# <span id="page-0-0"></span>**Руководство пользователя системы Dell™ OptiPlex™ GX100**

[Введение](file:///C:/data/systems/opgx100/ru/ug/intro.htm) [Настройка и функционирование](file:///C:/data/systems/opgx100/ru/ug/setup.htm) [Драйверы и утилиты](file:///C:/data/systems/opgx100/ru/ug/drivers.htm) [Настройка системы](file:///C:/data/systems/opgx100/ru/ug/ssprog.htm) [Модернизация](file:///C:/data/systems/opgx100/ru/ug/install.htm) [Поиск и устранение неисправностей](file:///C:/data/systems/opgx100/ru/ug/trouble.htm) **[Спецификация](file:///C:/data/systems/opgx100/ru/ug/specs.htm)** *ПРИМЕЧАНИЕ: Последнюю версию данного документа можно найти на web-сайте компании Dell по адресу http://support.dell.com.*

Модели DCP, DCS и MMP

#### **Примечания и предупреждения**

В данном руководстве встречаются текстовые блоки, выделенные полужирным шрифтом или курсивом. Это примечания и предупреждения; они имеют следующий смысл:

*ПРИМЕЧАНИЕ: означает важную информацию, которая поможет в работе с системой.*

**ВНИМАНИЕ: указывает на опасность нанесения вреда оборудованию или возможность потери данных, и дает информацию о том, как избежать этой проблемы.**

**ОСТОРОЖНО! Означает потенциально опасную ситуацию, следствием которой может быть незначительный или умеренный вред.**

**Содержание данного документа может быть изменено без предварительного уведомления. (c) 2000-2001 Dell Computer Corporation. Все права защищены.**

Воспроизведение любой части данного документа какими бы то не было средствами без письменного разрешения корпорации Dell Computer Corporation строго воспрещается.

Все торговые марки, использованные в данном тексте: *Dell, OptiPlex, OptiFrame*, *Dell OpenManage*, *Dimension*, *DellWare*, *Inspiron, Latitude* и логотип *DELL* являются торговыми марками компании Dell Computer; *Microsoft, Windows, MS-DOS и Windows NT я*вляются зарегистрированными торговыми марками корпорации Microsoft;<br>*Intel и Pentium* являются зарегистрированными торговыми марками, а маркой корпорации 3Com; *Novell* и *NetWare* являются зарегистрированными торговыми марками компании Novell, Inc. Как партнер Energy Star корпорация Dell Computer проверила данный продукт на соответствие требованиям Energy Star по экономии электроэнергии.

Другие торговые марки и фирменные названия могут использоваться в данной документации для ссылки как на предприятия, имеющие эти марки и названия, так и на их продукцию. Корпорация Dell Computer не претендует на права, связанные с любыми упоминаемыми здесь торговыми марками и фирменными названиями, кроме своих собственных.

*Первый выпуск: 18 мая 1999 Последняя редакция: 17 ÿíâàðü 2001*

## [Назад на страницу Содержание](file:///C:/data/systems/opgx100/ru/ug/index.htm)

# **Основные проверки: Руководство пользователя системы Dell™ OptiPlex™ GX100**

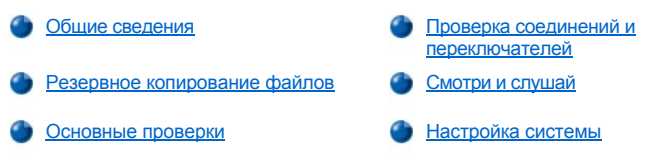

#### <span id="page-1-0"></span>**Общие сведения**

Если компьютерная система Dell не работает надлежащим образом, и Вы не знаете, в чем дело, начните поиск неисправностей с процедур, описанных в данном разделе. Здесь описаны общие действия, предпринимаемые для решения основных проблем с компьютером. Кроме того, здесь указано, куда обратиться за более подробной информацией о поиске и устранении неисправностей в случае возникновения более сложных проблем.

## <span id="page-1-2"></span>**Резервное копирование файлов**

В случае некорректной работы системы следует незамедлительно создать резервные копии своих файлов. Если в системе установлен ленточный накопитель, инструкции по резервному копированию с его помощью см. в документации, включенной в комплект поставки программного обеспечения для архивирования на магнитной ленте. В противном случае см. документацию по резервному копированию файлов данных для своей операционной системы.

## <span id="page-1-3"></span>**Основные проверки**

Выполните по порядку следующие действия:

- <sup>l</sup> Если компьютер поврежден или в него попала влага, см. раздел "Поиск и устранение неисправностей при попадании влаги в компьютер" или "[Поиск и устранение неисправностей при повреждении компьютера](file:///C:/data/systems/opgx100/ru/ug/internal.htm#wet_computer)."
- **в Выполните процедуру согласно разделу "<u>[Проверка соединений и переключателей](#page-1-1)</u>."**
- в Выполните процедуру согласно разделу "<u>[Смотри и слушай](#page-2-0).</u>"
- 1 Если системе не удалось завершить стандартную процедуру загрузки (запуска), обратитесь к разделу "[Как получить помощь](file:///C:/data/systems/opgx100/ru/ug/getting.htm)."
- *ПРИМЕЧАНИЕ: В процессе загрузки операционная система пытается загрузить свои файлы из загрузочного сектора на жестком диске или на другом загрузочном устройстве в память.*
	- **l Если система выдает сообщение или подает звуковой сигнал, обратитесь к разделу "[Сообщения и коды](file:///C:/data/systems/opgx100/ru/ug/messages.htm)."**
	- Проверьте значения параметров в [программе настройки системы](file:///C:/data/systems/opgx100/ru/ug/setupopt.htm).
	- **3апустите [Диагностику](file:///C:/data/systems/opgx100/ru/ug/diag.htm) Dell**

#### <span id="page-1-1"></span>**Проверка соединений и переключателей**

Некорректно установленные переключатели, а также неподключенные или некорректно подключенные кабели являются наиболее вероятными источниками проблем с компьютером, монитором и прочими периферийными устройствами (такими как принтер, клавиатура, мышь и др.).

*ПРИМЕЧАНИЕ: Подключение внешних устройств и расположение переключателей компьютера описаны в разделах "[Устройства управления и индикаторы](file:///C:/data/systems/opgx100/ru/ug/setup.htm#controls_and_indicators)" и "[Подключение периферийных устройств](file:///C:/data/systems/opgx100/ru/ug/setup.htm#connecting_devices)".*

Чтобы проверить все соединения и переключатели, выполните следующие действия в указанном порядке:

- 1. Выключите систему и все подключенные к ней периферийные устройства (монитор, клавиатуру, принтер, внешние дисководы, сканнеры или плоттеры и др.).
	- Выньте все кабели энергопитания (переменный ток) из соответствующих розеток.
- 2. Если компьютер подключен к шине энергопитания, выключите и снова включите шину энергопитания. Если проблема остается, замените шину энергопитания или подключите систему непосредственно к розетке энергопитания, чтобы проверить, не является ли дефектной исходная шина.
- 3. Подключите систему к другой розетке энергопитания.

Если это устраняет проблему, значит, исходная розетка является дефектной.

4. Вновь подключите систему к розетке энергопитания. Убедитесь, что все подключения произведены должным образом и включите

систему.

- 5. Если проблема устранена, значит, подключение восстановлено.
- 6. Если монитор не функционирует надлежащим образом, обратитесь к разделу "<u>[Поиск и устранение неисправностей монитора](file:///C:/data/systems/opgx100/ru/ug/external.htm#troubleshooting_the_monitor)</u>."
- 7. Если клавиатура не функционирует надлежащим образом, обратитесь к разделу "<u>[Поиск и устранение неисправностей клавиатуры](file:///C:/data/systems/opgx100/ru/ug/external.htm#troubleshooting_the_keyboard)</u>."
- 8. [Если мышь или принтер не функционируют надлежащим образом](file:///C:/data/systems/opgx100/ru/ug/external.htm#troubleshooting_io_ports), обратитесь к разделу "<u>Поиск и устранение неисправностей портов</u> ввода/вывода." В других случаях см. раздел "[Смотри и слушай](#page-2-0)."

## <span id="page-2-0"></span>**Смотри и слушай**

Для определения источника проблемы чрезвычайно важно фиксировать работу системы визуально и на слух. Звуковые и визуальные сообщения и сигналы описаны в [Таблице](#page-2-1) 1.

Если проблему не удается устранить таким путем, обратитесь к рекомендациям раздела "Настройка системы."

<span id="page-2-1"></span>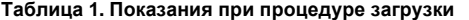

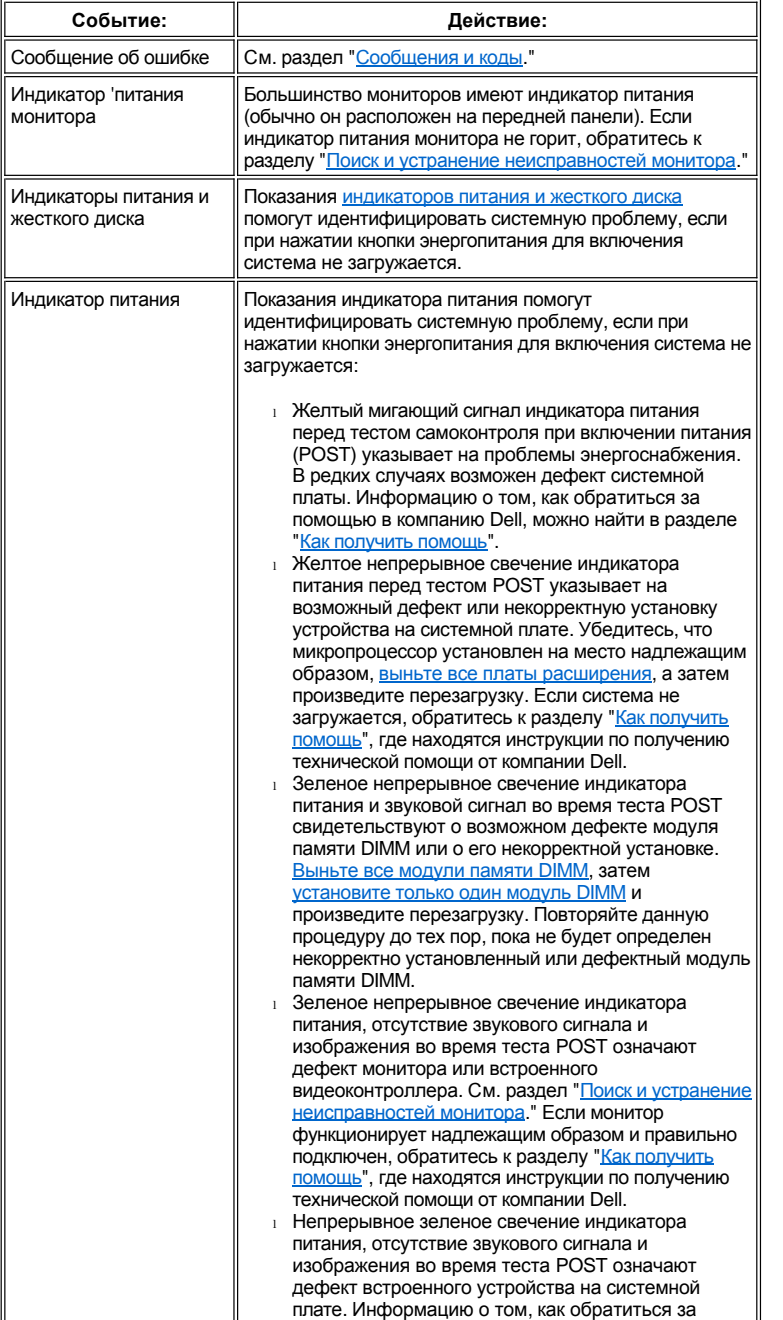

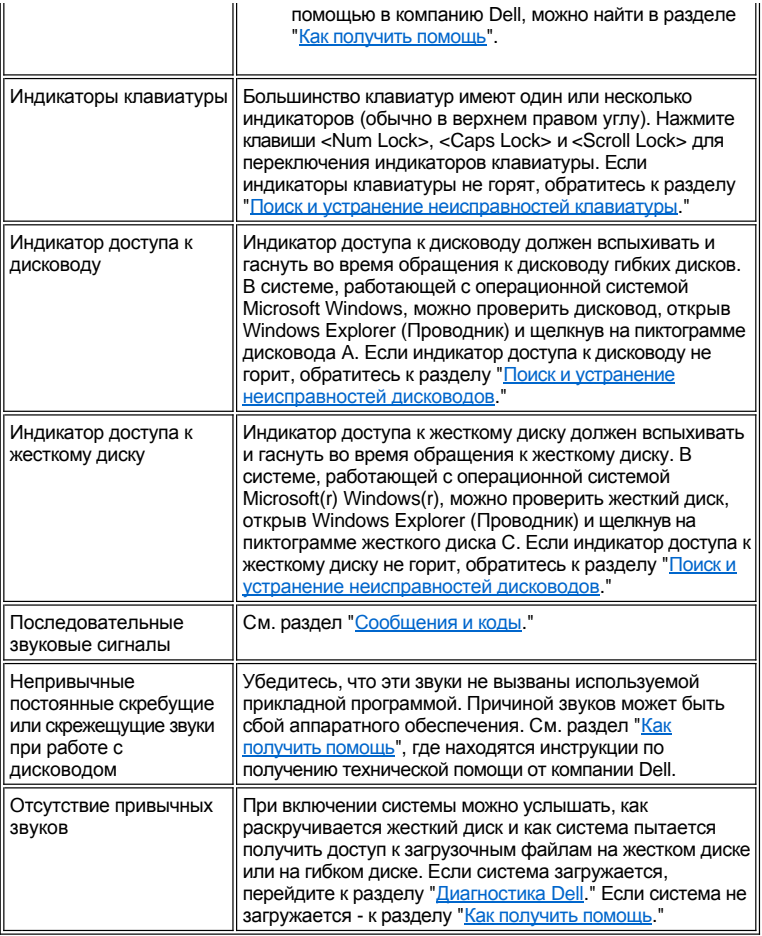

## <span id="page-3-0"></span>**Настройка системы**

Определенные системные проблемы легко устранимы при проверке значений параметров в [программе настройки системы](file:///C:/data/systems/opgx100/ru/ug/ssprog.htm). При загрузке системы происходит проверка информации о конфигурации системы и ее сравнение с фактической конфигурацией аппаратного обеспечения. Если конфигурация аппаратного обеспечения системы не совпадает с информацией, которая хранится в программе настройки системы, на экране может появиться сообщение об ошибке.

Данная проблема может возникнуть, если конфигурация аппаратного обеспечения была изменена, а сведения в программе настройки системы изменены не были. Для устранения данной проблемы нужно войти в программу настройки системы, исправить значения соответствующих параметров и перезагрузить систему.

Если после проверки значений в программе настройки системы проблема остается, обратитесь к разделу "[Диагностика](file:///C:/data/systems/opgx100/ru/ug/diag.htm) Dell."

[Назад на страницу Содержание](file:///C:/data/systems/opgx100/ru/ug/index.htm)

## **Аккумулятор: Руководство пользователя системы Dell™ OptiPlex™ GX100**

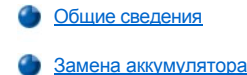

#### <span id="page-4-0"></span>**Общие сведения**

3,0-вольтовый аккумулятор CR2032, установленный на системной плате, поддерживает информацию о конфигурации системы, дате и времени в специальной ячейке памяти.

Эксплуатационный ресурс аккумулятора может составлять до десяти лет. Если во время процедуры загрузки отображается некорректное время и дата или возникает также сообщение:

Time-of-day not set - please run SETUP program (Текущее время не установлено - запустите программу SETUP)

#### или

Invalid configuration information - please run SETUP program) (Неверная информация о конфигурации - запустите программу SETUP)

#### или

Strike the F1 key to continue, F2 to run the setup utility (Нажмите клавишу F1 для продолжения, F2 для запуска утилиты настройки)

#### возможно, необходимо заменить аккумулятор.

Чтобы определить, необходима ли замена аккумулятора, введите дату и время с помощью [программы настройки системы](file:///C:/data/systems/opgx100/ru/ug/ssprog.htm) и выйдите из нее, сохранив информацию. Выключите систему, отключите ее от розетки энергопитания на несколько часов; затем снова включите. Войдите в программу настройки системы. Если дата и время в параметрах программы настройки системы некорректны, замените аккумулятор.

С системой можно работать и без аккумулятора; однако в этом случае информация о конфигурации системы будет стерта при выключении системы или отключении ее от розетки энергопитания. В этом случае нужно будет войти в программу настройки системы и переустановить параметры конфигурации.

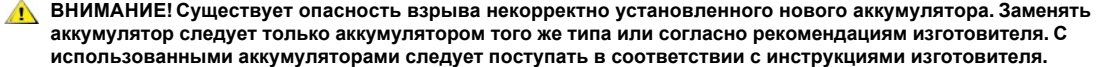

#### <span id="page-4-1"></span>**Замена аккумулятора**

Чтобы заменить аккумулятор системы, выполните следующие действия:

<span id="page-4-2"></span>1. Если Вы не сделали этого раньше, создайте копию информации о конфигурации системы из полей [программы настройки системы](file:///C:/data/systems/opgx100/ru/ug/ssprog.htm).

Если при замене аккумулятора параметры будут потеряны, обратитесь к записанной или распечатанной копии информации о конфигурации системы, чтобы восстановить правильные настройки.

## **ОСТОРОЖНО! [Перед снятием крышки компьютера прочтите раздел](file:///C:/data/systems/opgx100/ru/ug/internal.htm#safety_first) "Безопасность прежде всего - для Вас и Вашего компьютера."**

- 2. Снимите крышку компьютера в соответствии с инструкциями раздела "[Снятие и установка крышки компьютера](file:///C:/data/systems/opgx100/ru/ug/internal.htm#computer_cover)".
- 3. Выньте аккумулятор.

Определить местоположение аккумулятора можно по [рис](file:///C:/data/systems/opgx100/ru/ug/inside.htm#fig7_system_board_components). 7 в разделе "Внутри Вашего компьютера".

**ВНИМАНИЕ: Если аккумулятор извлекается из гнезда с помощью тупого предмета, следует проявить осторожность, чтобы не коснуться этим предметом системной платы. Перед извлечением аккумулятора необходимо убедиться, что тупой предмет вставлен между аккумулятором и его гнездом. В противном случае можно повредить системную плату, выломав гнездо или разорвав электрические связи на системной плате.**

Извлеките аккумулятор из гнезда с помощью пальцев или тупого предмета, не проводящего электрический ток, например,

пластмассовой отвертки.

4. Вставьте новый аккумулятор.

Поверните аккумулятор стороной, помеченной знаком "+", вверх (см. рис. 1). Затем поместите аккумулятор в разъем и зафиксируйте его на месте.

## **Рис. 1. Замена системного аккумулятора**

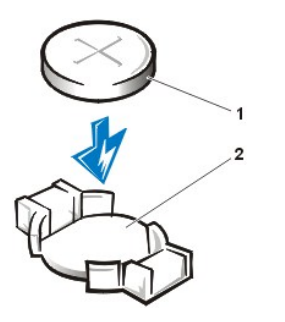

- **1** Аккумулятор
- **2** Гнездо аккумулятора

- 5. Установите крышку компьютера на прежнее место, снова подключите компьютер и периферийные устройства к розеткам энергопитания и включите систему.
- 6. Войдите в <u>программу настройки системы</u> и убедитесь, что аккумулятор функционирует должным образом.

Введите корректное время и дату в поля **System Time ([Системное время](file:///C:/data/systems/opgx100/ru/ug/setupopt.htm#system_time))** и **System Date ([Системная дата](file:///C:/data/systems/opgx100/ru/ug/setupopt.htm#system_date))** программы настройки системы. Используя копию информации о конфигурации системы, сделанную на [шаге](#page-4-2) 1, восстановите значения всех параметров программы настройки системы. Затем выйдите из программы настройки системы.

- 7. Выключите компьютер и отключите его от энергопитания. Компьютер должен оставаться выключенным не менее 10 минут.
- 8. По истечении 10 минут подключите питание компьютера, включите его и войдите в программу настройки системы. Если время и дата некорректны, обратитесь к разделу "[Как получить помощь](file:///C:/data/systems/opgx100/ru/ug/getting.htm)", где находятся инструкции по получению технической помощи.

[Назад на страницу Содержание](file:///C:/data/systems/opgx100/ru/ug/index.htm)

## [Назад на страницу Содержание](file:///C:/data/systems/opgx100/ru/ug/index.htm)

# **Как связаться с Dell: Руководство пользователя системы Dell™ OptiPlex™ GX100**

- [Общие сведения](#page-6-0) [Номера контактных телефонов в Европе](#page-9-0) [Международные коды для телефонной связи](#page-6-1) Видитера Контактных телефонов в Азии и других регионах
- [Номера контактных телефонов в Америке](#page-7-0)

#### <span id="page-6-0"></span>**Общие сведения**

Если возникает необходимость связаться с Dell, следует использовать телефонные номера, коды и электронные адреса, предоставленные в следующих разделах. В разделе "[Международные коды для телефонной связи](#page-6-1)" содержатся различные коды, [необходимые для осуществления междугородных и международных телефонных звонков](#page-7-0). В разделах "Номера контактных телефонов в Америке," "[Номера контактных телефонов в Европе](#page-9-0)," и "[Номера контактных телефонов в Азии и других регионах](#page-13-0)" представлены местные телефонные номера, коды регионов, бесплатные номера телефона и адреса электронной почты, если таковые существуют,, для каждого доступного участка обслуживания в различных странах мира.

Если производится прямой телефонный звонок в регион, который находится за пределами местного телефонного обслуживания, следует определить, какие коды необходимы (если имеются) по разделу "[Международные коды для телефонной связи](#page-6-1)," в дополнение к местным телефонным номерам, предоставленным в других разделах.

Например, чтобы произвести международный звонок из Парижа, Франция, в Брэкнелл, Англия, следует набрать код доступа к международным звонкам для Франции, затем код страны для Англии, код города для Брэкнелла, и затем местный телефонный номер, как показано на следующем рисунке:

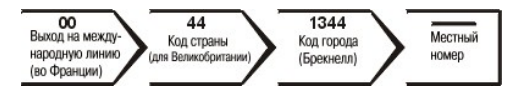

Чтобы произвести междугородный телефонный звонок в пределах одной страны, следует использовать коды региона вместо международных кодов доступа, кодов страны и города. Например, чтобы позвонить в Париж, Франция, из Монпелье, Франция, следует набрать код региона плюс местный телефонный номер, как показано на следующем рисунке:

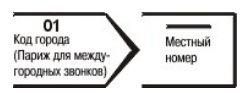

Набор коды зависит от того, откуда и куда производится телефонный звонок; кроме того во всех странах используются различные процедуры набора номера. Если нужна помощь в определении нужных кодов, связаться с оператором местной или международной связи.

*ПРИМЕЧАНИЯ: Бесплатные номера телефона предназначены для использования только в пределах тех стран, для которых они приведены. Коды регионов наиболее часто используются для междугородных звонков в пределах данной страны (не для международной связи) — другими словами, когда звонок производится адресату в пределах одной и той же страны.*

*Во время звонка держите экспресс-код техобслуживания под рукой. Данный код поможет автоматической системе телефонной поддержки Dell перенаправить вызов наиболее эффективным образом.*

#### <span id="page-6-1"></span>**Международные коды для телефонной связи**

Щелкните на названии одной из перечисленных стран, чтобы получить соответствующие контактные номера телефонов.

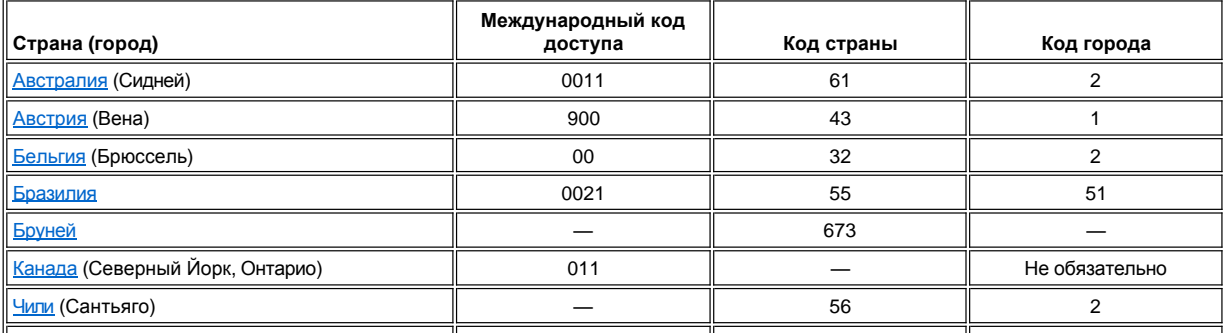

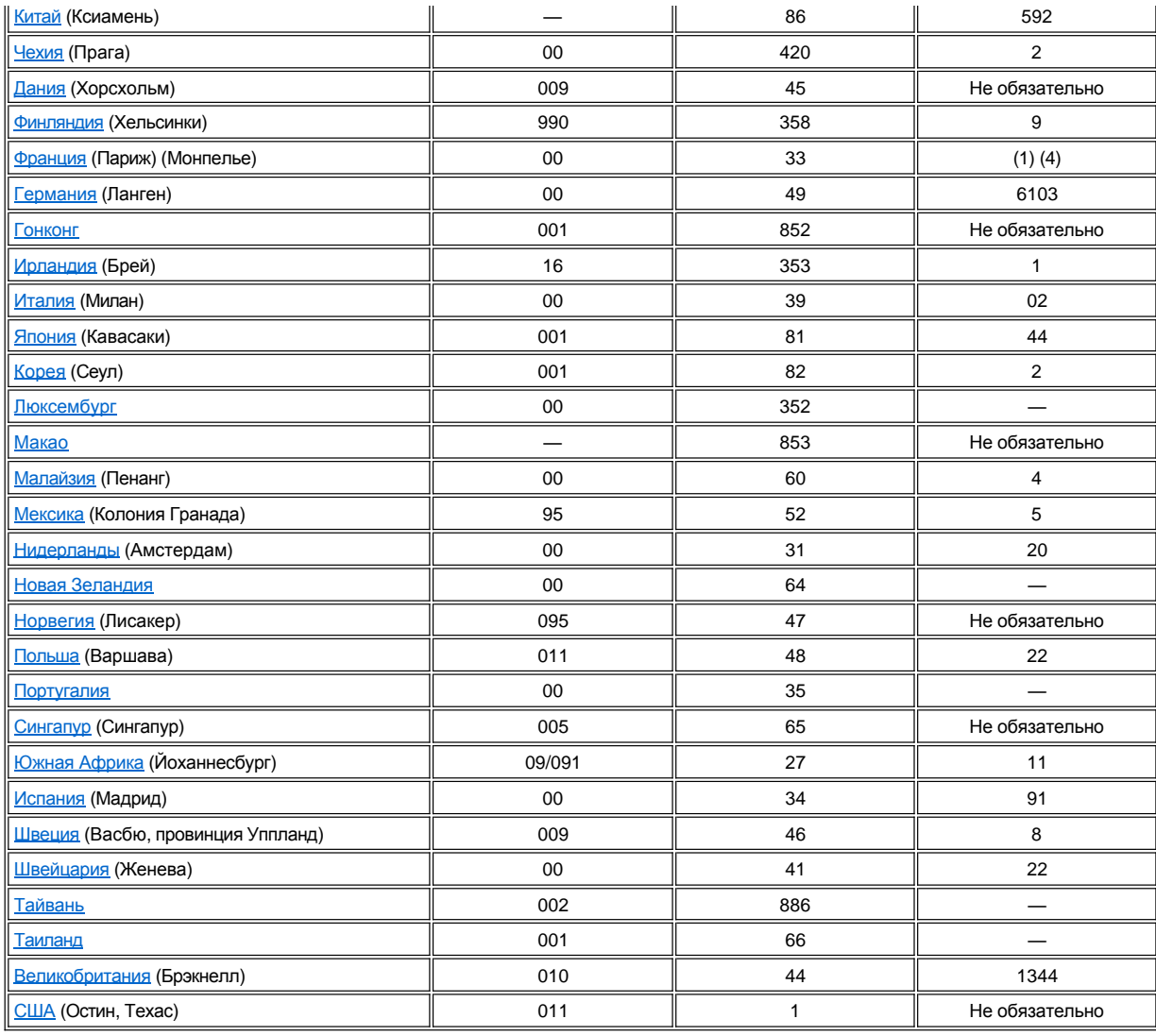

# <span id="page-7-0"></span>**Номера контактных телефонов в Америке**

<span id="page-7-2"></span><span id="page-7-1"></span>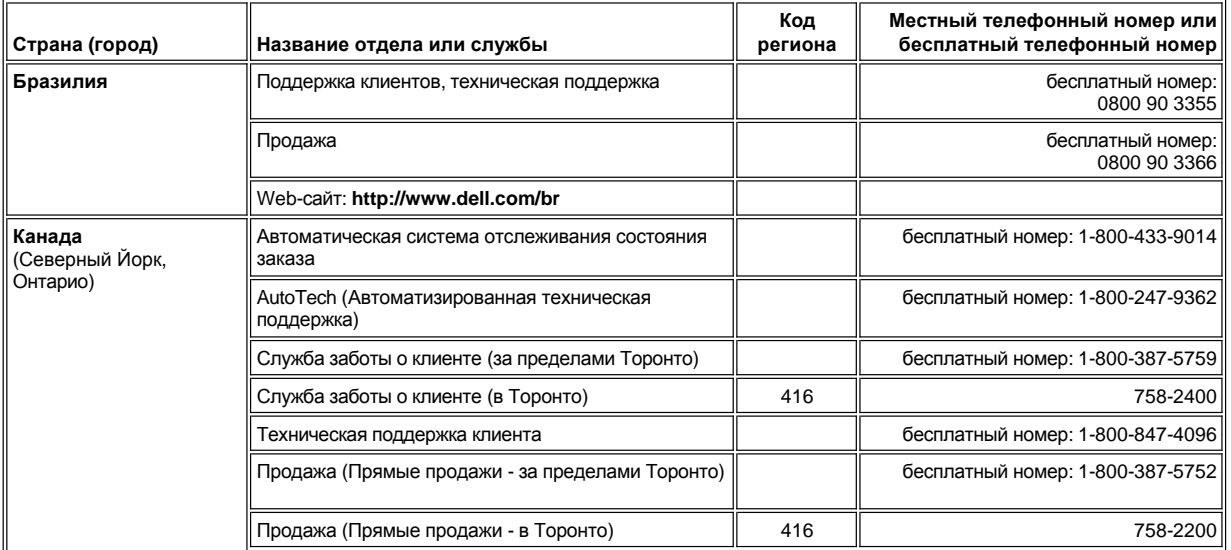

<span id="page-8-2"></span><span id="page-8-1"></span><span id="page-8-0"></span>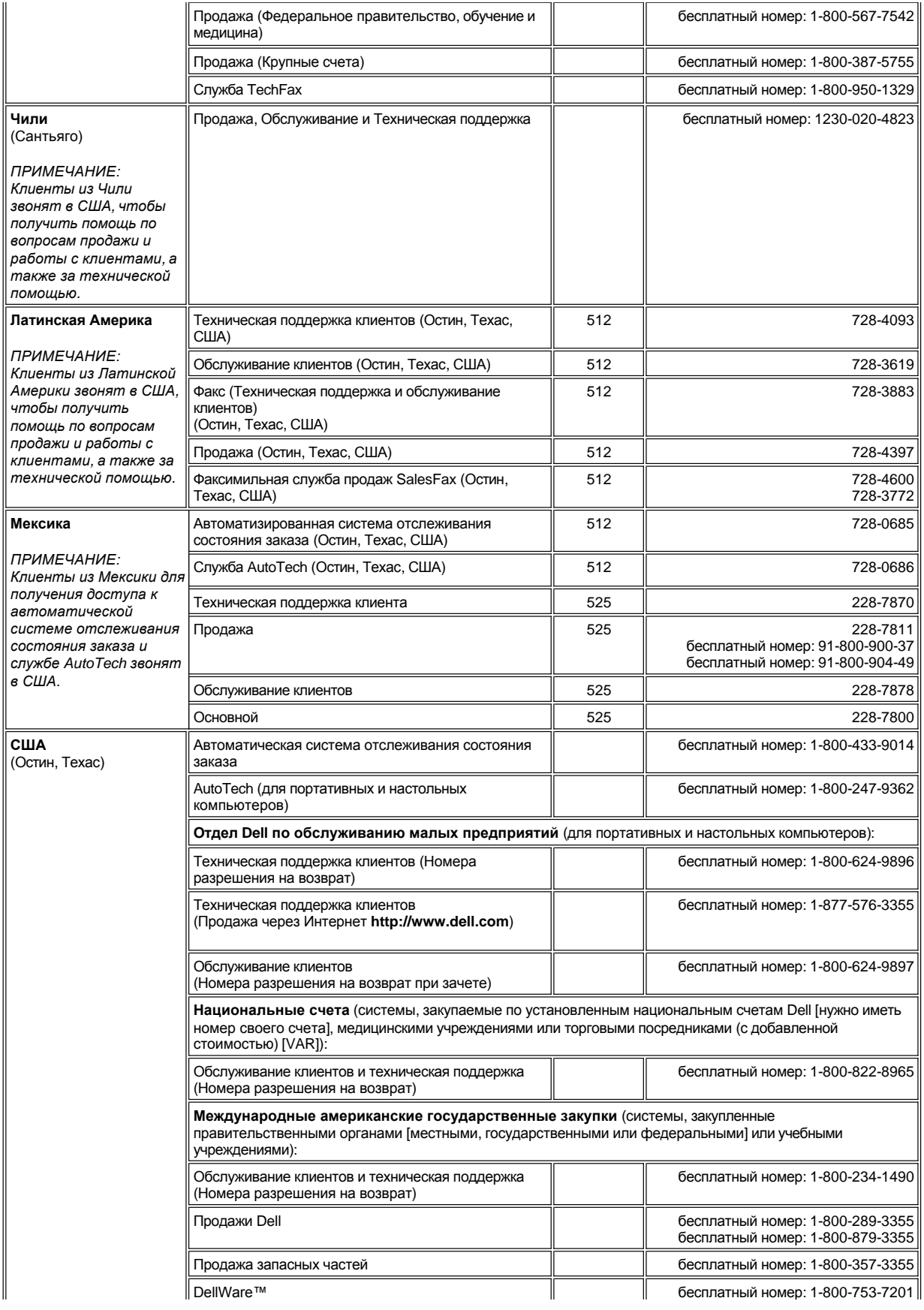

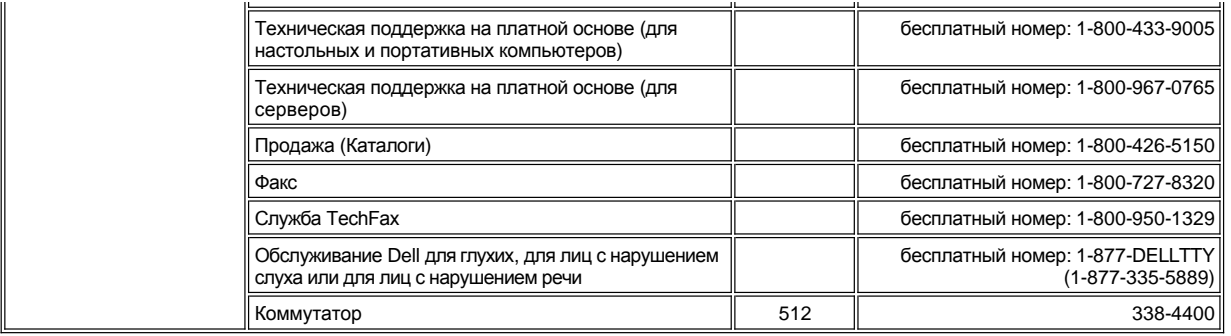

# <span id="page-9-0"></span>**Номера контактных телефонов в Европе**

<span id="page-9-4"></span><span id="page-9-3"></span><span id="page-9-2"></span><span id="page-9-1"></span>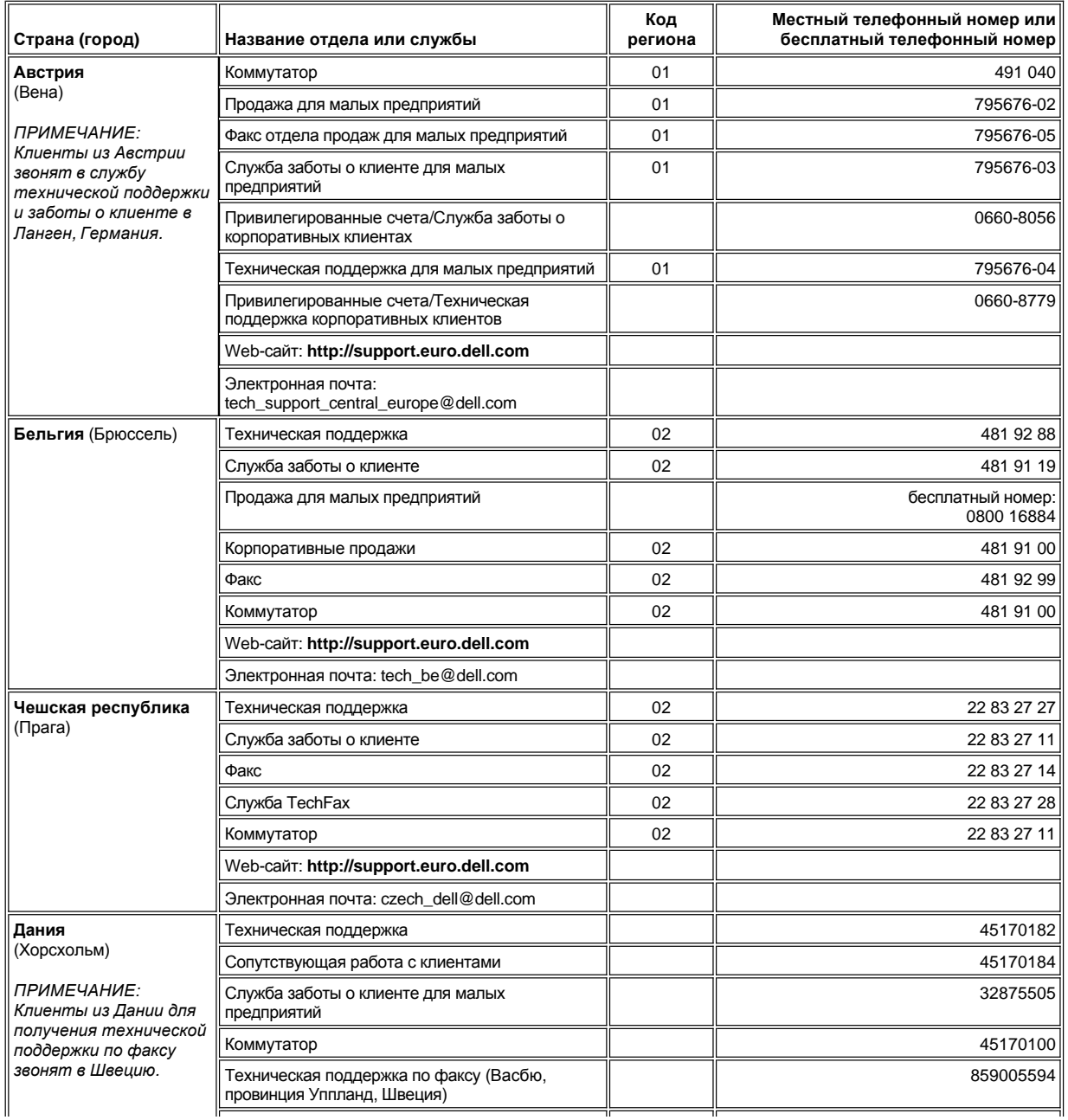

<span id="page-10-3"></span><span id="page-10-2"></span><span id="page-10-1"></span><span id="page-10-0"></span>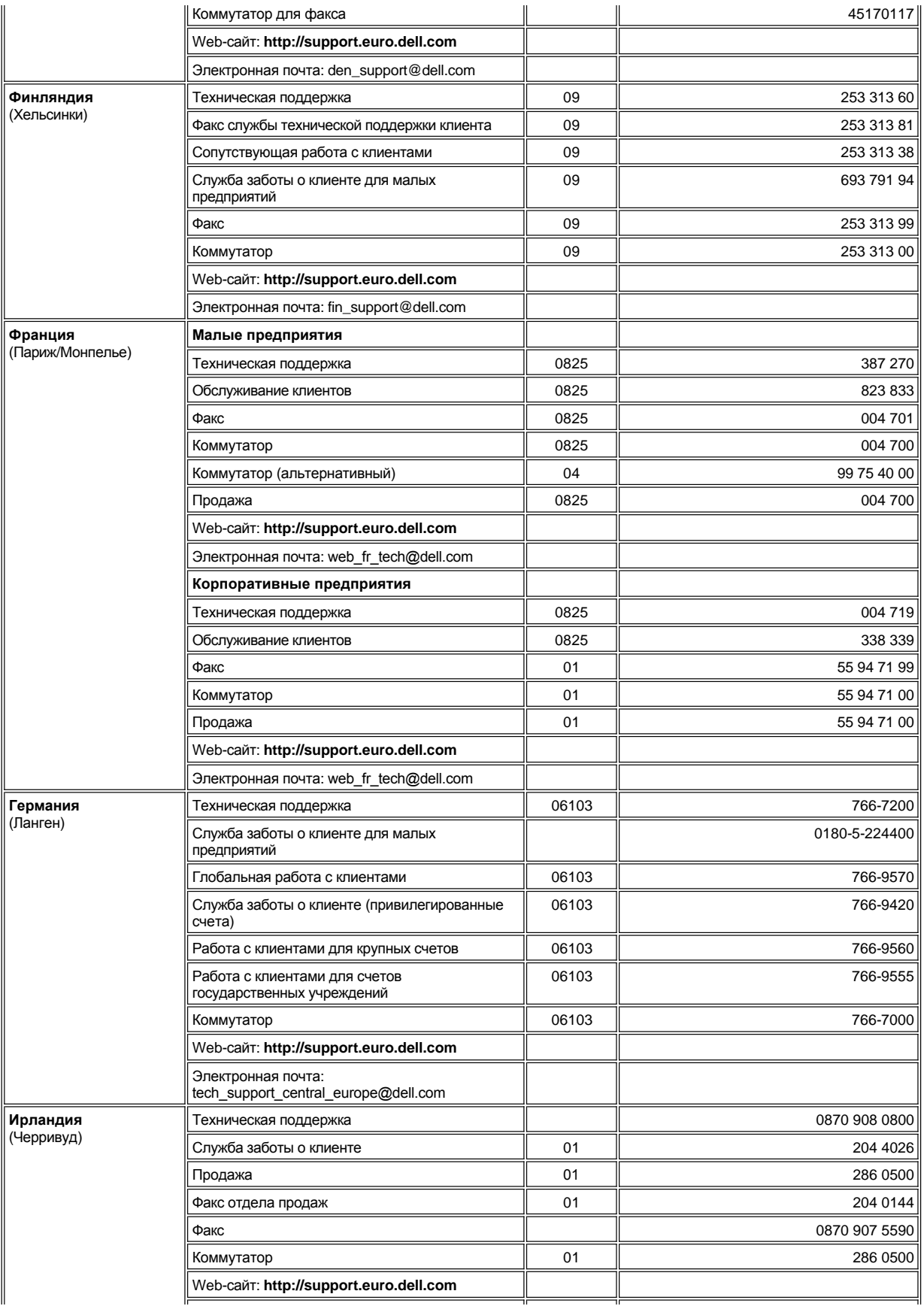

<span id="page-11-4"></span><span id="page-11-3"></span><span id="page-11-2"></span><span id="page-11-1"></span><span id="page-11-0"></span>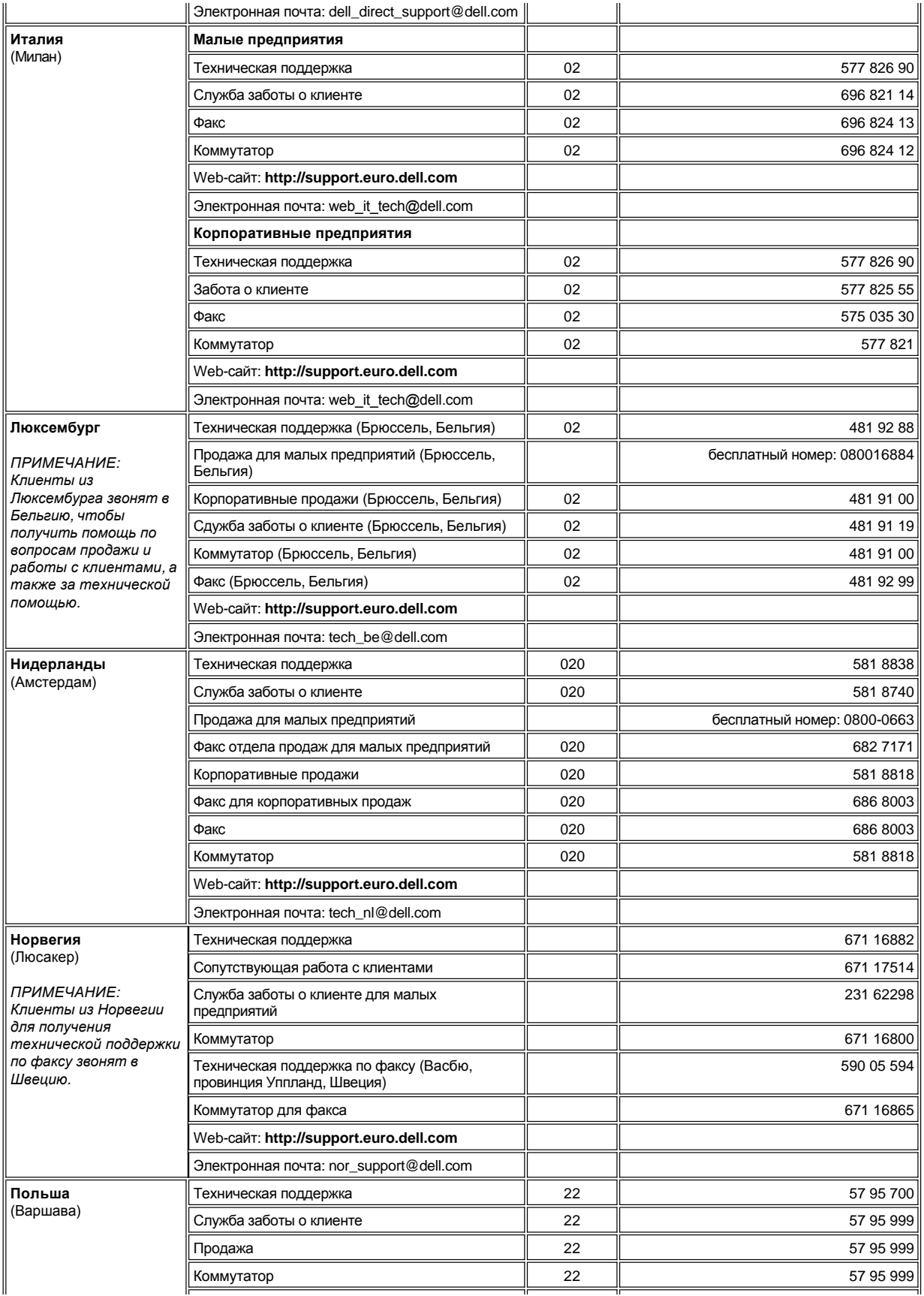

<span id="page-12-4"></span><span id="page-12-3"></span><span id="page-12-2"></span><span id="page-12-1"></span><span id="page-12-0"></span>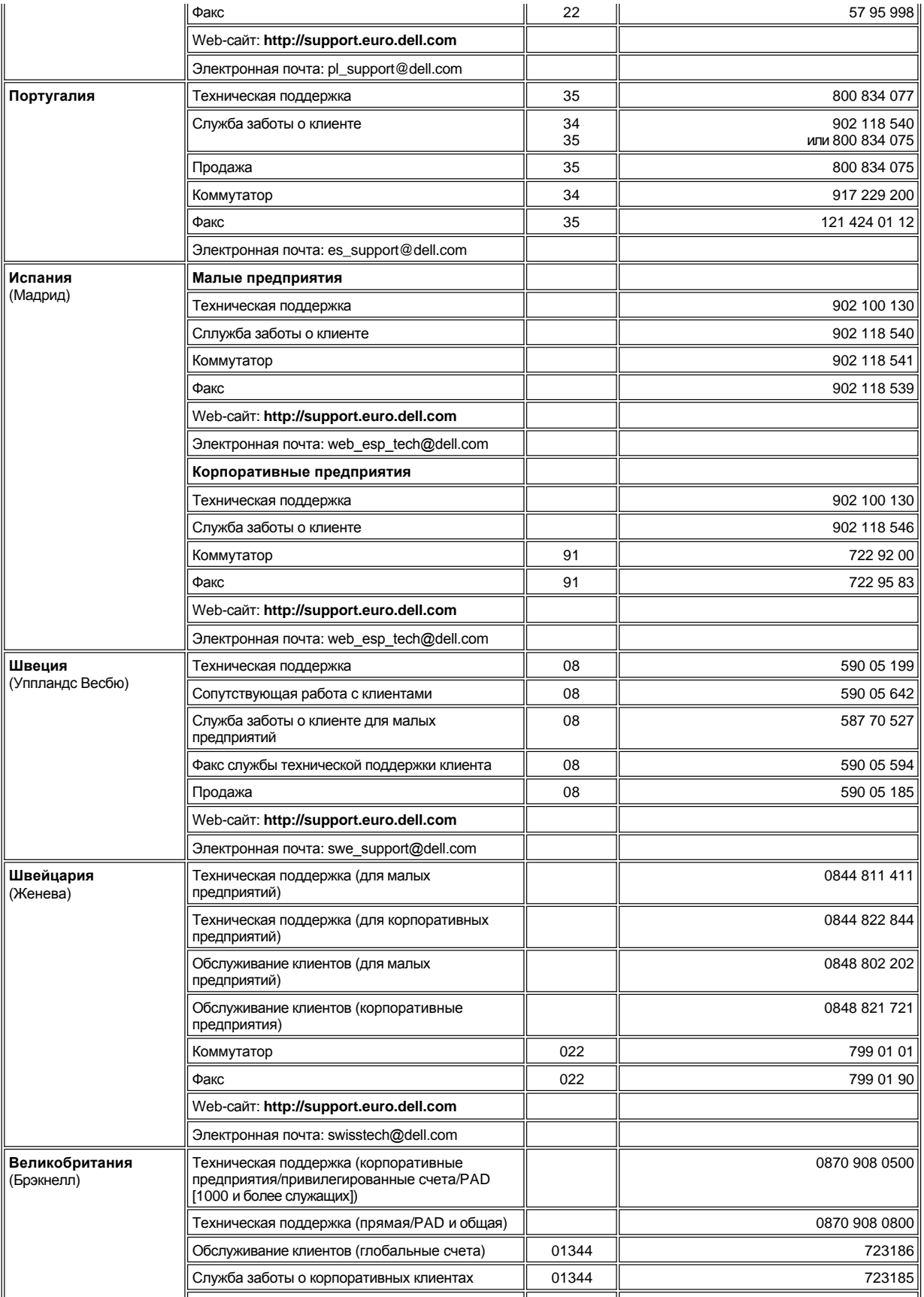

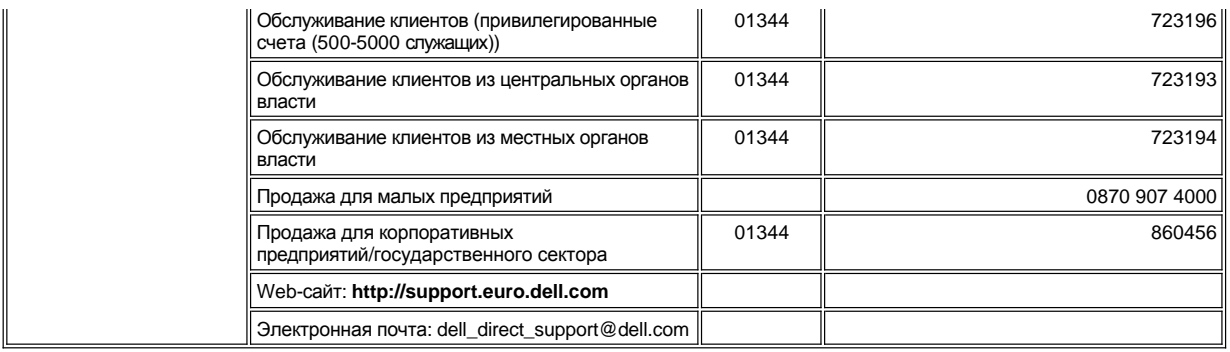

# <span id="page-13-0"></span>**Номера контактных телефонов в Азии и других регионах**

<span id="page-13-5"></span><span id="page-13-4"></span><span id="page-13-3"></span><span id="page-13-2"></span><span id="page-13-1"></span>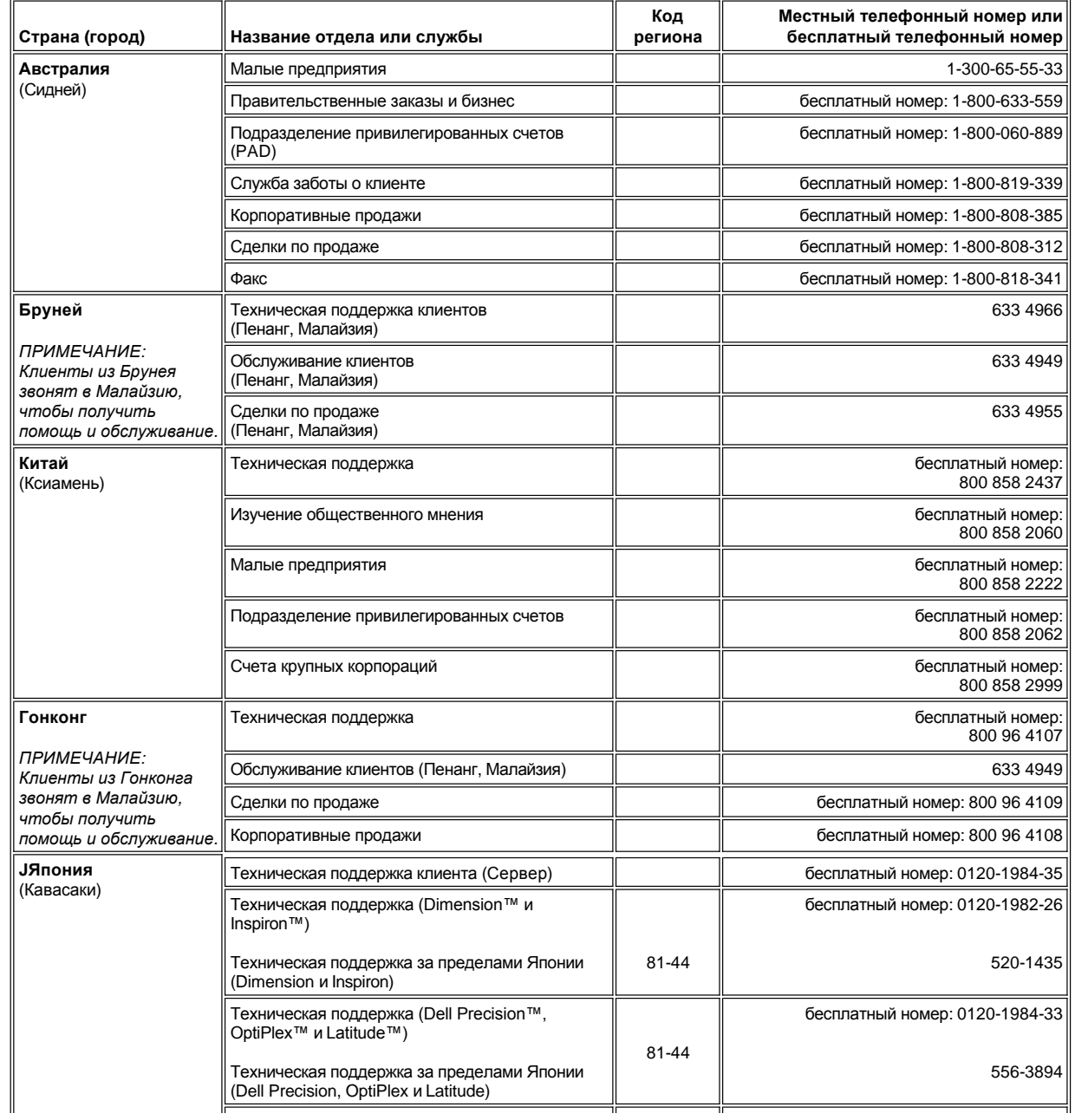

<span id="page-14-5"></span><span id="page-14-4"></span><span id="page-14-3"></span><span id="page-14-2"></span><span id="page-14-1"></span><span id="page-14-0"></span>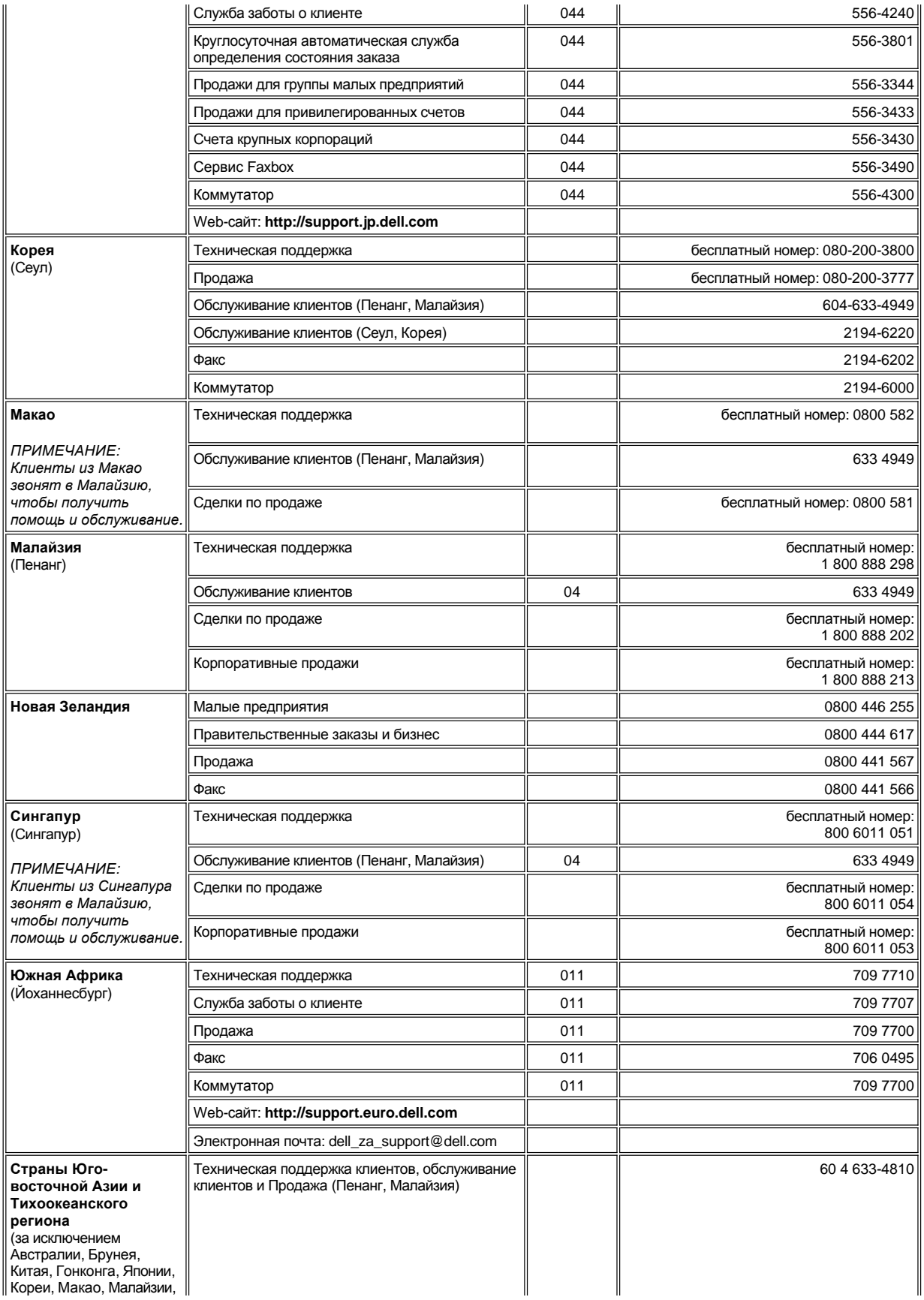

<span id="page-15-0"></span>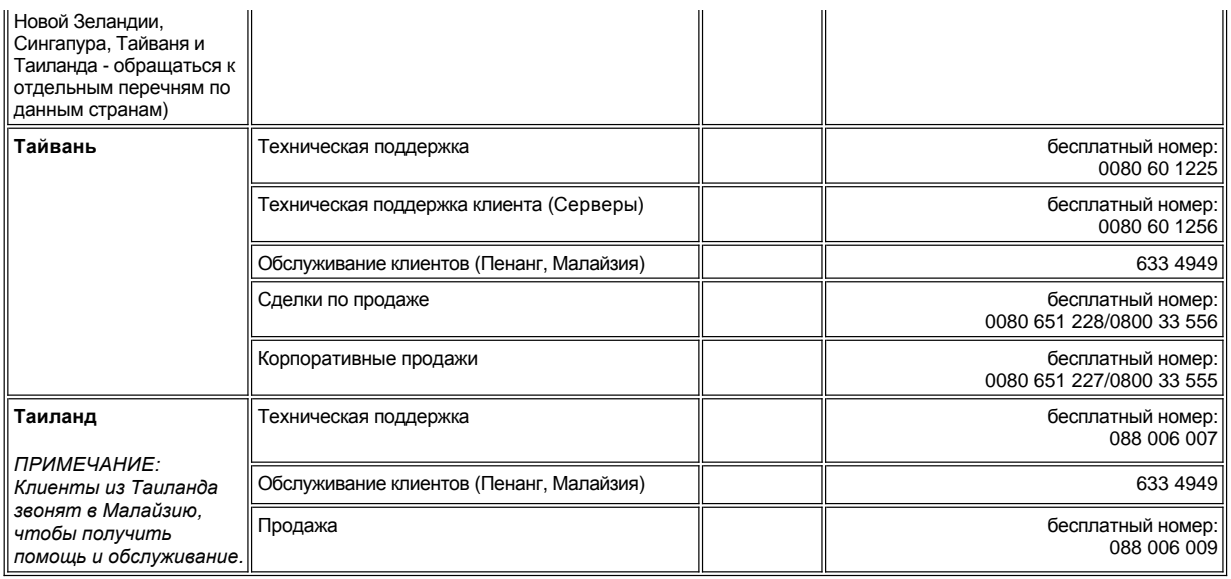

<span id="page-15-1"></span>[Назад на страницу Содержание](file:///C:/data/systems/opgx100/ru/ug/index.htm)

## <span id="page-16-0"></span>[Назад на страницу Содержание](file:///C:/data/systems/opgx100/ru/ug/index.htm)

# **Диагностика Dell: Руководство пользователя системы Dell™ OptiPlex™ GX100**

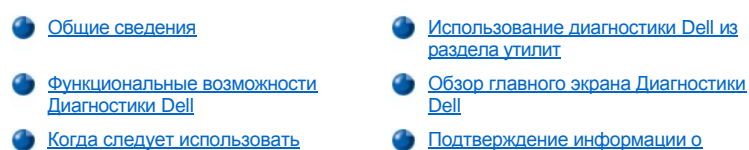

- [Подтверждение информации о](#page-18-1)  конфигурации системы
- [Прежде чем начать тестирование](#page-16-4) **Со [Как пользоваться Диагностикой](#page-18-2) Dell**

## [Запуск Диагностики](#page-16-5) Dell

Диагностику Dell

## <span id="page-16-1"></span>**Общие сведения**

В отличие от множества диагностических программ Диагностика Dell помогает произвести проверку компьютера без дополнительного оборудования и без потери данных. Использование Диагностики Dell позволяет быть уверенным в работе компьютерной системы. Если будет обнаружена проблема, которую не удастся решить самостоятельно, диагностическое тестирование предоставит важную информацию, которая потребуется при обсуждении ситуации с сервисной службой Dell и обслуживающим персоналом.

**ВНИМАНИЕ: Диагностику Dell следует использовать только для тестирования компьютерных систем компании Dell. Применение данной программы на других компьютерах может вызвать ошибочную реакцию компьютера или вызвать сообщения об ошибках.**

## <span id="page-16-2"></span>**Функциональные возможности Диагностики Dell**

Диагностика Dell предоставляет серии меню и опций, из которых можно выбрать конкретную группу тестов или подтесты. Можно управлять последовательностью проведения тестов. Группы диагностических тестов или подтесты имеют следующие функциональные возможности:

- **Возможность запуска тестов группами или индивидуально**
- 1 Возможность выбора количества повторов группы тестов или подтеста
- <sup>l</sup> Возможность вывода на экран или на печать результатов тестов или сохранения их в виде файла
- <sup>l</sup> Возможность временной приостановки тестирования при обнаружении ошибки или прекращения тестирования, если достигнут регулируемый предельный уровень ошибок
- <sup>l</sup> Категория меню под названием **Devices (Устройства)**, где кратко описан каждый тест и его параметры
- <sup>l</sup> Категория меню под названием **Config (Конфигурация)**, где описана конфигурацию устройств в выбранной группе устройств
- <sup>l</sup> Сообщения о состоянии, которые информируют о том, успешно ли прошли группы диагностических тестов или подтесты
- Сообщения об ошибках, выдаваемые при обнаружении проблем

## <span id="page-16-3"></span>**Когда следует использовать Диагностику Dell**

Каждый раз, когда большинство компонентов или устройств компьютерной системы не работают надлежащим образом, это может свидетельствовать об отказе оборудования. Пока микропроцессор и компоненты ввода/вывода компьютерной системы (монитор, клавиатура и дисковод гибких дисков) работают, Вы можете пользоваться Диагностикой Dell. Если у Вас имеется достаточный опыт работы с компьютером, и Вы знаете, какие компоненты необходимо тестировать, просто выберите соответствующую группу диагностических тестов или подтесты. Если нет уверенности в том, как начинать процедуру диагностики, прочтите остальную часть данного раздела.

## <span id="page-16-4"></span>**Прежде чем начать тестирование**

Включите принтер, если он подключен, и убедитесь, что он находится в рабочем состоянии. Войдите в программу настройки системы, проверьте информацию о конфигурации системы и включите все компоненты и устройства, такие как порты.

Инструкции по работе с программой см. в разделе "[Использование программы настройки системы](file:///C:/data/systems/opgx100/ru/ug/sysetup.htm)".

## <span id="page-16-5"></span>**Запуск Диагностики Dell**

После выполнения инструкций предыдущего раздела выполните следующие действия для запуска диагностики:

**Установите первоначальную загрузку с CD-ROM**

- 1. Войдите в [программу настройки системы](file:///C:/data/systems/opgx100/ru/ug/sysetup.htm).
- 2. С помощью клавиши "Стрелка вниз" выберите параметр **Boot Sequence (Последовательность загрузки)**.
- 3. Нажмите <Enter>.
- 4. С помощью клавиши "Стрелка вниз" выберите значение **CD-ROM device (Дисковод CD-ROM)**.
- 5. Последовательным нажатием клавиши (-) установите значение **Дисковод CD-ROM** в первую строку списка.
- 6. Нажать <Esc>.
- 7. Вставьте компакт-диск диагностики в дисковод CD-ROM.
- 8. Нажать <Esc>.
- 9. Выбрать пункт **Save changes and exit (Сохранить изменения и выйти)**.
- 10. Нажать <Enter>.

Система загрузится с компакт-диска диагностики. После загрузки диагностики появится меню диагностики **Diagnostics Menu (Меню диагностики)** (см. [Рис](#page-17-1). 1). Оно позволяет запустить все или некоторые диагностические тесты или выйти в командную строку MS-DOS (r).

Для быстрой проверки системы следует выбрать опцию **Quickly Test All Devices (Быстрое тестирование всех устройств)**. Данная опция запускает только те подтесты, которые не требуют интерактивного вмешательства пользователя и продолжаются недолго. Компания Dell рекомендует сначала выбирать данную опцию, чтобы быстро идентифицировать источник проблемы. Для тщательной проверки системы следует выбрать опцию **Fully Test All Devices (Полная проверка всех устройств)**. Для проверки определенного участка системы следует выбрать опцию **Select Devices to Test (Выбор тестируемых устройств)**.

Чтобы выбрать опцию из данного меню, выделите опцию и нажмите клавишу <Enter> или нажмите клавишу, соответствующую выделенной букве в выбранной опции,

#### <span id="page-17-1"></span>**Рис. 1. Меню диагностики**

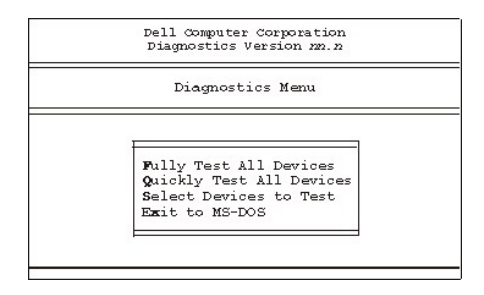

## <span id="page-17-0"></span>**Использование диагностики Dell из раздела утилитами**

Другой способ запуска диагностики Dell из раздела утилит состоит в нажатии комбинации клавиш <Ctrl><Alt><F10> в процессе начальной загрузки системы. После запуска утилит отображается экран **Run systems diagnostics (Запуск диагностики системы)** (см. [Рис](#page-17-2). 2). Выберите **click here to run the system diagnostics (щелкните здесь для запуска диагностики системы)**. После загрузки диагностики появляется меню диагностики **Diagnostics Menu** (см. [рис](#page-17-1). 1).

#### <span id="page-17-2"></span>**Рис. 2. Экран диагностики при запуске из раздела утилит**

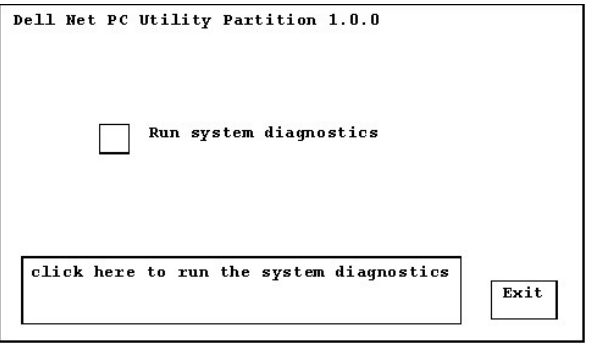

По завершении работы программы диагностики вновь появится экран **Запуск диагностики системы**. Выберите **Exit (Выход)**, чтобы закрыть утилиты, и **OK** в диалоговом окне **Exit confirmation (Подтверждение выхода**) (см. [рис](#page-17-3). 3).

<span id="page-17-3"></span>**Рис. 3. Диалоговое окно Exit Confirmation** (Подтверждение выхода)

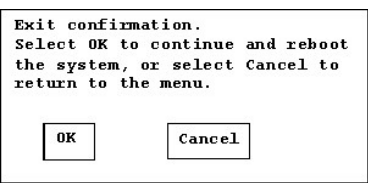

#### <span id="page-18-0"></span>**Обзор главного экрана Диагностики Dell**

При выборе пункта **Выбор тестируемых устройств** в меню диагностики появится главный экран диагностики (см. [рис](#page-18-3). 4). На нем перечислены группы устройств для диагностических тестов, устройства, входящие в выбранную группу устройств и можно выбрать категории меню. Отсюда можно получить доступ к главным экранам.

Информация на главном экране диагностики представлена в следующих областях:

- **I** Две строки в верхней части экрана определяют номер версии Диагностики Dell.
- <sup>l</sup> На левой стороне экрана в области **Device Groups (Группы устройств)** перечислены группы диагностических тестов в порядке, в котором они будут идти при выборе опции **All (Все)** из категории меню **Run Tests (Запустить тесты)**. Нажимайте клавиши со стрелками вверх или вниз, чтобы выделить группу тестируемых устройств.
- <sup>l</sup> С правой стороны экрана в области **Devices for Highlighted Group (Устройства для выделенной группы)** перечислено обнаруженное аппаратное обеспечение и некоторые из соответствующих установок.
- <sup>l</sup> Две строки в нижней части экрана составляют область меню. В первой строке перечислены категории, которые можно выбрать; нажимайте клавиши со стрелками вправо и влево, чтобы выделить категорию меню. Во второй строке находится информация о выделенной в данный момент категории меню.

#### <span id="page-18-3"></span>**Рис. 4. Главный экран Диагностики Dell**

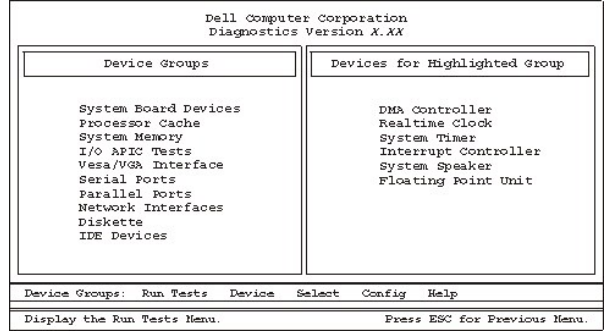

#### <span id="page-18-1"></span>**Подтверждение информации о конфигурации системы**

При загрузке системы с диагностической дискеты программа диагностики проверяет информацию о конфигурации системы и отображает ее в области **Группы устройств** на главном экране.

Существуют следующие источники информации о конфигурации для диагностики:

- <sup>l</sup> Установки информации о конфигурации системы (хранятся в энергонезависимой оперативной памяти [NVRAM]), которая была выбрана при использовании программы настройки системы
- <sup>l</sup> Тесты распознавания микропроцессора, видеоконтроллера, контроллера клавиатуры и других основных компонентов
- <sup>l</sup> Временно хранящаяся в ОЗУ информация о конфигурации базовой системы ввода/вывода (BIOS)

Не стоит беспокоиться, если в области **Группы устройств** отсутствуют названия некоторых компонентов или устройств, которые, как Вам известно, входят в Вашу систему. Например, в перечне может не быть принтера, хотя известно, что он подключен к компьютеру. Вместо этого принтер может быть обозначен как параллельный порт. Компьютер распознает параллельный порт как LPT1 - адрес, который сообщает компьютеру, куда следует отправлять исходящую информацию и откуда поступает входящая информация. Так как данный принтер является параллельным связным устройством, компьютер распознает его адресу LPT1 и определяет его в качестве параллельного порта. Можно произвести тестирование подключения принтера при помощи тестов группы **Parallel Ports (Параллельные порты)**.

## <span id="page-18-2"></span>**Как пользоваться Диагностикой Dell**

Шесть обширных управляемых с помощью меню категорий встроенной справки содержат инструкции по использованию программы и пояснения к каждому пункту меню, группе тестов, подтестам и результатам тестов. Чтобы войти в меню **Help (Справка)**, выполните следующие действия:

- 1. Выделите пункт **Выбор тестируемых устройств** в **Меню диагностики**.
- 2. Нажмите клавишу <Enter>.
- 3. Нажмите клавишу <h>.

Шесть категорий меню **Справка**: **[Menu \(](#page-19-1)Меню)**, **Keys ([Клавиши](#page-19-2))**, **Device Group ([Группа устройств](#page-19-3))**, **Device ([Устройство](#page-19-4))**, **Test (Тестирование)**, и **[Versions \(](#page-19-5)Версии)**. [Во встроенной справке также имеются подробные описания тестируемых устройств](#page-19-0). Пояснения к категориям меню **Справка** приведены в следующих разделах.

#### <span id="page-19-1"></span>**Категория Menu (Меню)**

В категории справки **Меню** описаны основные области главного экрана меню, группы устройств и различные команды и меню диагностики и даются указания и инструкции по их использованию.

#### <span id="page-19-2"></span>**Категория Keys (Клавиши)**

В категории справки **Клавиши** описаны функции всех комбинаций клавиш, используемых в Диагностике Dell.

## <span id="page-19-3"></span>**Категория Device Group (Группа устройств)**

В категории справки **Группа устройств** описаны группы тестов, которые в данный момент выделены в перечне **Группы устройств** на главном экране меню. Кроме того, здесь приводится аргументация использования некоторых тестов.

#### <span id="page-19-4"></span>**Категория Device (Устройство)**

Категория справки **Устройство** - это обучающий раздел встроенной справки. Здесь описаны функции и задачи устройства, выделенного в перечне **Группы устройств**. Например, при выборе категории справки **Устройство** для пункта **Diskette (Дискета)** в перечне **Группы устройств** появляется следующая информация:

Diskette drive A:

The diskette disk drive device reads and writes data to and from diskettes. Diskettes are flexible recording media, sometimes contained in hard shells. Diskette recording capacities are small and access times are slow relative to hard disk drives, but they provide a convenient means of storing and transferring data.

(Дисковод гибких дисков A:

Дисковод гибких дисков считывает данные с дискет и производит запись на дискеты. Дискеты - это гибкие носители информации, иногда они заключены в твердую оболочку. Емкость дискеты невелика, и время доступа к ним значительно превышает время доступа к жесткому диску, но это удобное средство для хранения и передачи данных.)

#### <span id="page-19-0"></span>**Категория Test (Тестирование)**

В категории справки **Тестирование** подробно описана процедура проведения теста для каждого выделенного подтеста. Например, для подтеста **Diskette Drive Seek Test (Тест подвода головки для дисковода гибких дисков)** группы устройств **Дискета** указана следующая информация:

Diskette drive A: - Diskette Drive Seek Test

This test verifies the drive's ability to position its read/write heads. The test operates in two passes: first, seeking from the beginning to ending cylinders inclusively, and second, seeking alternately from the beginning to ending cylinders with convergence towards the middle.

(Дисковод гибких дисков A: - Тест подвода головки для дисковода гибких дисков

Данный тест проверяет способность дисковода к позиционированию универсальных головок. Тест работает в два прохода: подвод головки от первого до последнего цилиндра включительно, затем перемежающийся подвод головки от первого к последнему цилиндру, постепенно перемещаясь по направлению к центру.)

#### <span id="page-19-5"></span>**Категория Versions (Версии)**

В категории справки **Версии** приведены номера версий подтестов, используемых в программе Диагностики Dell.

[Назад на страницу Содержание](file:///C:/data/systems/opgx100/ru/ug/index.htm)

[Назад на страницу Содержание](file:///C:/data/systems/opgx100/ru/ug/index.htm)

# **Дисководы гибких дисков, ленточные накопители и дисководы CD-ROM: Руководство пользователя системы Dell™ OptiPlex™ GX100**

- Установка дисковода CD-ROM в [корпусе среднего размера](#page-20-0)
- [Установка дисковода гибких дисков](#page-24-0), ленточного накопителя или дисковода CD-ROM в корпусе минибашни
- Установка дисковода гибких дисков, [Подключение дисководов](#page-26-0) [ленточных накопителей и дисковода](#page-21-0)  CD-ROM в плоском корпусе
- 

## <span id="page-20-0"></span>**Установка дисковода CD-ROM в корпусе небольшого размера**

Для установки дисковода CD-ROM в 5,25-дюймовый отсек дисковода в корпусе небольшого размера нужно выполнить следующие шаги.

- **1 ОСТОРОЖНО! Во избежание поражения электрическим током перед снятием крышки компьютера следует выключить компьютер и периферийные устройства, отключить их от розеток энергопитания и подождать как минимум 5 секунд. [Перед установкой дисковода следует изучить другие меры предосторожности в разделе](file:///C:/data/systems/opgx100/ru/ug/internal.htm#safety_first) "Безопасность прежде всего - для Вас и Вашего компьютера."**
- 1. Распакуйте дисковод и подготовьте его к установке.

**ВНИМАНИЕ! Во избежание возможного повреждения дисковода статическим зарядом прикоснитесь к неокрашенной металлической поверхности задней панели компьютера.** 

**Проверьте документацию, поставляемую с дисководом, чтобы убедиться, что дисковод сконфигурирован для данной компьютерной системы. Измените установки, необходимые для данной конфигурации.**

- 2. Снимите крышку компьютера в соответствии с указаниями "[Снятие и установка крышки компьютера](file:///C:/data/systems/opgx100/ru/ug/internal.htm#computer_cover)."
- 3. Если в соответствующем отсеке уже стоит дисковод, выньте его.

Отключите кабели энергопитания и интерфейса от задней стороны дисковода. Нажмите на лапку отпускания дисковода с правой стороны дисковода (см. Рис. 1) и вытяните дисковод вперед из шасси.

# **Рис. 1. Снятие дисковода CD-ROM из корпуса среднего размера**

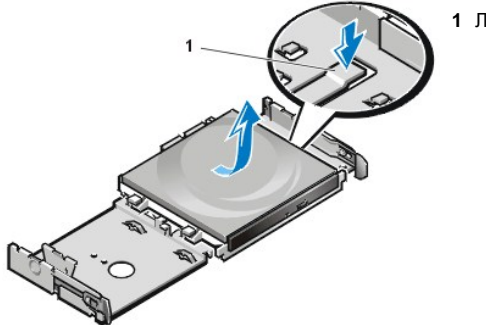

**1** Лапка отпускания дисковода

4. Установка нового дисковода в корпус.

Выровняйте лапки вдоль дна дисковода в соответствии с вырезами шасси и продвиньте дисковод вглубь шасси до тех пор, пока он не щелкнет, встав на место (см. Рис. 2).

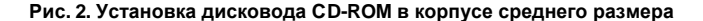

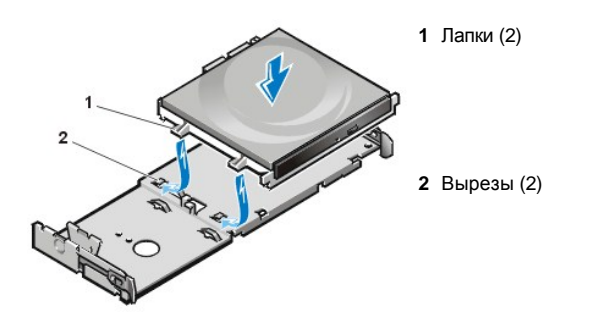

5. Подключите кабель энергопитания и кабель интерфейса к соответствующим разъемам на задней стороне дисковода (см. Рис. 3).

**Рис. 3. Подключение кабелей к дисководу CD-ROM в корпусе среднего размера**

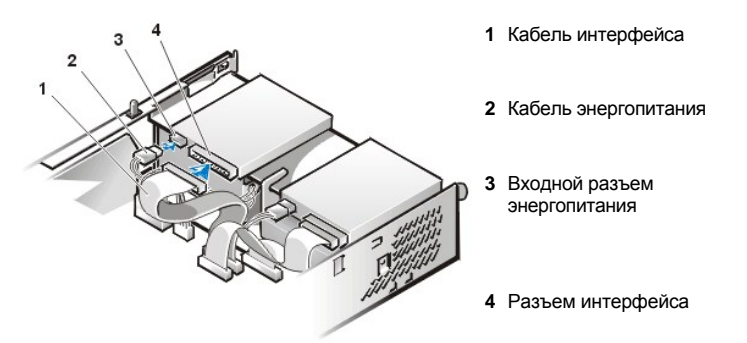

Проверьте все подключения кабелей. Проложите кабели таким образом, чтобы обеспечить воздушный поток для вентилятора и каналов охлаждения.

- 6. [Установите крышку компьютера на прежнее место](file:///C:/data/systems/opgx100/ru/ug/internal.htm#computer_cover), снова подключите компьютер и периферийные устройства к розеткам энергопитания и включите систему.
- 7. Обновите информацию о конфигурации системы.

Установите для параметра **Drive 0** значение **Drives: Secondary (Дисководы: дополнительный)** в **Auto (Авто)**. [Дополнительную информацию можно найти в разделе](file:///C:/data/systems/opgx100/ru/ug/setupopt.htm#primary_secondary_drive_n) "**[Primary Drive](file:///C:/data/systems/opgx100/ru/ug/setupopt.htm#primary_secondary_drive_n)** *n* **(Основной дисковод** *n)* и **Secondary Drive** *n* **(дополнительный дисковод** *n***)**".

8. Проверьте корректность функционирования системы с помощью [Диагностики](file:///C:/data/systems/opgx100/ru/ug/diag.htm) Dell.

## <span id="page-21-0"></span>**Установка дисковода гибких дисков, ленточных накопителей и дисковода CD-ROM в плоском корпусе**

Для установки дисковода гибких дисков, ленточного накопителя или дисковода CD-ROM в 5,25-дюймовый отсек плоского корпуса выполните действия в соответствии со следующей процедурой.

**ОСТОРОЖНО! Во избежание поражения электрическим током перед снятием крышки следует выключить компьютер и периферийные устройства, отключить их от розеток энергопитания и подождать как минимум 5 секунд. Кроме того, [перед установкой дисковода следует изучить другие меры предосторожности из раздела](file:///C:/data/systems/opgx100/ru/ug/internal.htm#safety_first) "Безопасность прежде всего - для Вас и Вашего компьютера."**

1. Распакуйте дисковод и подготовьте его к установке.

**ВНИМАНИЕ: Чтобы избежать возможного повреждения дисковода статическим зарядом (EMS), прикоснитесь к неокрашенной металлической поверхности задней панели компьютера.** 

**Проверьте документацию, поставляемую с дисководом, чтобы убедиться, что дисковод сконфигурирован для данной компьютерной системы. Измените установки, необходимые для данной конфигурации.**

Если устанавливается дисковод EIDE, сконфигурируйте дисковод с настройкой выбора кабеля. Обычно дисковод конфигурируется для выбора кабеля с установкой настройки перемычки (jumper) или переключателя (switch), в зависимости от дисковода. Инструкции по конфигурированию выбора кабеля см. в документации, поставляемой с дисководом.

- 2. Снимите крышку компьютера в соответствии с указаниями раздела "[Снятие и установка крышки компьютера](file:///C:/data/systems/opgx100/ru/ug/internal.htm#computer_cover)."
- 3. Выньте 3,5-дюймовый дисковод гибких дисков с креплением.

Со стороны передней части компьютера надавите наружу на две лапки с левой стороны отсека дисковода, чтобы освободить крепление от корпуса (см. рис. 4). Затем поверните крепление вверх и выньте его из корпуса.

## **Рис. 4. Извлечение 3,5-дюймового дисковода гибких дисков с креплением**

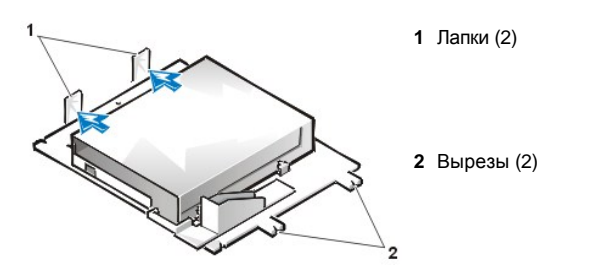

4. Поднимите крепление 5,25-дюймового дисковода прямо вверх из корпуса (см. [рис](#page-22-0). 5).

Если в отсеке уже стоит дисковод и производится его замена, убедитесь, что кабель энергопитания (постоянный ток) и кабель интерфейса отключены от задней стороны дисковода до начала извлечения дисковода и крепления. Чтобы снять старый дисковод с его крепления, переверните узел дисковода с креплением вверх дном и отвинтите четыре винта, которыми крепление крепится к накопителю (см. рис. 5).

#### <span id="page-22-0"></span>**Рис. 5. Извлечение крепления 5,25-дюймового дисковода**

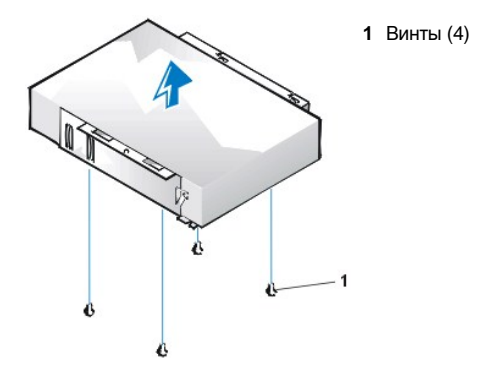

- 5. Прикрепите крепление к новому дисководу.
	- a. Переверните дисковод вверх дном и определите местонахождение четырех отверстий для винтов по его периметру. Положите крепление поверх дисковода таким образом, чтобы его конец с вырезами был вровень с передней частью дисковода. Используйте пометки на креплении дисковода, для удобства совмещения отверстий для винтов дисковода с отверстиями для винтов на креплении (см. Рис. 6).

## <span id="page-22-1"></span>**Рис. 6. Установка дисковода на 5,25-дюймовое крепление дисковода**

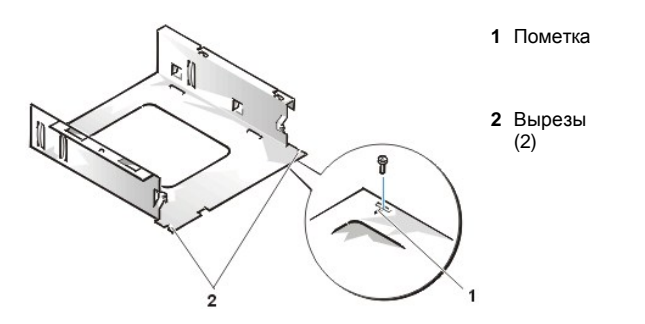

- a. Чтобы гарантировать правильное положение дисковода по отношению к его креплению, следует вставить и затянуть все четыре винта в порядке, указанном на отверстиях (отверстия помечены номерами "1" - "4").
- 6. Снова установите 5,25-дюймовый дисковод гибких дисков с креплением на шасси.

Выровняйте вырезы в передней части крепления дисковода (см. [рис](#page-22-1). 6) по передней части компьютера. На данном уровне опустите узел с креплением вниз, прямо на место (см. рис. 7).

#### **Рис. 7. Установка дисковода с креплением в отсек дисковода**

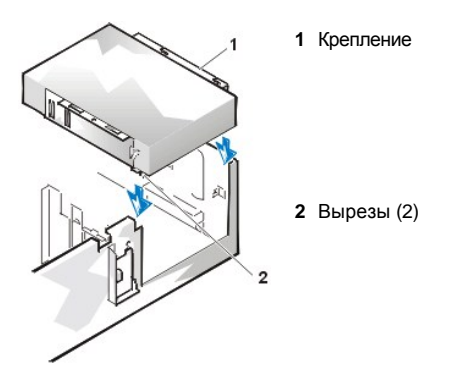

- 7. Если устанавливается дисковод, имеющий собственную плату контроллера, установите плату контроллера в соответствующее расширительное гнездо.
- 8. Подключите кабель энергопитания (постоянный ток) к разъему ввода энергопитания на задней стороне дисковода (см. [Рис](#page-23-0). 8).
- 9. Подключите соответствующий интерфейсный кабель к разъему интерфейса на задней стороне дисковода (см. [рис](#page-23-0). 8).

Если данная система поставляется с дисководом CD-ROM или ленточным накопителем, используйте свободный разъем на имеющемся интерфейсном кабеле. В остальных случаях используйте интерфейсный кабель EIDE, поставляемый с дисководом.

## <span id="page-23-0"></span>**Рис. 8. Подключение кабелей к дисководу в 5,25-дюймовом отсеке**

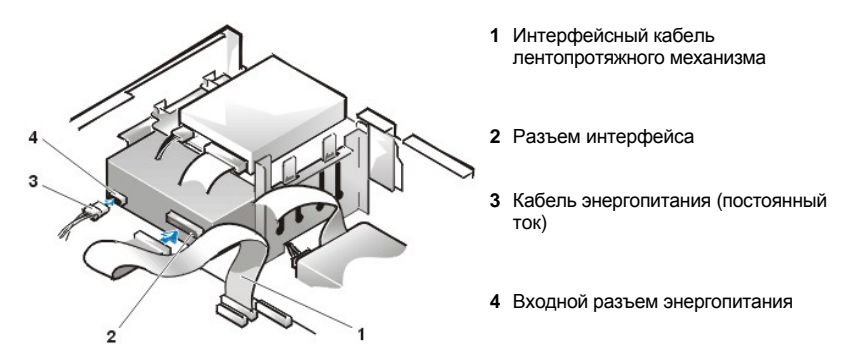

- 10. Подключите кабель интерфейса к системной плате или плате контроллера в зависимости от типа дисковода.
	- ¡ Для ленточного накопителя EIDE или дисковода CD-ROM EIDE подключите другой конец кабеля интерфейса к разъему интерфейса с пометкой "IDE2" на системной плате (см. [рис](file:///C:/data/systems/opgx100/ru/ug/inside.htm#fig7_system_board_components). 7 в разделе "Внутри Вашего компьютера").
	- ¡ Для дисковода гибких дисков или ленточного накопителя, отличного от EIDE, подключите другой конец кабеля интерфейса к разъему интерфейса с пометкой "DSKT" на системной плате (см. [рис](file:///C:/data/systems/opgx100/ru/ug/inside.htm#fig7_system_board_components). 7 в разделе "Внутри Вашего компьютера").
	- $\circ$  Если дисковод поступает с собственной платой контроллера, подключите другой конец кабеля интерфейса к плате контроллера.

Проверьте все подключения кабелей. Проложите кабели таким образом, чтобы обеспечить воздушный поток для вентилятора и каналов охлаждения.

- 11. Если 5,25-дюймовый отсек дисковода изначально был пуст, [удалите вставку](file:///C:/data/systems/opgx100/ru/ug/inserts.htm) с передней панели.
- 12. [Установите крышку компьютера на прежнее место](file:///C:/data/systems/opgx100/ru/ug/internal.htm#computer_cover), снова подключите компьютер и периферийные устройства к розеткам энергопитания и включите систему.
- 13. Обновите информацию о конфигурации системы.
	- $\circ$  Для дисковода гибких дисков войдите в программу [настройки системы](file:///C:/data/systems/opgx100/ru/ug/ssprog.htm) и обновите соответствующие параметры дисковода гибких дисков **Diskette Drive A ([Дисковод гибких дисков](file:///C:/data/systems/opgx100/ru/ug/setupopt.htm#diskette_drive_a_and_b) A)** или **Diskette Drive B ([Дисковод гибких дисков](file:///C:/data/systems/opgx100/ru/ug/setupopt.htm#diskette_drive_a_and_b) B)**, чтобы отразить размер и емкость нового дисковода гибких дисков.
	- ¡ Если в качестве второго дисковода устанавливается ленточный накопитель, отличный от EIDE, следует установить для параметра **[Дисковод гибких дисков](file:///C:/data/systems/opgx100/ru/ug/setupopt.htm#diskette_drive_a_and_b) B** значение **Not Installed (Не установлен)**.
	- ¡ Для дисковода CD-ROM EIDE и ленточных накопителей EIDE следует установить для параметра **Дисковод** (**0** или **1**) в разделе **Дисководы: дополнительный** значение **Авто**. [Дополнительную информацию см](file:///C:/data/systems/opgx100/ru/ug/setupopt.htm#primary_secondary_drive_n). в "**Основной дисковод** *n* и **дополнительный дисковод** *n*".
- 14. Проверьте корректность функционирования системы при помощи [Диагностики](file:///C:/data/systems/opgx100/ru/ug/diag.htm) Dell.

*ПРИМЕЧАНИЕ: Ленточные накопители поставляются компанией Dell с собственным операционным обеспечением и документацией. После установки ленточного накопителя обратитесь к документации, входящей в комплект поставки накопителя, за информацией по установке и использованию программного обеспечения ленточного накопителя.*

#### <span id="page-24-0"></span>**Установка дисковода гибких дисков, ленточного накопителя или дисковода CD-ROM в корпусе минибашни**

Чтобы установить дисковод гибких дисков, ленточный накопитель или дисковод CD-ROM в 5,25-дюймовый отсек дисковода, выполните следующие действия.

**ОСТОРОЖНО! Во избежание поражения электрическим током перед снятием крышки следует выключить компьютер и**   $\mathbb{A}$ **периферийные устройства, отключить их от розеток энергопитания и подождать как минимум 5 секунд. Кроме того, [перед установкой дисковода следует изучить другие меры предосторожности из раздела](file:///C:/data/systems/opgx100/ru/ug/internal.htm#safety_first) "Безопасность прежде всего - для Вас и Вашего компьютера."**

1. Распакуйте дисковод и подготовьте его к установке.

**ВНИМАНИЕ: Во избежание возможного повреждения дисковода статическим зарядом прикоснитесь к неокрашенной металлической поверхности задней панели компьютера.**

**Проверьте документацию, поставляемую с дисководом, чтобы убедиться, что дисковод сконфигурирован для данной компьютерной системы. Измените установки, необходимые для данной конфигурации.**

Если устанавливается дисковод EIDE, сконфигурируйте его с настройкой выбора кабеля. Настройка выбора кабеля устанавливается на дисководе. Инструкции по конфигурированию выбора кабеля см. в документации, поставляемой с дисководом.

- 2. Снимите крышку компьютера в соответствии с указаниями раздела "[Снятие и установка крышки компьютера](file:///C:/data/systems/opgx100/ru/ug/internal.htm#computer_cover)".
- Снимите переднюю панель (только для корпуса минибашни) [в соответствии с инструкциями раздела](file:///C:/data/systems/opgx100/ru/ug/inside.htm#removing_and_replacing_the_front_bezel) "Удаление и установка передней панели."
- 4. Выньте крепление дисковода из отсека, в который будет производиться установка. a. Надавите на металлические лапки, которые находятся с каждой стороны крепления дисковода, по направлению друг к другу и потяните скобу из отсека (см. [Рис](#page-24-1). 9).

*ПРИМЕЧАНИЕ: Чтобы облегчить доступ внутрь корпуса, можно [временно убрать источник энергопитания](file:///C:/data/systems/opgx100/ru/ug/inside.htm#rotating_the_power_supply_away_from_the_system_board).*

## <span id="page-24-1"></span>**Рис. 9. Снятие дисковода**

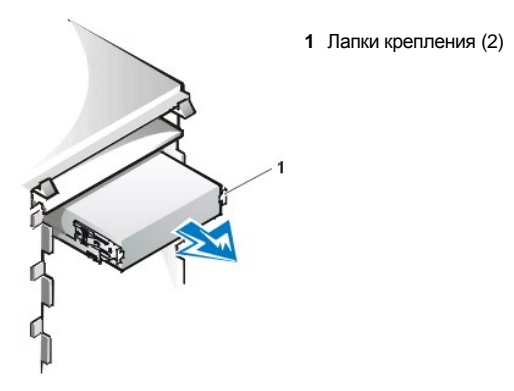

- a. Если в отсеке уже стоит дисковод и производится его замена, убедитесь, что кабель энергопитания (постоянный ток) и кабель интерфейса отсоединены от задней стороны дисковода до выталкивания крепления из отсека.
- b. Чтобы снять установленный дисковод с его крепления, переверните узел дисковода с креплением вверх дном и отвинтите четыре винта, которыми крепление крепится к накопителю (см. [Рис](#page-24-2). 10).

#### 5. Прикрепите крепление к новому дисководу.

- a. Поверните дисковод вверх дном и определите местонахождение четырех отверстий для винтов по его периметру.
- b. Положите крепление поверх дисковода, а затем наклоните переднюю часть дисковода таким образом, чтобы крепление опустилось на место.
- c. Чтобы установка прошла успешно, выровняйте все отверстия для винтов и установите лапки в передней части крепления на одном уровне с передней частью дисковода (см. [Рис](#page-24-2). 10).

#### <span id="page-24-2"></span>**Рис. 10. Прикрепление крепления к новому дисководу**

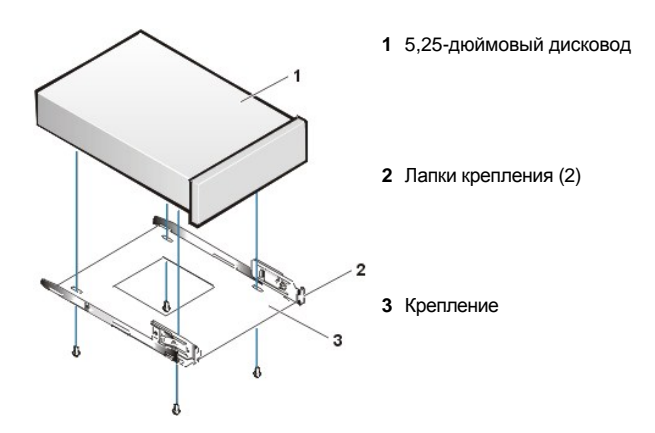

a. Чтобы гарантировать правильное положение дисковода по отношению к креплению, вставьте и затяните все четыре винта *в порядке, указанном на отверстиях* (отверстия помечены номерами "1" - "4").

6. Плавно толкните дисковод в отсек до тех пор, пока он со щелчком не встанет на место (см. рис[. 11\)](#page-25-0).

Убедитесь, что обе лапки крепления со щелчком встали на место в отсеке дисковода.

## <span id="page-25-0"></span>**Рис. 11. Установка дисковода с креплением в отсек дисковода**

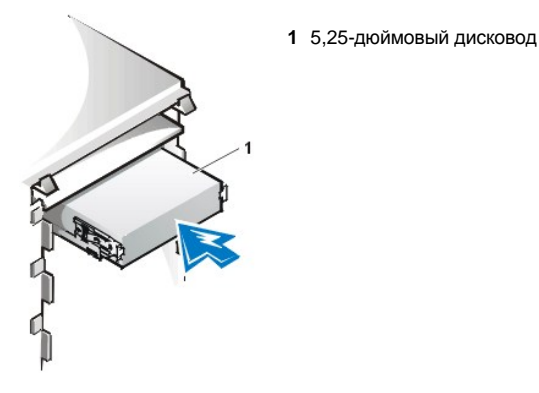

- 7. Подключите кабель энергопитания (постоянный ток) к разъему ввода энергопитания на задней стороне дисковода (см. рис[. 12](#page-25-1)).
- 8. Подключите соответствующий кабель интерфейса к разъему интерфейса на задней стороне дисковода (см. рис[. 12\)](#page-25-1).

Если данная система поставляется с дисководом CD-ROM или ленточным накопителем, используйте свободный разъем на имеющемся кабеле интерфейса. В остальных случаях следует использовать кабель интерфейса EIDE, поставляемый с дисководом.

ВНИМАНИЕ! Совместите цветную полоску на кабеле с контактом 1 на разъеме интерфейса дисковода, чтобы избежать возможного повреждения системы.

<span id="page-25-1"></span>**Рис. 12. Подключение кабелей дисковода гибких дисков или ленточного накопителя**

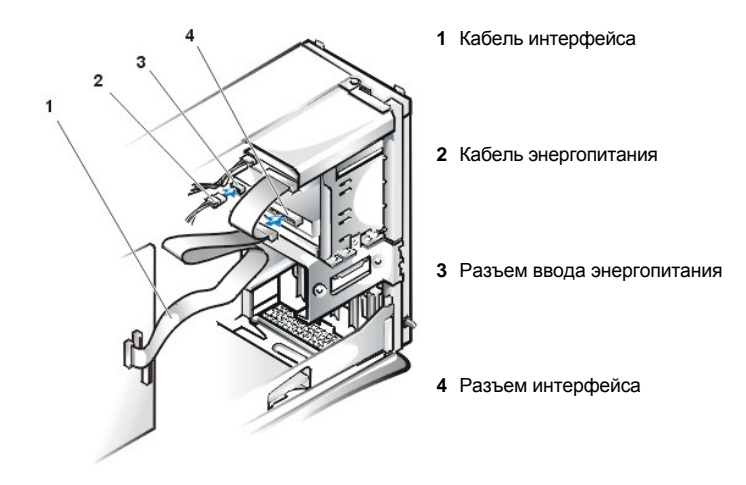

- 9. Подключите кабель интерфейса к системной плате.
	- ¡ Для ленточного накопителя EIDE или дисковода CD-ROM EIDE подключите другой конец кабеля интерфейса к разъему интерфейса с пометкой "IDE2" на системной плате (см. [рис](file:///C:/data/systems/opgx100/ru/ug/inside.htm#fig7_system_board_components). 7 в разделе "Внутри Вашего компьютера").
	- ¡ Для дисковода гибких дисков или ленточного накопителя, отличного от EIDE, подключите другой конец кабеля интерфейса к разъему интерфейса с пометкой "DSKT" на системной плате (см. [рис](file:///C:/data/systems/opgx100/ru/ug/inside.htm#fig7_system_board_components). 7 в разделе "Внутри Вашего компьютера").

Проверьте все подключения кабелей. Проложите кабели таким образом, чтобы обеспечить воздушный поток для вентилятора и каналов охлаждения.

- 10. Если 5,25-дюймовый отсек дисковода изначально был пуст, [удалите вставку](file:///C:/data/systems/opgx100/ru/ug/inserts.htm) с передней панели.
- 11. Установите переднюю панель на место (только для корпуса минибашни).
- 12. Установите крышку компьютера на прежнее место, снова подключите компьютер и периферийные устройства к розеткам энергопитания и включите систему.
- 13. Обновите информацию о конфигурации системы в программе [настройки системы](file:///C:/data/systems/opgx100/ru/ug/sysetup.htm).
	- ¡ [Для дисковода гибких дисков обновите соответствующую опцию дисковода гибких дисков](file:///C:/data/systems/opgx100/ru/ug/setupopt.htm#diskette_drive_a_and_b) **Diskette Drive (Дисковод гибких дисков)** (**A** или **B**), чтобы отразить размер и емкость нового дисковода гибких дисков.
	- ¡ Для дисковода CD-ROM EIDE и ленточных накопителей EIDE [установите соответствующую опцию](file:///C:/data/systems/opgx100/ru/ug/setupopt.htm#primary_secondary_drive_n) **Дополнительный дисковод** (**0** или **1**) в **Авто**.
- 14. Проверьте правильность функционирования системы с помощью [Диагностики](file:///C:/data/systems/opgx100/ru/ug/diag.htm) Dell.

*ПРИМЕЧАНИЕ: Ленточные накопители поставляются компанией Dell с собственным операционным обеспечением и документацией. После установки ленточного накопителя следует обратиться к документации, поставляемой с накопителем, за информацией по установке и использованию программного обеспечения ленточного накопителя.*

#### <span id="page-26-0"></span>**Подключение дисководов**

При установке дисковода производится подключение кабеля энергопитания (постоянный ток) и кабеля интерфейса к задней стороне дисковода. Разъем ввода энергопитания дисковода (к которому подключается кабель энергопитания (постоянный ток)) показан на рис. 13.

## **Рис. 13. Разъем кабеля энергопитания**

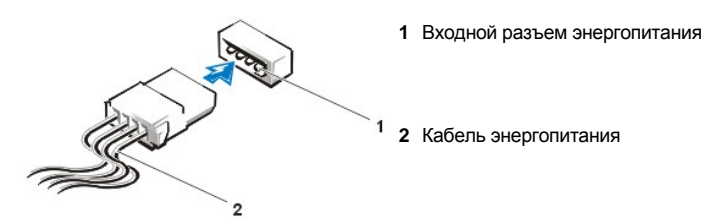

Разъем интерфейса дисковода представляет собой краевой или штырьковый разъем, показанный на рис. 14.

#### <span id="page-26-1"></span>**Рис. 14. Разъемы интерфейса дисковода**

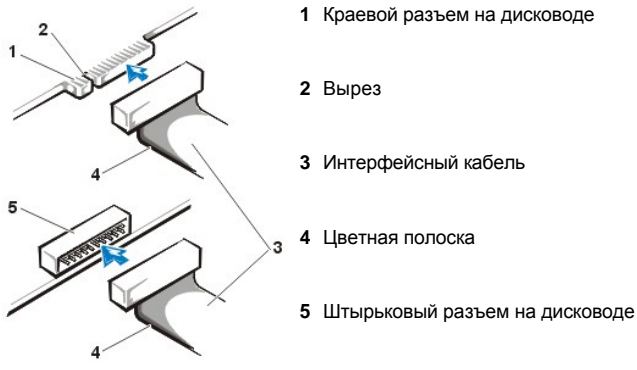

При подключении кабеля интерфейса к дисководу следует убедиться в том, что цветная полоска на кабеле совмещена с контактом 1 на разъеме интерфейса. Местоположение контакта 1 можно определить по документации, прилагаемой к дисководу.

При отключении интерфейсного кабеля от системной платы следует убедиться, что фиксирующие лапки на разъеме кабеля перед отсоединением нажаты. При подключении кабеля интерфейса к системной плате следует убедиться, что фиксирующие лапки со щелчком встали на место и кабель надежно зафиксирован в разъеме на системной плате.

Большинство интерфейсных разъемов имеют устройство для корректной установки на место; это вырез или пропущенный контакт на одном разъеме, совпадающий с выступом или с заполненным отверстием на другом разъеме (см. Рис[. 14\)](#page-26-1). Такое устройство разъема гарантирует, что провод контакта 1 кабеля (помеченный цветной полоской вдоль одного края кабеля) будет соответствовать контакту 1 разъема.

Контакт 1 разъема на системной плате или карте обычно обозначается напечатанной трафаретным способом непосредственно на плате или карте цифрой "1".

**ВНИМАНИЕ! При подключении кабеля интерфейса не следует переворачивать кабель интерфейса (не уводите цветную полоску от контакта 1 разъема). Переворот кабеля препятствует работе дисковода и может привести к повреждению контроллера, или дисковода, или даже обоих.**

[Назад на страницу Содержание](file:///C:/data/systems/opgx100/ru/ug/index.htm)

## <span id="page-28-0"></span>[Назад на страницу Содержание](file:///C:/data/systems/opgx100/ru/ug/index.htm)

# **Драйверы и утилиты: Руководство пользователя системы Dell™ OptiPlex™ GX100**

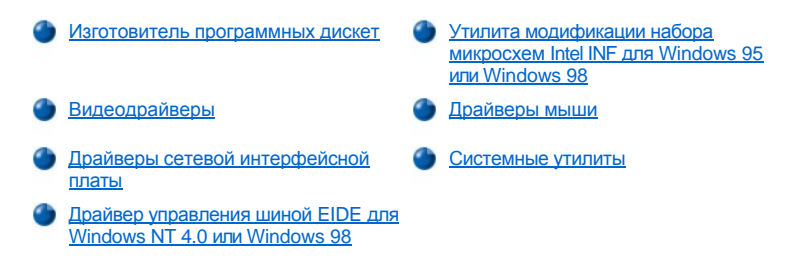

## <span id="page-28-1"></span>**Изготовитель программных дискет**

Компания Dell устанавливает все драйверы всех встроенных устройств, а также системные утилиты на жесткий диск системы. Данные драйверы и утилиты поставляются в виде образов дискет, с которых можно делать резервные копии при помощи изготовителя программных дискет. Компания Dell настоятельно рекомендует создавать резервные дискеты сразу после первичной настройка системы в случае, если возникает необходимость переустановки одного из этих драйверов или утилит.

Изготовитель программных дискет (Program Diskette Maker) находится в папке **Приспособления Dell** и содержит полную оперативную документацию по использованию данной утилиты. Чтобы получить доступ к изготовителю дискет, выполните следующие действия:

- 1. Запустите операционную систему.
- 2. Щелкните **Start (Пуск)**, затем выберите пункт **Programs (Программы)**.
- 3. Выберите **Приспособления Dell**.
- 4. Щелкните **Program Disk Maker (Изготовитель программных дискет)**.

## <span id="page-28-2"></span>**Видеодрайверы**

Для переустановки видеодрайверов выполните следующие действия:

- 1. При помощи **[Изготовителя дискет](#page-28-1)** (расположенной в папке **Приспособления Dell**) запишите на дискету резервную копию видеодрайверов, установленных на жестком диске.
- 2. Вставьте дискету 1 с видеодрайверами в дисковод гибких дисков.
- 3. Щелкните кнопку **Пуск**, выберите пункт **Run (Выполнить)**, наберите a:\setup в окне **Выполнить**, затем щелкните на кнопке **OK**.
- 4. Для завершения установки следуйте инструкциям на экране.

#### <span id="page-28-3"></span>**Драйверы сетевой платы**

В этом разделе описана переустановка драйверов сетевой интерфейсной платы для следующих операционных систем:

- 1 [Microsoft\(r\) Windows NT\(r\) 4.0](#page-28-4)
- [Microsoft Windows\(r\) 98](#page-29-0)
- 1 [Microsoft Windows 95](#page-30-0)

## <span id="page-28-4"></span>**Драйвер NIC для Windows NT 4.0**

Операционная система Windows NT 4.0, устанавливаемая компанией Dell, автоматически распознает и устанавливает драйвер сетевой платы. Для переустановки драйвера выполните следующие действия:

- 1. При помощи **[Изготовителя программных дискет](#page-28-1)** (находится в папке **Приспособления Dell**) запишите на дискету резервную копию драйверов сетевой платы, установленных на жестком диске.
- 2. Подключите сетевой кабель к задней панели компьютера.

Подробные инструкции см. в разделе "[Технические требования по сетевым кабелям](file:///C:/data/systems/opgx100/ru/ug/setup.htm#network_cable_requirements)".

3. Убедитесь, что сетевая плата в программе настройки системы включена.

Дополнительную информацию см. в разделе "[Сетевая интерфейсная плата](file:///C:/data/systems/opgx100/ru/ug/setupopt.htm#nic)".

4. Запустите операционную систему Windows NT и зарегистрируйтесь в качестве администратора или пользователя с правами администратора.

Информацию о правах администратора см. в документации по Windows NT.

- 5. Дважды щелкните кнопкой мыши на пиктограмме **My Computer (Мой компьютер**), дважды щелкните на пункте **Control Panel (Панель управления)**, а затем дважды щелкните на пиктограмме **Network** (Сеть).
- *ПРИМЕЧАНИЕ: Если работа в сети устанавливается для системы в первый раз, система Windows NT выдаст сообщение, запрашивающее, нужно ли установить работу в сети. Щелкните на кнопке Yes (Да) и обратитесь за инструкциями к документации по Windows NT.*
- 6. Щелкните на закладке **Adapters (Адаптеры)** в разделе **Network Control Panel (Панель управления сети)**, а затем щелкните на кнопке **Update (Обновить)**.
- 7. Вставьте дискету 1 драйвера сетевой платы в дисковод A, наберите a:\, а затем щелкните на кнопке **Continue (Продолжить)**.
- 8. В соответствии с подсказкой системы выньте дискету 1 драйверов сетевой платы из дисковода гибких дисков и вставьте дискету 2 с драйверами сетевой платы.
- 9. Выньте дискету из дисковода A, щелкните на кнопке **Да** в окне **Network Settings Change (Изменение установок сети)**, чтобы перезапустить систему.

#### <span id="page-29-0"></span>**Драйвер сетевой платы для Windows 98**

Чтобы установить драйвер сетевой платы для Windows 98, нужно выполнить следующие шаги:

- 1. При помощи **[Изготовителя программных дискет](#page-28-1)** (находится в папке **Приспособления Dell**) запишите на дискету резервную копию драйверов сетевой платы, установленных на жестком диске.
- 2. Подключите сетевой кабель к задней панели компьютера.

Подробные инструкции см. в разделе "[Технические требования к сетевым кабелям](file:///C:/data/systems/opgx100/ru/ug/setup.htm#network_cable_requirements)".

3. Проверьте, чтобы встроенная сетевая плата была включена и подключена к сети.

Дополнительную информацию см. в разделе "[Сетевая интерфейсная плата](file:///C:/data/systems/opgx100/ru/ug/setupopt.htm#nic)".

- 4. Запустите операционную систему Windows 98.
- 5. Щелкните на кнопке **Пуск**, выберите пункт **Settings (Установки)** и щелкните **Панель управления**. Затем дважды щелкните кнопкой мыши на пиктограмме **System (Система)**.
- 6. В окне **System Properties (Свойства системы)** щелкните на закладке **Device Manager (Диспетчер устройства)**.
- 7. Если производится обновление или переустановка драйвера для операционной системы Windows 98, установленной компанией Dell, щелкните на пункте **Network Adapters (Сетевые адаптеры)**, а затем щелкните на **3Com 3C920 Integrated Fast Ethernet Controller (3C905C-TX Compatible) (Контроллер 3Com 3C920 Integrated Fast Ethernet [Совместимый с 3C905C-TX])**.

Если устанавливается драйвер для новой установки Windows 98, щелкните на кнопке **Other Devices (Другие)**, а затем щелкните на **PCI Ethernet Controller (Контроллер PCI Ethernet)**.

- 8. Щелкните на кнопке **Properties (Свойства)**.
- 9. Щелкните на закладке **Driver (Драйвер)**.
- 10. Щелкните на кнопке **Update Driver (Обновить драйвер)**.

Появится окно мастера **Update Device Driver Wizard (Мастер обновления драйвера устройства)**.

- 11. Щелкните на кнопке **Next (Далее)**.
- 12. Выберите **Display a list of drivers in a specific location, so you can select the driver you want (Показать список драйверов в специальном окне, чтобы можно было выбрать желаемый принтер)** и щелкните на кнопке **Далее**.

Если устанавливается драйвер для новой установки Windows 98, выбрите **Сетевые адаптеры** из списка типов устройств. Затем щелкните на кнопке **OK**.

- 13. Щелкните на кнопке **Have Disk (Установить с диска)**.
- 14. Вставьте дискету 1 драйвера сетевой платы в дисковод A, проверьте, что в качестве целевого местоположения определено **a:\** и щелкните на **OK**.
- 15. Проверьте, выбран ли параметр **Контроллер 3Com 3C920 Integrated Fast Ethernet (Совместимый с 3C905C-TX)**, а затем щелкните на кнопке **OK**.
- 16. Когда мастер **обновления драйвера устройства** выдаст запрос, куда установить драйвер устройства, щелкните на кнопке **Далее**.
- 17. В соответствии с подсказкой системы выньте дискету 1 драйвера сетевой платы из дисковода гибких дисков и вставьте дискету 2 драйвера сетевой платы. Затем щелкните на кнопке **OK**.
- 18. Щелкните на кнопке **Finish (Готово)**.
- 19. При появлении подсказки о необходимости перезапуска системы выньте дискету из дисковода A и щелкните на кнопке **Yes (Да)**.

#### <span id="page-30-0"></span>**Драйвер сетевой платы для Windows 95**

Операционная система Windows 95, устанавливаемая Dell, автоматически распознает и устанавливает драйвер сетевой платы. В данном подразделе приведены инструкции по переустановке драйвера сетевой платы в системах, работающих с операционной системой Windows 95 исправленной версии 2.1, установленной компанией Dell.

*ПРИМЕЧАНИЕ: При переустановке Windows 95 следует использовать либо выпуск версии операционной системы Windows 95, предоставляемый компанией Dell либо эквивалентный ему. По причине усовершенствованной архитектуры данной системы Dell OptiPlex GX100 некоторые компоненты не будут правильно взаимодействовать с версиями Windows 95 более ранними, чем исправленная версия 2.1.*

Чтобы произвести переустановку драйвера сетевой платы в системах, работающих с операционной системой Windows 95 исправленной версии 2.1, установленной Dell, нужно выполнить следующие шаги.

- 1. При помощи **[Изготовителя программных дискет](#page-28-1)** (находится в папке **Приспособления Dell**) записать на дискету резервную копию драйверов сетевой платы, установленных на жестком диске.
- 2. Подключить сетевой кабель к задней панели компьютера.

Подробные инструкции см. в разделе "[Технические требования по сетевым кабелям](file:///C:/data/systems/opgx100/ru/ug/setup.htm#network_cable_requirements)".

3. Проверить, чтобы встроенная сетевая плата была включена и подключена к сети.

Дополнительную информацию см. в разделе "[Сетевая интерфейсная плата](file:///C:/data/systems/opgx100/ru/ug/setupopt.htm#nic)".

- 4. Запустить операционную систему Windows 95.
- 5. Щелкнуть на кнопке **Пуск**, навести на **Установки** и щелкнуть на **Панель управления**. Затем дважды щелкнуть кнопкой мыши на пиктограмме **Система**.
- 6. В окне **Свойства системы** щелкнуть на закладке **Диспетчер устройства**.
- 7. В перечне системных устройств дважды щелкнуть кнопкой мыши на **Другие**. Затем щелкнуть **Контроллер Ethernet PCI**.
- 8. Щелкнуть на **Свойства**, чтобы получить доступ к окну **Контроллер Ethernet PCI**.
- 9. Щелкнуть на закладке **Драйвер**, а затем щелкнуть на **Обновить драйвер**.

Будет запущен **мастер обновления драйвера устройства**.

- 10. Вставить дискету 1 драйвера сетевой платы в дисковод A и щелкнуть на **No, select driver from list (Не выбирать драйвер из списка)**.
- 11. Щелкнуть на кнопке **Далее**, щелкнуть на **Сетевые адаптеры**, а затем **Установить с диска**.
- 12. Напечатать a:\, а затем щелкнуть на кнопке **OK**.

Операционная система Windows 95 начнет копирование файлов на жесткий диск системы.

- 13. Щелкнуть на **Контроллер 3Com 3C920 Integrated Fast Ethernet (Совместимый с 3C905C-TX)**, а затем щелкнуть на кнопке OK.
- 14. При приглашении вставить компакт-диск Windows 95, щелкнуть на кнопке **OK**.
- 15. Определить местонахождение cab-файлов Windows 95 и щелкнуть на кнопке **OK**.
- 16. При приглашении вставить дискету 2 драйвера сетевой платы и щелкнуть на кнопке **OK**.
- 17. Набрать a:\ и щелкнуть на кнопке **OK**.
- 18. При приглашении перезагрузить компьютер, щелкнуть на кнопке **Да**.

При получении уведомления о протоколе динамической настройки конфигурации хост-машины (DHCP) см. администратор сети.

## **Драйвер управления контроллером EIDE для Windows NT 4.0 или Windows 98**

Данный раздел описывает переустановку следующих драйверов:

- 1 [Драйвер управления встроенным контроллером](#page-31-1) EIDE для Windows NT 4.0
- l [Утилита обновления набора микросхем](#page-31-0) Intel(r) INF для Windows 98 или Windows 95

#### <span id="page-31-1"></span>**Драйвер управления контроллером EIDE для Windows NT 4.0**

Dell установила модифицированный Microsoft драйвер пакетного интерфейса подключения к AT (ATAPI) в Вашей операционной системе, и он готов к работе при получении Вами компьютера. Нет необходимости в последующей установке или конфигурировании.

*ПРИМЕЧАНИЕ: При переустановке Windows NT 4.0 также следует переустановить модифицированный Microsoft драйвер ATAPI. Чтобы сделать это, нужно, чтобы к системе была подключена мышь, а Windows NT 4.0 уже была бы установлена на жестком диске, подключенном к основному каналу EIDE.*

Для переустановке модифицированного Microsoft драйвера ATAPI для Windows NT 4.0 нужно выполнить следующие шаги:

1. Если это еще не было сделано, следует использовать **[Изготовитель программных дискет](#page-28-1)**, чтобы скопировать на дискету модифицированный Microsoft драйвер ATAPI, находящийся в образе дискеты на жестком диске.

Изготовитель программных дискет можно найти в папке **Приспособления Dell**. За дополнительной информацией следует обращаться к встроенной справке, имеющейся в Изготовителе программных дискет.

- 2. Запустить операционную систему Windows NT. Если Windows NT уже запущена, следует закрыть все открытые документы или прикладные программы.
- 3. Вставить дискету модифицированного Microsoft драйвера ATAPI в дисковод A.
- 4. Щелкнуть на кнопке **Пуск**, щелкнуть на кнопке **Выполнить**, набрать a:\setup в окне **Выполнить** и затем щелкнуть на кнопке **OK**.

Черный экран появляется и исчезает, что показывает, что файл драйвера загружен. Программа установки драйвера ATAPI автоматически сохраняет существующий драйвер **atapi.sys** как **atapi.000** и загружает новый драйвер в поддиректорию **system32 \drivers** в директории Windows NT.

- 5. Вынуть дискету из дисковода A, а затем перезапустить систему.
- $\P\mathbb{X}$  ПРИМЕЧАНИЕ: Чтобы включить или отключить прямой доступ к памяти (DMA) при использовании модифицированного *Microsoft драйвера ATAPI, запустить dmacheck.exe из \support\utils\i386 на компакт диске 3 комплекта Microsoft Windows NT.*

#### <span id="page-31-0"></span>**Утилита обновления набора микросхем Intel(r) INF для Windows 95 или Windows 98**

Утилита обновления набора микросхем Intel(r) INF инсталлирует файлы установки устройств Windows (**.inf**), которые сообщают информационной системе, как определенные компоненты набора микросхем следует конфигурировать для правильного функционирования. Dell инсталлирует Утилиту обновления набора микросхем Intel INF для Windows 98 или Windows 95 на жесткий диск. Нет необходимости в последующей инсталляции или конфигурировании. В случае если нужно будет переустановить данный драйвер, следует использовать **[Программу изготовления дискет](#page-28-1)** для записи резервной копии данного драйвера.

Чтобы произвести переустановку утилиты обновления набора микросхем INF в системе, работающей в среде Windows 98 или Windows 95, нужно выполнить следующие шаги.

## **ВНИМАНИЕ: Только установленные Dell жесткие диски поддерживают управление контроллера. Установление управления контроллером в системе с жестким диском, который не был поставлен Dell может привести к потере данных.**

- 1. Проверить, чтобы в системе были установлены операционные системы Windows 98 или Windows 95.
- 2. Если это еще не сделано, следует сделать резервную копию утилиты обновления набора микросхем INF для Windows 98 или Windows 95 в образе дискеты при помощи **[Изготовителя программных дискет](#page-28-1)** на жестком диске.
- 3. Закрыть все открытые прикладные программы.
- 4. Вставить дискету утилиты обновления набора микросхем INF *(INF Chip Set Update Utility)* в дисковод гибких дисков A. Щелкнуть на кнопке **Пуск**, а затем щелкнуть на кнопке **Выполнить**.
- 5. Напечатать a:\setup и щелкнуть на **OK**.
- 6. Следовать инструкциям на экране и принимать все по умолчанию.
- 7. Вынуть дискету из дисковода A и щелкнуть на кнопке **Готово** для перезапуска системы.

После перезапуска системы Вам будет подсказано найти драйверы, установленные с дискеты.

8. Щелкнуть на кнопке **Далее** в следующих двух подсказках и снова перезапустить систему.

## <span id="page-32-0"></span>**Драйверы мыши**

Чтобы переустановить программное обеспечение драйверов мыши, нужно выполнить следующие шаги:

- 1. Если это еще не было сделано, следует использовать **[Программу изготовления дискет](#page-28-1)**, чтобы скопировать на дискету
- драйверы мыши, находящиеся в образе дискеты на жестком диске.
- 2. Вставить дискету драйверов мыши в дисковод гибких дисков. 3. Щелкнуть на кнопке **Пуск**, а затем щелкнуть на кнопке **Выполнить**.
- 4. Напечатать a:\setup и нажать клавишу <Enter>.
- 5. До завершения устаноки нужно следовать инструкциям, которые появляются на экране.

Чтобы сконфигурировать работу мыши в среде Windows NT или Windows 95, нужно выполнить следующие шаги:

- 1. Щелкнуть на кнопке **Пуск**, навести на **Установки** и щелкнуть на **Панель управления**.
- 2. Дважды щелкнуть кнопкой мыши на пиктограмме **Mouse (Мышь)**.
- 3. Сконфигурировать мышь по собственному желанию и затем щелкнуть на кнопке **OK**.

Чтобы получить доступ к контекстной справке следует: задержать курсор мыши на объекте в диалоговом окне **Mouse Properties (Свойства: мышь)**, щелкнуть правой клавишей мыши и щелкнуть на **What's This (Что это такое)** во всплывающем меню. Также можно щелкнуть на кнопке с вопросительным знаком в верхнем правом углу диалогового окна, перетащить пиктограмму знака вопроса на объект и затем щелкнуть на объекте.

#### <span id="page-32-1"></span>**Системные утилиты**

Данный раздел описывает переустановку следующих драйверов системных утилит:

- 1 [Windows NT 4.0](#page-32-2)
- **[Windows 98](#page-32-3) или Windows 95**
- **L [Сервис автоматического выключения](#page-32-4) (AutoShutdown)**

## <span id="page-32-2"></span>**Переустановка системных утилит для Windows NT 4.0**

Системные утилиты и сервисы уже установлены на жестком диске и готовы к работе. При необходимости переустановки утилит и сервисов нужно выполнить следующие шаги:

- 1. Если это еще не было сделано, следует использовать **[Программу изготовления дискет](#page-28-1)**, чтобы скопировать на дискету системные утилиты Dell, находящиеся в образе дискеты на жестком диске.
- 2. Запустить операционную систему Windows NT и зарегистрироваться в качестве администратора или пользователя с привилегиями администратора. Если Windows NT уже запущена, следует закрыть все открытые документы или прикладные программы.
- 3. Со вставленной дискетой утилит в дисководе A запустить программу **setup.exe** с дискеты.
- 4. Следовать инструкциям на экране, чтобы установить утилиты Dell и/или сервисы. По завершении установки перезапустить систему и активизировать сервисы.
- 5. Проверить, чтобы утилиты и/или сервисы были установлены и работали.
- 6. Дважды щелкнуть кнопкой мыши на пиктограмме **Services (Службы)** на **Панель управления**. Утилиты **AutoShutdown (Автоматическое выключение)** и **ThermalShutdown (Выключение вследствие перегрева)** должны быть перечислены со статусом **Started (Запущено)**.

Утилита дескриптора ресурса (Asset Tag) и утилита автоматического включения питания (Auto Power On) (если установлены) расположены в папке **c:\dellutil** на дисководе, где содержатся системные файлы Windows NT 4.0.

#### <span id="page-32-3"></span>**Переустановка системных утилит для Windows 98 и Windows 95**

Системные утилиты и сервисы уже установлены на жестком диске и готовы к работе. При необходимости переустановки утилит и сервисов нужно выполнить следующие шаги:

- 1. Если это еще не было сделано, следует использовать **[Программу изготовления дискет](#page-28-1)**, чтобы скопировать на дискету системные утилиты Dell, находящиеся в образе дискеты на жестком диске.
- 2. Запустить Windows 98 или Windows 95. Если Windows 98 или Windows 95 уже запущены, следует закрыть все открытые документы или прикладные программы.
- 3. Со вставленной дискетой утилит в дисководе A, запустить программу **setup.exe** с дискеты.
- 4. Следовать инструкциям на экране, чтобы переустановить утилиты Dell и/или сервисы.

Утилита дескриптора ресурса (Asset Tag) и утилита автоматического включения питания (Auto Power On) (если установлены) расположены в папке **c:\dellutil** на дисководе, где содержатся системные файлы Windows 98 или Windows 95.

## <span id="page-32-4"></span>**Сервис автоматического выключения (AutoShutdown)**

Сервис автоматического выключения Dell для операционных систем Windows NT 4.0, Windows 98 и Windows 95 - это способность выполнить процедуру обычного выключения системы, когда нажимается кнопка энергопитания.

## **Как работает сервис автоматическое выключение (AutoShutdown)**

Кнопка энергопитания работает в двух режимах: немедленного действия или автоматического выключения. При выключенной системе кнопка энергопитания всегда работает в режиме немедленного действия - то есть при нажатии кнопки система немедленно включается. Когда система включена и установлен сервис автоматического выключения, кнопка энергопитания работает в режиме автоматического выключения. Нажатие кнопки энергопитания сигнализирует операционной система произвести процедуру обычного выключения (что снижает риск потери данных или нарушения целостности файлов) до того, как будет отключено питание системы. Во время процедуры выключения индикатор потребления энергии компьютера мигает.

## **Если операционная система зависла**

Если индикатор потребления энергии мигает при нажатии на кнопку энергопитания, но система не выключается, значит, существует вероятность, что она зависла. Чтобы выключить систему в данной ситуации, следует либо нажать кнопку энергопитания второй раз, либо нажать кнопку сброса.

 $\mathbb{R}$  ПРИМЕЧАНИЕ: Данный сценарий (система зависла при активизированном сервисе автоматического выключения) *является единственной ситуацией, в которой нажатие кнопки сброса выключает систему без повторной загрузки.*

## **Переустановка или удаление сервиса автоматического выключения**

Если нужно произвести переустановку сервиса автоматического выключения, см. "[Системные утилиты](#page-32-1)". Чтобы отключить сервис автоматического выключения, нужно выполнить следующие шаги:

- 1. Вставить дискету утилит в дисковод A.
- 2. Запустить утилиту **remove.exe** с дискеты.
- 3. Убедиться, что выбран **AutoShutdown Service (Сервис автоматического выключения)** и щелкнуть на кнопке **Далее**.

[Назад на страницу Содержание](file:///C:/data/systems/opgx100/ru/ug/index.htm)

# **Платы расширения: Руководство пользователя системы Dell™ OptiPlex™ GX100**

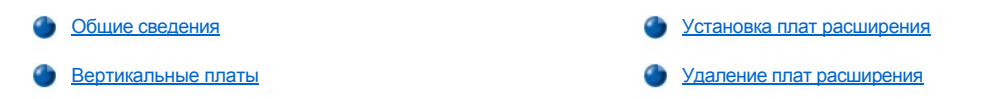

## <span id="page-34-0"></span>**Общие сведения**

В системах OptiPlex GX100 можно использовать как 32-битные платы расширения стандарта PCI (Peripheral Component Interconnect [Соединение периферийных компонентов]), так и 16-битные и 8-битные платами расширения стандарта ISA (Industry-Standard Architecture [архитектура промышленного стандарта]) в зависимости от корпуса и [вертикальной платы](#page-34-1). Платы расширения показаны на рис. 1.

## **Рис. 1. Платы расширения**

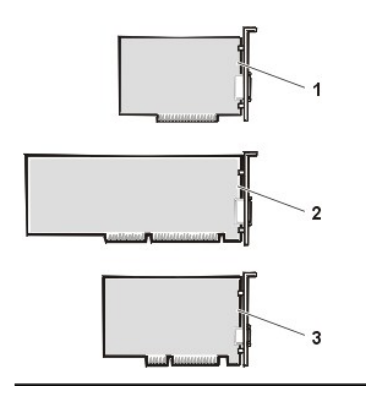

- **1** 8-битная плата расширения ISA
- **2** 16-битная плата расширения ISA
- **3** 32-битная плата расширения PCI

## <span id="page-34-1"></span>**Вертикальные платы**

Разъемы для установки плат расширения находятся на вертикальной плате; вертикальные платы для разных корпусов различны:

- **[Вертикальная плата для корпуса среднего размера](#page-34-2)**
- **[Вертикальная плата для плоского корпуса](#page-34-3)**
- **[Вертикальная плата для корпуса минибашни](#page-35-0)**

## <span id="page-34-2"></span>**Вертикальная плата для корпуса среднего размера**

Вертикальная плата для корпуса среднего размера имеет два разъема для плат расширения PCI (см. рис. 2).

## **Рис. 2. Вертикальная плата для корпуса среднего размера**

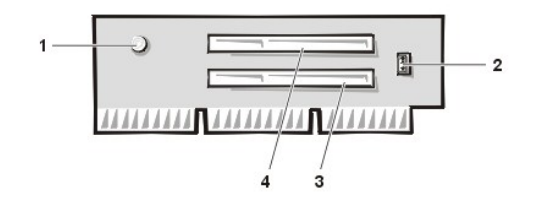

- **1** Дополнительный индикатор потребления энергии (AUX\_LED)
- **2** Разъем дистанционного запуска по сети (WOL)
- **3** Разъем 1 платы расширения PCI (PCI1)
- **4** Разъем 2 платы расширения PCI (PCI2)

## <span id="page-34-3"></span>**Вертикальная плата для плоского корпуса**

Плоское шасси пригодно как для вертикальной платы PCI (см. [Рис](#page-35-1). 3), так и для вертикальной платы PCI/ISA (см. Рис. 4). Вертикальная плата PCI предоставляет три гнезда для платы расширения PCI. Вертикальная плата PCI/ISA предоставляет одно расширительное гнездо PCI, одно расширительное гнездо ISA и одно совместно используемое расширительное гнездо PCI/ISA.

<span id="page-34-4"></span>**Рис. 3. Вертикальная плата PCI плоского шасси**

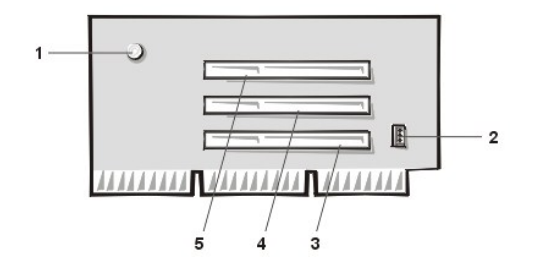

<span id="page-35-1"></span>**Рис. 4. Вертикальная плата PCI/ISA плоского шасси** 

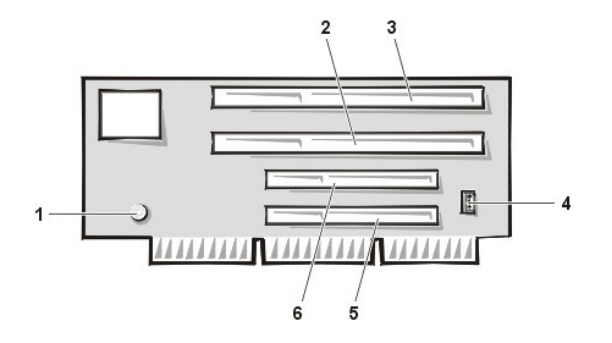

- Дополнительный индикатор потребления энергии (AUX\_LED)
- Разъем для дистанционного запуска аппаратуры (WOL)
- Разъем 1 платы расширения PCI (PCI1)
- Разъем 2 платы расширения PCI (PCI2)
- Разъем 3 платы расширения PCI (PCI3)
	- Резервный индикатор потребления энергии (AUX\_LED)
	- Расширительное гнездо ISA 1 (ISA1)
	- Расширительное гнездо ISA 2 (ISA2)
	- Разъем для дистанционного запуска аппаратуры (WOL)
	- Расширительное гнездо PCI1 (PCI1)
	- Расширительное гнездо PCI2 (PCI2)

<span id="page-35-0"></span>**Вертикальная плата шасси минибашни**

Шасси минибашни пригодно как для вертикальной платы PCI (см. [рис](#page-35-3). 5), так и для вертикальной платы PCI/ISA (см. рис. 6). Вертикальная плата PCI предоставляет пять гнезд для платы расширения PCI. Вертикальная плата PCI/ISA предоставляет три расширительных гнезда PCI, два расширительных гнезда ISA и два совместно используемых расширительных гнезда PCI/ISA.

#### <span id="page-35-2"></span>**Рис. 5. Вертикальная плата PCI шасси минибашни**

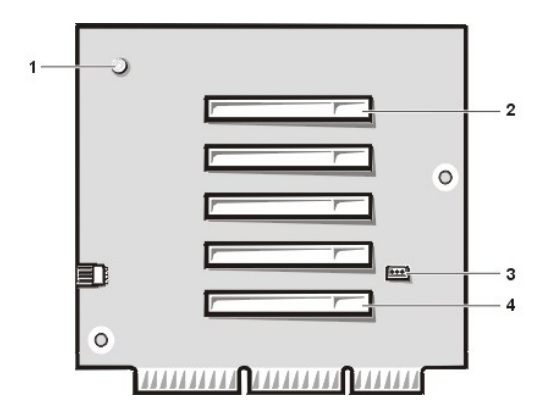

- Дополнительный индикатор потребления энергии (AUX\_LED)
- Разъем 5 платы расширения PCI (PCI5)
- Разъем для дистанционного запуска аппаратуры (WOL)
- Разъем 1 платы расширения PCI (PCI1)

<span id="page-35-3"></span>**Рис. 6. Вертикальная плата PCI/ISA шасси минибашни**

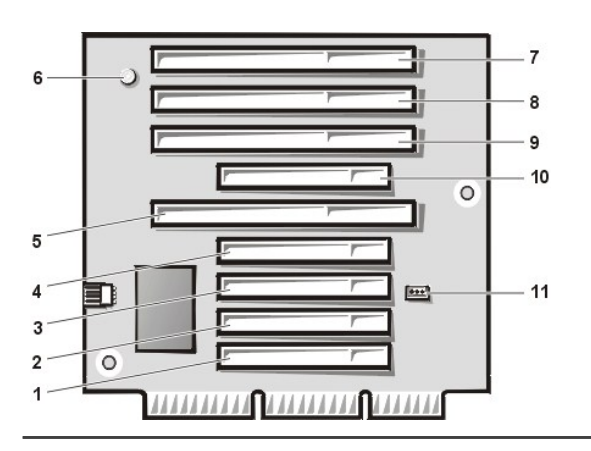

- Расширительное гнездо PCI1 (PCI1)
- Расширительное гнездо PCI2 (PCI2)
- Расширительное гнездо PCI3 (PCI3)
- Расширительное гнездо PCI4 (PCI4)
- Расширительное гнездо ISA1 (ISA1)
- Резервный индикатор потребления энергии (AUX\_LED)
- Расширительное гнездо ISA4 (ISA4)
- Расширительное гнездо ISA3 (ISA3)
- Расширительное гнездо ISA2 (ISA2)
- Расширительное гнездо PCI5 (PCI5)
- Разъем для дистанционного запуска аппаратуры (WOL)
#### **Установка платы расширения**

Чтобы установить плату расширения, нужно выполнить следующие шаги.

**ВНИМАНИЕ! Чтобы избежать поражения электрическим током, следует выключить компьютер и периферийные устройства, отсоединить их от розеток энергопитания и затем подождать как минимум 5 секунд, прежде чем снять крышку компьютера. Также перед установкой дисковода следует изучить другие меры предосторожности: см. раздел "Безопасность прежде всего - [для Вас и Вашего компьютера](file:///C:/data/systems/opgx100/ru/ug/internal.htm#safety_first)."**

- 1. [Подготовить плату расширения к установке и снять крышку компьютера в соответствии с инструкциями раздела](file:///C:/data/systems/opgx100/ru/ug/internal.htm#computer_cover) "Снятие и установка крышки компьютера."
- 2. Информацию по конфигурированию платы, установлению внутренних соединений или их настройка для своих целей см. в документации, которая поставляется с платой расширения.

**ВНИМАНИЕ! Некоторые сетевые платы автоматически запускают систему при подключении. Чтобы защититься от поражения электрическим током, следует убедиться, что компьютер отключен от розетки энергопитания до начала установки любых плат расширения.**

2. Отвинтить и снять металлическую заглушку, закрывающую каждое отверстие гнезда для платы, для разъема расширительной платы, который планируется использовать (см. Рис. 7).

Сохранить винты для использования при установке платы расширения.

#### **Рис. 7. Снятие заглушки**

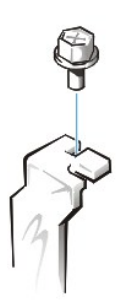

- 3. Вставить плату расширения в разъем платы расширения.
	- a. Если плата расширения является полногабаритной, вставить передний край платы в соответствующую направляющую для вставки плат на передней стороне шасси так, как она должна вставляться в свой разъем.
	- b. Вставить краевой соединитель платы точно в разъем платы расширения.
	- c. Осторожно качнуть плату в разъем, пока она плотно не встанет на место (инструкции для шасси малого размера, плоского шасси и шасси минибашни см. на [Рис](#page-36-1). 8, [Рис](#page-37-0). 9 и Рис. 10, соответственно.

<span id="page-36-0"></span>**Рис. 8. Установка платы расширения на шасси небольшого размера**

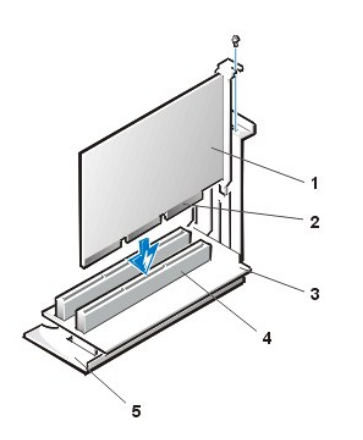

- **1** Плата расширения
- **2** Краевой разъем
- **3** Вертикальная плата
- **4** Разъем платы расширения
- **5** Каркас платы расширения

<span id="page-36-1"></span>**Рис. 9. Установка платы расширения на плоское шасси**

<span id="page-37-1"></span>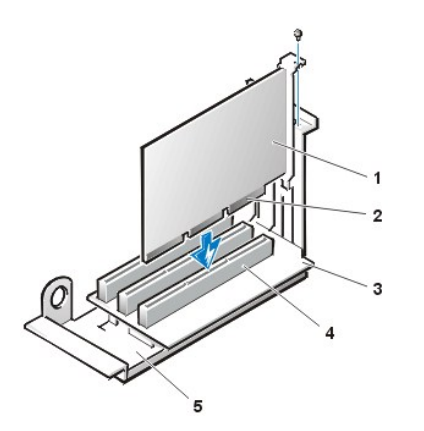

- **1** Плата расширения
- **2** Краевой разъем
- **3** Вертикальная плата
- **4** Разъем платы расширения
- **5** Каркас платы расширения

<span id="page-37-0"></span>**Рис. 10. Установка платы расширения на шасси минибашни**

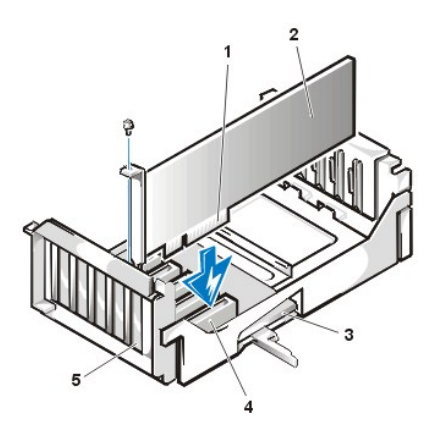

- **1** Каркас платы расширения
- **2** Краевой разъем
- **3** Плата расширения
- **4** Вертикальная плата
- **5** Разъем платы расширения

- 4. Когда плата точно установлена в разъем, следует закрепить монтажную скобу на шасси при помощи винтов, снятых на шаге 2.
- 5. Подключить кабели, которые должны быть подключены к плате.

Информацию о кабельных соединениях платы см. в документации по плате.

6. Установить крышку компьютера на прежнее место, снова подключить компьютер и периферийные устройства к розеткам энергопитания и включить систему.

*ПРИМЕЧАНИЕ: После снятия и установки крышки на место датчик проникновения в шасси вызовет появление следующего сообщения при следующем запуске системы:*

ALERT! Cover was previously removed (Тревога! Крышка была снята)

7. Чтобы сбросить датчик проникновения в шасси, следует войти в Настройку системы и сбросить **Chassis Intrusion (Проникновение в шасси)** на **Enabled (Разрешенный)** или **Enabled-Silent (Разрешенное отключение)**.

Инструкции см. в "[Проникновение в шасси](file:///C:/data/systems/opgx100/ru/ug/setupopt.htm#chassis_intrusion)".

*ПРИМЕЧАНИЕ: Если пароль для настройки системы назначен кем-нибудь другим, следует связаться со своим администратором сети, чтобы получить инструкции по сбросу датчика проникновения в шасси.*

Находясь в программе настройки системы при установке базовой звуковой платы OptiPlex следует изменить установку **Sound (Звук)** на **Off (Выкл)**.

#### **Удаление плат расширения**

8.

Чтобы вынуть плату расширения, нужно выполнить следующие шаги.

**ВНИМАНИЕ! Чтобы избежать поражения электрическим током, следует выключить компьютер и периферийные устройства, отсоединить их от розеток энергопитания и затем подождать как минимум 5 секунд, прежде чем снять**  **крышку компьютера. Также перед установкой дисковода следует изучить другие меры предосторожности: см. раздел "Безопасность прежде всего - [для Вас и Вашего компьютера](file:///C:/data/systems/opgx100/ru/ug/internal.htm#safety_first)."**

- 1. Снять крышку компьютера в соответствии с инструкциями раздела "[Снятие и установка крышки компьютера](file:///C:/data/systems/opgx100/ru/ug/internal.htm#computer_cover)".
- 2. Если нужно, отключить любые кабели, подключенные к плате.
- 3. Отвинтить крепление платы, которую желательно вынуть.
- 4. Охватить плату за внешние углы и освободить ее из разъема.
- 5. Если плата удаляется надолго, вставить металлическую заглушку в пустое отверстие гнезда для платы.
	- *ПРИМЕЧАНИЕ: Обязательно нужно устанавливать заглушку на отверстие гнезда для платы, чтобы система соответствовала условиям сертификации Федеральной Комиссии по связи (FCC). Заглушки также предохраняют компьютер от попадания пыли и грязи.*
- 6. Установить крышку компьютера на прежнее место, снова подключить компьютер и периферийные устройства к розеткам энергопитания и включить систему.
	- *ПРИМЕЧАНИЕ: После снятия и установки крышки на место датчик проникновения в шасси вызовет появление следующего сообщения при следующем запуске системы:*

```
ALERT! Cover was previously removed 
(Тревога! Крышка была снята).
```
- 7. Чтобы сбросить датчик проникновения в шасси, следует войти в Настройку системы и сбросить **[Chassis Intrusion](file:///C:/data/systems/opgx100/ru/ug/setupopt.htm#chassis_intrusion) ([Проникновение в шасси](file:///C:/data/systems/opgx100/ru/ug/setupopt.htm#chassis_intrusion))** на **Разрешенный** или **Разрешенное отключение**.
	- *ПРИМЕЧАНИЕ: Если пароль для настройки системы назначен кем-нибудь другим, следует связаться со своим администратором сети, чтобы получить инструкции по сбросу датчика проникновения в шасси.*

#### [Назад на страницу Содержание](file:///C:/data/systems/opgx100/ru/ug/index.htm)

### **Внешние компоненты: Руководство пользователя системы Dell™ OptiPlex™ GX100**

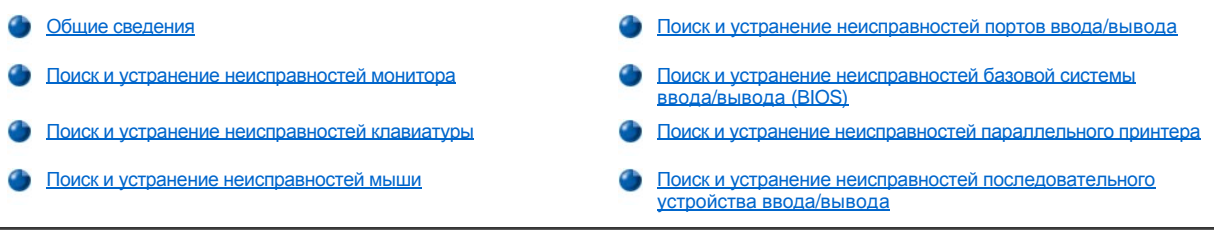

#### <span id="page-39-0"></span>**Общие сведения**

В данном разделе описаны процедуры поиска и устранения неисправностей оборудования, напрямую подключенного к панели ввода/вывода компьютера, такого как монитор, клавиатура, мышь или принтер. Перед выполнением любой процедуры из данного раздела выполните "[проверку соединений и переключателей](file:///C:/data/systems/opgx100/ru/ug/basic.htm#checking_connections_and_switches)". Затем следует выполнить процедуры поиска и устранения неисправностей для некорреткно функционирующего оборудования.

Если в системе нет дисковода CD-ROM, для выполнения процедур данного раздела, потребуется копия дискеты с Диагностикой Dell. При необходимости создать копию образа дискеты с жесткого диска можно с помощью [Изготовителя программных дискет](file:///C:/data/systems/opgx100/ru/ug/drivers.htm#program_diskette_maker).

#### <span id="page-39-1"></span>**Поиск и устранение неисправностей монитора**

Поиск и устранение неисправностей видеосистемы предусматривает определение источника проблемы:

- **I** Монитор или интерфейсный кабель монитора
- <sup>l</sup> Видеоконтроллер

Процедуры, описанные в данном разделе, предназначены только для поиска и устранения неисправностей монитора и интерфейсного кабеля монитора.

Если информация на экране монитора отображается некорректно или не отображается вообще, следует выполнить все перечисленные ниже действия в указанном порядке, пока проблема не будет устранена:

- 1. Включите систему и все подключенные периферийные устройства.
- 2. Отрегулируйте переключатели и устройства управления, определенные в документации монитора, чтобы исправить видеоизображение, включая позицию по вертикали, позицию по горизонтали и размер.
- 3. Вставьте дискету с Диагностикой Dell в дисковод A, перезагрузите систему и выполните тесты группы **Video (Видео)**.
- 4. Выключите систему и отключите ее от розетки энергопитания. Подключите другой рабочий монитор того же типа и снова подключите систему к розетке энергопитания.
- 5. Перезагрузите систему и еще раз выполните тесты группы **Видео**.

Успешное прохождение тестов свидетельствует о неисправности исходного монитора. В случае сбоя теста может быть неисправен видеоконтроллер на системной плате. Обратитесь к разделу "[Как получить помощь](file:///C:/data/systems/opgx100/ru/ug/getting.htm)", где находятся инструкции по получению технической помощи от компании Dell.

#### <span id="page-39-2"></span>**Поиск и устранение неисправностей клавиатуры**

Данная процедура определяет, какой тип неисправности клавиатуры имеет место. Если системное сообщение об ошибке показывает неисправность клавиатуры при запуске компьютерной системы или если клавиатура не функционирует надлежащим образом, нужно выполнить следующие шаги в указанном порядке, пока проблема не будет устранена:

- 1. Если клавиатура или ее кабель имеют признаки механического повреждения, или если клавиши не работают, заменить клавиатуру другой, работающей.
- 2. Вставить носитель Диагностики Dell в дисковод A, перезагрузить систему и запустить группу тестов **Keyboard (Клавиатура)** в [Диагностике](file:///C:/data/systems/opgx100/ru/ug/diag.htm) Dell.
- 3. Если тест не прошел успешно **Keyboard Interactive Test (Интерактивный тест для клавиатуры)**, заменить клавиатуру.

4. Если тест не прошел успешно **Keyboard Controller Test (Тест контроллера клавиатуры)**, возможна неисправность системной платы. См. "[Как получить помощь](file:///C:/data/systems/opgx100/ru/ug/getting.htm)", где находятся инструкции по получению технической помощи от Dell.

#### <span id="page-40-2"></span>**Поиск и устранение неисправностей мыши**

Данная процедура определяет, какой тип неисправности мыши имеет место. Если системное сообщение об ошибке показывает неисправность мыши при запуске компьютерной системы, или если мышь не функционирует надлежащим образом, нужно выполнить следующие шаги в указанном порядке, пока проблема не будет устранена:

1. Почистить мышь, как указано в документации по мыши.

Большинство мышей содержит шарик, который следует вынуть и очистить от мусора: для этого мышь перевернуть вверх дном и снять нижнюю крышку. Также следует удалить волокна и мусор, собравшиеся на дне мыши.

- 2. Если мышь или ее кабель имеют признаки механического повреждения или если клавиши не работают, заменить мышь на другую, работающую.
- 3. Вставить носитель Диагностики Dell в дисковод A, перезагрузить систему и запустить группу тестов **Mouse Test (Тест для мыши)** в [Диагностике](file:///C:/data/systems/opgx100/ru/ug/diag.htm) Dell.
- 4. Если тест не прошел успешно **Тест для мыши**, следовательно, возможна неисправность системной платы. См. "Как получить помощь", [где находятся инструкции по получению технической помощи от](file:///C:/data/systems/opgx100/ru/ug/getting.htm) Dell.

#### <span id="page-40-0"></span>**Поиск и устранение неисправностей портов ввода/вывода**

Данный раздел предоставляет процедуру нахождения и устранение неисправностей портов на панели ввода/вывода компьютера и подключенного к ним оборудования, такого как принтер, сканнер или другие периферийные устройства.

Также можно использовать данную процедуру для тестирования портов ввода/вывода на плате расширения. Тем не менее, сначала следует выполнить процедуры раздела "[Поиск и устранение неисправностей плат расширения](file:///C:/data/systems/opgx100/ru/ug/internal.htm#troubleshooting_expansion_cards)" для того, чтобы проверить, что плата сконфигурирована и работает нормально.

Если системное сообщение об ошибке показывает неисправность порта, или если оборудование, подключенное к порту, возможно, неправильно работает, или не работает совсем, следовательно, могло произойти следующее:

- <sup>l</sup> Обрыв соединения между портом ввода/вывода и периферийным устройством
- <sup>l</sup> Дефект кабеля между портом ввода/вывода и периферийным устройством
- **Неисправность периферийного устройства**
- 1 Неверные установки в [Настройке системы](file:///C:/data/systems/opgx100/ru/ug/ssprog.htm)
- **Неверные установки в файлах конфигурации системы**
- <sup>l</sup> Сбой логической схема порта ввода/вывода на системной плате
- *ПРИМЕЧАНИЕ: Когда установлены определенные модемы, подтесты группы тестов Serial Port (Последовательный порт) могут не пройти успешно из-за того, что хотя модем представляется диагностике последовательным портом, он не может быть протестирован, как последовательный порт. Если модем установлен и известно, что тестирование последовательного порта не прошло успешно, следует отключить модем и снова запустить диагностические тесты.*

#### <span id="page-40-1"></span>**Поиск и устранение неисправностей базовых функций ввода/вывода**

Если системное сообщение об ошибке показывает неисправность порта ввода/вывода, или устройство, подключенное к порту ввода/вывода не работает надлежащим образом, следует выполнить нижеследующую процедуру в указанном порядке, пока проблема не будет устранена:

- 1. Войти в [программу настройки системы](file:///C:/data/systems/opgx100/ru/ug/sysetup.htm#entering_system_setup) и проверить, чтобы установки для опций **Serial Port 1 (Последовательный порт 1), Serial Port 2 (последовательный порт 2),** и **Parallel Port (Параллельный порт)** были установлены в **Auto (Авто)**.
- 2. Вставить носитель Диагностики Dell в дисковод A, перезагрузить систему и запустить группу тестов **Serial/ Infrared Ports (Последовательные/инфракрасные порты)** и/или группу тестов **Parallel Ports (Параллельные порты)** в [Диагностике](file:///C:/data/systems/opgx100/ru/ug/diag.htm) Dell.

Если любой из тестов не прошел успешно, следовательно, возможна неисправность системной платы. См. "[Как получить помощь](file:///C:/data/systems/opgx100/ru/ug/getting.htm)", где находятся инструкции по получению технической помощи от Dell.

Если проблема остается, следует перейти к разделу "[Поиск и устранение неисправностей параллельного принтера](#page-41-0)" или "Поиск и [устранение неисправностей последовательного устройства ввода](#page-41-1)/вывода," в зависимости от того какое устройство скорее всего неправильно функционирует.

#### <span id="page-41-0"></span>**Поиск и устранение неисправностей параллельного принтера**

Если информация раздела "[Поиск и устранение неисправностей базовых функций ввода](#page-40-1)/вывода" показывает, что имеет место неисправность параллельного принтера, нужно выполнить следующие шаги в указанном порядке, пока проблема не будет устранена:

1. Переустановить драйвер принтера.

Инструкции по переустановке драйвера принтера см. в документации по принтеру и своей операционная системе.

2. Выключить параллельный принтер и компьютер, заменить кабель интерфейса параллельного принтера на тот, который, как известно, работает и включить параллельный принтер и компьютер.

Если проблема устранена, следовательно, кабель принтера неисправен.

3. Запустить самотестирование параллельного принтера.

Если тест не прошел успешно, следовательно, принтер неисправен.

Если проблема остается, возможна неисправность системной платы. См. "[Как получить помощь](file:///C:/data/systems/opgx100/ru/ug/getting.htm)", где находятся инструкции по получению технической помощи от Dell.

#### <span id="page-41-1"></span>**Поиск и устранение неисправностей последовательного устройства ввода/вывода**

Если информация раздела "[Поиск и устранение неисправностей базовых функций ввода](#page-40-1)/вывода" показывает, что имеет место неисправность подключенного устройства, нужно выполнить следующие шаги в указанном порядке, пока проблема не будет устранена:

1. Подключить последовательное устройство к другому последовательному порту (Например, если в настоящее время оно подключено к Последовательному порту 1, следует подключить его к последовательному порту 2).

Если проблема остается, возможна неисправность последовательного порта на системной плате. См. "[Как получить помощь](file:///C:/data/systems/opgx100/ru/ug/getting.htm)", где находятся инструкции по получению технической помощи от Dell.

2. Если неисправное устройство имеет съемный последовательный кабель, заменить последовательный кабель.

Если проблема устранена, следовательно, последовательный кабель неисправен.

3. Заменить неисправное последовательное устройство.

Если проблема остается, возможна неисправность системной платы. См. "[Как получить помощь](file:///C:/data/systems/opgx100/ru/ug/getting.htm)", где находятся инструкции по получению технической помощи от Dell.

<span id="page-42-0"></span>[Назад на страницу Содержание](file:///C:/data/systems/opgx100/ru/ug/index.htm)

# **Как получить помощь: Руководство пользователя системы Dell™ OptiPlex™ GX100**

**[Общая информация о получении помощи](file:///C:/data/systems/opgx100/ru/ug/help.htm)** [Как связаться с компанией](file:///C:/data/systems/opgx100/ru/ug/contact.htm) Dell

# <span id="page-43-3"></span>**Жесткие диски: Руководство пользователя системы Dell™ OptiPlex™ GX100**

- 
- Установка жесткого диска EIDE [в корпус среднего размера](#page-43-1) [Установка жесткого диска](#page-48-0) EIDE в корпус минибашни
- [Общая информация о жестких дисках](#page-43-0) EIDE [Установка жесткого диска](#page-45-0) EIDE в плоский корпус
	-

#### <span id="page-43-0"></span>**Общая информация о жестких дисках EIDE**

В корпус среднего размера и плоский корпус в отсек жесткого диска можно установить один усовершенствованный жесткий диск со встроенным контроллером (EIDE). В корпусе минибашни можно установить диски EIDE (один из которых может иметь в высоту 1 дюйм или менее) в крепление жесткого диска под нишей дисковода. Первый дисковод EIDE установлен в 1-дюймовом (нижнем) отсеке дисковода с пометкой "HD1"; а второй дисковод установлен в 1,6-дюймовом отсеке с пометкой "HD2".

#### **Адресация дисковода EIDE**

Все устройства EIDE требуют конфигурирования настройки выбора кабеля, которая назначает статус "ведущего" и "ведомого" устройствам, в зависимости от их положения на кабеле интерфейса. Обычно дисковод конфигурируется для выбора кабеля с установкой настройки перемычки (jumper) или переключателя (switch), в зависимости от дисковода. Информацию по конфигурированию устройств по настройке выбора кабеля можно получить в документации по дисководу в комплекте для модернизации. Если два устройства EIDE подключаются к одному кабелю интерфейса EIDE и конфигурируются по настройке выбора кабеля, то устройство, подключенное к последнему разъему на кабеле интерфейса, является "ведущим" загрузочным устройством (дисковод 0) и устройство, подключенное к среднему разъему кабеля интерфейса является "ведомым" устройством (дисковод 1).

При двух разъемах интерфейса EIDE на системной плате, система поддерживает вплоть до четырех устройств EIDE на шасси минибашни; шасси небольшого размера и плоское шасси поддерживают до двух устройств EIDE. Жесткие диски EIDE следует подключать к разъему интерфейса EIDE с пометкой "IDE1" (Всегда следует подключать ленточные накопители и дисководы CD-ROM к разъему интерфейса EIDE с пометкой "IDE2".)

#### <span id="page-43-1"></span>**Установка жесткого диска EIDE на шасси небольшого размера**

Чтобы установить жесткий диск EIDE на шасси небольшого размера, нужно выполнить следующие шаги:

- **ВНИМАНИЕ! Чтобы избежать поражения электрическим током, следует выключить компьютер и периферийные устройства, отсоединить их от розеток энергопитания и затем подождать как минимум 5 секунд, прежде чем снять крышку компьютера. Также перед установкой дисковода следует изучить другие меры предосторожности: см. раздел "Безопасность прежде всего - [для Вас и Вашего компьютера](file:///C:/data/systems/opgx100/ru/ug/internal.htm#safety_first)".**
- 1. При замене жесткого диска, на котором находятся данные, которые желательно сохранить, следует убедиться до продолжения процедуры, что сделана резервная копия файлов.
- 2. Подготовить дисковод к установке.

**ВНИМАНИЕ: Следует заземлиться прикосновением к неокрашенной металлической части на задней стороне компьютера.** 

**ВНИМАНИЕ: Распаковывая дисковод, не следует ставить его на твердую поверхность, чтобы не повредить его. Лучше ставить дисковод на поверхность типа мягкой пластиковой подложки, которая обеспечит ему достаточную амортизацию.**

Проверить документацию, поставляемую с дисководом, чтобы убедиться, что дисковод сконфигурирован для данной компьютерной системы.

- 3. Снять крышку компьютера в соответствии с указаниями раздела "[Снятие и установка крышки компьютера](file:///C:/data/systems/opgx100/ru/ug/internal.htm#computer_cover)".
- 4. Удалить опору дисковода из шасси.
	- а. Отключить кабель интерфейса и кабель энергопитания от дисковода гибких дисков и дисковода CD-ROM (если есть).
	- b. Вжать внутрь две лапки отпускания опоры дисковода и потянуть опору вперед и из шасси (см. [Рис](#page-43-2). 1).

#### <span id="page-43-2"></span>**Рис. 1. Удаление опоры дисковода из шасси небольшого размера**

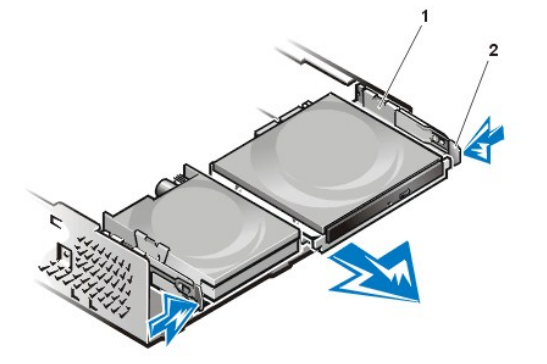

- **1** Опора дисковода
- **2** Лапки отпускания (2)

- 5. Удалить крепление дисковода из шасси.
	- a. Если дисковод уже установлен на крепление, следует отсоединить кабель интерфейса и кабель энергопитания от задней части дисковода.
	- b. Сжать лапки с каждой стороны крепления дисковода и продвинуть его вперед примерно на дюйм (см. [Рис](#page-44-0). 2).

<span id="page-44-0"></span>**Рис. 2. Удаление крепления жесткого диска из шасси небольшого размера**

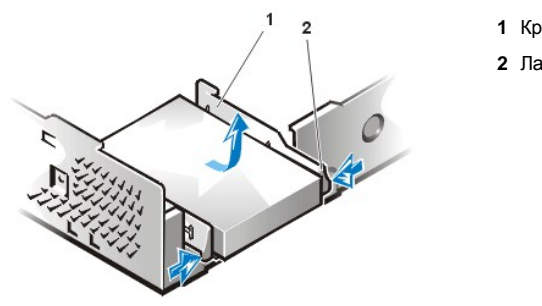

**1** Крепление дисковода **2** Лапки отпускания (2)

- c. Удалить крепление дисковода из шасси.
- d. Если дисковод уже установлен на крепление, следует удалить четыре винта, которыми дисковод крепится к нижней части крепления (см. [Рис](#page-44-1). 3).

<span id="page-44-1"></span>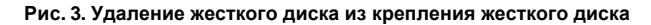

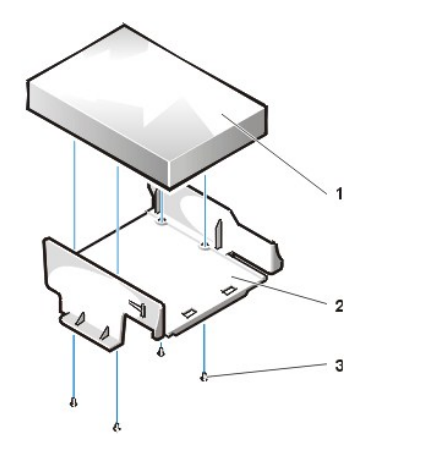

- **1** Дисковод
- **2** Крепление дисковода
- **3** Винты (4)

- 6. Закрепить новый дисковод на креплении дисковода при помощи четырех винтов (см. Рис. 3).
- 7. Снова установить крепление жесткого диска на шасси.
	- a. Установить крепление таким образом, чтобы лапки отпускания выступали примерно на дюйм за переднюю часть шасси, и выровнять лапки по нижней части крепления по захватам шасси.
	- b. Затем плавно толкнуть крепление к задней части шасси, пока лапки не войдут в захваты (см. [Рис](#page-45-1). 4). Лапки отпускания крепления также должны защелкнуться за переднюю часть шасси.

#### <span id="page-45-1"></span>**Рис. 4. Повторная установка крепления жесткого диска на шасси небольшого размера**

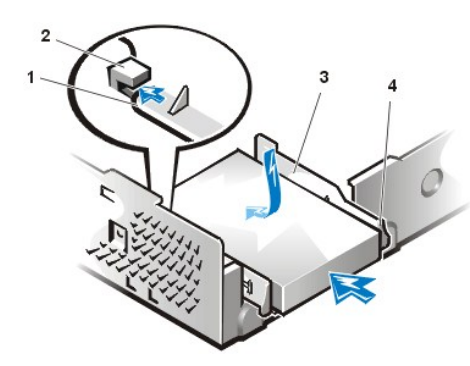

- **1** Лапки на нижней части крепления дисковода
- **2** Захваты на основании шасси
- **3** Крепление дисковода
- **4** Лапки отпускания (2)

8. Подключить кабель энергопитания к разъему ввода энергопитания на задней части дисковода и подключить кабель EIDE к разъему интерфейса на задней части дисковода (см. [Рис](#page-45-2). 5).

Проверить все разъемы, чтобы убедиться, что они надлежащим образом соединены и правильно установлены.

**ВНИМАНИЕ: Нужно совместить цветную полоску на кабеле EIDE с контактом 1 на разъеме интерфейса дисковода, чтобы избежать возможного повреждения системы.** 

<span id="page-45-2"></span>**Рис. 5. Подключение кабелей к жесткому диску на шасси небольшого размера**

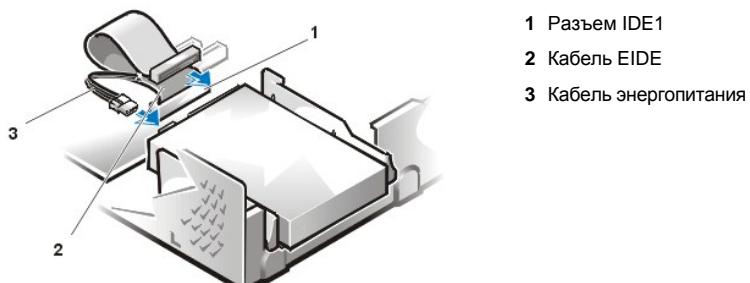

- 
- 9. Если это еще не сделано, следует подключить голубой конец кабеля EIDE к разъему IDE1 на системной плате.

**ВНИМАНИЕ: Нужно совместить цветную полоску на кабеле EIDE с контактом 1 на разъеме IDE1, чтобы избежать возможного повреждения системы.**

Чтобы определить местоположение разъема IDE1 на системной плате, см. [Рис](file:///C:/data/systems/opgx100/ru/ug/inside.htm#fig7_system_board_components). 7 в разделе "Внутри Вашего компьютера".

- 10. [Снова установить на место крышку компьютера](file:///C:/data/systems/opgx100/ru/ug/internal.htm#computer_cover). Затем снова подключить компьютер и периферийные устройства к розеткам энергопитания и включить систему.
- 11. Вставить загрузочную дискету в дисковод A.
- 12. Включить компьютерную систему.
- 13. Войти в [Настройку системы](file:///C:/data/systems/opgx100/ru/ug/setupopt.htm) и обновить **Primary Drive 0 ([Основной дисковод](file:///C:/data/systems/opgx100/ru/ug/setupopt.htm#primary_secondary_drive_n) 0)**.

После обновления установок Настройки системы следует перезагрузить систему.

14. Осуществить разбиение диска и его логическое форматирование до перехода к следующему шагу.

Инструкции см. в документации по своей операционной системе.

- 15. Протестировать жесткий диск при помощи запуска [Диагностики](file:///C:/data/systems/opgx100/ru/ug/diag.htm) Dell.
- 16. Если устанавливаемый дисковод является основным, следует инсталлировать свою операционную систему на жесткий диск.

Инструкции см. в документации, которая получена с операционной системой.

#### <span id="page-45-0"></span>**Установка жесткого диска EIDE на плоское шасси**

Чтобы установить жесткий диск EIDE на плоское шасси, нужно выполнить следующие шаги:

- **ВНИМАНИЕ! Чтобы избежать поражения электрическим током, следует выключить компьютер и периферийные устройства, отсоединить их от розеток энергопитания и затем подождать как минимум 5 секунд, прежде чем снять крышку компьютера. Также перед установкой дисковода следует изучить другие меры предосторожности: см. "Безопасность прежде всего - [для Вас и Вашего компьютера](file:///C:/data/systems/opgx100/ru/ug/internal.htm#safety_first)".**
- 1. При замене жесткого диска, на котором находятся данные, которые желательно сохранить, следует убедиться до продолжения процедуры, что сделана резервная копия файлов.
- 2. Подготовить дисковод к установке.

**ВНИМАНИЕ: Следует заземлиться прикосновением к неокрашенной металлической части на задней стороне компьютера.** 

**ВНИМАНИЕ: Распаковывая дисковод, не следует ставить его на твердую поверхность, чтобы не повредить его. Лучше ставить дисковод на поверхность типа мягкой пластиковой подложки, которая обеспечит ему достаточную амортизацию.**

Проверить документацию, поставляемую с дисководом, чтобы убедиться, что дисковод сконфигурирован для данной компьютерной системы.

- 3. [Снять крышку компьютера](file:///C:/data/systems/opgx100/ru/ug/internal.htm#computer_cover).
- 4. Удалить крепление дисковода из шасси.
	- a. Если дисковод уже установлен на крепление дисковода, следует отсоединить кабель EIDE и кабель энергопитания (постоянный ток) от дисковода.
	- b. Удалить винт, которым крепление жесткого диска фиксируется к нише дисковода на шасси.
	- c. Взять крепление и повернуть его из шасси, пока скользящие лапки не освободят направляющие салазки ниши дисковода (см. Рис. 6). Слегка поднять крепление, чтобы освободить его закрепляющие лапки из гнезд шасси.

#### **Рис. 6. Удаление крепления жесткого диска**

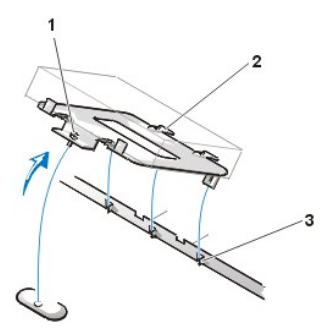

- **1** Невыпадающий винт
- **2** Лапки на задней стороне крепления дисковода (2)
- **3** Гнезда на основании перегородки шасси (3)

- 5. Плавно толкнуть дисковод в выбранный отсек крепления, ориентируя его таким образом, чтобы разъемы на задней стороне дисковода были повернуты к задней стороне шасси при повторной установке крепления на место (см. [Рис](#page-46-0). 7).
- 6. Совместить четыре отверстия для винтов на дисководе и креплении. Вставить и затянуть винты, которые входят в комплект для модернизации.
	- a. Если дисковод устанавливается в 1,6-дюймовый отсек, следует использовать четыре отверстия для винтов сбоку крепления (см. [Рис](#page-46-0). 7).
	- b. Если дисковод устанавливается в 1-дюймовый отсек, следует использовать четыре отверстия для винтов снизу крепления.

<span id="page-46-0"></span>**Рис. 7. Установка 1,6-дюймового жесткого диска на крепление**

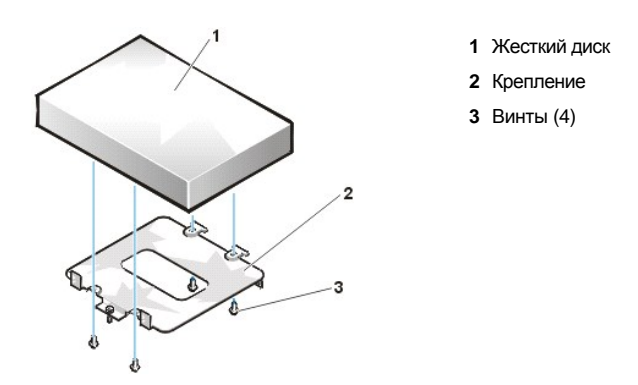

- 7. Снова установить крепление жесткого диска на шасси.
	- a. Вставить закрепляющие лапки в гнезда шасси таким образом, чтобы лапки были закреплены в гнездах.
	- b. Затем повернуть крепление к нише дисковода и установить скользящие лапки крепления на направляющие салазки ниши дисковода.
	- c. Плавно толкнуть крепление на место и снова установить винты, удаленные на шаге 4.
- 8. Подключить кабель энергопитания к разъему ввода энергопитания на задней стороне дисковода (см. [Рис](#page-47-0). 8).

Проверить все разъемы, чтобы убедиться, что они надлежащим образом соединены и правильно установлены.

9. Подключить один из разъемов для устройств на кабеле EIDE к 40-штырьковому разъему интерфейса на задней части жесткого диска.

**ВНИМАНИЕ: Нужно совместить цветную полоску на кабеле EIDE с контактом 1 на разъеме интерфейса дисковода, чтобы избежать возможного повреждения системы.** 

<span id="page-47-0"></span>**Рис. 8. Подсоединение кабелей к жесткому диску**

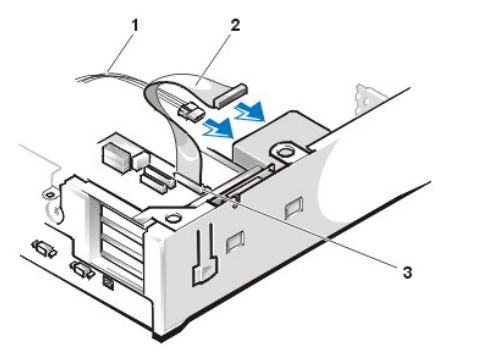

- **1** Кабель энергопитания
- **2** Кабель EIDE
- **3** Разъем IDE1

10. Если это еще не сделано, следует подключить другой конец кабеля EIDE к разъему IDE1 на системной плате.

**ВНИМАНИЕ: Нужно совместить цветную полоску на кабеле EIDE с контактом 1 на разъеме IDE1, чтобы избежать возможного повреждения системы.**

Чтобы определить местоположение разъема IDE1 на системной плате, см. [Рис](file:///C:/data/systems/opgx100/ru/ug/inside.htm#fig7_system_board_components). 7 в разделе "Внутри Вашего компьютера".

- 11. Снова установить на место крышку компьютера. Затем снова подключить компьютер и периферийные устройства к розеткам энергопитания и включить систему.
- 12. Если устанавливаемый дисковод является основным, следует вставить загрузочную дискету в дисковод A.
- 13. Включить компьютерную систему.
- 14. Войти в [Настройку системы](file:///C:/data/systems/opgx100/ru/ug/setupopt.htm#primary_secondary_drive_n) и обновить соответствующую опцию **Primary Drive ([Основной дисковод](file:///C:/data/systems/opgx100/ru/ug/setupopt.htm#primary_secondary_drive_n))** (**0** или **1**).
- 15. После обновления установок программы настройки системы следует перезагрузить систему.
- 16. Осуществить разбиение диска и его логическое форматирование до перехода к следующему шагу.

Инструкции см. в документации по своей операционной системе.

- <span id="page-48-1"></span>17. Протестировать жесткий диск при помощи запуска [Диагностики](file:///C:/data/systems/opgx100/ru/ug/diag.htm) Dell.
- 18. Если устанавливаемый дисковод является основным, следует инсталлировать свою операционную систему на жесткий диск.

Инструкции см. в документации, которая получена с операционной системой.

#### <span id="page-48-0"></span>**Установка жесткого диска EIDE на шасси минибашни**

Чтобы установить жесткий диск EIDE на шасси минибашни, нужно выполнить следующие шаги:

- **ВНИМАНИЕ! Чтобы избежать поражения электрическим током, следует выключить компьютер и периферийные устройства, отсоединить их от розеток энергопитания и затем подождать как минимум 5 секунд, прежде чем снять крышку компьютера. Также перед установкой дисковода следует изучить другие меры предосторожности: см. раздел "Безопасность прежде всего - [для Вас и Вашего компьютера](file:///C:/data/systems/opgx100/ru/ug/internal.htm#safety_first)".**
- 1. При замене жесткого диска, на котором находятся данные, которые желательно сохранить, следует убедиться до продолжения процедуры, что сделана резервная копия файлов.
- 2. Подготовить дисковод к установке.

**ВНИМАНИЕ: Чтобы избежать возможного повреждения дисковода статическим зарядом (EMS), следует заземлиться прикосновением к задней, неокрашенной металлической поверхности компьютера.** 

**ВНИМАНИЕ: Распаковывая дисковод, не следует ставить его на твердую поверхность, чтобы не повредить его. Лучше ставить дисковод на поверхность типа мягкой пластиковой подложки, которая обеспечит ему достаточную амортизацию.**

Проверить документацию, поставляемую с дисководом, чтобы убедиться, что дисковод сконфигурирован для данной компьютерной системы.

#### 3. [Снять крышку компьютера](file:///C:/data/systems/opgx100/ru/ug/internal.htm#computer_cover).

- 4. Удалить крепление дисковода из шасси.
	- a. Если дисковод уже установлен на крепление дисковода, следует отсоединить кабель EIDE и кабель энергопитания (постоянный ток) от дисковода.
	- b. Удалить винт, которым крепление жесткого диска фиксируется к нише дисковода на шасси.
	- c. Взять крепление и повернуть его из шасси, пока скользящие лапки не освободят направляющие салазки ниши дисковода (см. Рис. 9). Слегка поднять крепление, чтобы освободить его закрепляющие лапки из гнезд шасси.
	- **Рис. 9. Удаление крепления жесткого диска**

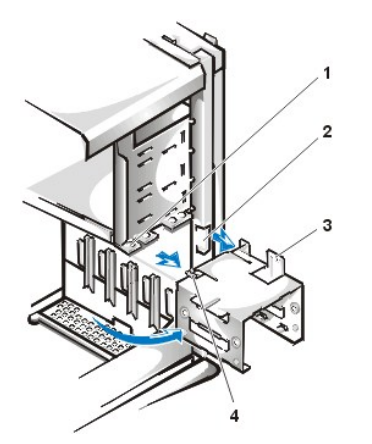

- **1** Направляющие салазки ниши дисковода
- **2** Гнезда шасси
- **3** Закрепляющие лапки
- **4** Скользящие лапки

- 5. Плавно толкнуть дисковод в выбранный отсек крепления, ориентируя его таким образом, чтобы разъемы на задней стороне дисковода были повернуты к задней стороне шасси при повторной установке крепления на место (см. [Рис](#page-49-0). 10).
- 6. Совместить четыре отверстия для винтов на дисководе и креплении. Вставить и затянуть винты, которые входят в комплект для модернизации.
	- **l Если дисковод устанавливается в 1,6-дюймовый отсек, следует использовать четыре отверстия для винтов сбоку крепления** (см. Рис. 10).
	- **В** Если дисковод устанавливается в 1-дюймовый отсек, следует использовать четыре отверстия для винтов снизу крепления.

#### <span id="page-49-0"></span>**Рис. 10. Установка 1,6-дюймового жесткого диска на крепление**

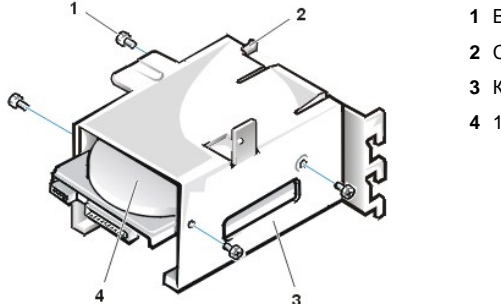

- **1** Винты (4)
- **2** Скользящие лапки
- **3** Крепление дисковода
- **4** 1,6-дюймовый дисковод
- 7. Снова установить крепление жесткого диска на шасси (см. [Рис](#page-49-1). 11).
	- a. Вставить закрепляющие лапки в гнезда шасси таким образом, чтобы лапки были закреплены в гнездах.
	- b. Затем повернуть крепление к нише дисковода и установить скользящие лапки крепления на направляющие салазки ниши дисковода.
	- c. Плавно толкнуть крепление на место и снова установить винты, удаленные на шаге 4.

<span id="page-49-1"></span>**Рис. 11. Установка жесткого диска на крепление в шасси**

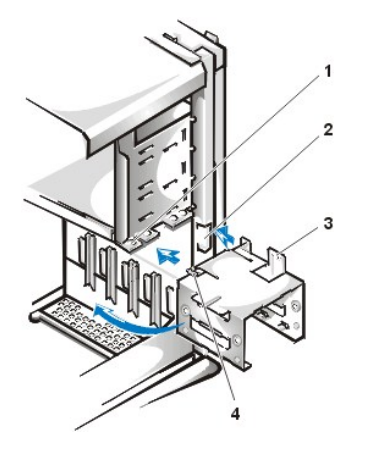

- **1** Направляющие салазки ниши дисковода
- **2** Гнезда шасси
- **3** Закрепляющие лапки
- **4** Скользящие лапки

8. Подключить кабель энергопитания к разъему ввода энергопитания на задней стороне дисковода (см. [Рис](#page-49-2). 12).

Проверить все разъемы, чтобы убедиться, что они надлежащим образом соединены и правильно установлены.

9. Подключить один из разъемов для устройств на кабеле EIDE к 40-штырьковому разъему интерфейса на задней части жесткого диска.

#### **ВНИМАНИЕ: Нужно совместить цветную полоску на кабеле EIDE с контактом 1 на разъеме интерфейса дисковода, чтобы избежать возможного повреждения системы.**

*ПРИМЕЧАНИЕ: В системах с жесткими дисками превышающим 2 Гбайт, следует создать основной раздел 2 Гбайт и подразделить оставшуюся емкость на разделы по 2 Гбайт или менее. Например, система с жестким диском 2,5 Гбайт может иметь основной раздел 2 Гбайт (диск C) и дополнительный раздел 500 Мбайт (диск D). Жесткие диски должны разбиваться таким образом, так как операционные системы на базе MS-DOS (включая Windows NT) при использовании 16 битовой системы таблицы размещения файлов [FAT]) не поддерживают разделов дисковода, превышающих 2 Гбайт.*

#### <span id="page-49-2"></span>**Рис. 12. Подсоединение кабелей к жесткому диску**

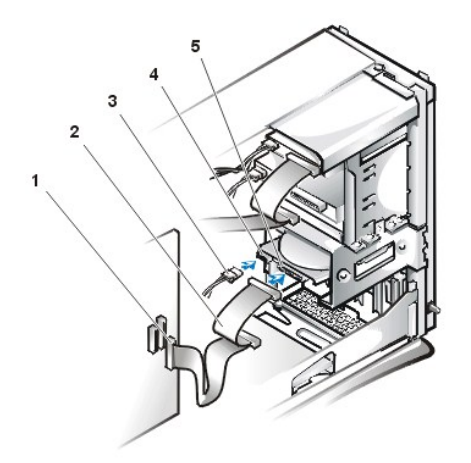

- **1** Разъем интерфейса
- **2** Кабель интерфейса
- **3** Кабель энергопитания
- **4** Разъем ввода энергопитания на дисководе
- **5** Разъем интерфейса на дисководе

10. Если это еще не сделано, следует подключить другой конец кабеля EIDE к разъему IDE1 на системной плате.

**ВНИМАНИЕ: Нужно совместить цветную полоску на кабеле EIDE с контактом 1 на разъеме IDE1, чтобы избежать возможного повреждения системы.**

Чтобы определить местоположение разъема IDE1, см. [Рис](file:///C:/data/systems/opgx100/ru/ug/inside.htm#fig7_system_board_components). 7 в разделе "Внутри Вашего компьютера".

- 11. [Снова установить на место крышку компьютера](file:///C:/data/systems/opgx100/ru/ug/internal.htm#computer_cover). Затем снова подключить компьютер и периферийные устройства к розеткам энергопитания и включить систему.
- 12. Если устанавливаемый дисковод является основным, следует вставить загрузочную дискету (такую как *Dell Diagnostics Diskette [Дискета Диагностики Dell]*) в дисковод A.
- 13. Включить компьютерную систему.
- 14. Войти в [Настройку системы и](file:///C:/data/systems/opgx100/ru/ug/setupopt.htm#primary_secondary_drive_n) обновить соответствующую опцию **[Основной дисковод](file:///C:/data/systems/opgx100/ru/ug/setupopt.htm#primary_secondary_drive_n)** (**0** или **1**).
- 15. После обновления установок Настройки системы следует перезагрузить систему.
- 16. Осуществить разбиение диска и его логическое форматирование до перехода к следующему шагу.

Инструкции см. в документации по своей операционной системе.

- 17. Протестировать жесткий диск при помощи запуска [Диагностики](file:///C:/data/systems/opgx100/ru/ug/diag.htm) Dell.
- 18. Если устанавливаемый дисковод является основным, следует инсталлировать свою операционную систему на жесткий диск.

Инструкции см. в документации, которая получена с операционной системой.

#### <span id="page-51-0"></span>[Назад на страницу Содержание](file:///C:/data/systems/opgx100/ru/ug/index.htm)

### **Общая информация о получении помощи: Руководство пользователя системы Dell™ OptiPlex™ GX100**

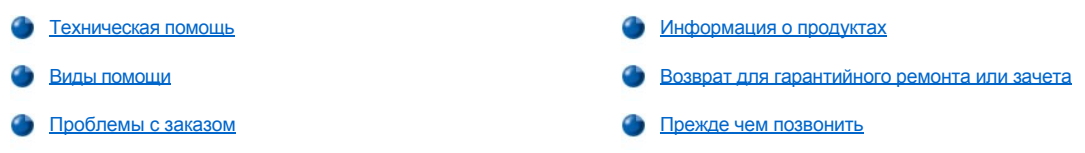

#### <span id="page-51-1"></span>**Техническая помощь**

Если Вам необходима помощь в устранении технической проблемы, выполните следующие действия:

- 1. Запустите Диагностику Dell.
- 2. Создайте копию [диагностической контрольной таблицы](#page-53-3) и заполните ее.
- 3. Для получения помощи в установке, поиске и устранении неисправностей обратитесь к широчайшему набору сервисного оперативного обслуживания компании Dell на web-сайте компании (**http://www.dell.com**).
- 4. Если не удалось устранить проблему на предшествующих стадиях, позвоните в компнаию Dell, чтобы получить техническую помощь.

По приглашению автоматической телефонной системы Dell введите свой Экспресс-код техобслуживания, чтобы вызов был направлен соответствующему персоналу службы поддержки. Если у Вас нет Экспресс-кода техобслуживания, откройте папку **Приспособления Dell**, дважды щелкните кнопкой мыши на пиктограмме **Экспресс-код техобслуживания** и следуйте указаниям.

*ПРИМЕЧАНИЕ: Система получения экспресс-кодов техобслуживания Dell доступна не во всех странах.*

[Инструкции по взаимодействию со службой технической поддержки можно найти в разделах](#page-53-2) "[Службы технической поддержки](#page-52-1)" и "Прежде чем позвонить"

#### <span id="page-51-2"></span>**Виды помощи**

Компания Dell предоставляет разнообразные виды помощи. Они описаны в последующих разделах.

*ПРИМЕЧАНИЕ: Некоторые виды помощи не всегда доступны за пределами континентальной части Соединенных Штатов. Информацию о доступности различных видов помощи можно выяснить у местного представителя компании Dell.*

#### **Всемирная сеть**

Сеть Интернет является наиболее мощным средством для получения информации о своем компьютере и других продуктах компании Dell. Через сеть Интернет можно получить доступ к большинству видов обслуживания, описанных в данном разделе, включая службу AutoTech, службу TechFax, информацию о состоянии заказа, техническую поддержку и информацию о продуктах.

Можно обратиться к web-сайту компани Dell по адресу **http://support.dell.com**. Чтобы выбрать свою страну, щелкните на появившейся карте. Откроется страница **Welcome to support.dell.com (Добро пожаловать на сайт support.dell.com)**. Чтобы получить доступ к различным видам помощи и информации, введите информацию о своей системе.

Можно связаться с Dell по следующим адресам:

<sup>l</sup> Всемирная сеть

**http://www.dell.com/** 

**http://www.dell.com/ap/** (только для стран Азиатско-Тихоокеанского региона)

**http://www.euro.dell.com** (только для Европы)

**http://www.dell.com/la/** (только для стран Латинской Америки)

**Анонимный протокол передачи файлов (FTP)** 

**ftp.dell.com/**

Зарегистрируйтесь в качестве пользователя: anonymous и используйте в качестве пароля свой адрес.

<sup>l</sup> Электронная служба поддержки

#### **support@us.dell.com**

**apsupport@dell.com** (только для стран Азиатского/Тихоокеанского региона)

**support.euro.dell.com** (только для Европы)

**1** Электронная служба расценок

#### **sales@dell.com**

**apmarketing@dell.com** (только для стран Азиатско-Тихоокеанского региона)

**В Электронная информационная служба** 

**info@dell.com**

#### **Служба AutoTech**

Автоматическая служба технической поддержки Dell AutoTech предоставляет записи ответов на наиболее часто встречающиеся вопросы клиентов компании Dell.

При звонке в службу AutoTech для выбора темы, соответствующей Вашим вопросам, используется телефонный аппарат с кнопочным номеронабирателем. Можно прервать сеанс связи со службой AutoTech и продолжить его позже. Кодовые номера, которые дает Вам служба AutoTech, позволяют продолжить сеанс связи с того места, на котором Вы остановились.

Служба AutoTech доступна 24 часа в сутки семь дней в неделю. Кроме того, можно обратиться к данной службе через Службу технической поддержки. Телефонный номер, по которому следует звонить, Вы найдете в [контактных номерах телефонов](file:///C:/data/systems/opgx100/ru/ug/contact.htm) для своего региона.

#### **Служба TechFax**

Компания Dell использует все преимущества технологии факсимильной связи. Двадцать четыре часа в сутки семь дней в неделю Вы можете бесплатно звонить на линию Dell TechFax для получения всех видов технической информации.

С помощью телефонного аппарата с кнопочным номеронабирателем можно сделать выбор из целого каталога тем. Запрошенная техническая информация в течение нескольких минут пересылается на указанный Вами номер факса. Телефонный номер, по которому следует звонить, Вы найдете в [контактных номерах телефонов](file:///C:/data/systems/opgx100/ru/ug/contact.htm) для своего региона.

#### **Электронная доска объявлений TechConnect**

С помощью модема Вы можете получить доступ к электронной доске объявлений (BBS) TechConnect Dell 24 часа в день семь часов в неделю. Данный сервис является полностью интерактивным и управляется с помощью меню. Параметры протокола для электронной доски объявлений следующие: от 1200 до 19,2 Кбод, 8 бит данных, без проверки четности, 1 стоповый бит.

#### **Автоматическая система контроля состояния заказа**

В данную автоматическую службу можно позвонить, чтобы узнать о состоянии заказа на любые заказанные Вами продукты компании Dell. Автоответчик предложит Вас дать информацию, необходимую для отслеживания Вашего заказа и отчета по нему. Телефонный номер, по которому следует звонить, Вы найдете в [контактных номерах телефонов](file:///C:/data/systems/opgx100/ru/ug/contact.htm) для своего региона.

#### <span id="page-52-1"></span>**Служба технической поддержки**

Передовая Служба технической поддержки компании Dell 24 часа в сутки и семь дней в неделю готова ответить на Ваши вопросы по аппаратному обеспечению.

Персонал наших служб технической поддержки заслуженно гордится собой: более чем 90 процентов всех проблем успешно рассматриваются в течение только одного бесплатного звонка за время, не превышающее 10 минут. Во время звонка эксперт нашей фирмы может обратиться к записям, сохраняемым в Вашей системе Dell, чтобы лучше понять конкретный вопрос. Персонал наших служб технической поддержки для обеспечения быстрых и точных ответов на вопросы использует компьютерную диагностику.

Чтобы связаться со Службой технической поддержки компании Dell, обратитесь к разделу "[Прежде чем позвонить](#page-53-2)", в котором Вы найдете предварительные инструкции, а затем позвоните по номеру, [данному для Вашей страны в списке номеров раздела](file:///C:/data/systems/opgx100/ru/ug/contact.htm) "Как связаться с компанией Dell"

#### <span id="page-52-0"></span>**Проблемы с Вашим заказом**

В случае проблем с Вашим заказом, например, недостачи комплектующих, ошибочно вложенных частей или ошибок в счете следует связаться с компанией Dell и получить соответствующую помощь. Во время звонка нужно иметь на руках свой счет или упаковочный лист. Чтобы найти телефонный номер, по которому следует звонить, см. [контактные номера телефонов](file:///C:/data/systems/opgx100/ru/ug/contact.htm) для своего региона.

#### <span id="page-53-0"></span>**Информация о продуктах**

Если Вы хотите получить информацию по ассортименту дополнительных продуктов, предлагаемых компанией Dell, или разместить заказ, можно посетить web-сайт компании Dell по адресу **http://www.dell.com**. Телефонные номера, по которым можно поговорить с продавцами-консультантами, см. в разделе "[Как связаться с](file:///C:/data/systems/opgx100/ru/ug/contact.htm) Dell".

#### <span id="page-53-1"></span>**Возврат для гарантийного ремонта или зачета**

Подготовьте все изделия, возвращаемые для гарантийного ремонта или зачета, следующим образом:

1. Позвоните в компанию Dell, чтобы получить номер разрешения на возврат, и запишите его на видном месте с наружной стороны коробки.

Чтобы найти телефонный номер, по которому следует звонить, см. [контактные номера телефонов](file:///C:/data/systems/opgx100/ru/ug/contact.htm) для своего региона.

- 2. Включите копию счета и письмо, в котором объясняются причины возврата.
- 3. Включите копию [диагностической контрольной таблицы](#page-53-3) с перечислением запущенных тестов и всех сообщений об ошибках, выданных Диагностикой Dell.
- 4. Вложите все аксессуары, возвращаемые для зачета вместе с изделием (изделиями) (кабели энергопитания, дискеты с программным обеспечением, руководства и т.д.).
- 5. Упакуйте оборудование в оригинальную упаковку (или аналогичным образом).

Оплата доставки производится клиентом. Клиент также несет ответственность за страхование возвращаемого продукта и принимает во внимание риск утери продукта во время доставки в компанию Dell. Пакеты, отправляемые наложенным платежом (C.O.D.), не принимаются.

Возвращаемые продукты, не соответствующие приведенным выше требованиям, не будут приняты нашей принимающей станцией и будут возвращены Вам.

#### <span id="page-53-2"></span>**Прежде чем позвонить**

*ПРИМЕЧАНИЕ: Во время звонка Экспресс-код техобслуживания должен быть наготове. Он поможет автоматической системе телефонной поддержки компании Dell перенаправить вызов наиболее эффективным образом.*

Заполните [диагностическую контрольную таблицу](#page-53-3). Если это возможно, следует включить свою систему перед [звонком в](file:///C:/data/systems/opgx100/ru/ug/contact.htm) Dell; звонить следует с телефона, находящегося рядом с компьютером. Вас могут попросить ввести некоторые команды с клавиатуры, передать подробную информацию во время выполнения действий или попытаться произвести некоторые действия по поиску и устранению неисправностей, возможные только в самой компьютерной системе. Документация по системе также должна быть под рукой.

**ПРЕДУПРЕЖДЕНИЕ: Если потребуется снять крышку компьютера, убедитесь сначала, что кабели энергопитания компьютерной системы и модема вынуты из всех розеток энергопитания.** 

#### <span id="page-53-3"></span>**Диагностическая контрольная таблица**

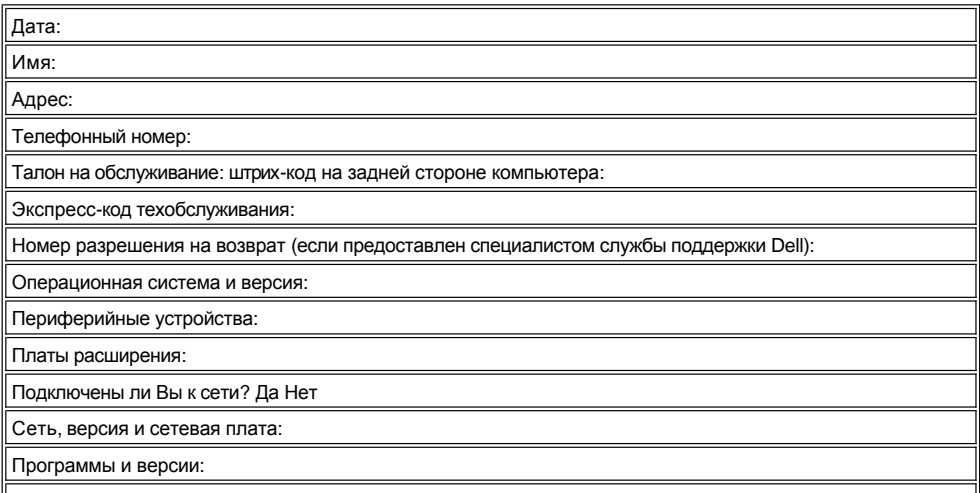

Следует обратиться к своей документации по операционной системе, чтобы определить содержание

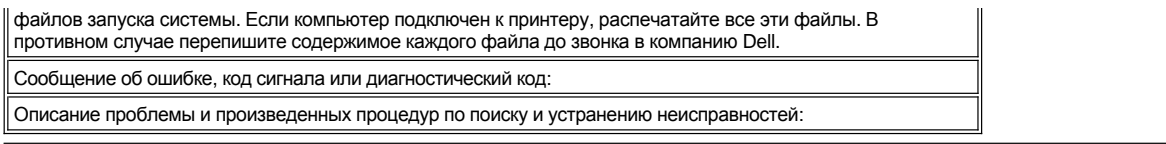

### **Вставные детали передней панели: Руководство пользователя системы Dell™ OptiPlex™ GX100**

[Вставные детали передней панели плоского корпуса](#page-55-0) [Вставные детали передней панели корпуса минибашни](#page-56-0)

#### <span id="page-55-0"></span>**Вставные детали передней панели плоского корпуса**

Пустые отсеки дисководов для защиты внутреннюю часть компьютера от пыли и создания соответствующих потоков воздуха внутри компьютера закрыты вставными деталями передней панели. Перед установкой дисковода в пустой отсек нужно удалить вставную деталь передней панели.

Чтобы удалить вставную деталь, закрывающую 5,25-дюймовый отсек, выполните следующие действия:

1. Выключите систему и все подключенные к ней периферийные устройства, отключите все кабели энергопитания (переменный ток) от розеток энергопитания.

**ОСТОРОЖНО! [Перед снятием крышки компьютера ознакомьтесь с разделом](file:///C:/data/systems/opgx100/ru/ug/internal.htm#safety_first) "Безопасность прежде всего - для Вас и Вашего компьютера".**

#### 2. [Снимите крышку компьютера](file:///C:/data/systems/opgx100/ru/ug/internal.htm#computer_cover).

- 3. Положите ее вверх дном на плоскую рабочую поверхность, повернув к себе переднюю часть крышки.
- 4. Большими пальцами надавите на оба концы вставной детали, пока она со щелчком не отделится от крышки (см. [рис](#page-55-1). 1).

#### <span id="page-55-1"></span>**Рис. 1. Удаление вставной детали передней панели из 5,25-дюймового отсека (плоский корпус)**

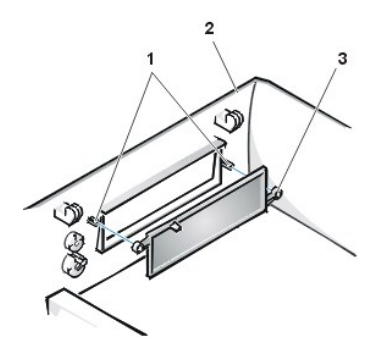

- **1** Зажимы (2)
- **2** Крышка компьютера (вверх дном)
- **3** Круглые лапки (2)

Чтобы снова установить на место вставную деталь передней панели из 5,25-дюймового отсека, действуйте изнутри крышки. Расположите вставную деталь за отверстием отсека дисковода, вставьте две круглые лапки (см. [рис](#page-55-1). 1) в зажимы с внутренней стороны отверстия и плотно вдавить оба конца вставной детали на место.

Чтобы удалить вставную деталь, закрывающую 3,5-дюймовый отсек, выполните следующие действия:

- 1. Выполните шаги 1 3 процедуры удаления 5,25-дюймовой вставной детали.
- 2. Изнутри крышки найдите механизм кнопки выброса для 3,5-дюймового отсека (см. [рис](#page-55-2). 2). Нажмите на кнопку в направлении передней панели, чтобы со щелчком отделить пластмассовую вставную деталь от отверстия отсека.

#### <span id="page-55-2"></span>**Рис. 2. Удаление вставной детали передней панели из 3,5-дюймового отсека (плоский корпус)**

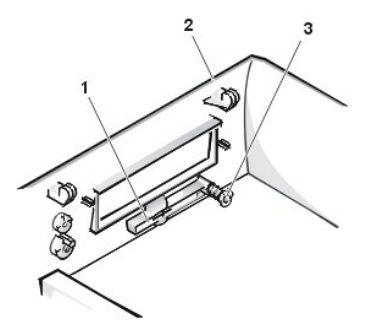

- **1** 3,5-дюймовая вставная деталь передней панели
- **2** Крышка компьютера (вверх дном)
- **3** Механизм кнопки выброса

<span id="page-56-2"></span>Чтобы снова установить на место вставную деталь передней панели из 3,5-дюймового отсека, следует действовать снаружи крышки. Положите вставную деталь на место и вдавите ее в отверстие.

#### <span id="page-56-0"></span>**Вставные детали передней панели корпуса минибашни**

Пустые отсеки дисководов для защиты внутреннюю часть компьютера от пыли и создания соответствующих потоков воздуха внутри компьютера закрыты вставными деталями передней панели. Перед установкой дисковода в пустой отсек нужно удалить вставную деталь передней панели.

Чтобы удалить вставную деталь, закрывающую 5,25-дюймовый отсек, выполните следующие действия:

- 1. Выключите систему и все подключенные к ней периферийные устройства и отключите все кабели энергопитания (переменный ток) от розеток энергопитания.
- **ОСТОРОЖНО! [Перед снятием крышки компьютера ознакомьтесь с разделом](file:///C:/data/systems/opgx100/ru/ug/internal.htm#safety_first) "Безопасность прежде всего - для Вас и Вашего компьютера".**
- 2. [Снимите крышку компьютера](file:///C:/data/systems/opgx100/ru/ug/internal.htm#computer_cover).
- 3. [Удалите переднюю панель](file:///C:/data/systems/opgx100/ru/ug/inside.htm#removing_and_replacing_the_front_bezel).
- 4. Большими пальцами надавите на оба конца вставной детали, пока она со щелчком не отделится от панели (см. [рис](#page-56-1). 3).

<span id="page-56-1"></span>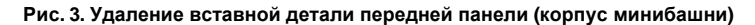

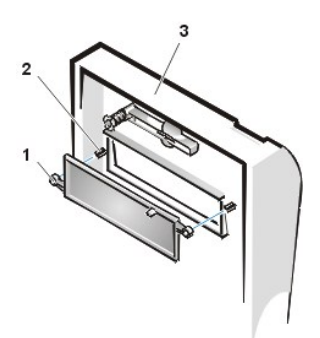

- **1** Круглые лапки (2) **2** Зажимы (2)
- **3** Крышка компьютера

Чтобы снова установить на место вставную деталь передней панели из 5,25-дюймового отсека, следует действовать изнутри крышки. Вставьте две круглые лапки (по одной на каждом конце вставной детали) в зажимы с внутренней стороны отверстия отсека и плотно вдавите оба конца вставной детали на место (см. [рис](#page-56-1). 3).

Чтобы удалить вставную деталь, закрывающую 3,5-дюймовый отсек, выполните следующие действия:

- 1. Выполните шаги 1 3 процедуры удаления 5,25-дюймовой вставной детали.
- 2. Изнутри крышки найдите механизм кнопки выброса для 3,5-дюймового отсека (см. [Рис](#page-56-1). 3). Нажмите на кнопку в направлении передней панели, чтобы со щелчком отделить пластмассовую вставную деталь от отверстия отсека.

Чтобы снова установить на место вставную деталь передней панели из 3,5-дюймового отсека, следует действовать снаружи крышки. Положите вставную деталь на место и вдавить ее в отверстие.

### <span id="page-57-5"></span>[Назад на страницу Содержание](file:///C:/data/systems/opgx100/ru/ug/index.htm)

## **Внутри Вашего компьютера: Руководство пользователя системы Dell™ OptiPlex™ GX100**

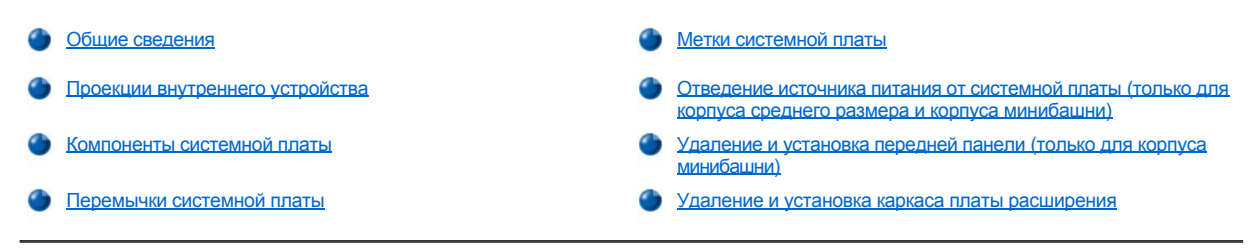

### <span id="page-57-0"></span>**Общие сведения**

В данном разделе описано внутреннее устройство компьютера. Это справочный материал, с которым нужно ознакомиться до начала процедуры модернизации. [Перед снятием крышки компьютера прочтите разделы](file:///C:/data/systems/opgx100/ru/ug/internal.htm#safety_first) "Безопасность прежде всего - для Вас и Вашего компьютера" и "[Снятие и установка крышки компьютера](file:///C:/data/systems/opgx100/ru/ug/internal.htm#computer_cover)".

### <span id="page-57-1"></span>**Проекции внутреннего устройства**

На [рис](#page-57-4). 1, рис. 2 и рис. 3 приводится вид сбоку систем в корпусе среднего размера, плоском корпусе и корпусе минибашни соответственно, что поможет Вам при работе внутри компьютера.

### <span id="page-57-2"></span>**Рис. 1. Вид системы в корпусе среднего размера**

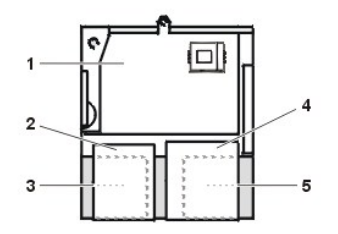

- **1** Системная плата
- **2** Дисковод гибких дисков
- **3** Жесткий диск
- **4** Дисковод CD-ROM
- **5** Источник энергопитания

#### <span id="page-57-3"></span>**Рис. 2. Вид системы в плоском корпусе**

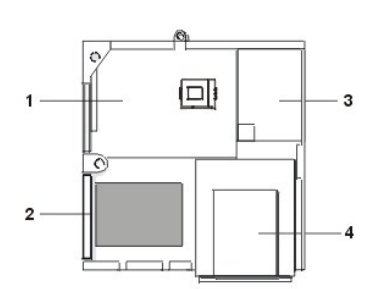

- **1** Системная плата
- **2** Жесткий диск
- **3** Источник энергопитания
- **4** Доступные извне отсеки дисковода

<span id="page-57-4"></span>**Рис. 3. Вид системы в корпусе минибашни**

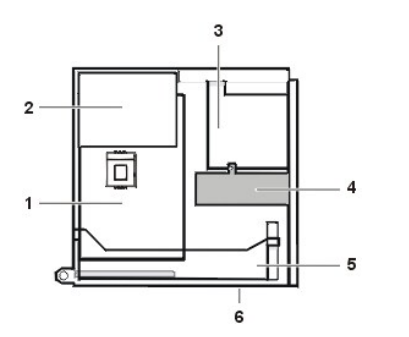

- Системная плата
- Источник энергопитания
- Отсек дисковода
- Внутреннее крепление жесткого диска
- Каркас платы расширения
- Нижняя часть компьютера

На [рис](#page-58-2). 4, рис. 5 и рис. 6 показан вид системы со снятой крышкой в корпусе среднего размера, плоском корпусе и корпусе минибашни соответственно.

<span id="page-58-0"></span>**Рис. 4. Система в корпусе среднего размера - вид изнутри**

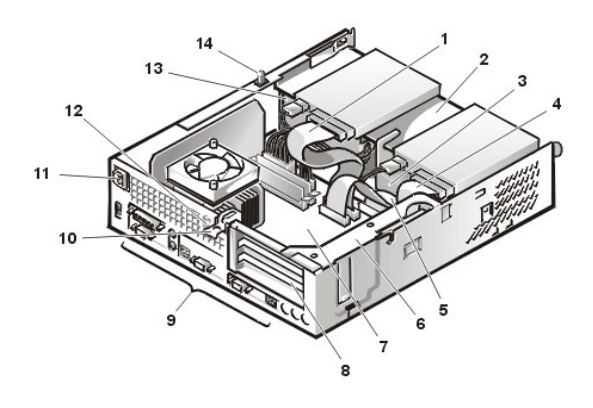

<span id="page-58-1"></span>**Рис. 5. Система в плоском корпусе - вид изнутри**

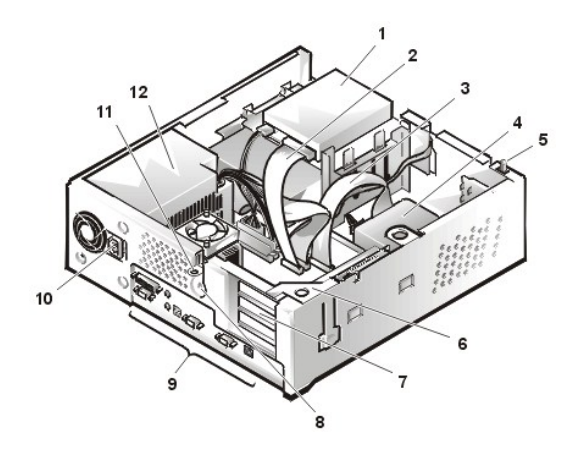

<span id="page-58-2"></span>**Рис. 6. Система в корпусе минибашни - вид изнутри**

- Интерфейсный кабель дисковода CD-ROM
- Доступные извне верхние отсеки
- Жесткий диск
- Интерфейсный кабель дисковода гибких дисков
- Интерфейсный кабель жесткого диска
- Каркас платы расширения
- Системная плата
- Гнезда платы расширения
- [Порты и разъемы ввода](file:///C:/data/systems/opgx100/ru/ug/setup.htm#figure_1_io_ports_and_connectors)/вывода
- Розетка переменного тока
- Гнездо защитного кабеля
- Источник питания
- Переключатель проникновения в шасси
- Дисковод гибких дисков в верхнем отсеке
- Интерфейсный кабель дисковода гибких дисков
- Интерфейсный кабель жесткого диска
- Жесткий диск
- Переключатель проникновения в шасси
- Каркас платы расширения
- Гнезда платы расширения
- Гнездо защитного кабеля
- [Порты и разъемы ввода](file:///C:/data/systems/opgx100/ru/ug/setup.htm#figure_1_io_ports_and_connectors)/вывода
- Розетка переменного тока
- Кольцо для висячего замка
- Источник энергопитания

<span id="page-59-0"></span>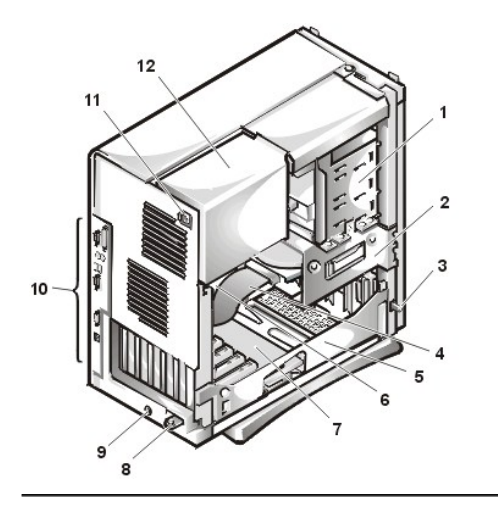

- Внешний отсек дисковода
- Внутренний отсек дисковода
- Переключатель проникновения в шасси
- Интерфейсный кабель жесткого диска
- Каркас платы расширения
- Системная плата
- Вертикальная плата
- Кольцо для висячего замка
- Гнездо защитного кабеля
- [Порты и разъемы ввода](file:///C:/data/systems/opgx100/ru/ug/setup.htm#figure_1_io_ports_and_connectors)/вывода
- Розетка переменного тока
- Источник энергопитания

#### <span id="page-59-1"></span>**Компоненты системной платы**

На рис. 7 показаны компоненты системной платы и расположение гнезд и разъемов на ней.

<span id="page-59-4"></span>**Рис. 7. Компоненты системной платы** 

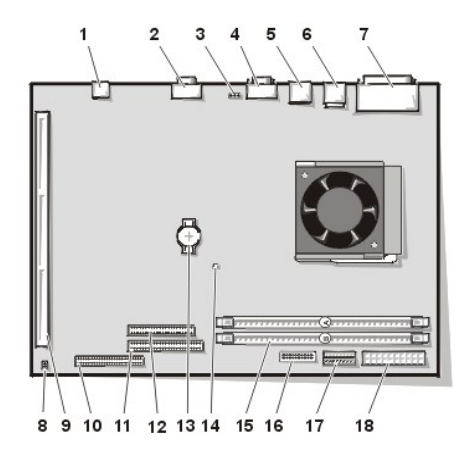

- Разъем сетевой интерфейсной платы
- Разъем монитора
- Разъем вентилятора
- Разъем последовательного порта 2
- Разъемы USB (2)
- Разъем клавиатуры (нижний) и мыши (верхний)
- Разъемы параллельного порта (верхний) и последовательного порта 1 (нижний)
- Перемычки системной платы
- Разъем вертикальной платы
- Разъем IDE1
- Разъем IDE2
- Разъем дисковода гибких дисков/ленточного накопителя
- Аккумулятор
- Дополнительный индикатор потребления энергии
- Разъемы модулей памяти DIMM (2)
- Разъем панели управления
- 3,3-вольтовый разъем энергопитания
- Разъем энергопитания (постоянный ток)

### <span id="page-59-2"></span>**Перемычки системной платы**

На [рис](#page-59-3). 8 показано размещение перемычек на системной плате. В [таблице](#page-60-2) 1 перечислены перемычки системной платы и их установки.

### <span id="page-59-3"></span>**Рис. 8. Перемычки системной платы**

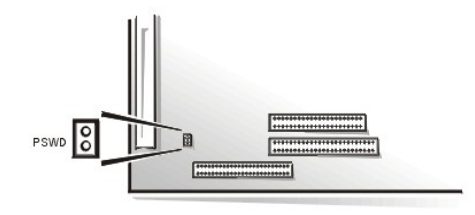

Перемычки представляют собой небольшие блоки с несколькими выступающими контактами. На контакты надеваются пластмассовые включатели с проводом внутри. Провод образует соединение между контактами и создает контур.

Чтобы изменить установку перемычки, следует снять включатель с контакта (контактов) и осторожно надеть его на назначенный контакт (контакты).

**ВНИМАНИЕ: Прежде чем менять установку перемычки, следует убедиться, что система выключена и отключена от сети энергопитания. В противном случае можно повредить систему или вызвать другие нежелательные последствия.**

<span id="page-60-2"></span>**Таблица 1. Установки перемычек системной платы**

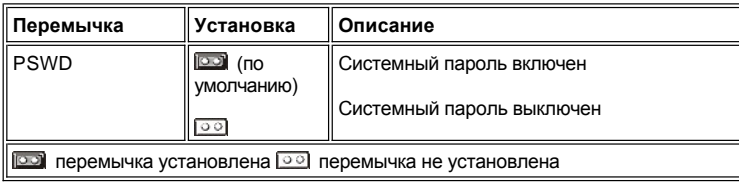

#### <span id="page-60-0"></span>**Метки системной платы**

В таблице 2 перечислены метки индикаторов-светодиодов, разъемов и гнезд на системной плате и приведено краткое описание их функций.

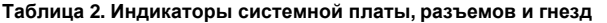

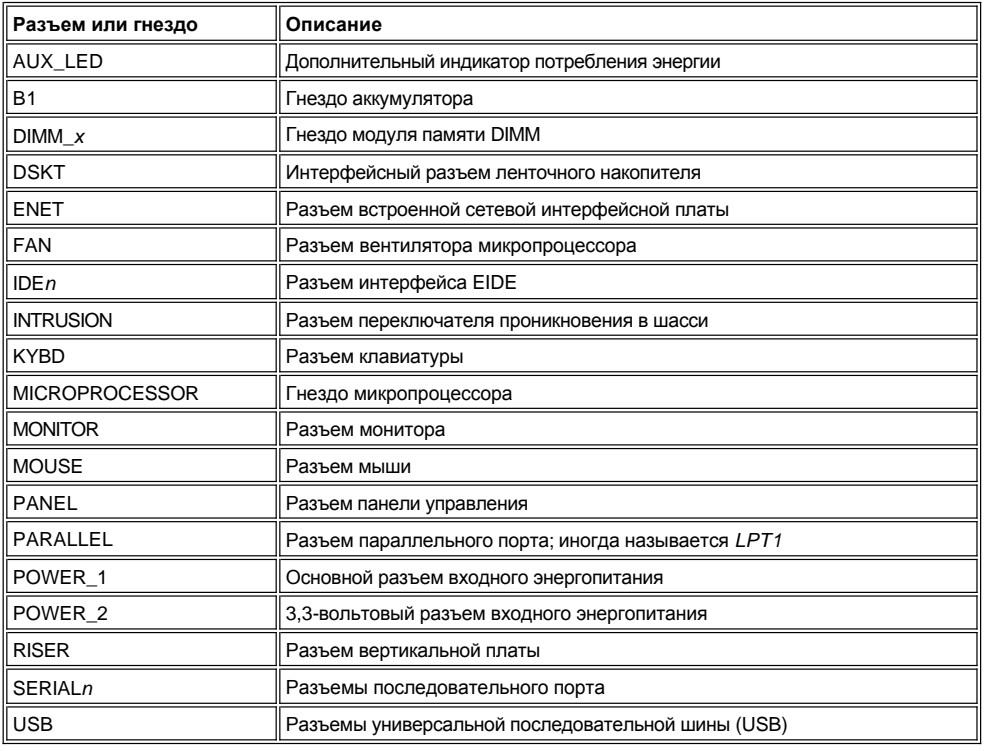

#### <span id="page-60-1"></span>**Отведение источника питания от системной платы (только для корпуса среднего размера и корпуса минибашни)**

Для доступа к некоторым компонентам системной платы понадобится отведение источника питания системы в корпусе минибашни. Для этого выполните следующие действия:

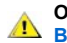

**ОСТОРОЖНО! [Перед снятием крышки компьютера ознакомьтесь с разделом](file:///C:/data/systems/opgx100/ru/ug/internal.htm#safety_first) "Безопасность прежде всего - для Вас и Вашего компьютера".**

1. Снимите крышку компьютера в соответствии с указаниями раздела "[Снятие и установка крышки компьютера](file:///C:/data/systems/opgx100/ru/ug/internal.htm#computer_cover)".

- <span id="page-61-0"></span>2. Отключите шнур питания переменным током от розетки переменного тока на задней панели источника питания (см. [рис](#page-61-3). 9).
- 3. Освободите источник энергопитания от фиксирующей лапки с пометкой "RELEASE ->," и поверните его вверх, пока он не зафиксируется в выдвинутом положении.

#### <span id="page-61-3"></span>**Рис. 9. Отведение в сторону источника энергопитания**

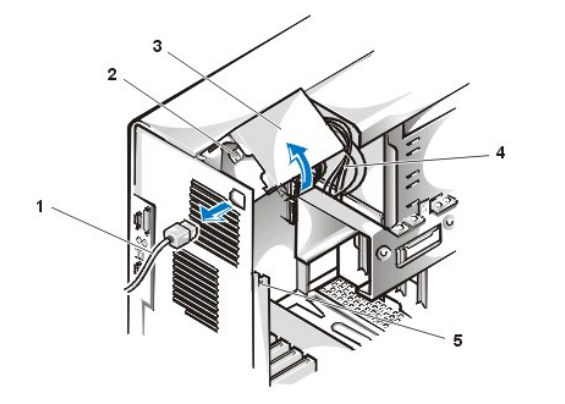

- **1** Кабель энергопитания (переменный ток)
- **2** Розетка переменного тока
- **3** Источник энергопитания
- **4** Кабели энергопитания (постоянный ток)
- **5** Фиксирующая лапка

### <span id="page-61-1"></span>**Удаление и установка передней панели (только для корпуса минибашни)**

Чтобы получить доступ к некоторым отсекам дисководов в корпусе минибашни, необходимо снять переднюю панель. Для этого выполните следующие действия.

**ОСТОРОЖНО! [Перед снятием крышки компьютера ознакомьтесь с разделом](file:///C:/data/systems/opgx100/ru/ug/internal.htm#safety_first) "Безопасность прежде всего - для Вас и Вашего компьютера".**

- 1. [Снимите крышку компьютера](file:///C:/data/systems/opgx100/ru/ug/internal.htm#computer_cover).
- 2. Освободите панель нажатием на лапку отпускания (см. рис. 10).

**Рис. 10. Снятие передней панели в корпусе минибашни**

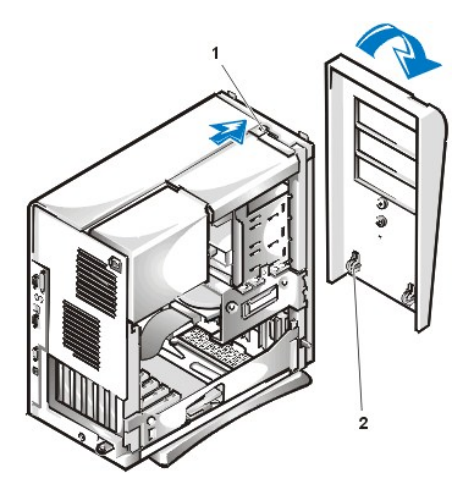

### **1** Лапка отпускания **2** Удерживающие захваты (2)

3. Нажав на лапку отпускания, наклоните панель по направлению от корпуса, освободите два удерживающих захвата на нижней части панели и осторожно потяните панель в направлении от корпуса.

Чтобы снова установить на место панель, вставьте два удерживающих захвата на панели в соответствующие гнезда в нижней части корпуса минибашни. Затем поверните панель по направлению к корпусу, пока лапки со щелчком не встанут в соответствующие гнезда на панели.

#### <span id="page-61-2"></span>**Снятие и установка каркаса платы расширения**

В этом разделе описаны снятие и установка каркаса платы расширения.

#### **Снятие и установка каркаса платы расширения в корпусе среднего размера**

Чтобы снять каркас платы расширения в корпусе среднего размера, выполните следующие действия.

**ОСТОРОЖНО! [Перед снятием крышки компьютера ознакомьтесь с разделом](file:///C:/data/systems/opgx100/ru/ug/internal.htm#safety_first) "Безопасность прежде всего - для Вас и Вашего компьютера".**

1. Снимите крышку компьютера в соответствии с указаниями раздела "[Снятие и установка крышки компьютера](file:///C:/data/systems/opgx100/ru/ug/internal.htm#computer_cover)".

Проверьте все кабели, подключенные к платам расширения через отверстия задней панели. Отключите все кабели, которые не достанут до того места, куда каркас будет положен после извлечения из корпуса.

- 2. Определите местоположение фиксирующего рычага (см. рис. 11).
- 3. Поверните рычаг вверх, пока он не займет вертикальное положение.

#### <span id="page-62-0"></span>**Рис. 11. Снятие каркаса платы расширения в корпусе среднего размера**

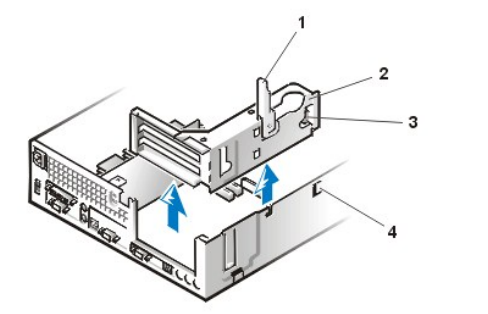

- **1** Фиксирующий рычаг
- **2** Каркас платы расширения
- **3** Лапка
- **4** Захват

- 4. Плавно вытолкните каркас платы расширения из корпуса.
- 5. Поднимите каркас платы расширения вверх и выньте его из корпуса.

Чтобы снова установить каркас платы расширения в корпусе среднего размера, выполните следующие действия:

- 1. Совместите гнезда с левой стороны каркаса платы расширения с лапками на боковой и нижней частях корпуса (фиксирующий рычаг находится в вертикальном положении) (см. рис[. 11\)](#page-62-0). Плавно толкните каркас платы расширения на место.
- 2. Поверните фиксирующий рычаг вниз, пока он не захватит верхнюю часть корпуса. Убедитесь, что вертикальная плата полностью установлена в разъем RISER на системной плате.
- 3. Снова подключите все кабели, отключенные на [шаге](#page-62-1) 2 предшествующей процедуры.

#### **Снятие и установка каркаса платы расширения в плоском корпусе**

Чтобы снять каркас платы расширения в плоском корпусе, выполните следующие действия.

**ОСТОРОЖНО! [Перед снятием крышки компьютера ознакомьтесь с разделом](file:///C:/data/systems/opgx100/ru/ug/internal.htm#safety_first) "Безопасность прежде всего - для Вас и Вашего компьютера".**

- 1. Снимите крышку компьютера в соответствии с указаниями раздела "[Снятие и установка крышки компьютера](file:///C:/data/systems/opgx100/ru/ug/internal.htm#computer_cover)".
- <span id="page-62-1"></span>2. Проверьте все кабели, подключенные к платам расширения через отверстия задней панели. Отключите все кабели, которые не достанут до того места, куда каркас будет положен после извлечения из корпуса.
- 3. Определите местоположение фиксирующего рычага (см. рис. 12). Поверните рычаг вверх, пока он не займет вертикальное положение.

<span id="page-62-2"></span>**Рис. 12. Снятие каркаса платы расширения в плоском корпусе**

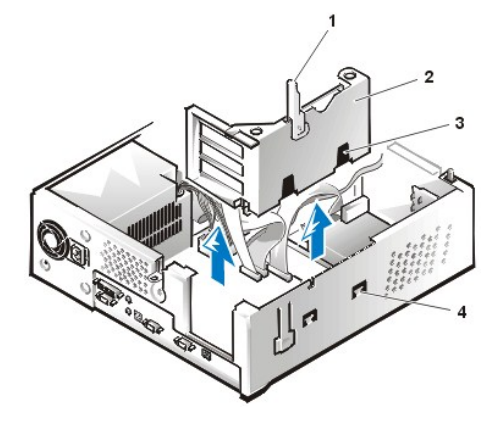

- **1** Фиксирующий рычаг
- **2** Каркас платы расширения
- **3** Гнезда (2)
- **4** Лапка

- 4. Плавно вытолкните каркас платы расширения из корпуса.
- 5. Поднимите каркас платы расширения вверх и выньте из корпуса.

Чтобы установить каркас платы расширения обратно в плоский корпус, выполните следующие действия:

- 1. Совместите гнезда с левой стороны каркаса платы расширения с лапками на боковой и нижней частях корпуса (фиксирующий рычаг находится в вертикальном положении) (см. [Рис](#page-62-2). 12). Плавно толкните каркас платы расширения на место.
- 2. Поверните фиксирующий рычаг вниз, пока он не захватит верхнюю часть корпуса. Убедитесь, что вертикальная плата полностью установлена в разъем RISER на системной плате.
- 3. Снова подключите все кабели, которые были удалены на [шаге](#page-62-1) 2 предшествующей процедуры.

#### **Снятие и установка каркаса платы расширения в корпусе минибашни**

Чтобы снять каркас платы расширения в корпусе минибашни, выполните следующие действия.

**ОСТОРОЖНО! [Перед снятием крышки компьютера ознакомьтесь с разделом](file:///C:/data/systems/opgx100/ru/ug/internal.htm#safety_first) "Безопасность прежде всего - для Вас и**   $\triangle$ **Вашего компьютера".**

- 1. Снимите крышку компьютера в соответствии с указаниями раздела "[Снятие и установка крышки компьютера](file:///C:/data/systems/opgx100/ru/ug/internal.htm#computer_cover)".
- <span id="page-63-1"></span>2. Проверьте все кабели, подключенные к платам расширения через отверстия задней панели. Отключите все кабели, которые не достанут до того места, куда каркас будет положен после извлечения из корпуса.
- 3. Определите местоположение фиксирующего рычага (см. рис. 13). Поверните рычаг вверх, пока он не займет вертикальное положение.

#### <span id="page-63-0"></span>**Рис. 13. Снятие каркаса платы расширения в корпусе минибашни**

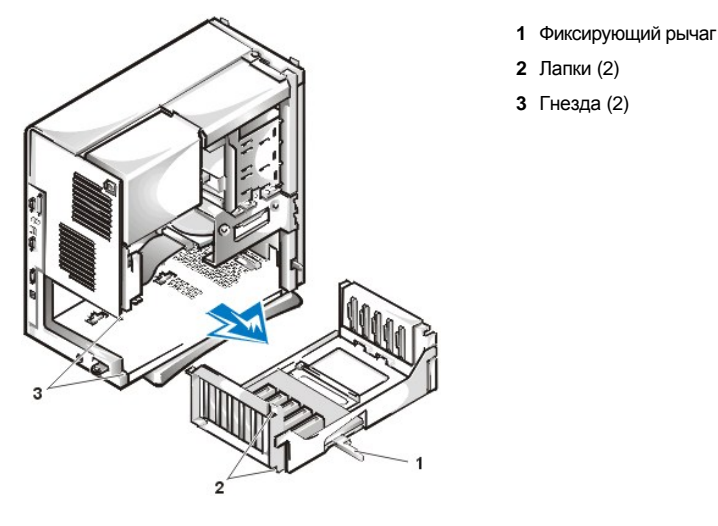

- 4. Плавно вытолкните каркас платы расширения из корпуса.
- 5. Поднимите каркас платы расширения вверх и выньте из корпуса.

Чтобы снова установить каркас платы расширения в корпус минибашни, выполните следующие действия.

- 1. Совместите гнезда с левой стороны каркаса платы расширения с лапками на боковой и нижней части корпуса (фиксирующий рычаг в вертикальном положении)(см. <u>рис[. 13](#page-63-0)</u>). Плавно толкните каркас платы расширения на место.
- 2. Поверните фиксирующий рычаг внутрь, пока он не захватит верхнюю часть корпуса. Убедитесь, что вертикальная плата полностью установлена в разъем RISER на системной плате (см. <u>[рис](#page-59-4). 7)</u>.
- 3. Снова подключить все кабели, отключенные на [шаге](#page-63-1) 2 предшествующей процедуры.

[Назад на страницу Содержание](file:///C:/data/systems/opgx100/ru/ug/index.htm)

# **Модернизация: Руководство пользователя системы Dell™ OptiPlex™ GX100**

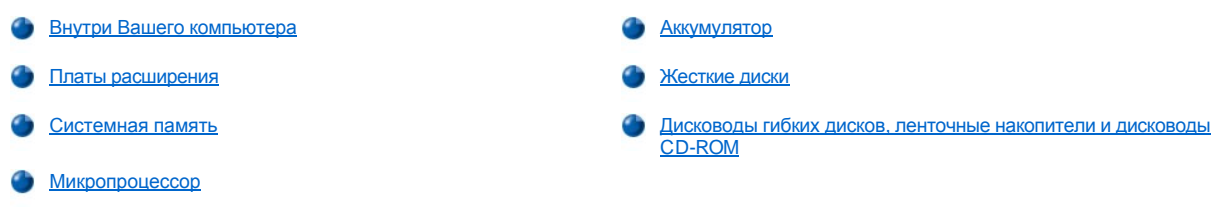

#### <span id="page-66-0"></span>[Назад на страницу Содержание](file:///C:/data/systems/opgx100/ru/ug/index.htm)

### **Внутренние компоненты: Руководство пользователя системы Dell™ OptiPlex™ GX100**

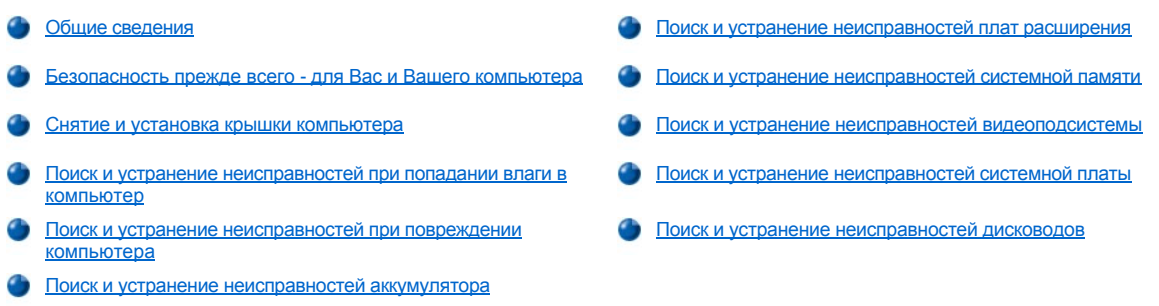

#### <span id="page-66-1"></span>**Общие сведения**

В данном разделе представлены процедуры поиска и устранения неисправностей внутренних компонентов компьютера. Перед началом любой из этих процедур следует:

- 1 Выполнить процедуры, описанные в разделах "[Проверка соединений и переключателей](file:///C:/data/systems/opgx100/ru/ug/basic.htm#checking_connections_and_switches)" и "[Настройка системы](file:///C:/data/systems/opgx100/ru/ug/basic.htm#the_system_setup_program)".
- 1 Прочесть инструкции по технике безопасности в разделе "Безопасность прежде всего [для Вас и Вашего компьютера](#page-66-2)".

Для выполнения процедур, описанных в данном разделе, понадобится:

- **Копия дискеты с программой "Диагностика Dell"**
- <sup>l</sup> Маленькая отвертка с плоским жалом и крестовая отвертка номер 1 (или четвертьдюймовый гаечный ключ для шестигранных гаек)

#### <span id="page-66-2"></span>**Безопасность прежде всего - для Вас и Вашего компьютера**

Процедуры, описанные в данном разделе, предусматривают снятие крышки и работу внутри компьютера. Не пытайтесь самостоятельно ремонтировать компьютер, за исключением случаев, описанных в данном руководстве или в документации компании Dell. Всегда точно следуйте инструкциям.

Безопасность работы внутри компьютера обеспечивает *соблюдение* следующих мер предосторожности.

### **ПРЕДУПРЕЖДЕНИЕ О ЛИЧНОЙ БЕЗОПАСНОСТИ И СОХРАННОСТИ ОБОРУДОВАНИЯ**

Прежде чем начать работу над компьютером, выполните эти действия в указанной последовательности:

- 1. *Выключите* компьютер и все периферийные устройства.
- 2. Прежде чем касаться внутренних компонентов компьютера, *прикоснитесь* к неокрашенной металлической поверхности корпуса компьютера, например, к металлической части вокруг отверстий гнезда для платы на задней панели компьютера.
- 3. *Отключите* компьютер и периферийные устройства от розеток электропитания. Это снижает риск получения повреждений или удара электрическим током. Кроме того, следует отключить все телефонные линии и линии связи от компьютера.

Во время работы следует периодически прикасаться к неокрашенной металлической поверхности корпуса компьютера, чтобы снять статическое электричество, которое может повредить внутренние компоненты.

Кроме того, компания Dell рекомендует периодически просматривать инструкции по технике безопасности в *Информационном руководстве по системе*.

#### <span id="page-66-3"></span>**Снятие и установка крышки компьютера**

*ВНИМАНИЕ! Если к плоскому шасси, шасси небольшого или среднего размера присоединена дополнительная стойка, следует [удалить ее](file:///C:/data/systems/opgx100/ru/ug/stand.htm) перед снятием крышки компьютера.* 

Чтобы снять крышку компьютера, выполните следующие действия:

1. Выключите компьютер и периферийные устройства, соблюдая правила техники безопасности и сохранности оборудования,

описанные в разделе "Безопасность прежде всего - [для Вас и Вашего компьютера](#page-66-2)."

- 2. Если на [уплотнительное кольцо](file:///C:/data/systems/opgx100/ru/ug/setup.htm#security_cable_slot_and_padlock_ring) на задней панели установлен замок, следует снять его.
- 3. Если компьютер имеет шасси минибашни, можно перейти к <u>шагу 4</u>. Если у компьютера плоское шасси или шасси небольшого размера, снимите крышку компьютера следующим образом:
	- а. Нажмите на две фиксирующие кнопки, чтобы освободить крышку (см. [рис](#page-67-1). 1 или [рис](#page-67-2). 2).
	- b. Поднимите заднюю часть крышки и поверните ее по направлению к передней части компьютера.
	- c. Снимите крышку с захватов в передней части компьютера.

<span id="page-67-1"></span>**Рис. 1. Снятие крышки компьютера (шасси небольшого размера)**

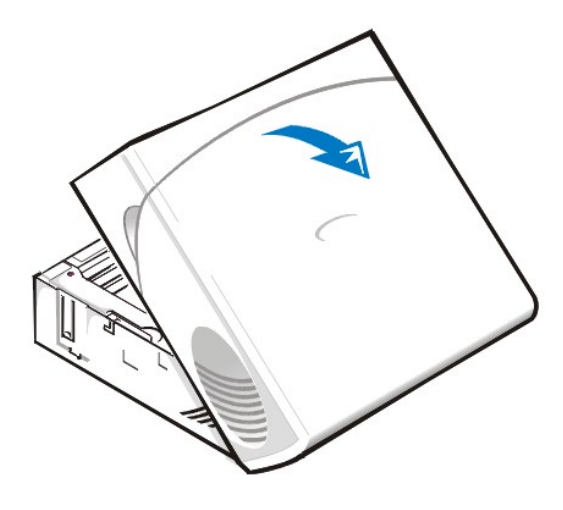

<span id="page-67-2"></span>**Рис. 2. Снятие крышки компьютера (плоское шасси)**

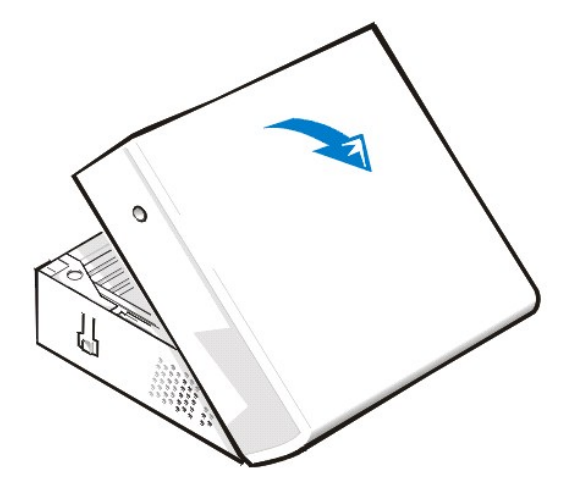

- <span id="page-67-0"></span>4. Если компьютер имеет шасси минибашни, снимите крышку компьютера следующим образом:
	- a. С задней стороны компьютера плавно толкнуть верхнюю часть кольца для замка влево, чтобы разблокировать механизм отпускания крышки.
	- b. Со стороны левой крышки и нажать кнопку отпускания (расположенную в левом нижнем углу передней панели) (см. [Рис](#page-67-3). 3).
	- c. Поднять дно крышки, позволяя ей поворачиваться к Вам.
	- d. Освободить лапки, которые прижимают крышку к верхней части шасси и снять крышку.

<span id="page-67-3"></span>**Рис. 3. Снятие крышки компьютера (шасси минибашни)**

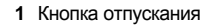

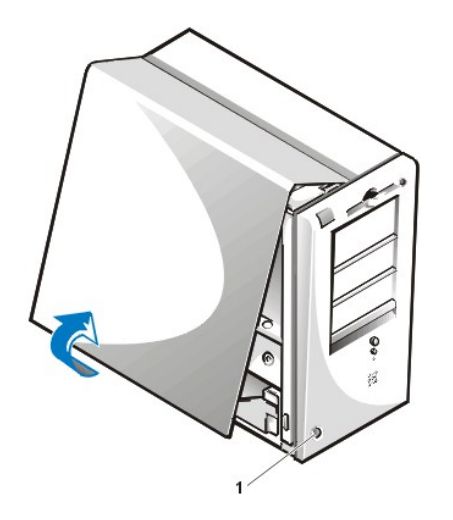

Чтобы установить крышку компьютера на место, выполните следующие действия:

- 1. Проверьте все подключения кабелей, особенно те, которые могли быть нарушены во время работы. Расположите кабели так, чтобы они не зацепились за крышку компьютера. Убедитесь, что кабели не проложены через нишу дисковода - в этом случае они не дадут крышке должным образом встать на место.
- 2. Внимательно посмотрите, не осталось ли инструментов или лишних деталей (включая винты) внутри шасси компьютера.
- 3. Если компьютер имеет шасси минибашни, можно перейти к [шагу](#page-69-1) 4. Если у компьютера плоское шасси или шасси небольшого или среднего размера, установите крышку следующим образом:
	- а. Повернитесь к передней части компьютера, держа крышку с небольшим наклоном, как показано на [Рис](#page-68-0). 4 и [рис](#page-68-1). 5.
	- b. Выровняйте дно крышки по дну шасси и вставьте захваты на крышке в утопленные гнезда на шасси компьютера так, чтобы лапки зафиксировали захваты внутри гнезд.
	- c. Поверниеь крышку по направлению к задней части шасси на место. Убедитесь, что фиксирующие кнопки щелкнули, вставая на место.
- <span id="page-68-0"></span>**Рис. 4. Установка крышки компьютера (шасси небольшого размера)**

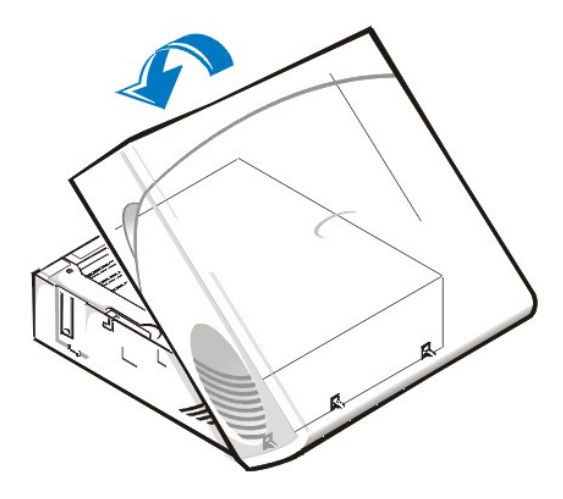

<span id="page-68-1"></span>**Рис. 5. Установка крышки компьютера (плоское шасси)**

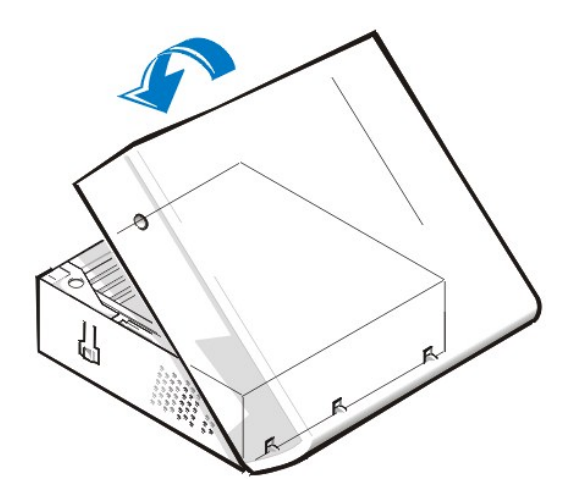

- <span id="page-69-1"></span>4. Если компьютер имеет шасси минибашни, следует установить крышку компьютера на место следующим образом:
	- а. Повернуться к передней части компьютера и держать крышку с небольшим наклоном, как показано на [Рис](#page-69-2). 6. Выравнивая верх крышки по верху шасси, вставить захваты на крышке в утопленные гнезда на шасси компьютера.
	- b. Повернуть крышку по направлению к нижней части шасси и на место. Прижмите обеими руками нижний край крышки так, чтобы защелкнулись крепления на нижней поверхности крышки.
	- c. Соедините две половины уплотнительного кольца, чтобы запереть механизм освобождения крышки.

#### <span id="page-69-2"></span>**Рис. 6. Установка крышки компьютера (шасси минибашни)**

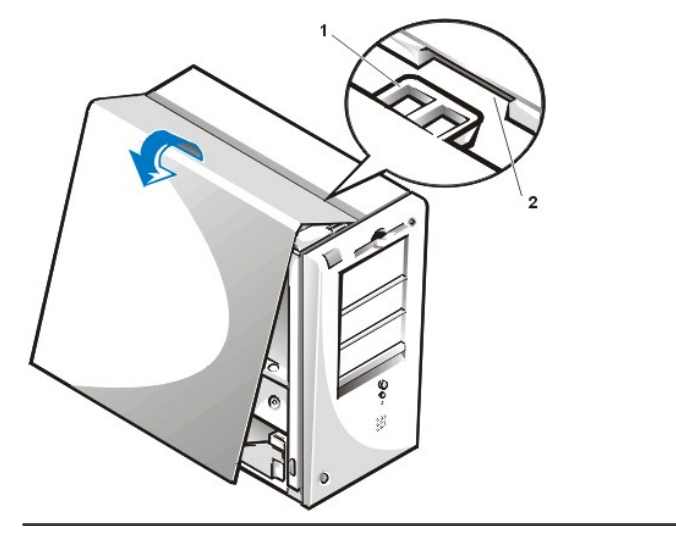

- **1** Захват
- **2** Утопленное гнездо

#### <span id="page-69-0"></span>**Поиск и устранение неисправностей при попадании влаги в компьютер**

Влага может повредить компьютер. Хотя затопление компьютера маловероятно, капли, брызги и избыточная влажность также могут нанести вред. Если во внешнее устройство, например, принтер или внешний дисковод, попадает влага, следует связаться с изготовителем устройства и получить у него инструкции на этот счет. Если в компьютер попала влага, выполните следующие действия:

1. Выключите систему и все подключенные периферийные устройства и отключите все кабели энергопитания (переменный ток) от розеток энергопитания. Также следует отключить все телефонные линии и линии связи от компьютера.

**ВНИМАНИЕ! [Перед снятием крышки компьютера ознакомьтесь с разделом](#page-66-2) "Безопасность прежде всего - для Вас и Вашего компьютера".**

#### 2. [Снимите крышку компьютера](#page-66-3).

- 3. Дайте компьютеру просохнуть в течение по крайней мере 24 часов. Прежде чем продолжить работу, убедитесь, что он полностью высох.
- 4. [Удалите все платы расширения](file:///C:/data/systems/opgx100/ru/ug/expcards.htm#removing_an_expansion_card), установленные в компьютер, за исключением платы контроллера дисковода и платы расширения

для видеосистемы.

5. Снова установите крышку компьютера, подключите систему к розеткам энергопитания и включите ее.

Если система включится, перейдите к шагу 6, в противном случае обратитесь к разделу "[Как получить помощь](file:///C:/data/systems/opgx100/ru/ug/getting.htm)", где находятся инструкции по получению технической помощи.

- 6. Выключите систему и отключите ее от розетки энергопитания, снимите крышку компьютера и снова установите на место все платы расширения, удаленные на шаге 4.
- 7. Снова установите крышку компьютера и подключите систему к розеткам энергопитания. Подключите снова все телефонные линии и линии связи к компьютеру.
- 8. Вставьте дискету с программой "Диагностика Dell" в дисковод A, перезагрузите систему и запустите группу тестов **System Board Devices (Устройства системной платы)** из [Диагностики](file:///C:/data/systems/opgx100/ru/ug/diag.htm) Dell.

Успешные результаты тестов говорят о том, что Ваша система функционирует надлежащим образом. В случае сбоя какого-либо теста обратитесь к разделу "[Как получить помощь](file:///C:/data/systems/opgx100/ru/ug/getting.htm)", где находятся инструкции по получению технической помощи.

#### <span id="page-70-0"></span>**Поиск и устранение неисправностей при повреждении компьютера**

Если Ваш компьютер падал или был поврежден, следует протестировать его, чтобы проверить, функционирует ли он надлежащим образом. Если внешнее устройство, подключенное к компьютеру, падало или было повреждено, следует связаться с изготовителем устройства, чтобы получить инструкции или см. раздел "[Как получить помощь](file:///C:/data/systems/opgx100/ru/ug/getting.htm)", где находится информация по получению технической помощи от Dell. Чтобы найти и устранить неисправность поврежденного компьютера, нужно выполнить следующие шаги:

- 1. Выключить систему, включая все подключенные периферийные устройства, и отключить все кабели энергопитания (переменный ток) от розеток энергопитания. Также следует отключить все телефонные линии и линии связи от компьютера.
- **ВНИМАНИЕ! Перед тем, [как снять крышку компьютера](#page-66-2), см. "Безопасность прежде всего - для Вас и Вашего компьютера".**
- 2. [Снять крышку компьютера](#page-66-3).
- 3. Проверить все подключения плат расширения в компьютере.
- 4. Проверить дисковод гибких дисков/ленточный накопитель, жесткий диск и другие внутренние соединения.

Убедиться, что все кабели надлежащим образом подключены, и, что все компоненты надлежащим образом установлены в своих разъемах и гнездах.

- 5. [Снова установить на место крышку компьютера](#page-66-3), снова подключить систему к розетке энергопитания и подключить все телефонные линии и линии связи.
- 6. Вставить носитель Диагностики Dell в соответствующий дисковод и перезагрузить систему.
- 7. Запустить группу тестов **Устройства системной платы** [Диагностики](file:///C:/data/systems/opgx100/ru/ug/diag.htm) Dell.

Если тесты пройдут успешно, следовательно, Ваша система функционирует надлежащим образом. Если какой-нибудь тест не пройдет успешно, см. раздел "[Как получить помощь](file:///C:/data/systems/opgx100/ru/ug/getting.htm)", где находятся инструкции по получению технической помощи.

#### <span id="page-70-1"></span>**Поиск и устранение неисправностей аккумулятора**

**ВНИМАНИЕ! Существует опасность взрыва нового аккумулятора, если он неправильно установлен. Заменять аккумулятор следует только аккумулятором того же типа или согласно рекомендациям изготовителя. С использованными аккумуляторами следует поступать в соответствии с инструкциями изготовителя.**

Если сообщение об ошибке означает проблему с аккумулятором, или если [Настройка системы](file:///C:/data/systems/opgx100/ru/ug/ssprog.htm) теряет информацию о конфигурации системы при выключении компьютера, это значит, что аккумулятор может быть дефектной.

Чтобы найти и устранить неисправность аккумулятора, нужно выполнить следующие шаги:

- 1. Выключить систему, включая все подключенные периферийные устройства, и отключить все кабели энергопитания (переменный ток) от розеток энергопитания. Также следует отключить все телефонные линии и линии связи от компьютера.
- **ВНИМАНИЕ! Перед тем, [как снять крышку компьютера](#page-66-2), см. раздел "Безопасность прежде всего - для Вас и Вашего компьютера".**
- 2. [Снять крышку компьютера](#page-66-3).
- 3. Снова установить аккумулятор в его гнездо.

<span id="page-71-0"></span>Аккумулятор является литиевым аккумулятором, который вставляется в гнездо на системной плате.

4. Если проблема остается, следует заменить аккумулятор.

Если проблема остается, возможна неисправность системной платы. См. "[Как получить помощь](file:///C:/data/systems/opgx100/ru/ug/getting.htm)", где находятся инструкции по получению технической помощи от Dell.

#### <span id="page-71-1"></span>**Поиск и устранение неисправностей плат расширения**

Если сообщение об ошибке показывает наличие проблемы с платой расширения, или если плата расширения, как кажется, функционирует неправильно или совсем не работает, проблема может состоять в дефектном соединении, в конфликте с программным обеспечением или с другим аппаратным обеспечением, или в дефектной плате расширения. Чтобы найти и устранить неисправность плат расширения, нужно выполнить следующие шаги:

- 1. Выключить систему, включая все подключенные периферийные устройства, и отключить все кабели энергопитания (переменный ток) от розеток энергопитания. Также следует отключить все телефонные линии и линии связи от компьютера.
- **ВНИМАНИЕ! Перед тем, [как снять крышку компьютера](#page-66-2), см. раздел "Безопасность прежде всего - для Вас и Вашего компьютера".**
- 2. [Снять крышку компьютера](#page-66-3).
- 3. Проверить, что все платы расширения должны образом установлены в свои разъемы. Если какая-нибудь плата расширения отсутствует или плохо установлена, следует переустановить ее.
- 4. Проверить, чтобы все кабели были надежно вставлены в соответствующие разъемы на платах расширения. Если какой-нибудь из кабелей отсоединен, следует снова подключить его.

Инструкции по подключению кабелей к разъемам платы расширения см. в документации по платам расширения.

- 5. [Удалить все платы расширения](file:///C:/data/systems/opgx100/ru/ug/expcards.htm#removing_an_expansion_card) за исключением видеоплаты.
- 6. [Снова установить крышку компьютера](#page-66-3), подключить систему к розеткам энергопитания и включить ее.
- 7. Вставить носитель Диагностики Dell в дисковод A, перезагрузить систему и запустить группу тестов **RAM (ОЗУ)** в [Диагностике](file:///C:/data/systems/opgx100/ru/ug/diag.htm) Dell.

Если тесты пройдут успешно, следует перейти к шагу 8. Если кокой-нибудь тест не пройдет успешно, см. раздел "Как получить помощь", [где находится информация по получению технической помощи](file:///C:/data/systems/opgx100/ru/ug/getting.htm).

- 8. Выключить систему, отключить ее от розетки энергопитания и снять крышку компьютера.
- 9. Снова установить одну из удаленных ранее плат расширения и повторить шаги 6 и 7.

Если какой-нибудь из тестов не пройдет успешно, значит только что установленная плата расширения является дефектной и нуждается в замене. Если тест пройдет успешно, следует повторить шаги 8 и 9 с другой платой расширения.

10. Если все платы расширения, удаленные ранее, снова установлены на место, а проблему устранить не удалось, см. раздел "Как получить помощь", [где находится информация по получению технической помощи](file:///C:/data/systems/opgx100/ru/ug/getting.htm).

#### <span id="page-71-2"></span>**Поиск и устранение неисправностей системной памяти**

Проблемы с памятью компьютера могут быть вызваны дефектным модулем памяти (DIMM) или неисправностью системной платы. Если появляется сообщение об ошибке оперативного запоминающего устройства (ОЗУ), возможно, у компьютера проблема с памятью.

При включении или перезагрузке системы, индикаторы Caps Lock и Scroll Lock на клавиатуре должны моментально вспыхнуть и тут же погаснуть. Если опция **Num Lock** в [Настройке системы](file:///C:/data/systems/opgx100/ru/ug/ssprog.htm) установлена в **On (Вкл.)**, индикатор Num Lock должен мгновенно загореться и остаться включенным; в противном случае его нужно выключить. Неправильная работа данных индикаторов может быть вызвана дефектным модулем памяти DIMM в гнезде A. Чтобы найти и устранить неисправность системной памяти, нужно выполнить следующие шаги:

1. Включить систему, включая все подключенные периферийные устройства.

**ВНИМАНИЕ! Перед тем, [как снять крышку компьютера](#page-66-2), см. "Безопасность прежде всего - для Вас и Вашего компьютера".**

- 2. Если сообщение об ошибке показывает неверную информацию о конфигурации системы, [следует войти в Настройку системы](file:///C:/data/systems/opgx100/ru/ug/sysetup.htm#entering_system_setup) и проверить опцию **System Memory Board (Системная память)**. Если объем памяти, который показывается не соответствует установленному, следует выключить систему, отключить ее от розетки энергопитания, [снять крышку компьютера](#page-66-3) и переустановить модули памяти DIMM в их гнездах.
- 3. [Снова установить крышку компьютера](#page-66-3), подключить систему к розеткам энергопитания и включить ее.
<span id="page-72-0"></span>4. Если пустранить проблему не удалось, следует вставить носитель Диагностики Dell в соответствующий дисковод, перезагрузить систему и запустить группу тестов **ОЗУ** в [Диагностике](file:///C:/data/systems/opgx100/ru/ug/diag.htm) Dell.

Если Диагностика Dell определяет дефектный модуль памяти DIMM, [следует заменить данный модуль](file:///C:/data/systems/opgx100/ru/ug/memory.htm#installing_dimms) DIMM. Если Диагностика Dell определяет неисправность системной платы, или если Диагностике Dell не удалось определить источник проблемы, а проблема остается, см. "[Как получить помощь](file:///C:/data/systems/opgx100/ru/ug/getting.htm)", где находятся инструкции по получению технической помощи.

#### **Поиск и устранение неисправностей видеоподсистемы**

Поиск и устранение неисправностей видео предусматривает определение того, что именно из перечисленного является источником проблемы: монитор, кабель интерфейса монитора или встроенная видеоподсистема.

[Прежде чем попытаться найти и устранить неисправность видеоподсистемы](file:///C:/data/systems/opgx100/ru/ug/external.htm#troubleshooting_the_monitor), следует выполнить процедуру подраздела "Поиск и устранение неисправностей монитора", чтобы определить не является ли монитор источником проблемы.

Если монитор исправен, нужно выполнить следующие шаги:

- 1. Проверить кабельные соединения монитора, как указано в разделе"[Проверка соединений и переключателей](file:///C:/data/systems/opgx100/ru/ug/basic.htm#checking_connections_and_switches)".
- 2. Если устранить проблему не удалось, вставить носитель Диагностики Dell в соответствующий дисковод и перезагрузить систему. Запустить группу тестов **Video (Видео)** в [Диагностике](file:///C:/data/systems/opgx100/ru/ug/diag.htm) Dell.

Если какой-нибудь тест не пройдет успешно, см. раздел "[Как получить помощь](file:///C:/data/systems/opgx100/ru/ug/getting.htm)", где находятся инструкции по получению технической помощи.

#### **Поиск и устранение неисправностей системной платы**

Неисправность системной платы может быть вызвана неисправностью компонента системной платы, неисправностью источника энергопитания или дефектным компонентом, подключенным к системной плате. Если сообщение об ошибке показывает, что имеет место проблема системной платы, нужно выполнить следующие шаги:

1. Вставить носитель Диагностики Dell в соответствующий дисковод и перезагрузить систему. Запустить группу тестов **Устройства системной платы** [Диагностики](file:///C:/data/systems/opgx100/ru/ug/diag.htm) Dell.

Если какой-нибудь тест не пройдет успешно, см. раздел "[Как получить помощь](file:///C:/data/systems/opgx100/ru/ug/getting.htm)", где находятся инструкции по получению технической помощи.

- 2. Выключить систему, включая все подключенные периферийные устройства, и отключить все кабели энергопитания (переменный ток) от розеток энергопитания. Также следует отключить все телефонные линии и линии связи от компьютера.
- **ВНИМАНИЕ! Перед тем, [как снять крышку компьютера](#page-66-0), см. "Безопасность прежде всего - для Вас и Вашего компьютера".**
- 3. [Снять крышку компьютера](#page-66-1).
- 4. Проверить, чтобы все кабели энергопитания от источника энергопитания были надлежащим образом подключены к разъемам на системной плате.
- 5. [Снова установить крышку компьютера](#page-66-1), подключить систему к розеткам энергопитания и включить ее. Если проблему устранить не удалось, продолжать процедуру до шага 6.
- 6. Выполнить процедуру подраздела "[Поиск и устранение неисправностей плат расширения](#page-71-0)". Если проблему устранить не удалось, продолжать процедуру до шага 7.
- 7. Выполнить процедуру подраздела "[Поиск и устранение неисправностей клавиатуры](file:///C:/data/systems/opgx100/ru/ug/external.htm#troubleshooting_the_keyboard)".
- 8. Если проблему устранить не удалось, см. раздел "[Как получить помощь](file:///C:/data/systems/opgx100/ru/ug/getting.htm)", где находятся инструкции по получению технической помощи.

#### **Поиск и устранение неисправностей дисководов**

Если на мониторе появляется системное сообщение об ошибке, указывающее на проблему с дисководами, либо во время выполнения процедуры загрузки или [Диагностики](file:///C:/data/systems/opgx100/ru/ug/diag.htm) Dell, или если дисковод не функционирует надлежащим образом, нужно выполнить следующие шаги:

- 1. Войти в [Настройку системы](file:///C:/data/systems/opgx100/ru/ug/ssprog.htm) и проверить правильно ли сконфигурирован дисковод, который является источником проблемы. Внести необходимые изменения и перезагрузить систему.
- 2. Если устранить проблему не удалось, следует выключить систему, включая все подключенные периферийные устройства, и отсоединить все кабели электропитания (переменный ток) от розеток электропитания Также следует отключить все телефонные

линии и линии связи от компьютера.

- **ВНИМАНИЕ! Перед тем, [как снять крышку компьютера](#page-66-0), см. "Безопасность прежде всего - для Вас и Вашего компьютера".**
- 3. [Снять крышку компьютера](#page-66-1).
- 4. Проверить, чтобы все кабели энергопитания от источника энергопитания были надлежащим образом подключены к разъемам на каждом дисководе. Также проверить, чтобы кабель интерфейса каждого дисковода был должным образом подключен к каждому дисководу и к системной плате.
- 5. [Снова установить крышку компьютера](#page-66-1), подключить систему к розеткам энергопитания и включить ее. Если проблему устранить не удалось, продолжать процедуру до шага 6.
- 6. Вставить носитель Диагностики Dell в дисковод A, перезагрузить систему и запустить соответствующую группу тестов в [Диагностике](file:///C:/data/systems/opgx100/ru/ug/diag.htm) Dell.

Если Диагностика Dell определяет дефектный дисковод, следует заменить дисковод. Если Диагностика Dell определит неисправность контроллера, значит, возможна неисправность системной платы. См. "[Как получить помощь](file:///C:/data/systems/opgx100/ru/ug/getting.htm)", где находятся инструкции по получению технической помощи от Dell.

## [Назад на страницу Содержание](file:///C:/data/systems/opgx100/ru/ug/index.htm)

# **Введение: Руководство пользователя системы Dell™ OptiPlex™ GX100**

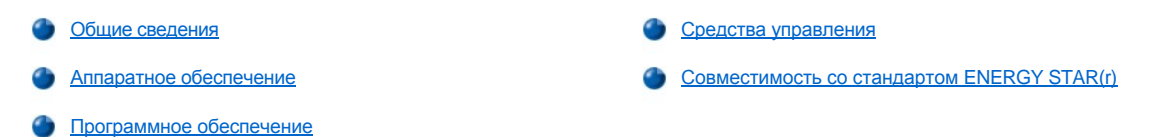

#### <span id="page-74-0"></span>**Общие сведения**

Системы управляемых персональных компьютеров Dell OptiPlex GX100 построены на базе микропроцессоров Intel(r) Celeron(tm) и характеризуются надежностью и возможностью настройки для работы в сетевой среде. В каждой компьютерной системе используется стандарт PCI (Peripheral Component Interconnect [межкомпонентное соединение периферийных устройств]), который позволяет сконфигурировать компьютерную систему соответственно минимальным исходным требованиям, а потом производить модернизацию по мере необходимости.

#### <span id="page-74-1"></span>**Аппаратное обеспечение**

В Вашей системе имеется следующее аппаратное обеспечение:

- **I** Микропроцессор Celeron.
- 1 [Системная память](file:///C:/data/systems/opgx100/ru/ug/memory.htm) объемом до 512 мегабайт (МБ) в виде модулей памяти DIMM синхронной динамической оперативной памяти (SDRAM) в двух гнездах на системной плате (необходимо использовать модули памяти DIMM без обнаружения и исправления ошибок).
- **Встроенный графический акселератор Intel Direct AGP с технологической архитектурой динамической видеопамяти (DVM).**
- **I Поддержка технологии мониторинга и аналитических отчетов (Self-Monitoring and Analysis Reporting Technology II (SMART II))**, позволяющей при запуске извещать о ненадежности работы жесткого диска.

Жесткие диски в системах OptiPlex GX100 совместимы со SMART II.

- <sup>l</sup> Поддержка интерфейса Ultra Advanced Technology Attachment (ATA)/66, позволяющего накопительным устройствам передавать данные со скоростью 66 Мбайт в секунду.
- **Полная совместимость со стандартом PCI версии 2.2.**
- <sup>l</sup> Полная совместимость с интерфейсом усовершенствованной конфигурации и энергопитания (ACPI) версии 1.0A.
- **Возможность [дистанционного запуска](#page-76-0) как встроенных сетевых интерфейсных плат и дополнительных сетевых плат. Если параметр Remote Wake Up (Дистанционное включение по сети)** в [программе настройки системы](file:///C:/data/systems/opgx100/ru/ug/ssprog.htm) установлен, система может быть выключена с консоли управления сервера.

Кроме того, дистанционный запуск дает возможность удаленной настройки компьютера, загрузки и установки программного обеспечения, обновления файлов и "учета ресурсов" по окончании рабочего времени и в выходные дни, когда сетевой трафик обычно минимален.

- <sup>l</sup> Утилита управления загрузкой (MBA), которая позволяет системе загружаться по одному из четырех сетевых протоколов предварительной загрузки среды: протоколу PXE (Preboot eXecution Environment [среда предзагрузочного исполнения]), протоколу RPL (Remote Program Load [дистанционная загрузка программы]), протоколу загрузки BootP или протоколу удаленной загрузки Novell(r) NetWare(r).
- **и Удаленные предупреждения, позволяющие системе передавать предварительно согласованные сетевые сообщения о своем** рабочем состоянии.
- <sup>l</sup> Возможность использования универсальной последовательной шины (USB), которая упрощает подключение периферийных устройств (мышей, принтеров, динамиков и др.). Базовая система ввода/вывода (BIOS) системы обеспечивает поддержку для мышей и клавиатур USB в среде MS-DOS(r) и других средах, не относящихся к Windows(r). Чтобы использовать эту возможность, следует включить поддержку USB в настройке BIOS.
- $\perp$  Корпус Dell OptiFrame легко разбирается, что обеспечивает удобство при обслуживании.

Дополнительные характеристики аппаратного обеспечения см. в разделе "[Спецификация](file:///C:/data/systems/opgx100/ru/ug/specs.htm)".

#### <span id="page-74-2"></span>**Программное обеспечение**

В системе Dell имеется следующее программное обеспечение:

- <sup>l</sup> Система BIOS, которая располагается во флэш-памяти и при необходимости может модернизироваться с дискеты или дистанционно по сети.
- 1 [Драйверы усовершенствованного дисковода](file:///C:/data/systems/opgx100/ru/ug/drivers.htm#bus_mastering_eide_driver_for_windows_nt_4_0_or_windows_98) EIDE с управлением шиной для улучшения производительности путем выгрузки определенных функций микропроцессора во время многопоточных операций (когда несколько прикладных программ выполняются одновременно).
- **и Встроенная [программа настройки системы](file:///C:/data/systems/opgx100/ru/ug/ssprog.htm) для быстрого просмотра и изменения конфигурации системы. Программа настройки** системы обеспечивает [улучшенные функции защиты](file:///C:/data/systems/opgx100/ru/ug/setup.htm) (пароль для настройки системы, системный пароль, возможность блокирования системного пароля, возможность защиты от записи для дисководов гибких дисков и защиты показа номера талона на обслуживание).
- <sup>l</sup> [Диагностика](file:///C:/data/systems/opgx100/ru/ug/diag.htm) Dell для оценки состояния компонентов и устройств.
- **[Видеодрайверы](file:///C:/data/systems/opgx100/ru/ug/drivers.htm#video_drivers) для поддержки встроенного графического акселератора Intel Direct AGP.**
- 1 [Драйверы сетевых устройств](file:///C:/data/systems/opgx100/ru/ug/drivers.htm#nic_drivers) для нескольких операционных систем.
- <sup>l</sup> Поддержка интерфейса управления настольными системами (DMI), обеспечивающая удаленное управление программным и аппаратным обеспечением компьютерной системы.
- **I** Поддержка программы [Dell OpenManage IT Assistant](#page-75-1).

## <span id="page-75-0"></span>**Средства управления**

В системе управления персональным компьютером Dell OptiPlex GX100 имеются следующие аппаратные и программные средства управления системой:

- **I** Программа [Dell OpenManage IT Assistant](#page-75-1)
- <sup>l</sup> [Утилита управления загрузкой](#page-76-1) (MBA)
- <sup>l</sup> **[Дистанционное включение по сети](#page-76-0)**
- 1 [Дистанционные системные предупреждения](#page-78-1)
- <sup>l</sup> **[Автоматическое включение питания](#page-78-2)**
- <sup>l</sup> [Предупреждение о проникновении в шасси](#page-78-3)
- 1 [Поддержка стандартной модели данных](#page-78-4) (CIM)
- <sup>l</sup> [Предупреждения об изменениях конфигурации](#page-78-5)
- <sup>l</sup> Информация о ресурсах (Asset Info) [с поддержкой стандарта формата управляющей информации](#page-78-6) (MIF COO)
- **Система BIOS во флэш-[памяти с возможностью дистанционного перепрограммирования](#page-78-7)**
- <sup>l</sup> [Удаленное управление системой](#page-78-8)
- 1 Предупреждения о состояниях, [предшествующих возникновению неисправности](#page-78-9)

## <span id="page-75-1"></span>**Программа Dell OpenManage IT Assistant**

Программа Dell OpenManage IT Assistant - это программа управления для интерфейса DMI. Она позволяет управлять информацией системного уровня, такой как информация о конфигурации системы и значениях базы данных стандарта MIF.

Программа Dell OpenManage IT Assistant обеспечивает:

- <sup>l</sup> Предупреждения о событиях, вызванных дисководами SMART в локальной или удаленной системе
- <sup>l</sup> Журнал регистрации событий, в котором в виде текстового файла хранятся записи о событиях и следующая информация о событиях: **System Name (Системное имя)**, **Component Name (Имя компонента)**, **Date and Time (Дата и время)**, **Event Type (Тип события)**, **Event Severity (Степень серьезности события)**, **Event Class (Класс события)** и **Event System (Система события)**.

Функции управления конфигурацией программы Dell OpenManage IT Assistant включают:

<sup>l</sup> Поддержку дистанционного включения по сети, позволяющего администраторам сети удаленно включать управляемые персональные компьютерные системы в сети Dell DMI

- <sup>l</sup> Окно **System Properties (Свойства системы)**, позволяющее администраторам сети просматривать, настраивать или отключать определенные параметры аппаратного обеспечения для локальной или удаленной системы в сети DMI Dell
- <sup>l</sup> Поддержка сервера управления системой (SMS) Microsoft(r); этот сервер дает возможность экспорта одной или нескольких групп в каталог SMS, доступ к которой может получить администратор SMS
- <sup>l</sup> Компонент монитора для систем, работающих в среде Windows 98 или Windows 95, видеоподсистема и монитор которых поддерживают информационный канал дисплея (DDC)
- <sup>l</sup> Автоматическое управление инвентаризацией для одной или нескольких групп удаленных систем в сети Dell DMI

Администраторы сети могут автоматизировать инвентаризацию так, чтобы она происходила каждый день, неделю или месяц в определенное время и в течение определенного времени; можно также включить инвентаризацию по требованию. Программа Dell OpenManage IT Assistant создает текстовый файл для группы (групп) и хранит его в каталоге, определяемом пользователем.

**Поддержка прикладных программ используется для создания атрибутов, определяемых пользователем (UDA)** 

Функции управления ресурсами программы Dell OpenManage IT Assistant:

- <sup>l</sup> Возможность удаленного просмотра, регистрации и изменения дескрипторов ресурса для удаленной системы в сети DMI Dell администраторами сети
- <sup>l</sup> Отображение автоматически или вручную одной или нескольких групп в каталог, определяемый пользователем.

Защитные функции программы Dell OpenManage IT Assistant включают защиту при помощи пароля, которая позволяет администраторам сети поддерживать стандартные значения атрибутов для локальных и удаленных систем в сети Dell DMI.

Дополнительную информацию о программе Dell OpenManage IT Assistant можно найти в оперативной документации по программному обеспечению Dell OpenManage IT Assistant.

#### <span id="page-76-1"></span>**Утилита управления загрузкой (MBA)**

Утилита 3Com(r) MBA поддерживает множество сред предварительной загрузки и позволяет администраторам сети загружать систему с сетевого сервера.

Дополнительную информацию об утилите MBA можно найти в разделе "[Сетевая интерфейсная плата](file:///C:/data/systems/opgx100/ru/ug/setupopt.htm#nic)".

#### <span id="page-76-0"></span>**Дистанционное включение по сети**

**Дистанционное включение по сети** позволяет дистанционно включать управляемую персональную компьютерную систему, находящуюся в спящем режиме или в состоянии программного (не аппаратного) отключения. Это дает возможность дистанционной настройки компьютера, загрузки и установки программного обеспечения, обновления файлов и трассировки ресурсов в любое время.

Для работы с дистанционным включением по сети каждый управляемый персональный компьютер должен иметь сетевую плату, поддерживающую дистанционное включение по сети. Кроме того, должен быть установлен параметр **Дистанционное включение по сети** в [программе настройки системы](file:///C:/data/systems/opgx100/ru/ug/ssprog.htm).

*ПРИМЕЧАНИЕ: Данная функция не работает, если система выключена с помощью шины энергопитания или сетевого фильтра.*

#### **Дистанционное включение по сети пользователем системы**

С появлением технологии ACPI компания Microsoft разработала новый метод дистанционного включения под названием побайтового сопоставления с образцом (pattern byte matching (PBM)). При включенном методе PBM у пользователя локальной сети появляется возможность дистанционного запуска другой системы, которая находится в режиме ожидания. Далее описана технология дистанционного включения и ее возможности в Вашей системе Dell в среде различных операционных систем (ОС).

Дистанционное включение по сети позволяет администраторам сети дистанционно запускать систему, передавая сигнал с консоли управления сервера. Это обеспечивает доступ к удаленному компьютеру по окончании рабочего времени и в часы, когда трафик ЛВС минимален.

## **Технология Magic Packet**

Ранее для дистанционного включения ранее использовалась технология Magic Packet, отправляющая пакеты данных непосредственно в систему. Такой пакет содержит данные, включающие включают 16 повторений адреса уровня управления доступом к среде (MAC). Каждая сетевая плата в системе имеет уникальный MAC-адрес, поэтому будет запущена только необходимая система. Когда сетевой адаптер примет и декодирует пакет, он отправляет в систему сигнал события управления энергопитанием (PME), что приводит к восстановлению питания и загрузке системы.

#### **Технология побайтного сопоставления с образцом (PBM)**

PBM поддерживает пакеты дистанционного включения для систем, поддерживающих технологию ACPI. Система загружает серии образцов в сетевую плату, которая отслеживает прибытие этих образцов в пакете. При обнаружении этих образцов сетевая плата выдает сигнал PME для запуска системы.

#### **Различия между технологиями PBM и Magic Packet**

Технология PBM существенно отличается от технологии Magic Packet. Пакет Magic Packet не является обычным пакетом данных сети.

Технология Magic Packet запускает систему в случае, когда администратор сети присылает пакет данных с управляющей станции.

В методе PBM запуск посредством протокола разрешения адресов (ARP) и запуск посредством образцов поиска по имени в NetBIOS доступны на данный момент только в Windows 98 Second Edition (SE). Пакеты ARP или пакеты поиска NetBIOS являются стандартными функциональными возможностями сетевой деятельности и могут запускать системы, которые находятся в режиме ожидания без вмешательства администратора. Например, некоторые системы могут совместно использовать жесткие диски по стандартному сценарию для рабочих групп. Если система находится в режиме ожидания, когда кто-либо в сети ищет ее с помощью **Network Neighborhood (Сетевого окружения)** или щелкает кнопкой мыши на пиктограмме системы, она может сгенерировать пакет ARP или пакет образцов поиска по имени в NetBIOS, чтобы запустить необходимую систему.

## **Текущие образцы запуска**

Текущие образцы запуска, допустимые спецификацией Network Device Class Power Management:

- **L Включение посредством протокола ARP**
- **ВКЛЮЧЕНИЕ ПОСРЕДСТВОМ Образцов поиска по имени в NetBIOS**
- **I** Направленный пакет для включения

Кроме того, в этой спецификации технология Magic Packet определена метод включения. Технология включения, использующая метод PBM, управляется с помощью ОС Microsoft Windows, так как эта ОС программирует образцы. Поэтому технология PBM работает только в системах ОС Windows с поддержкой технологии ACPI. Дополнительную информацию о технологии PBM можно найти в спецификации Network Device Class Power Management.

## **Изменение параметров дистанционного включения по сети**

Чтобы изменить параметры **дистанционного включения по сети**, войдите в программу настройки системы нажатием клавиши <F2> во время процедуры загрузки. В таблицах 1 и 2 описаны функции дистанционного включения по сети для каждой операционной системы Windows и для каждой комбинации состояний энергопитания.

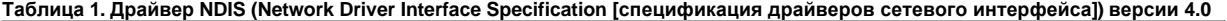

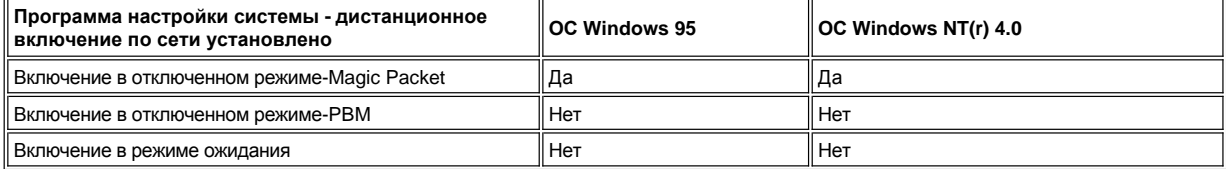

*ПРИМЕЧАНИЯ: Если для параметра Дистанционное включение по сети установлено значение Off (Выкл.), все события запуска отключены.*

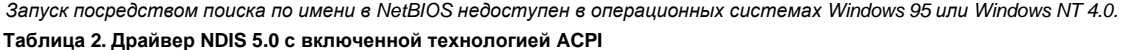

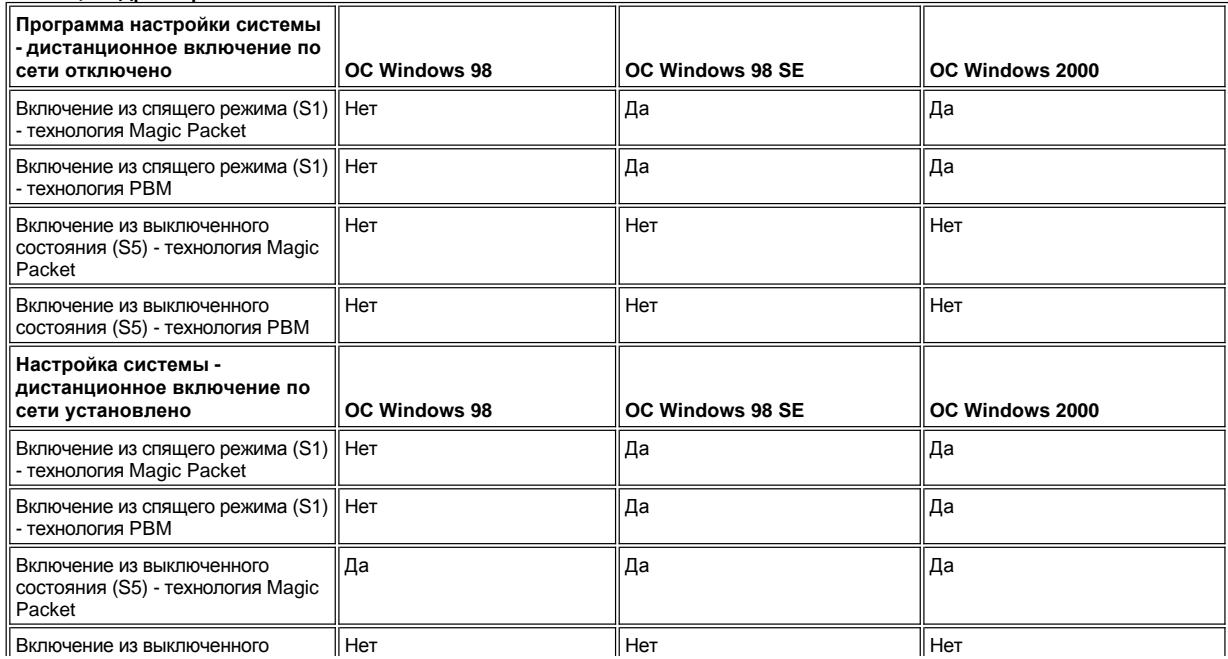

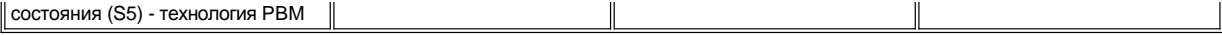

#### <span id="page-78-1"></span>**Удаленные системные предупреждения**

Удаленные системные предупреждения позволяют получать от системы заранее определенные сообщения о ее рабочем состоянии. Например, система может передавать сигнал в случае снятия крышки компьютера.

Чтобы использовать функцию удаленного системного предупреждения, каждый управляемый персональный компьютер должен иметь сетевую плату с поддержкой удаленных системных предупреждений.

*ПРИМЕЧАНИЕ: Данная функция не работает, когда система выключена с помощью шины энергопитания или сетевого фильтра.*

#### <span id="page-78-2"></span>**Автоматическое включение питания**

Функция **автоматического включения питания** позволяет устанавливать время дня и дни недели, когда система будет включаться автоматически. Можно настроить **автоматическое включение питания** на ежедневное включение или на включение с понедельника по пятницу.

*ПРИМЕЧАНИЕ: Данная функция не работает, если система выключена с помощью шины энергопитания или сетевого фильтра.*

## <span id="page-78-3"></span>**Предупреждение о проникновении в шасси**

Предупреждение о проникновении в шасси извещает о проникновении в корпус локлаьного компьютера или компьютера в системе.

#### <span id="page-78-4"></span>**Поддержка модели стандартных данных CIM**

Модель CIM позволяет получать доступ к управляющей системной информации, если Ваша система работает под управлением Microsoft (r) Windows 98 или любой другой операционной системы семейства Windows, включающей компоненты ядра системы Web-Based Enterprise Management (WBEM) (системы управления сетью в масштабе предприятия на базе технологии Web). Информацию о компонентах ядра WBEM и об их установке можно найти на web-сайте компании Microsoft в сети Интернет по адресу **http:\\www.microsoft.com**.

Дополнительную информацию о поддержке модели CIM можно найти в Руководстве пользователя *Dell OpenManage Client Instrumentation Version 5.0*, расположенном в папке **Документы Dell** на жестком диске.

#### <span id="page-78-5"></span>**Предупреждения об изменении конфигурации**

Функция предупреждения об изменении конфигурации выдает предупреждающие сообщения в случае изменения конфигурации локальной или удаленной системы.

## <span id="page-78-6"></span>**Информация о ресурсах (Asset Info) с поддержкой стандарта формата управляющей информации (MIF COO)**

Информация о ресурсах Asset Info использует открытый стандарт управления настольными системами DMI и позволяет Вам регистрировать и контролировать расходы, связанные с системой. Информация о стоимости хранится в файле стоимости владения **coo.mif** в формате управляющей информации (Management Information Format) на жестком диске системы. Дополнительные сведения об информации о ресурсах см. в оперативном руководстве пользователя "*Dell OpenManage Client Instrumentation Version 5.0*".

#### <span id="page-78-7"></span>**Система BIOS во флэш-памяти с возможностью дистанционной перезаписи**

Система BIOS с возможностью дистанционной перезаписи позволяет администратору сети производить удаленное обновление системы BIOS по сети.

#### <span id="page-78-8"></span>**Удаленное управление системой**

Функция удаленного управления системой позволяет администратору сети изменять дескриптор ресурса, последовательность загрузки, информацию о владельце и параметры настройки системы, а также обновлять базовую систему ввода/вывода.

## <span id="page-78-9"></span>**Предупреждения о состояниях, предшествующих возникновению неисправности**

Функция предупреждения о состояниях, предшествующих возникновению неисправности, выдает сообщения о потенциальных неисправностях модулей памяти DIMM и жестких дисков SMART II.

## <span id="page-78-0"></span>**Совместимость со стандартом ENERGY STAR(r)**

Некоторые конфигурации компьютерных систем Dell отвечают требованиям, установленным Агентством по защите окружающей среды (EPA) к энергосберегающим компьютерам. Если на передней панели Вашего компьютера имеется эмблема ENERGY STAR(r) (см. рис. 1), оригинальная конфигурация системы отвечает всем требованиям, и функции управления энергопитанием ENERGY STAR(r) компьютера включены.

*ПРИМЕЧАНИЯ: Как партнер ENERGY STAR(r), корпорация Dell Computer Corporation заявляет, что данный продукт отвечает всем основным требованиям ENERGY STAR(r) по экономии электроэнергии.*

*Все компьютеры компании Dell, имеющие эмблему ENERGY STAR(r), имеют сертификат соответствия требованиям агентства EPA ENERGY STAR(r), в той конфигурации, в которой они поставляются компанией Dell. Любые изменения, которые вносятся в данную конфигурацию (установка дополнительных плат расширения или дисководов) могут увеличить потребление электроэнергии системой так, что оно выйдет за пределы, установленные Программой по компьютерам ENERGY STAR(r) агентства EPA.*

## **Рис. 1. Эмблема ENERGY STAR(r)**

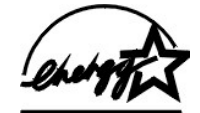

Программа по компьютерам ENERGY STAR(r) агентства EPA - это совместные усилия агентства EPA и производителей компьютеров по снижению загрязнение атмосферы за счет продвижения энергосберегающих компьютерных продуктов. Агентство EPA оценивает общий экономический эффект от использования компьютерных продуктов ENERGY STAR(r) в два миллиарда долларов ежегодно за счет сокращения расходов пользователей на электроэнергию. В свою очередь, такое снижение потребления электроэнергии приводит к уменьшению выделения диоксида углерода, газа, влияющего на парниковый эффект, диоксида серы и окислов азота, которые являются основной причиной кислотных дождей.

Кроме того, пользователи компьютеров могут снизить потребление электроэнергии за счет отключения компьютерных систем на период, когда компьютеры не используются в течение продолжительного времени - особенно по ночам и в выходные дни.

# <span id="page-80-0"></span>**Системная память: Руководство пользователя системы Dell™ OptiPlex™ GX100**

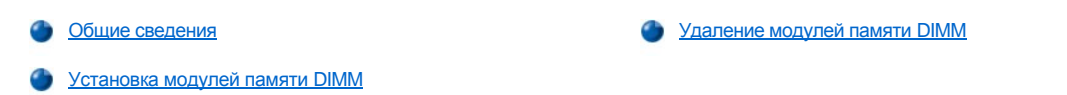

## <span id="page-80-1"></span>**Общие сведения**

С помощью модулей памяти DIMM синхронной динамической оперативной памяти (SDRAM) объем системной памяти можно увеличить до 512 мегабайт (МБайт). На [рис](file:///C:/data/systems/opgx100/ru/ug/inside.htm#fig7_system_board_components). 7 в разделе "Внутри Вашего компьютера" показано расположение гнезд модулей памяти DIMM на системной плате (следует использовать модули DIMM с обнаружением и коррекцией ошибок [EC]).

Модули памяти DIMM можно устанавливать в любое гнездо. Для оптимальной работы системы компания Dell рекомендует устанавливать первый модуль памяти DIMM сначала в гнездо A (ближайшее к процессору), а второй - в гнездо B.

## <span id="page-80-2"></span>**Установка модулей памяти DIMM**

Для увеличения объема памяти выполните следующие действия.

**ДА** ОСТОРОЖНО! Во избежание поражения электрическим током перед снятием крышки компьютера следует выключить **компьютер и периферийные устройства, отключить их от розеток энергопитания и подождать не менее 5 секунд. Прежде чем приступить к установке дополнительных модулей памяти, ознакомьтесь также с другими мерами предосторожности в разделе "Безопасность прежде всего - [для Вас и Вашего компьютера](file:///C:/data/systems/opgx100/ru/ug/internal.htm#safety_first)."**

- 1. Снимите крышку компьютера в соответствии с инструкциями раздела "[Снятие и установка крышки компьютера](file:///C:/data/systems/opgx100/ru/ug/internal.htm#computer_cover)".
- 2. При необходимости удалить модули памяти DIMM из гнезд, предназначенных для новых модулей.
- <span id="page-80-4"></span>3. Установка усовершенствованных модулей памяти DIMM
	- а. Найдите пластиковые фиксаторы на каждом конце гнезда (см. [рис](#page-80-3). 1).
	- b. Надавите на фиксаторы в направлении наружу, пока они со щелчком не откроются.
	- c. Вдавите модуль памяти DIMM прямо в пазы, спускающиеся к центру разъема, пока фиксаторы со щелчком не встанут на места по краям модуля памяти DIMM.

## <span id="page-80-3"></span>**Рис. 1. Установка модуля памяти DIMM**

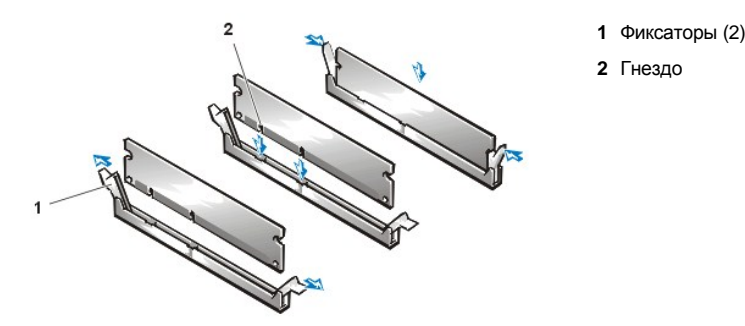

- 4. Установите крышку компьютера на прежнее место, снова подключите компьютер и периферийные устройства к розеткам энергопитания и включите систему.
	- *ПРИМЕЧАНИЕ: После снятия и установки крышки на место при следующем запуске системы датчик проникновения в шасси вызовет выдачу следующего сообщения:*

ALERT! Cover was previously removed (Внимание! Крышка была снята).

Система определит, что новая память не соответствует информации о конфигурации системы и выдаст следующее сообщение:

The amount of system memory has changed. Strike the F1 key to continue, F2 to run the setup utility

(Объем системной памяти изменился. Нажмите клавишу F1 для продолжения, F2 для запуска программы настройки)

5. Нажать клавишу <F2> [чтобы войти в](file:///C:/data/systems/opgx100/ru/ug/setupopt.htm#system_memory) [программу настройки системы](file:///C:/data/systems/opgx100/ru/ug/ssprog.htm) [и проверить значение](file:///C:/data/systems/opgx100/ru/ug/setupopt.htm#system_memory), установленное для параметра **System Memory (Системная память)**.

Значение должно соответствовать новому объему памяти. Проверьте цифры. Если значение соответствует новому объему памяти, перейдите к [шагу](#page-81-1) 7.

- 6. Если значение не соответствует общему объему памяти, выключите систему и отключите компьютер и периферийные устройства от розеток энергопитания. Снимите крышку компьютера, отверните источник энергопитания и убедитесь, что модули памяти DIMM надежно установлены в гнезда. Затем повторите [шаги](#page-80-4) 3, 4 и 5.
- <span id="page-81-1"></span>7. Сбросьте датчик проникновения в шасси, установив для параметра **[Chassis Intrusion](file:///C:/data/systems/opgx100/ru/ug/setupopt.htm#chassis_intrusion) ([Проникновение в шасси](file:///C:/data/systems/opgx100/ru/ug/setupopt.htm#chassis_intrusion))** значение **Enabled (Разрешен)** или **Enabled-Silent (Разрешенное отключение)**.
	- *ПРИМЕЧАНИЕ: Если пароль для настройки системы назначен кем-нибудь другим, инструкции по сбросу датчика проникновения в шасси следует получить у администратора сети.*
- 8. Если значение параметра **system memory** корректно, нажмите клавишу <Esc> и выйдите из программы настройки системы.
- 9. Запустите [Диагностику](file:///C:/data/systems/opgx100/ru/ug/diag.htm) Dell, чтобы проверить корректность работы модулей памяти DIMM.

# <span id="page-81-0"></span>**Удаление модулей памяти DIMM**

Чтобы удалить модуль памяти DIMM, следует одновременно нажать на фиксаторы в направлении наружу, пока модуль памяти DIMM не освободится и слегка не выдвинется из гнезда (см. Рис. 2).

# **Рис. 2. Удаление модулей памяти DIMM**

All Carpenter Report

**1** Фиксаторы (2)

# [Назад на страницу Содержание](file:///C:/data/systems/opgx100/ru/ug/index.htm)

# **Сообщения и коды: Руководство пользователя системы Dell™ OptiPlex™ GX100**

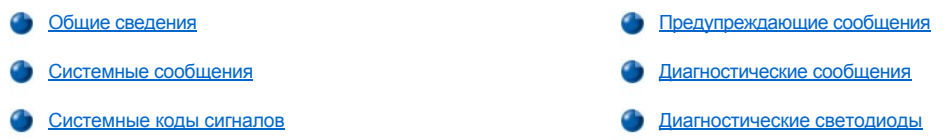

## <span id="page-82-0"></span>**Общие сведения**

Прикладные программы, операционная система и компьютер могут самостоятельно определять проблемы и предупреждать о них. В случае проблемы система может выдать на экран сообщение или звуковой кодовый сигнал. Информацию о сообщениях и сигналах см. в разделах "[Системные сообщения](#page-82-1)" или "[Системные сигналы](#page-86-0)".

# <span id="page-82-1"></span>**Системные сообщения**

При получении системного сообщения см. [Таблицу](#page-82-2) 1, где находятся предложения по решению какой либо проблемы, на которую указывается в сообщении. Системные сообщения перечислены в алфавитном порядке.

*ПРИМЕЧАНИЕ: Если системное сообщение отсутствует в этой таблице, то для того, чтобы получить его разъяснение и узнать о необходимых действиях, следует проверить документацию для прикладной программы, запущенной во время появления сообщения и/или документацию по операционной системе.*

## <span id="page-82-2"></span>**Таблица 1. Системные сообщения**

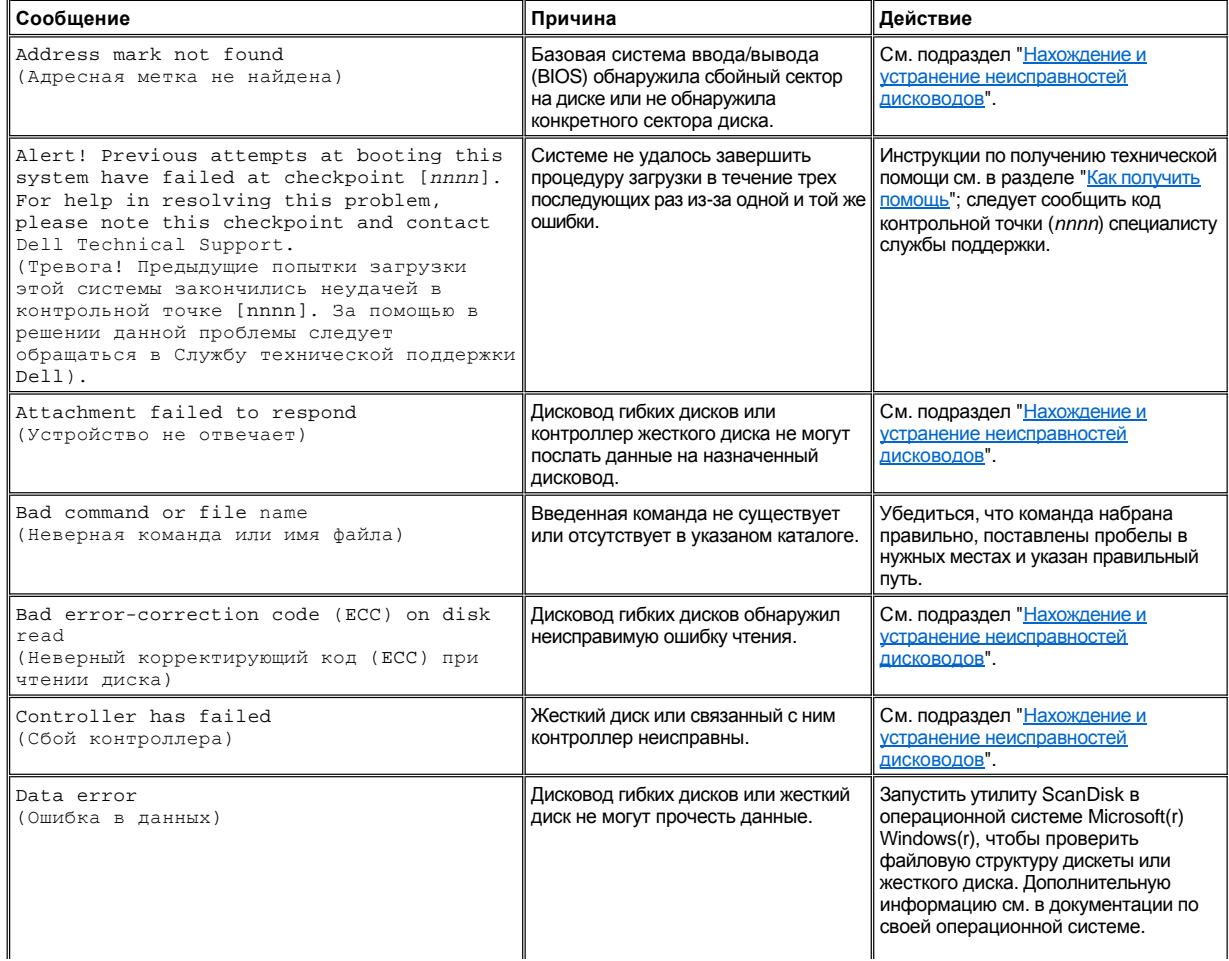

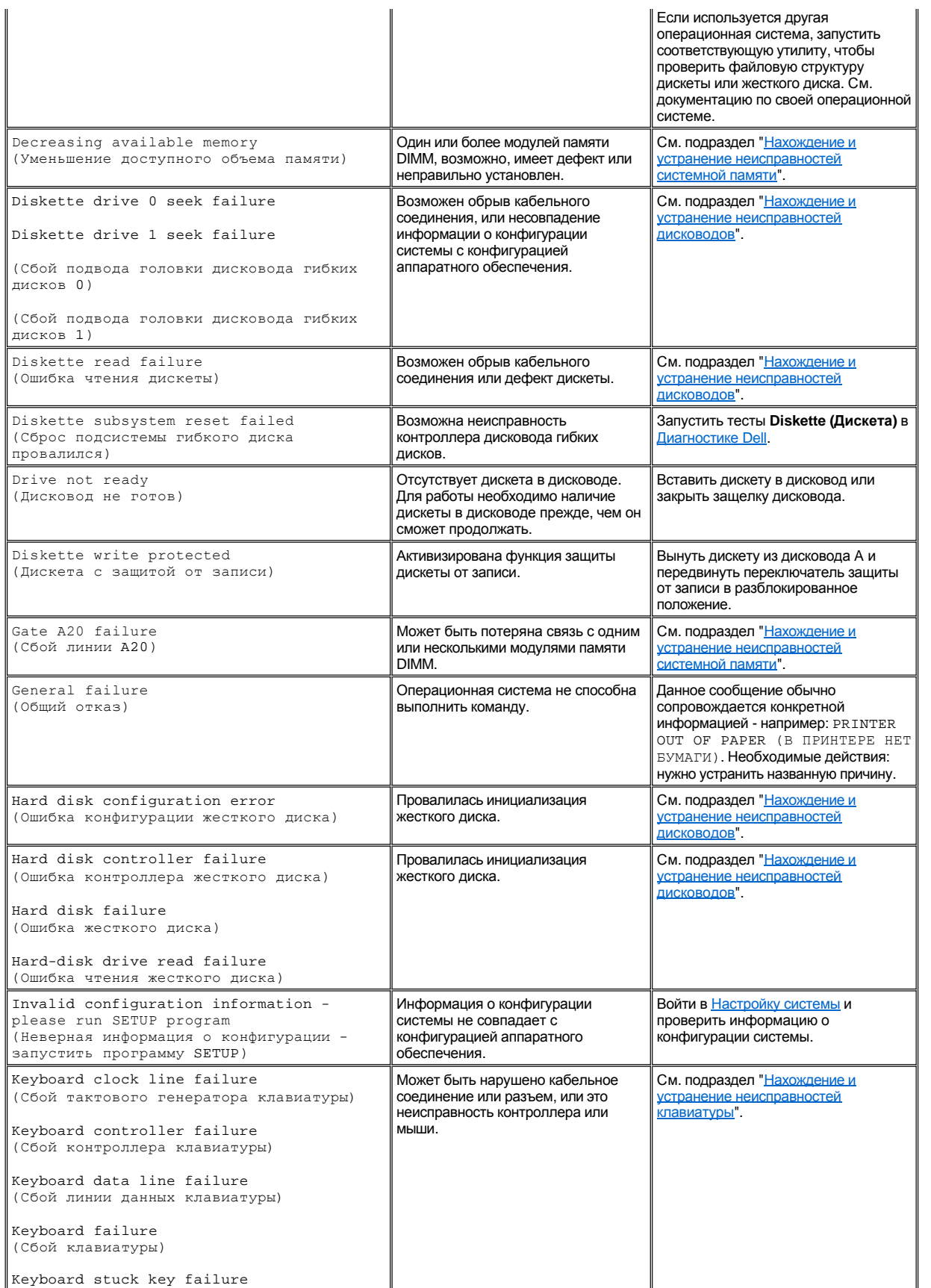

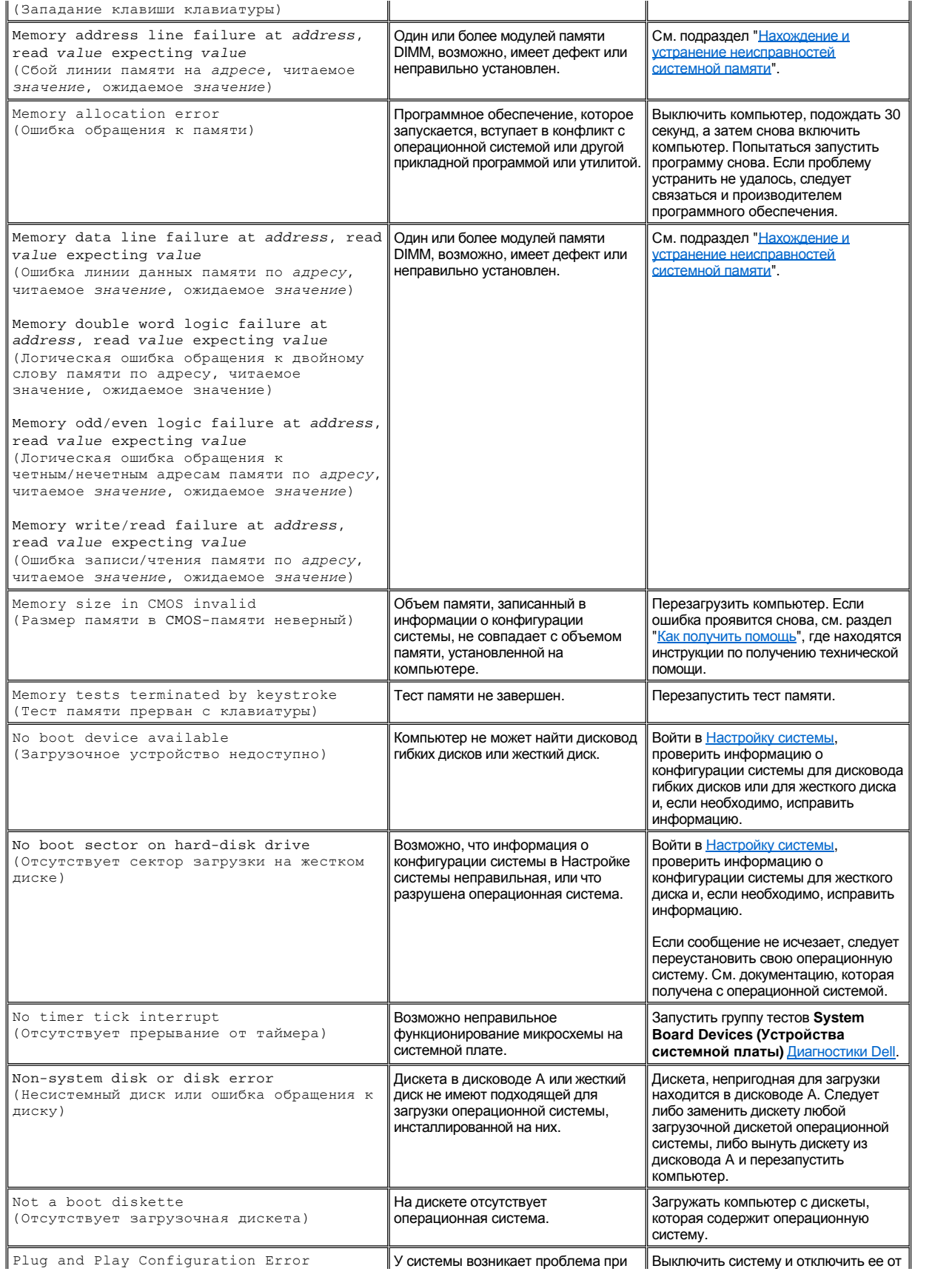

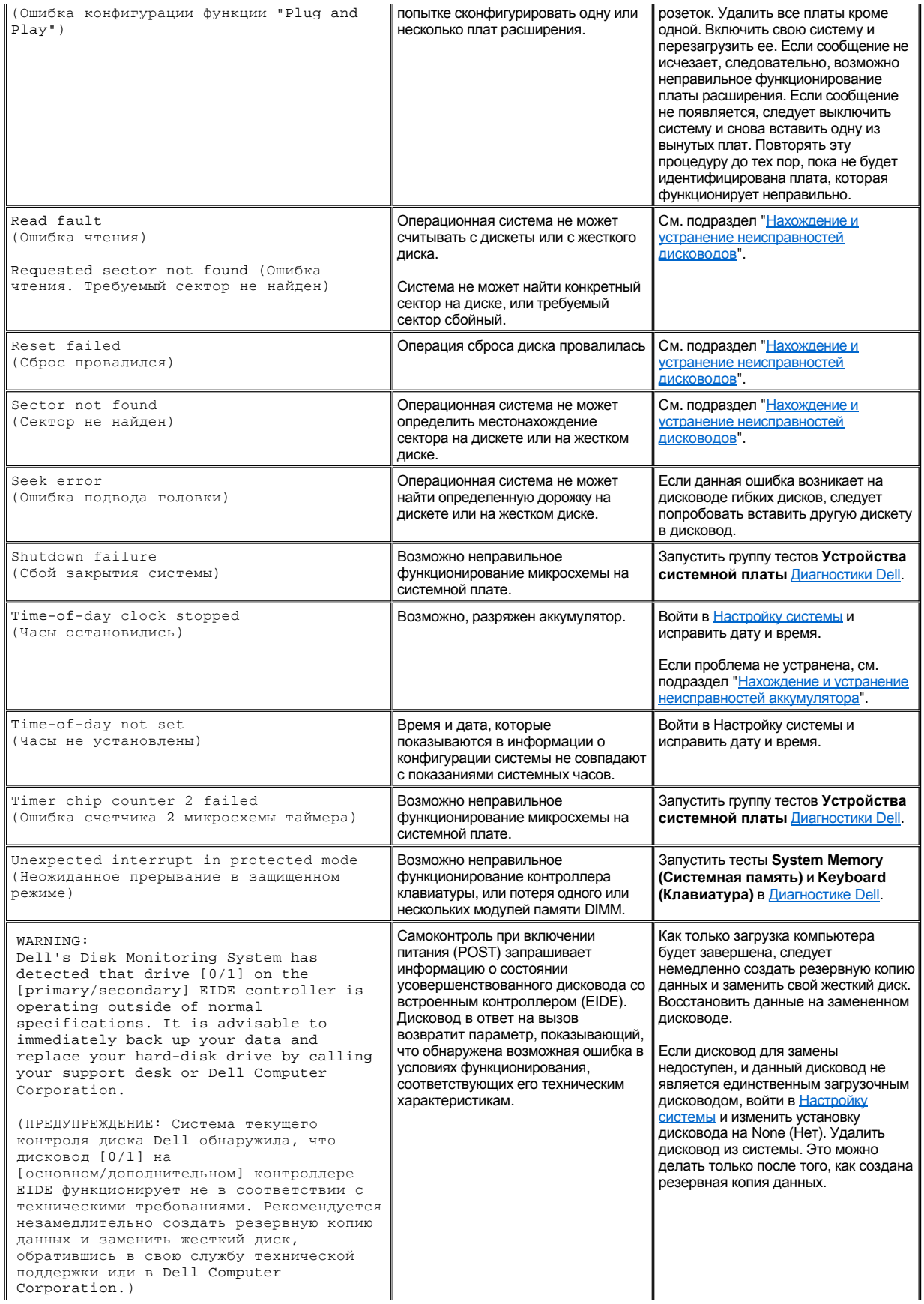

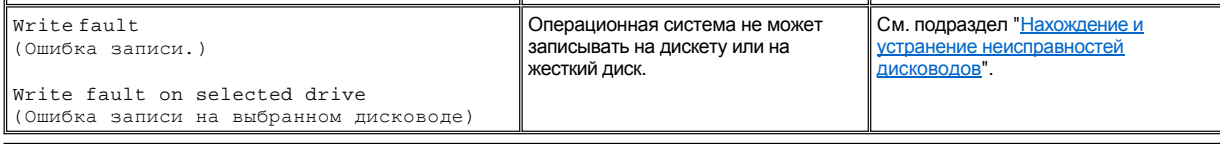

## <span id="page-86-0"></span>**Системные коды сигналов**

Когда ошибка происходит в течение процедуры загрузки, пока невозможна выдача сообщения на монитор, компьютер будет испускать серию кодовых сигналов, которые идентифицируют проблему. Код сигнала - это комбинация звуковых сигналов: например, один сигнал, следом другой, а потом пакет из трех сигналов (код 1-1-3) означают, что компьютер не в состоянии прочесть данные с энергонезависимого оперативного запоминающего устройства (NVRAM). Данная информация неоценима для персонала службы поддержки Dell при обращении за технической помощью.

Если выдается код сигнала, [его следует записать в копии Диагностической контрольной таблице](file:///C:/data/systems/opgx100/ru/ug/getting.htm), которая находится в разделе "<u>Как</u> <u>получить помощь</u>," и затем найти его в Таблице 2. Если Вы не в состоянии решить проблему, выяснив значение кода сигнала, следует использовать <u>Диагностику Dell,</u> чтобы идентифицировать более серьезную проблему. Если проблему все еще не удалось устранить, см. "<u>[Как получить помощь](file:///C:/data/systems/opgx100/ru/ug/getting.htm)</u>", где находятся инструкции по получению технической помощи.

## <span id="page-86-1"></span>**Таблица 2. Системные коды сигналов**

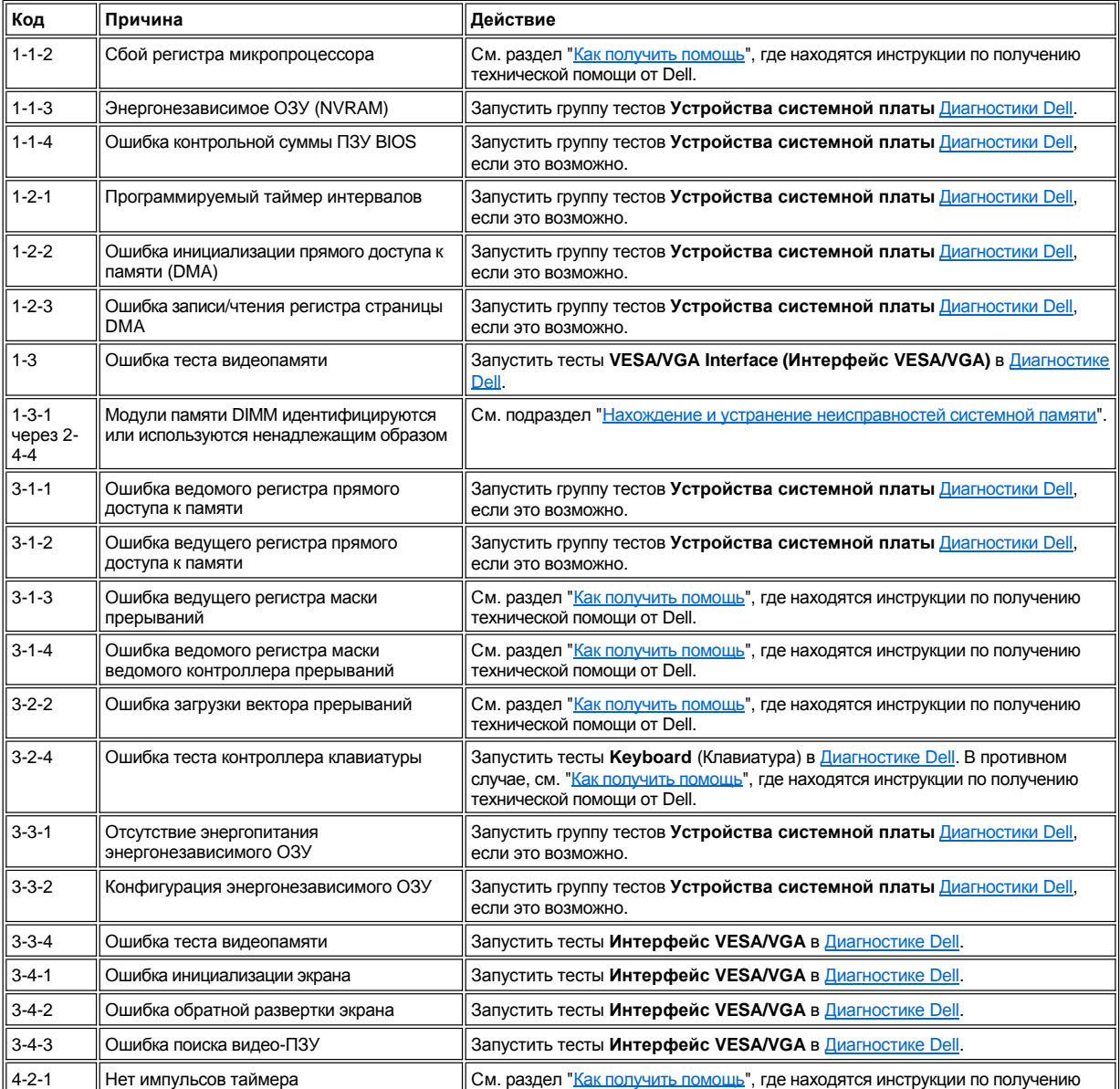

<span id="page-87-3"></span>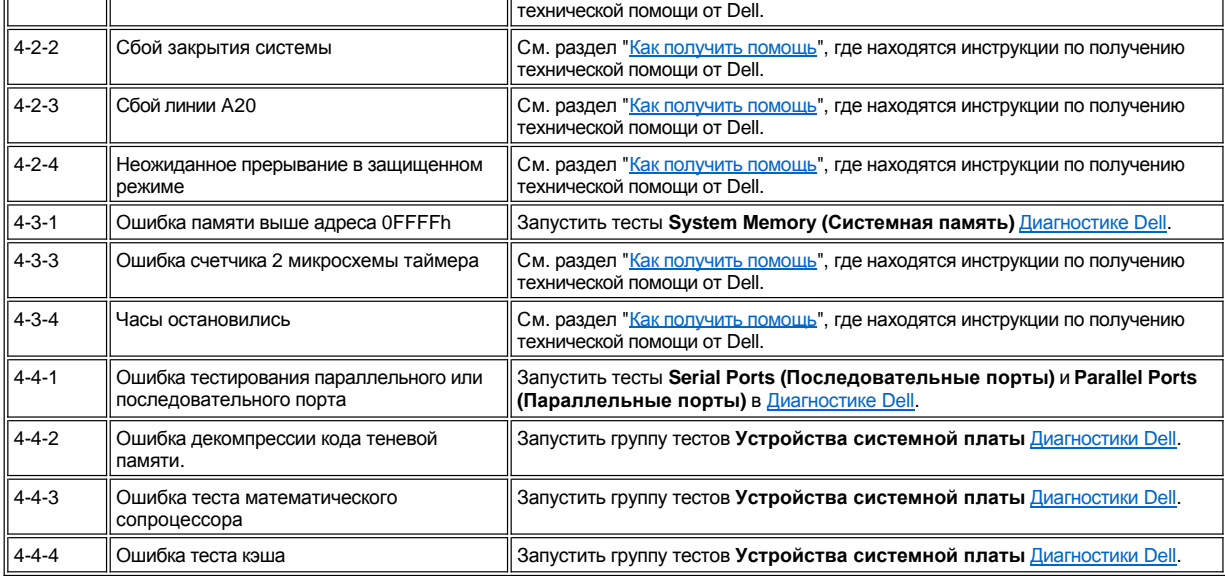

## <span id="page-87-0"></span>**Предупреждающие сообщения**

Предупреждающее сообщение предупреждает о возможной проблеме и спрашивает о том, что следует сделать, прежде чем продолжить выполнение программы. Например, перед форматированием дискеты сообщение может предупредить о том, что можно потерять все данные на дискете, чтобы предотвратить нечаянное стирание или перезапись данных. Данные предупреждающие сообщения обычно прерывают процедуру и требуют ответа: следует напечатать *y* (да) или *n* (нет).

*ПРИМЕЧАНИЕ: Предупреждающее сообщение выдается либо прикладной программой, либо Вашей операционной системой. Следует см. подраздел "[Программные проверки](file:///C:/data/systems/opgx100/ru/ug/software.htm)" и сопроводительную документацию по операционной системе и прикладной программе.*

## <span id="page-87-1"></span>**Диагностические сообщения**

При запуске группы тестов или подтестов в [Диагностике](file:///C:/data/systems/opgx100/ru/ug/diag.htm) Dell, может появиться сообщение об ошибке. Данные конкретные сообщения об ошибке не рассматриваются в рамках данного раздела. Следует записать сообщение в копии Диагностической контрольной таблицы из раздела "[Как получить помощь](file:///C:/data/systems/opgx100/ru/ug/getting.htm)". Инструкции по получению технической помощи также см. в разделе "Как получить помощь".

## <span id="page-87-2"></span>**Диагностические светодиоды**

Светодиод индикатора потребления энергии и светодиод жесткого диска на передней части компьютера выдают диагностические сигналы, которые могут помочь в нахождении и устранении неисправностей системы. Таблица 3 перечисляет сигналы диагностических светодиодов, возможные причины и действия, которые следует предпринять для устранения неисправности.

# **ПРЕДУПРЕЖДЕНИЕ: [Перед обслуживанием любого компонента внутри Вашего компьютера см](file:///C:/data/systems/opgx100/ru/ug/internal.htm#safety_first). "Безопасность прежде всего - для Вас и Вашего компьютера".**

#### **Таблица 3. Диагностические сигналы светодиодов**

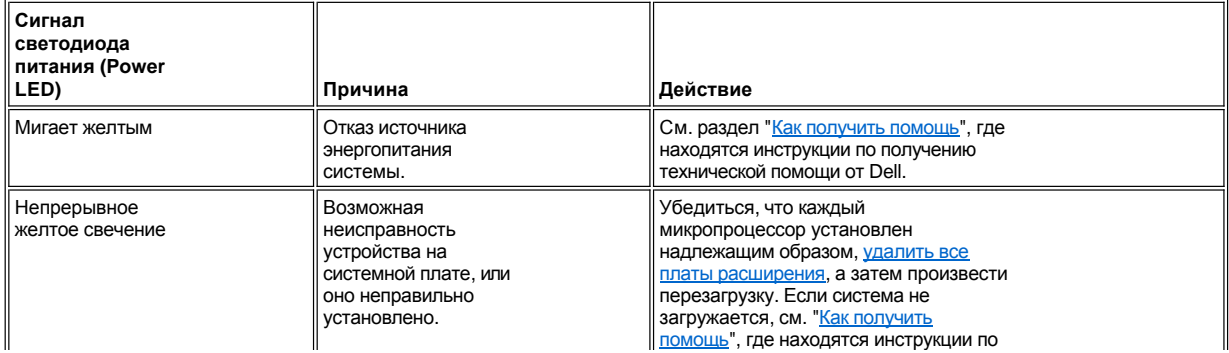

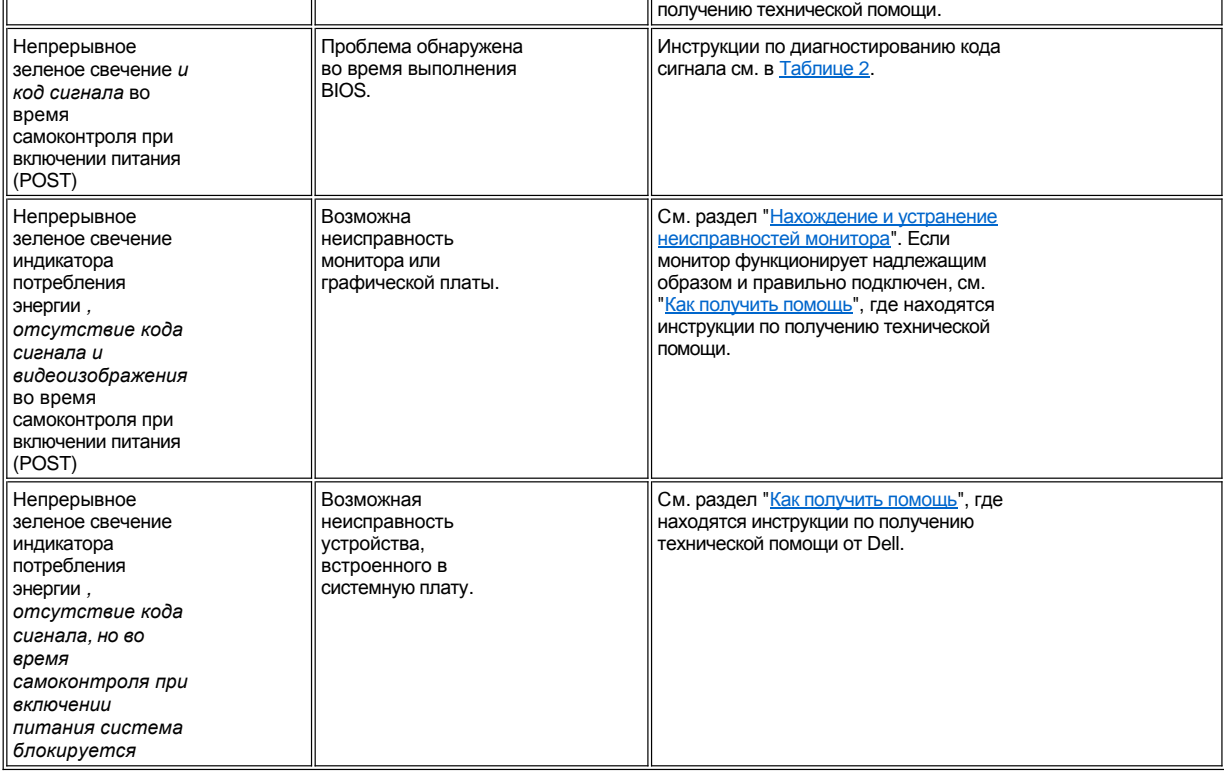

# **Микропроцессор: Руководство пользователя системы Dell™ OptiPlex™ GX100**

[Модернизация микропроцессора](#page-89-0)

# <span id="page-89-0"></span>**Модернизация микропроцессора**

В комплект для модернизации микропроцессора входят следующие компоненты:

- <sup>l</sup> Микросхема микропроцессора
- 1 Теплоотвод с теплопроводящим веществом

Ниже описана процедура замены микропроцессора.

- *ПРИМЕЧАНИЕ: Компания Dell рекомендует производить нижеследующую процедуру только лицам, обладающим соответствующей технической подготовкой.*
- **ДА** ОСТОРОЖНО! Во избежание поражения электрическим током перед снятием крышки компьютера следует выключить **компьютер и периферийные устройства, отключить их от розеток энергопитания и подождать не менее 5 секунд. Перед модернизации микропроцессора следует ознакомиться с другими мерами предосторожности, описанными в разделе "Безопасность прежде всего - [для Вас и Вашего компьютера](file:///C:/data/systems/opgx100/ru/ug/internal.htm#safety_first)."**
- 1. Снимите крышку компьютера в соответствии с инструкциями раздела "[Снятие и установка крышки компьютера](file:///C:/data/systems/opgx100/ru/ug/internal.htm#computer_cover)."
- 2. Найдите разъем микропроцессора на системной плате.
- 3. Снимите с микропроцессора вентилятор и теплоотвод.
	- а. Чтобы снять вентилятор, выверните два винта крепления вентилятора к теплоотводу (см. [рис](#page-91-0). 4). Затем снимите вентилятор с теплоотвода.
	- b. Чтобы снять теплоотвод, отпустите металлический зажим крепления теплоотвода к гнезду микропроцессора (см. [рис](#page-89-1). 1). Затем снимите теплоотвод с микросхемы микропроцессора.
- 4. Нажмите на лапку зажима, чтобы освободить зажим. (см. рис. 1). Зажим фиксируется на выступах, расположенных на боковых сторонах разъема.

## <span id="page-89-1"></span>**рис. 1. Теплоотвод микропроцессора**

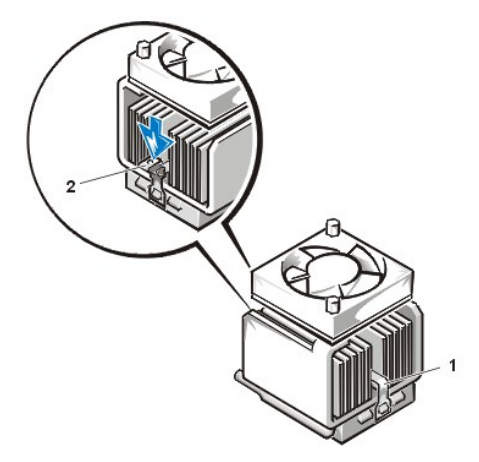

- **1** Зажим
- **2** Нажмите на указанное место для освобождения зажима

5. Снимите микросхему микропроцессора с гнезда микропроцессора

**ВНИМАНИЕ: Будьте осторожны, чтобы не погнуть штыри при извлечении микропроцессора из гнезда. Изгиб штырей может вывести микропроцессор из строя.**

Для микропроцессора используется гнездо, не требующее усилия при установке, оно имеет рычаг для фиксации или освобождения микропроцессора.

Чтобы снять микропроцессор, потяните за рычаг и установите его перпендикулярно плоскости гнезда, чтобы освободить

микропроцессор (см. [рис](#page-90-0). 2). Затем извлеките микропроцессор из гнезда. Оставьте рычаг в открытом положении, чтобы гнездо было готово для установки нового микропроцессора.

#### <span id="page-90-0"></span>**Рис. 2. Снятие микропроцессора**

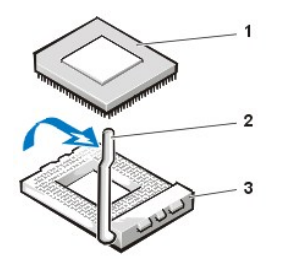

- **1** Микросхема микропроцессора
- **2** Рычаг
- **3** Гнездо микропроцессора
- 6. Распакуйте новый микропроцессор.

**ВНИМАНИЕ! Прикоснитесь к неокрашенной металлической поверхности на задней панели компьютера.** 

**ВНИМАНИЕ! Будьте осторожны, чтобы не погнуть штыри при распаковке микропроцессора. Изгиб штырей может вывести микропроцессор из строя.**

Если какой-либо штырек кажется погнутым, обратитесь к разделу "[Как получить помощь](file:///C:/data/systems/opgx100/ru/ug/getting.htm)", где находятся инструкции по получению технической помощи.

7. Совместите угол микропроцессора со штырьком 1 с углом гнезда микропроцессора под штырек 1 (см. [рис](#page-90-1). 3).

*ПРИМЕЧАНИЕ: Для правильной установки микропроцессора необходимо найти угол микропроцессора, где расположен штырек 1.*

Угол микропроцессора, где расположен штырек 1, скошен (см. [рис](#page-90-1). 3).

На [рис](#page-90-1). 3, угол гнезда микропроцессора, где расположен штырек 1, помечен меткой "1" и является передним левым углом гнезда, если Вы смотрите на компьютер спереди.

8. Установите микропроцессор в гнездо (см. [рис](#page-90-1). 3).

**ВНИМАНИЕ: Необходимо правильно установить микропроцессор в гнездо, чтобы предотвратить выход из строя микросхемы и компьютера после его включения.**

- a. Если рычаг не освобождает гнездо полностью, переведите его в такое положение, когда гнездо готово к установке микропроцессора.
- b. При совмещении углов (под штырек 1) микропроцессора и гнезда нужно совместить штырьки микросхемы микропроцессора с отверстиями гнезда.
- c. Слегка опустите микросхему микропроцессора в гнездо и убедитесь, что штырьки входят в соответствующие отверстия. Так как гнездо микропроцессора не требующее усилия при установке, не применяйте силу (это может вызвать изгиб штырьков при неправильном совмещении микросхемы). После корректной установки микросхемы, осадите ее минимальным усилием.

**ВНИМАНИЕ: При установке микросхемы микропроцессора в гнездо убедитесь в том, что штырьки на всех сторонах гнезда вошли в соответствующие отверстия. Будьте осторожны, чтобы не погнуть штырьки.**

d. Когда микросхема полностью войдет в гнездо, поверните рычаг микропроцессора назад в сторону гнезда, так чтобы он защелкнулся, фиксируя микросхему.

<span id="page-90-1"></span>**рис. 3. Установка микросхемы микропроцессора Chip**

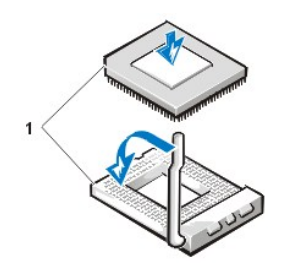

**1** Углы (под штырек 1) микросхемы микропроцессора и гнезда совмещены

9. Распакуйте теплоотвод, входящий в комплект для модернизации.

### **ВНИМАНИЕ: Прикоснитесь к неокрашенной металлической поверхности на задней стороне компьютера.**

Стяните защитную накладку с клейкой ленты, которая закреплена на нижней части теплоотвода.

# <span id="page-91-0"></span>**рис. 4. Установка теплоотвода**

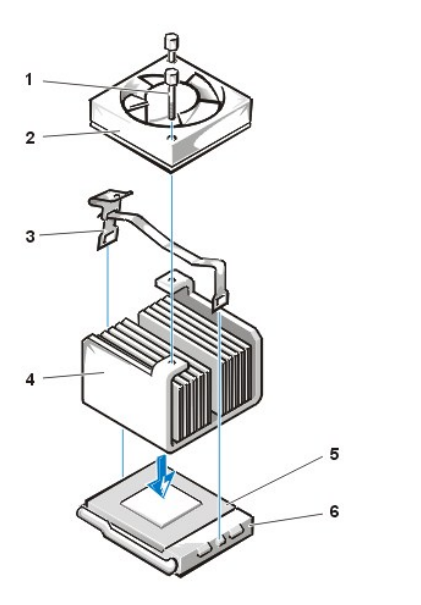

- **1** Винты (2) вентилятора
- **2** Вентилятор
- **3** Зажим
- **4** Теплоотвод
- **5** Микросхема микропроцессора
- **6** Гнездо микропроцессора

- 10. Заменить теплоотвод и вентилятор.
	- a. Установите теплоотвод на верхнюю часть микросхемы микропроцессора.
	- b. Сориентируйте зажим, как показано на [рис](#page-91-0). 4, и наденьте его конец, не имеющий лапки, на выступ, расположенный на верхнем торце гнезда.
	- c. Нажмите на конец, имеющий лапку, чтобы защелкнуть фиксатор на выступ, расположенный на нижнем торце гнезда
	- d. Прикрепите вентилятор к теплоотводу двумя винтами, снятыми на шаге 3.
- 11. Установите крышку компьютера на прежнее место, снова подключите компьютер и периферийные устройства к розеткам энергопитания и включите систему.

При загрузке система обнаружит новый микропроцессор и автоматически изменит информацию о конфигурации в программе настройки.

- 12. Войдите в программу настройки системы и убедитесь, что в параметре **Microprocessor (Микропроцессор)** установленный микропроцессор определен корректно.
- 13. Запустите [Диагностику](file:///C:/data/systems/opgx100/ru/ug/diag.htm#starting_the_dell_diagnostics) Dell, чтобы проверить корректность функционирования нового микропроцессора.

#### <span id="page-92-0"></span>[Назад на страницу Содержание](file:///C:/data/systems/opgx100/ru/ug/index.htm)

# **Настройка и функционирование: Руководство пользователя системы Dell™ OptiPlex™ GX100**

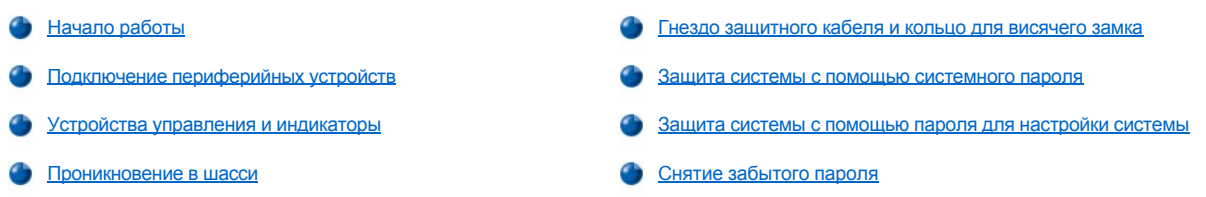

## <span id="page-92-1"></span>**Начало работы**

Если нужно настроить свою компьютерную систему самостоятельно (предпочтительнее поручить эту работу своему администратору сети), см. инструкции по подключению кабелей и включению Вашей системы в первый раз в разделе "Начало работы" в *Информационном руководстве по системе*.

После того, как все кабели были правильно подключены к системе, и она была включена, то для завершения ее установки следует см. руководство по настройке для Вашей операционной системы. Когда операционная система инсталлирована, можно подключить периферийные устройства, такие как принтер или инсталлировать прикладные программы, которые не были установлены Dell.

## <span id="page-92-2"></span>**Подключение периферийных устройств**

Рис. 1 показывает, как расположены разъемы для подключения внешних устройств на задней стороне компьютера.

#### <span id="page-92-3"></span>**Рис. 1 Порты ввода/вывода, разъемы и индикаторы**

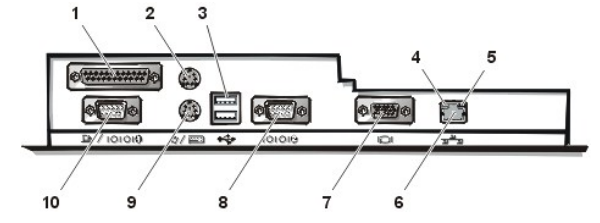

- **1** [Разъем параллельного порта](#page-93-0)
- **2** [Разъем мыши](#page-93-1)
- **3** [Разъем](#page-93-2) USB
- **4** Индикатор сохранности связи (см. "[Встроенный разъем контроллера](#page-93-3) NIC")
- **5** Индикатор активности (см. "[Встроенный разъем контроллера](#page-93-3) NIC")
- **6** [Встроенный разъем контроллера](#page-93-3) NIC
- **7** [Разъем монитора](#page-93-4)
- **8** [Разъем последовательного порта](#page-93-5) 2
- **9** [Разъем клавиатуры](#page-94-1)
- **10** [Разъем последовательного порта](#page-93-5) 1

При подключении внешних устройств к задней панели компьютера, нужно выполнить следующие указания:

<sup>l</sup> Проверить сопроводительную документацию по устройству, чтобы получить инструкции по установке и конфигурированию.

Например, для правильного функционирования нужно подключать большинство устройств к определенному порту ввода/вывода или разъему. Также, внешние устройства типа мыши или принтера для того, чтобы начать работать, обычно требуют загрузки драйверов устройства в память системы.

<sup>l</sup> Подключение внешних устройств всегда следует производить *при выключенном компьютере.* Затем включить компьютер *до* включения любого внешнего устройства, если не указано другое в сопроводительной документации устройства. (Если компьютеру не удается распознать внешнее устройство, следует попытаться включить устройство до включения компьютера.)

**ВНИМАНИЕ: При отключении внешних устройств от задней панели компьютера, чтобы избежать возможного повреждения системной платы, следует выключить компьютер и затем подождать как минимум 5 секунд, прежде чем отключать внешние устройства.**

# <span id="page-93-0"></span>**Разъем параллельного порта**

Встроенный параллельный порт использует 25-штырьковый разъем типа D-sub на задней панели компьютера.

Данный порт ввода/вывода посылает данные в параллельном формате (где восемь бит данных или один байт, посылаются одновременно по восьми отдельным линиям одного кабеля). Параллельные порты в первую очередь используются для принтеров.

Встроенный параллельный порт по умолчанию назначается как LPT1. Назначения портов используются, например для процедур инсталляции программного обеспечения, чтобы определить порт, к которому подключен принтер, тем самым сообщая своему программному обеспечению, куда посылать выходные данные. (Неправильное назначение препятствует выполнению печати принтером и приводит к неразборчивой печати.)

*ПРИМЕЧАНИЕ: Встроенный параллельный порт автоматически отключается, если система распознает установленную плату расширения, на которой содержится параллельный порт, сконфигурированный с тем же самым адресом, который определен для параллельного порта в опции Parallel Port ([Параллельный порт](file:///C:/data/systems/opgx100/ru/ug/setupopt.htm#parallel_port)) в [Настройке системы](file:///C:/data/systems/opgx100/ru/ug/ssprog.htm).*

## <span id="page-93-1"></span>**Разъем мыши**

На Вашем компьютере используется мышь, совместимая с PS/2 (Personal System/2 [translation]). Кабель мыши подключается к 6 штырьковому миниатюрному разъему, соответствующему промышленному стандарту Германии (DIN) на задней панели компьютера. Перед подключением мыши к компьютеру, следует выключить компьютер и все подключенные периферийные устройства.

Мышь, совместимая с PS/2, работает так же, как стандартная последовательная мышь или мышь "bus mouse", и имеет свой собственный выделенный разъем, который освобождает последовательные порты и не требует платы расширения.

Программное обеспечение драйвера мыши предоставляет мыши приоритет на использование микропроцессора, выдавая запрос на прерывание (IRQ) 12 при передвижении мыши. Драйверы также пересылают данные от мыши к приложению, которое в данный момент активно. Если у Вас операционная система Microsoft(r) Windows(r) 98, Windows 95, или Windows NT(r) 4.0, значит Dell уже установила необходимые драйверы мыши на Ваш жесткий диск. При необходимости переустановки драйверов мыши, см. инструкции раздела "[Драйверы мыши](file:///C:/data/systems/opgx100/ru/ug/drivers.htm#mouse_drivers)".

#### <span id="page-93-2"></span>**Разъем USB**

Ваша система содержит два разъема универсальной последовательной шины (USB) для подключения устройств, совместимых со стандартом USB. Устройства, совместимые со стандартом USB - это обычные периферийные устройства, такие как клавиатуры, мыши, принтеры и динамики компьютера.

При реконфигурировании аппаратного обеспечения может потребоваться информация о номерах контактов и о сигналах для разъемов USB.

#### <span id="page-93-3"></span>**Встроенный разъем контроллера NIC**

Ваша система имеет встроенный, работающий со скоростью 10/100 мегабит в секунду (Мбит/с), контроллер сетевого интерфейса (NIC) Ethernet 3Com(r) 3C905C-TX для стандарта PCI. Контроллер NIC обеспечивает все функции отдельной сетевой платы расширения и поддерживает стандарты Ethernet 10BASE-T и 100BASE-TX.

Контроллер NIC предоставляет функцию дистанционного запуска аппаратуры, которая разрешает компьютеру запуск по специальному сигналу локальной сети (LAN) с консоли управления сервера. Дистанционный запуск аппаратуры обеспечивает удаленную настройку компьютера, загрузку и инсталляцию программного обеспечения, обновление файлов и "учет ресурсов" по окончанию рабочего времени и в выходные дни, когда трафик ЛВС обычно минимален.

Разъем NIC на задней панели компьютера имеет следующие индикаторы (см. [Рис](#page-92-3). 1):

- <sup>l</sup> Желтый *индикатор активности* мигает, когда система принимает или передает сетевые данные. (Большой объем трафика сети может заставить данный индикатор войти в состояние непрерывного свечения.)
- <sup>l</sup> Двухцветный *индикатор сохранности связи*, который светится зеленым при установлении хорошего соединения между сетью со скоростью 10 Мбит/с и контроллером NIC, или светится оранжевым при установлении хорошего соединения между сетью со скоростью 100 Мбит/с и контроллером NIC. Когда зеленый индикатор, компьютер не распознает физического соединения с сетью.

#### <span id="page-93-4"></span>**Разъем монитора**

Система использует 15-штырьковый высокоплотный разъем типа D-sub на задней панели для подключения монитора, совместимого с видеографической матрицей (VGA) к Вашей системе.

#### <span id="page-93-5"></span>**Разъемы последовательного порта**

Последовательные порты используют 9-штырьковый разъем типа D-sub на задней панели. Данные порты поддерживают устройства, такие как внешние модемы или плоттеры, которые требуют последовательной передачи (пересылка одного бита данных одновременно по одной линии).

Для данных встроенных последовательных портов установлены назначения по умолчанию - COM1 для последовательного порта 1 и COM2 для последовательного порта 2. Назначения портов используются, например для процедур инсталляции программного обеспечения, чтобы определить порт, используемый устройством - например, чтобы определить порт используемый модемом при инсталляции программного обеспечения работы каналов связи.

Система имеет функцию реконфигурации для переназначения последовательных портов при добавлении платы расширения, которая содержит последовательный порт, использующий данное назначение.

Если встроенные последовательные порты установлены в **Auto (Авто)** в [Настройке системы](file:///C:/data/systems/opgx100/ru/ug/ssprog.htm), и происходит добавление платы расширения, содержащей последовательный порт, сконфигурированный для определенного назначения, компьютер автоматически переназначает встроенные порты на соответствующую установку COM так, как это необходимо.

Прежде чем добавить плату с последовательным портом, следует обратиться к сопроводительной документации, чтобы убедиться, что программное обеспечение может быть отображено на вновь назначенный СОМ-порт.

#### <span id="page-94-1"></span>**Разъем клавиатуры**

В Вашей системе используется клавиатура типа PS/2. Кабель клавиатуры подключается к 6-штырьковому миниатюрному разъему стандарта DIN на задней панели компьютера.

## **Технические требования по сетевым кабелям**

Разъем NIC для Вашего компьютера (разъем RJ45, расположенный на задней панели) предназначен для подключения кабеля Ethernet типа неэкранированная витая пара (UTP). Вдавить один конец кабеля неэкранированной витой пары в разъем NIC пока кабель со щелчком не встанет на место.

Подключить другой конец кабеля к настенной панели гнезда RJ45 или к порту RJ45 на концентраторе UTP, в зависимости от сетевой конфигурации.

#### <span id="page-94-0"></span>**Устройства управления и индикаторы**

На Рис. 2 приведены устройства управления и индикаторы передней панели Вашего компьютера.

## **Рис. 2. Устройства управления и индикаторы**

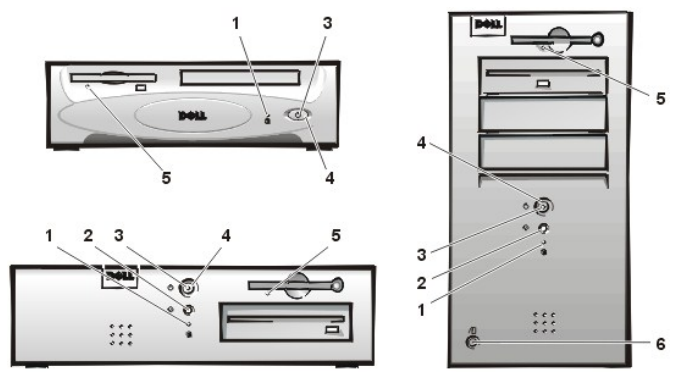

- **1** [Индикатор доступа к жесткому диску](#page-94-2)
- **2** [Кнопка сброса](#page-94-3)
- **3** [Индикатор потребления энергии](#page-94-4)
- **4** [Кнопка энергопитания](#page-95-2)
- **5** [Индикатор доступа к дисководу](#page-95-3)
- **6** [Кнопка отпускания крышки](#page-95-4)

#### <span id="page-94-2"></span>**Индикатор доступа к жесткому диску**

Индикатор доступа к жесткому диску загорается, когда жесткий диск считывает данные или производит их запись на диск.

## <span id="page-94-3"></span>**Кнопка сброса**

Кнопка сброса позволяет перезагрузить (повторно запустить) систему без выключения энергопитания и последующего его включения. Перезагрузка системы, выполненная данным способом, снижает нагрузку на компоненты системы. Тем не менее, следует убедиться, что все открытые файлы сохранены и закрыты, и что закрыты все прикладные программы (если это возможно), чтобы избежать потери данных. Затем произвести обычное выключение операционной системы (инструкции см. в документации по операционной системе).

## <span id="page-94-4"></span>**Индикатор потребления энергии**

Индикатор потребления энергии на передней части компьютера имеет светодиод, который может светиться двумя разными цветами, мигать или светить непрерывно, чтобы показать различные состояния. Описание каждого из этих состояний см. в разделе "[Диагностические светодиоды](file:///C:/data/systems/opgx100/ru/ug/messages.htm#diagnostic_leds)" .

#### <span id="page-95-2"></span>**Кнопка энергопитания**

Кнопка энергопитания управляет подачей энергопитания (переменный ток) в компьютер.

Кнопка энергопитания для Microsoft Windows 95 функционирует следующим образом:

- <sup>l</sup> Когда компьютер выключен, нажатие на кнопку энергопитания вызывает его включение.
- <sup>l</sup> Когда компьютер включен, нажатие на кнопку энергопитания вызывает его выключение.

Для ОС Microsoft Windows 98 и Windows NT Вы можете сконфигурировать функции кнопки энергопитания с помощью Базовой системы ввода/вывода (BIOS). Если Вы сконфигурируете функции кнопки энергопитания, она будет функционировать следующим образом:

- **l Когда компьютер выключен, нажатие на кнопку энергопитания вызывает его включение.**
- <sup>l</sup> Когда компьютер включен, нажатие на кнопку энергопитания и ее удержание более 6 секунд, вызывает его выключение.
- <sup>l</sup> Когда компьютер включен, нажатие на кнопку энергопитания с последующим ее отпусканием переводит компьютер в режим ожидания, который Вы можете установить посредством конфигурирования BIOS.
- <sup>l</sup> Когда компьютер работает в режиме ожидания, нажатие на кнопку энергопитания с последующим ее отпусканием выводит компьютер из режима ожидания.

Если при нажатии кнопки энергопитания система не выключается, возможно, она зависла. Следует нажать и удерживать кнопку энергопитания пока система полностью не выключится (данный процесс может занять несколько секунд). Другим способом является нажатие кнопки сброса, чтобы сбросить и перезагрузить систему. Если система зависла, и обе кнопки не срабатывают надлежащим образом, следует вытащить кабель энергопитания (переменный ток) из компьютера, подождать, пока он полностью перестанет работать, снова вставить кабель энергопитания (переменный ток) в компьютер и если повторного запуска системы не произойдет, нажать кнопку энергопитания для повторного запуска системы.

#### <span id="page-95-3"></span>**Индикатор доступа к дисководу**

Индикатор доступа к дисководу гибких дисков загорается, когда дисковод считывает данные или производит их запись на дискету. Подождать, пока индикатор доступа выключится, прежде чем удалить дискету из дисковода.

#### <span id="page-95-4"></span>**Кнопка отпускания крышки**

Нажмите на кнопку отпускания крышки, чтобы снять крышку компьютера, имеющего плоское шасси или шасси небольшого размера.

На задней стенке шасси минибашни сдвиньте верхнюю половину [запирающего кольца](#page-95-0) влево; затем нажмите на кнопку отпускания крышки, чтобы снять крышку компьютера.

#### <span id="page-95-1"></span>**Проникновение в шасси**

Встроенное сигнальное устройство проникновения в шасси показывает состояние контрольного устройства проникновения в шасси. Если шасси было открыто, настройка изменяется на **Detected (Обнаружено)** и при выполнении последовательности операций при загрузке появляется следующее сообщение:

Alert! Cover was previously removed (Тревога! Крышка была снята).

Следует использовать [Настройку системы](file:///C:/data/systems/opgx100/ru/ug/ssprog.htm), чтобы сбросить тревожный сигнал, чтобы можно было обнаружить будущее проникновение.

## <span id="page-95-0"></span>**Гнездо защитного кабеля и запирающее кольцо**

На задней стенке компьютера расположены: гнездо защитного кабеля и уплотнительное кольцо (см. [Рис](#page-95-5). 3) для присоединения приобретаемого по Вашему желанию противовзломного устройства. Кабели защиты для персональных компьютеров обычно имеют сегмент кабеля с гальваническим покрытием с устройством блокирования и ключом. Чтобы предотвратить несанкционированное изъятие из Вашего компьютера следует сделать петлю кабеля вокруг несдвигаемого предмета, вставить устройство блокирования в гнездо защитного кабеля на задней стороне компьютера и заблокировать устройство прилагаемым ключом. Полные инструкции по установке данного вида противовзломного устройства обычно прилагаются к устройству.

*ПРИМЕЧАНИЯ: Противовзломные устройства имеют различное устройство. Прежде чем покупать такое устройство, следует убедиться, что оно совместимо с гнездом кабеля на Вашем компьютере.*

*Шасси небольшого размера имеет запирающее кольцо, которое вдвигается и выдвигается из задней крышки. Для того, чтобы использовать кольцо, следует вытянуть его в выдвинутое положение.*

<span id="page-95-5"></span>**Рис. 3. Гнездо защитного кабеля и запирающее кольцо**

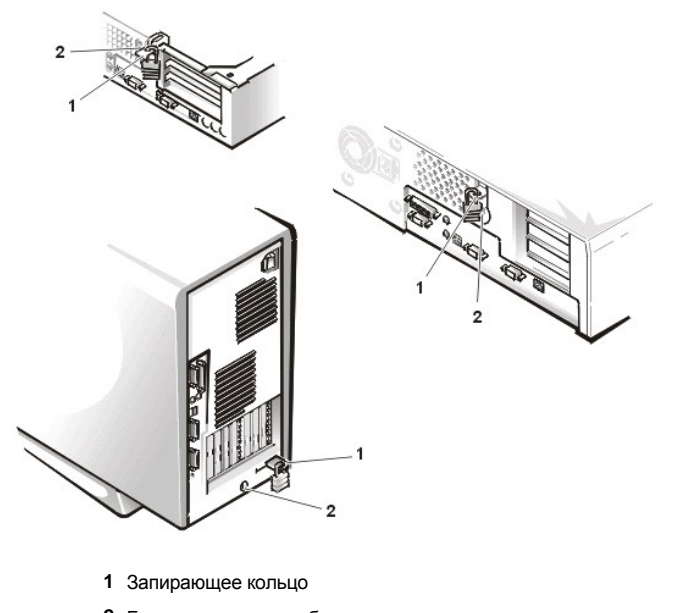

**2** Гнездо защитного кабеля

#### <span id="page-96-0"></span>**Использование функции защиты системы с помощью системного пароля**

**ВНИМАНИЕ: Функции защиты системы с помощью пароля обеспечивают основной уровень защиты данных в Вашей системе. Тем не менее, их одних недостаточно. Если Ваши данные требуют большей защиты, Вам предстоит самостоятельно приобрести и использовать другие средства защиты, такие как программы шифрования данных.**

Ваша система Dell доставляется Вам без включенной функции системного пароля. Если защита системы имеет значение, следует использовать систему только под защитой системного пароля.

Можно назначить системный пароль, как описано в разделе "[Назначение системного пароля](#page-96-1)," каждый раз, когда используется Настройка системы. После назначения системного пароля, только те, кто знает пароль, [могут полностью использовать систему](file:///C:/data/systems/opgx100/ru/ug/ssprog.htm).

Когда опция **System Password (Системный пароль)** установлена в **Enabled (Включен)**, компьютерная система подскажет ввести [системный пароль сразу же после загрузки системы](#page-97-0). Дополнительную информацию см. в подразделе "Использование системного пароля для защиты Вашей системы".

[Чтобы изменить существующий системный пароль](#page-98-1), нужно знать этот пароль (см. "Отмена или замена существующего системного пароля"). Если системный пароль был назначен, а потом забыт, следует снять крышку компьютера, чтобы изменить установку перемычки, которая отключает функцию системного пароля (см. подраздел "[Снятие забытого пароля](#page-99-0)"). Не следует забывать, что при этом стирается также *пароль для настройки системы*.

**ВНИМАНИЕ: Если компьютер оставляется работающим без присмотра и системный пароль не назначен, или в случае, если компьютер не заблокирован, любой может отключить пароль при помощи изменения установки перемычки и получить доступ к данным, хранящимся на жестком диске.**

#### <span id="page-96-1"></span>**Назначение системного пароля**

Прежде чем назначить новый системный пароль, нужно ввести Настройку системы и проверить опцию **Системный пароль**.

Когда системный пароль назначен, установка, которая показывается в опции **Системный пароль** установлена в **Включен**. Когда функция системного пароля отключена при помощи установки перемычки на системной плате, установка опции меняется на **Disabled (Отключен)**. *Нельзя изменить или ввести новый системный пароль, если показывается любая из этих опций.*

Когда системный пароль назначен и установка перемычки на системной плате находится во включенной позиции (установка по умолчанию), опция, которая показывается для опции **Системный пароль** становится **Not Enabled (Не включен)**. *Только в случае, если опция Системный пароль установлена в Не включен можно назначать системный пароль*, при помощи следующей процедуры:

1. Проверить, чтобы опция **Password Status (Статус пароля)** была установлена в **Unlocked (Разблокирован)**.

Инструкции по изменению установки опции **Статус пароля** см. в подразделе "[Статус пароля](file:///C:/data/systems/opgx100/ru/ug/setupopt.htm#password_status)".

2. Выделить **Системный пароль**, а затем нажать клавиши со стрелками "влево" или "вправо".

Заголовок опции сменится на **Enter Password (Ввести пароль)**, в сопровождении 32-символьного поля в квадратных скобках.

3. Следует напечатать свой новый системный пароль.

Для пароля можно использовать до 32 символов.

При нажатии клавиши для ввода каждого символа (или клавиши пробела для пробела) в поле появляется метка-заполнитель. Операция назначения пароля распознает клавиши по их местоположению на клавиатуре, не различая заглавные и строчные символы. Например, если в пароле есть *M* система распознает как *M,* так и *m* как правильные.

Определенные комбинации клавиш не разрешены. Если ввести такую комбинацию, динамик подаст звуковой сигнал.

Чтобы стереть символ при вводе пароля следует нажать клавишу <Backspace> или клавишу со стрелками "влево".

- *ПРИМЕЧАНИЕ: Чтобы покинуть поле без назначения системного пароля, следует нажать клавишу <Tab>, или комбинацию клавиш <Shift><Tab>, чтобы перейти к другому полю или нажать клавишу <Esc> в любое время до завершения шага 5.*
- 4. Нажать клавишу <Enter>.

Если новый системный пароль меньше 32 символов, все поле заполняется метками-заполнителями. Заголовок опции сменится на **Verify Password (Проверить пароль)**, в сопровождении 32-символьного поля в квадратных скобках.

5. Чтобы подтвердить свой пароль, следует напечатать его второй раз и нажать клавишу <Enter>.

Установка пароля сменится на **Включен)** Теперь Ваш системный пароль установлен; можно выйти из Настройки системы и начать пользоваться системой. Следует отметить, тем не менее, что защита с использованием пароля не вступит в действие, пока система не будет перезагружена нажатием кнопки сброса или выключением и последующим включением системы.

#### <span id="page-97-0"></span>**Использование системного пароля для защиты Вашей системы**

Когда система включается, или происходит нажатие кнопки сброса, или при перезагрузке системы нажатием комбинации клавиш <Ctrl><Alt><Del>, при опции **Статус пароля**, установленной в **Unlocked (Разблокирован)**, на экране появляется следующее приглашение:

```
Type in the password and 
- press <ENTER> to leave password security enabled. 
- press <CTRL><ENTER> to disable password security. 
Enter password:
(Напечатать пароль и 
.<br>- нажать клавишу <ENTER> чтобы включить защиту при помощи пароля.
- нажать клавиши CTRL и ENTER, чтобы отключить защиту при помощи пароля. 
Ввести пароль:)
```
Если опция **Статус пароля** установлена в **Locked (Заблокирован)**, на экране появляется следующее приглашение:

```
Type the password and press <Enter>. 
(Напечатать пароль и нажать <Enter>.)
```
После того, как правильный пароль напечатан и клавиша <Enter> нажата, система загружается и можно начать пользоваться клавиатурой и/или мышью, чтобы работать как обычно.

*ПРИМЕЧАНИЕ: Если назначается пароль для настройки системы (см. "Использование функции защиты системы с помощью пароля для настройки системы"), [система принимает пароль для настройки системы в качестве](#page-98-0)  альтернативы системному паролю.*

Если вводится неверный или неполный системный пароль, на экране появляется следующее сообщение:

\*\* Incorrect password. \*\* Enter password:

```
(** Неверный пароль. ** 
Ввести пароль:)
```
Если снова вводится неверный или неполный системный пароль, на экране появляется то же сообщение.

В третий или последующие разы, когда вводится неверный или неполный системный пароль, система выдает следующее сообщение:

```
** Incorrect password. ** 
Number of unsuccessful password attempts 3 
System halted! Must power down.
```

```
(**Неверный пароль** 
Количество безуспешных попыток: 3 
Система остановлена. Выключить питание.)
```
Контроль количества безуспешных попыток ввести правильный системный пароль может предупредить Вас о несанкционированных попытках проникнуть в Вашу систему.

<span id="page-98-5"></span>Даже после выключения и включения системы предшествующее сообщение показывает каждый раз, когда вводился неверный или неполный системный пароль.

*ПРИМЕЧАНИЕ: Можно использовать опцию Password Status ([Статус пароля](file:///C:/data/systems/opgx100/ru/ug/setupopt.htm#password_status)) вместе с опциями Системный пароль и Setup Password (Пароль для настройки системы) для дополнительной защиты Вашей системы от несанкционированного изменения.*

#### <span id="page-98-1"></span>**Отмена или замена существующего системного пароля**

Чтобы отменить или сменить существующий системный пароль, нужно выполнить следующие шаги:

- 1. Войти в [Настройку системы](file:///C:/data/systems/opgx100/ru/ug/ssprog.htm) при помощи нажатия клавиши <F2> и проверить, чтобы опция **[Статус пароля](file:///C:/data/systems/opgx100/ru/ug/setupopt.htm#password_status)** была установлена в **Разблокирован**.
- 2. Перезагрузить свою сисстему, чтобы побудить ее пригласить Вас ввести системный пароль.
- 3. При приглашении напечатать системный пароль.
- 4. Нажать клавишу <Ctrl><Enter>, чтобы отключить существующий системный пароль, вместо того, чтобы нажать клавишу <Enter> для входа в нормальный режим системы.
- 5. Убедиться, что опция **Не включен** показывается для опции **Системный пароль** Настройки системы.

Если опция **Не включен** появляется для опции **Системный пароль**, значит системный пароль стерт. Если желательно назначить новый пароль, следует продолжать до шага 6. Если **Не включен** не появляется для опции **Системный пароль**, Нажать клавишу <Alt><B>, чтобы перезагрузить систему, а затем повторить шаги с 3 по 5.

6. Чтобы назначить новый пароль, следует выполнить процедуру подраздела "[Назначение системного пароля](#page-96-1)".

#### <span id="page-98-0"></span>**Использование функции защиты системы с помощью пароля для настройки системы**

Ваша система Dell доставляется Вам без включенной функции пароля для настройки системы. Если защита системы имеет значение, следует использовать систему только под защитой пароля для настройки системы.

Можно назначить системный пароль, как описано в разделе "[Назначение пароля для настройки системы](#page-98-2)," каждый раз, когда используется Настройка системы. После назначения пароля для настройки системы, только те, кто знает пароль, могут полностью использовать систему. Дополнительную информацию см. в разделе "[Функционирование системы с включенным паролем для настройки](#page-98-3)  системы".

Чтобы [изменить существующий пароль для настройки системы](#page-98-4), нужно знать пароль для настройки системы. Если пароль для настройки системы был назначен, а потом забыт, следует снять крышку компьютера, чтобы изменить установку перемычки, которая отключает функцию системного пароля (см. "[Снятие забытого пароля](#page-99-0)"). Не следует забывать, что при этом стирается также системный пароль.

#### <span id="page-98-2"></span>**Назначение пароля для настройки системы**

Пароль для настройки системы можно назначить только если опция **Пароль для настройки системы** установлена в **Не включен**. Чтобы назначить пароль для настройки системы, следует выделять **Пароль для настройки системы** и нажать клавиши со стрелками "влево" или "вправо". Система подскажет, что нужно войти и проверить пароль. Если символ не разрешен для использования в пароле, прозвучит звуковой сигнал.

*ПРИМЕЧАНИЯ: Пароль для настройки системы может быть таким же, как и системный пароль.*

*Если два пароля различаются, пароль для настройки системы может использоваться в качестве альтернативного системного пароля. Тем не менее, системный пароль не может использоваться вместо пароля для настройки системы.*

После проверки пароля, установка опции **Пароль для настройки системы** меняется на **Включен**. В следующий раз при входе в [Настройку системы](file:///C:/data/systems/opgx100/ru/ug/sysetup.htm), система предложит Вам ввести пароль для настройки системы.

Изменение опции **Пароль для настройки системы** вступает в силу незамедлительно (перезагрузка системы не обязательна).

#### <span id="page-98-3"></span>**Функционирование системы с включенным паролем для настройки системы**

Если опция **Пароль для настройки системы** установлена в **Включен**, нужно ввести правильный пароль для настройки системы, прежде чем можно будет изменить большинство опций Настройки системы.

При запуске Настройки системы появляется экран настройки системы с выделенной опцией **Пароль для настройки системы**, приглашающей Вас напечатать пароль.

Если не был введен правильный пароль, система позволит Вам просматривать, но не менять экран настройки системы.

*ПРИМЕЧАНИЕ: Можно использовать опцию [Статус пароля](file:///C:/data/systems/opgx100/ru/ug/setupopt.htm#password_status) вместе с опциями Пароль для настройки системы для дополнительной защиты Вашей системы от несанкционированного изменения.*

#### <span id="page-98-4"></span>**Отмена или замена существующего пароля для настройки системы**

Чтобы отменить или сменить существующий пароль для настройки системы, нужно выполнить следующие шаги:

- <span id="page-99-1"></span>1. Войти в [Настройку системы](file:///C:/data/systems/opgx100/ru/ug/sysetup.htm).
- 2. Выделить **Пароль для настройки системы** и нажать клавиши со стрелками "влево" или "вправо", чтобы стереть существующий пароль.

Установка пароля сменится **на включен**.

3. [Если желательно назначить новый пароль для настройки системы](#page-98-2), следует выполнить процедуру по разделу "Назначение пароля для настройки системы".

## <span id="page-99-0"></span>**Снятие забытого пароля**

Если забыт системный пароль или пароль для настройки системы, невозможно управлять системой и изменять установки в Настройке системы, до того как не будет снята крышка компьютера, изменена установка перемычки пароля, чтобы отключить пароли и не будут стерты существующие пароли.

Чтобы отключить забытый пароль, нужно выполнить следующие шаги.

**ПРЕДУПРЕЖДЕНИЕ: Перед тем, [как снять крышку компьютера](file:///C:/data/systems/opgx100/ru/ug/internal.htm#safety_first), см "Безопасность прежде всего - для Вас и Вашего компьютера".**

- 1. Снять крышку компьютера в соответствии с инструкциями раздела "[Снятие и установка крышки компьютера](file:///C:/data/systems/opgx100/ru/ug/internal.htm#computer_cover)".
- 2. Снять разъем перемычки с перемычки PSWD чтобы отключить функцию пароля.

Информацию по перемычкам см. в разделе "[Перемычки системной платы](file:///C:/data/systems/opgx100/ru/ug/inside.htm#system_board_jumpers)" и на [Рис](file:///C:/data/systems/opgx100/ru/ug/inside.htm#fig8_system_board_jumpers). 8 в разделе "Внутри Вашего компьютера" для того, чтобы определить местонахождение перемычки пароля (с пометкой "PSWD") на системной плате.

- 3. Снова установить на место крышку компьютера.
- 4. Затем снова подключить компьютер и периферийные устройства к розеткам энергопитания и затем включить систему.

Загрузка Вашей системы с удаленным разъемом перемычки PSWD стирает существующий пароль (пароли).

- 5. Войти в [Настройку системы](file:///C:/data/systems/opgx100/ru/ug/ssprog.htm), и проверить, что пароль отключен. Продолжать до шага 6, если желательно назначить новый пароль.
- *ПРИМЕЧАНИЕ: Прежде чем назначить новый системный пароль или пароль для настройки системы следует снова установить на место разъем перемычки PSWD.*

**ПРЕДУПРЕЖДЕНИЕ: Перед тем, [как снять крышку компьютера](file:///C:/data/systems/opgx100/ru/ug/internal.htm#safety_first), см "Безопасность прежде всего - для Вас и Вашего компьютера".**

- 6. Снять крышку компьютера в соответствии с инструкциями раздела "[Снятие и установка крышки компьютера](file:///C:/data/systems/opgx100/ru/ug/internal.htm#computer_cover)".
- 7. Снова установить на место разъем перемычки PSWD.
- 8. Установить крышку компьютера на прежнее место, снова подключить компьютер и периферийные устройства к розеткам энергопитания и включить систему.

Загрузка Вашей системы вновь установленным разъемом перемычки вновь включает функцию пароля. При входе в Настройку системы, обе опции пароля появляются как **Не включено**, что означает, что функция пароля включена, но пароль не назначен.

9. Назначить новый системный пароль или пароль для настройки системы.

Чтобы назначить новый системный пароль см. "[Назначение системного пароля](#page-96-1)." Чтобы назначить новый пароль для настройки системы, см. "[Назначение пароля для настройки системы](#page-98-2).

#### [Назад на страницу Содержание](file:///C:/data/systems/opgx100/ru/ug/index.htm)

# **Параметры программы настройки системы: Руководство пользователя системы Dell™ OptiPlex™ GX100**

- AC Power Recovery ([Восстановление питания](#page-100-0) [Переменный ток])
- 
- 
- Boot Sequence ([Последовательность загрузки](#page-100-3)) System Data ([Системные данные](#page-105-3))
- 
- 
- Diskette Drive A ([Дисковод гибких дисков](#page-101-2) A) и Diskette Drive B (Дисковод гибких дисков B)
- 
- 
- **PCI IRQ Assignment (Назначение запроса на прерывание шины** PCI)
- Primary Drive *n* (Основной дисковод n) и Secondary Drive *n* ([Дополнительный дисковод](#page-104-0) n)
- Asset Tag ([Дескриптор ресурса](#page-100-1)) Remote Wake Up ([Дистанционный запуск](#page-105-1))
- Auto Power On ([Автоматическое включение питания](#page-100-2)) Report Keyboard Errors ([Сообщения об ошибках клавиатуры](#page-105-2))
	-
- CPU ID ([Идентификатор процессора](#page-101-0)) System Date ([Системная дата](#page-105-4))
- **CPU Speed ([Скорость процессора](#page-101-1))** System Memory ([Системная память](#page-105-5))
	- System Security ([Функции защиты системы](#page-106-1))
	- Integrated Devices ([Встроенные устройства](#page-102-1)) System Time ([Системное время](#page-107-0))
	- [Keyboard NumLock \(](#page-104-1)Клавиша NumLock) ZIP Floppy Support ([Поддержка гибких дисков типа](#page-107-1) "ZIP")

#### <span id="page-100-0"></span>**AC Power Recovery (Восстановление питания (Переменный ток))**

Параметр **Восстановление питания (Переменный ток)** определяет действие в случае восстановления питания системы.

Если выбрано значение **Off (Выкл.)**, система остается выключенной даже при восстановлении энергопитания. Если выбрано значение **On (Вкл.)**, при восстановлении энергопитания система запускается.

Если выбрано значение **Last (Предыдущее)**, система возвращается в состояние, в котором она находилась на момент отключения переменного тока. Если при отключении энергопитания система была включена, то при восстановлении питания произойдет запуск системы. Если при отключении энергопитания система была выключена, то при его восстановлении она останется выключенной.

# <span id="page-100-1"></span>**Asset Tag (Дескриптор ресурса)**

В параметре **Дескриптор ресурса** представлен задаваемый пользователем номер дескриптора ресурса системы, если он назначен. Для задания номера дескриптора ресурса, длина которого не превышает до 10 символов, и сохранения его в энергонезависимом ОЗУ (NVRAM) можно использовать утилиту дескриптора ресурса, входящую в комплект утилит поддержки программного обеспечения.

#### <span id="page-100-2"></span>**Auto Power On (Автоматическое включение питания)**

**Автоматическое включение питания** позволяет устанавливать время дня и дни недели, когда компьютерная система включается автоматически. Можно настроить **Автоматическое включение питания** на ежедневное включение, или включение с понедельника по пятницу.

*ПРИМЕЧАНИЕ: Данная функция не работает, когда система выключена при помощи шины энергопитания или разрядника для защиты от перенапряжения.*

Время хранится в памяти в 24-часовом формате (*часы:минуты*). Чтобы изменить время запуска, следует нажать клавишу со стрелкой "вправо", чтобы увеличить значение в выделенном поле или нажать клавишу со стрелкой "Влево", чтобы уменьшить значение. Если желательно, можно напечатать значения в обоих полях.

По умолчанию опция **Автоматическое включение питания** установлена в **Disabled (Отключено)**.

## <span id="page-100-3"></span>**Boot Sequence (Последовательность загрузки)**

**Последовательность загрузки** позволяет Вам устанавливать порядок загрузки с устройств системы.

Термин *boot* (загрузка) относится к процедуре запуска системы. При включении энергопитания, система загружается в рабочее состояние при помощи загрузки в память небольшой программы, которая включает очередность загрузки необходимой операционной системы. **Последовательность загрузки** сообщает системе, где искать файлы, которые необходимо загружать.

Для установления порядка загрузочных устройств, следует нажать клавишу <Enter> чтобы получить доступ к опциям всплывающего меню полей. Нажать клавиши со стрелками "вверх" и "вниз", для того чтобы перемещаться по списку устройств. Нажать клавишу пробела чтобы включить или отключить устройство (включенные устройства помечены галочкой). Нажать клавишу (+) или клавишу (-), чтобы переместить выбранное устройство вверх или вниз по списку. Следующие подразделы описывают обычные загрузочные устройства.

#### **Diskette Drive A: (Дисковод гибких дисков A:)**

Выбор опции **Дисковода гибких дисков A** побудит систему в первую очередь попытаться загрузится с дисковода гибких дисков A. Если система находит в нем дискету, которая не является загрузочной, или возникают проблемы с самим дисководом, появляется сообщение об ошибке. Если в дисководе нет дискеты, система пытается загрузиться со следующего устройства в списке последовательности загрузки.

## **Hard-Disk Drive (Жесткий диск)**

Выбор опции **Жесткий диск** побуждает систему сначала попытаться загрузится с жесткого диска, а затем со следующего устройства в списке последовательности загрузки.

## **IDE CD-ROM Device (Дисковод CD-ROM IDE)**

Выбор опции **Дисковод CD-ROM IDE** побуждает систему начать попытки загрузки с дисковода CD-ROM. Если система находит в нем компакт-диск, который не является загрузочным, или возникают проблемы с самим дисководом, появляется сообщение об ошибке. Если в дисководе нет компакт-диска, система пытается загрузиться со следующего устройства в списке последовательности загрузки.

#### **Утилита управления загрузкой (MBA)**

Выбор опции **MBA** побуждает систему пригласить Вас нажать клавиши <Ctrl><Alt><b> при появлении экрана-заставки Dell во время загрузки. Появляющееся меню позволит выбрать режим загрузки: **PXE (предзагрузочные условия выполнения программы)**, **RPL (дистационная загрузка программы)**, **BootP (протокол загрузки BootP)** или **NetWare** в качестве активного режима загрузки. Если процедура загрузки недоступна с сервера сети, система пытается загрузиться со следующего устройства в списке последовательности загрузки.

## <span id="page-101-0"></span>**CPU ID (Идентификатор ЦП)**

**Идентификатор ЦП** предоставляет код изготовителя для установленного микропроцессора.

# <span id="page-101-1"></span>**CPU Speed (Скорость ЦП)**

**Скорость ЦП** показывает скорость процессора, при которой происходит загрузка системы.

Нажать клавишу со стрелкой "влево" или "вправо" чтобы переключить опцию **Скорость ЦП** между номинальной скоростью установленного микропроцессора (по умолчанию) и более низкой скоростью для совместимости с прикладными программами, которые чувствительны к скорости. Изменение данной опции вступает в силу незамедлительно (перезагрузка системы не обязательна).

Чтобы переключить между номинальной скоростью процессора и совместимой скоростью при работе системы в реальном режиме, следует нажать клавиши <Ctrl><Alt><\>. (Для клавиатур, которые не используют английские буквы, следует нажать клавиши <Ctrl><Alt><#>.)

## <span id="page-101-2"></span>**Diskette Drive A (Дисковод гибких дисков A) и Diskette Drive B (Дисковод гибких дисков B)**

**Дисковод гибких дисков A** и **Дисковод гибких дисков B** определяют тип дисковода гибких дисков, установленного в Вашем компьютере. При обычной конфигурации кабельной системы **Дисковод гибких дисков A** (загрузочный дисковод гибких дисков) является 3,5-дюймовым дисководом гибких дисков, установленным в верхнем, доступном извне отсеке дисковода; **Дисковод гибких дисков B** является дополнительным дисководом гибких дисков, установленным в любом из нижних, доступных извне, отсеков дисковода.

Опции **Дисковод гибких дисков A** и **Дисковод гибких дисков B** имеют следующие возможные установки:

- <sup>l</sup> **5.25 Inch, 360 KB (5,25-дюймовый, 360 КБайт)**
- <sup>l</sup> **5.25 Inch, 1.2 MB (5,25-дюймовый, 1,2 МБайт)**
- <sup>l</sup> **3.5 Inch, 720 KB (3,5-дюймовый, 720 КБайт)**
- <sup>l</sup> **3.5 Inch, 1.44 MB (3,5-дюймовый, 1,44 МБайт)**
- <sup>l</sup> **Not Installed (Не установлен)**
- *ПРИМЕЧАНИЕ: Ленточные накопители не отражены в опциях Дисковод гибких дисков A Дисковод гибких дисков B. Например, если имеется один дисковод гибких дисков и ленточный накопитель, подключенный к кабелю интерфейса*

<span id="page-102-0"></span>*лентопротяжного механизма, следует установить Дисковод гибких дисков A на совпадение с характеристиками дисковода гибких дисков и установить Дисковод гибких дисков B в Не установлен.*

#### <span id="page-102-1"></span>**Integrated Devices (Встроенные устройства)**

Опция **Встроенные устройства** конфигурирует следующие устройства, встроенные в системную плату:

- <sup>l</sup> **Network Interface Controller ([Контроллер сетевого интерфейса](#page-102-2))**
- <sup>l</sup> **[Mouse Port \(](#page-102-3)Порт мыши)**
- <sup>l</sup> **Serial Port 1 (Последовательный порт 1)** и **Serial Port 2 ([Последовательный порт](#page-102-4) 2)**
- <sup>l</sup> **Parallel Port ([Параллельный порт](#page-102-5))**
- <sup>l</sup> **IDE Drive Interface ([Интерфейс дисковода](#page-103-0) IDE)**
- <sup>l</sup> **Diskette Interface ([Интерфейс дискеты](#page-103-1))**
- <sup>l</sup> **[USB Emulation](#page-103-2) (Эмуляция USB)**
- <sup>l</sup> **[PC Speaker \(](#page-103-3)Динамик ПК)**
- <sup>l</sup> **Primary Video Controller ([Основной видеоконтроллер](#page-103-4))**
- <sup>l</sup> **[Video DAC Snoop](#page-103-5) (Утилита DACSnoop для видео)**

Нажать клавишу <Enter>, чтобы сконфигурировать данные опции, как объясняется в последующих подразделах.

## <span id="page-102-2"></span>**Network Interface Controller (Контроллер сетевого интерфейса)**

Опция **Контроллер сетевого интерфейса** определяет, будет ли встроенный контроллер NIC **Вкл**, **Выкл** или **On w/ MBA (Вкл. с MBA)**. По умолчанию установлено **Вкл**, означающее, что контроллер NIC включен и установлен на удаленную загрузку системы с сервера. Выбор опции **Вкл. с MBA** побуждает систему пригласить Вас нажать клавиши <Ctrl><Alt><b> при появлении экрана-заставки Dell во время загрузки. Появляющееся меню позволит выбрать режим загрузки: **PXE**, **RPL**, **BootP** или **NetWare** в качестве активного режима загрузки.

## <span id="page-102-3"></span>**Mouse Port (Порт мыши)**

**Порт мыши** включает или отключает встроенный совместимый с встроенным портом мыши, совместимым с Personal System/2 (PS/2). Отключение мыши позволяет системе использовать запрос на прерывание (IRQ) 12.

## <span id="page-102-4"></span>**Serial Port 1 (Последовательный порт 1) и Serial Port 2 (Последовательный порт 2)**

Опции **Последовательный порт 1** и **Последовательный порт 2** конфигурируют встроенные последовательные порты. Можно установить эти опции в **Auto (Авто)** (по умолчанию), чтобы автоматически сконфигурировать порт, на определенное назначение (**COM1** или **COM3** для опции **Последовательный порт 1**; **COM2** или **COM4** для опции **Последовательный порт 2**) или на **Выкл**, чтобы отключить порт.

Если встроенный последовательный порт установлены в **Авто**, и происходит добавление платы расширения, содержащей последовательный порт, сконфигурированный на тот же адрес, компьютер автоматически переназначает встроенный порт на следующий доступный адрес порта, для которого установлена та же самая установка IRQ:

- <sup>l</sup> **COM1** (Адрес ввода/вывода [I/O] 3F8h), который разделяет IRQ4 с портом **COM3**, переназначается на **COM3** (адрес ввода/вывода 3E8h).
- <sup>l</sup> **COM2** (адрес ввода/вывода 2F8h), который разделяет IRQ3 с портом **COM4**, переназначается на **COM4** (адрес ввода/вывода 2E8h).
- *ПРИМЕЧАНИЕ: Если два СОМ-порта делят одну и ту же установку IRQ, можно использовать любой порт, как требуется, но нельзя использовать их оба одновременно. При использовании операционных систем Microsoft(r) Windows(r) 95 или IBM(r) OS/2(r) нельзя использовать два последовательных порта одновременно. Если второй порт (COM3 или COM4) также используется, встроенный порт выключается.*

## <span id="page-102-5"></span>**Parallel Port (Параллельный порт)**

Опция **Параллельный порт** конфигурирует встроенный параллельный порт системы. Нажать клавишу <Enter>, чтобы сконфигурировать параметры опции **Parallel Port Параллельный порт**, как объясняется в последующих подразделах.

#### **Mode (Режим)**

Можно установить данную опцию в **PS/2**, **EPP (улучшенный параллельный порт)**, **ECP (порт с расширенными возможностями)**, **AT**, или **Выкл**, чтобы отключить порт.

Следует установить данную опцию в соответствии с типом периферийного устройства, подключенного к параллельному порту. Чтобы правильно определить используемый режим, см. сопроводительную документацию по устройству.

#### **I/O Address (Адрес ввода/вывода)**

Данная опция определяет адрес ввода/вывода, используемый параллельным портом; и появляется только в том случае, если опция **Режим** не установлена в **Выкл**. Можно установить **Адрес ввода/вывода** в **378h** (по умолчанию), в **278h**, или в **3BCh**.

*ПРИМЕЧАНИЕ: Нельзя устанавливать адрес 3BCh, если используется режим улучшенного параллельного порта (EPP).*

#### **DMA Channel (Канал прямого доступа к памяти)**

Данная опция определяет канал прямого доступа к памяти (DMA), используемый параллельным портом и появляется только в том случае, если опция **Mode** не установлена в **ECP**. Доступными опцями являются **DMA 1**, **DMA 3** и **Выкл**.

#### <span id="page-103-0"></span>**IDE Drive Interface (Интерфейс дисковода IDE)**

Опция **Интерфейс дисковода IDE** включает или отключает встроенный системный интерфейс жесткого диска стандарта усовершенствованного дисковода со встроенным контроллером (EIDE).

Если данная опция установлена в **Авто** (по умолчанию) система выключает встроенный интерфейс EIDE при необходимости использования платы контроллера, установленной в расширительное гнездо.

В процессе процедуры загрузки система сначала проверяет плату контроллера основного жесткого диска, установленную в расширительное гнездо. Если плата отсутствует, система включает встроенный интерфейс EIDE, чтобы использовать IRQ14 и IRQ15.

Если основной контроллер обнаружен на шине расширения, встроенный интерфейс EIDE отключается.

Установка **Выкл** отключает встроенный интерфейс EIDE.

#### <span id="page-103-1"></span>**Diskette Interface (Интерфейс дискеты)**

Опция **Интерфейс дискеты** управляет работой встроенного контроллера дисковода гибких дисков.

Если данная опция установлена в **Авто** (по умолчанию) система выключает встроенный контроллер дисковода гибких дисков при необходимости использования платы контроллера, установленной в расширительное гнездо.

Если выбрано **Read Only (Только для чтения)**, ничего не может быть записано при помощи дисководов гибких дисков и ленточных накопителей, использующих встроенный контроллер дисковода гибких дисков/ленточного накопителя. (Система может только считывать данные с дисководов.) Если выбрано **Только для чтения**, опция **Авто** (посредством которой система при необходимости выключает встроенный контроллер дисковода гибких дисков) тоже будет действительна.

Выбор **Выкл**, выключает встроенный контроллер дисковода гибких дисков/ленточного накопителя; данная установка используется в первую очередь для нахождения и устранения неисправностей.

## <span id="page-103-2"></span>**USB Emulation (Эмуляция USB)**

Опция **Эмуляция USB** определяет, будет ли базовая система ввода/вывода (BIOS) системы управлять клавиатурами и мышами, подключаемыми через универсальную последовательную шину (USB). При выборе **Вкл** BIOS системы управляет клавиатурами и мышами USB, пока операционная система не загрузит драйвер USB. При выборе **Выкл** (по умолчанию), BIOS системы не будет управлять клавиатурами и мышами USB, хотя они работают во время процедуры загрузки. Следует устанавливать опцию **USB Emulation** (Эмуляции USB) в **Вык** при использовании клавиатуры или мыши, совместимых с PS/2.

#### <span id="page-103-3"></span>**PC Speaker (Динамик ПК)**

Опция **Динамик ПК** определяет, будет ли встроенный динамик **Вкл** (по умолчанию) или **Выкл**. Изменение данной опции вступает в силу незамедлительно (перезагрузка системы не обязательна).

## <span id="page-103-4"></span>**Primary Video Controller (Основной видеоконтроллер)**

Опция **Основной видеоконтроллер** определяет, какой видеоконтроллер используется при загрузке системы. Если данная опция установлена в **Авто** система использует видеоплату расширения, если она установлена или контроллер встроенного в материнскую плату видеоадаптера, если видеоплата расширения не установлена. При выборе **Onboard (Встроенный в материнскую плату адаптер)**, система использует контроллер встроенного в материнскую плату видеоадаптера, даже если видеоплата расширения установлена.

#### <span id="page-103-5"></span>**Video DAC Snoop (Утилита DACSnoop для видео)**

Опция **Утилита DACSnoop для видео** позволяет устранять неисправности видеосистемы, которые могут возникнуть при использовании определенных видеоплат расширения. По умолчанию установлена в **Выкл**. При использовании видеоплаты расширения и возникновении проблемы неправильной передачи цветов или пустого экрана, следует установить **Утилита DACSnoop для видео** в **Вкл**.

## <span id="page-104-1"></span>**Keyboard NumLock (Клавиша NumLock клавиатуры)**

Клавиша **Клавиша NumLock клавиатуры** определяет, будет ли система загружаться с активизированным режимом 101- или 102 клавишных клавиатур (он не применяется на 84-клавишных клавиатурах).

При активизации режима Num Lock, богатейший банк клавиш на Вашей клавиатуре предоставляет математические и цифровые функции, показанные на верхней части клавиш. При выключенном режиме Num Lock, эти клавиши обеспечивают функции управления курсором, в соответствии с пометкой на нижней части каждой клавиши.

## <span id="page-104-2"></span>**PCI IRQ Assignment (Назначение запроса на прерывание шины PCI)**

Опция **Назначение запроса на прерывание шины PCI** определяет, какая линия запроса на прерывание назначается устройству стандарта взаимосвязи периферийных компонентов (PCI), установленных на компьютере. Нажать клавишу <Enter>, чтобы сконфигурировать данные устройства. Затем выбрать устройство, чью линию запроса на прерывание желательно изменить и нажать клавиши (+) или (-), чтобы прокрутить доступные линии IRQ. Обычно нет необходимости изменять настройку линий запроса на прерывание, назначенных для устройств PCI, пока конкретное устройство, драйвер устройства или операционная система не требуют определенной линии запроса на прерывание, которая уже используется устройством PCI.

## <span id="page-104-0"></span>**Primary Drive** *n* **(Основной дисковод** *n***) и Secondary Drive** *n* **(Дополнительный дисковод** *n***)**

Опция **Основной дисковод** *n* определяет дисководы, которые подключаются к основному разъему интерфейса EIDE (с пометкой "IDE1") на системной плате; опция **Дополнительный дисковод** *n* определяет дисководы, которые подключаются к дополнительному разъему интерфейса EIDE (с пометкой "IDE2"). Следует использовать дополнительный разъем интерфейса EIDE для дисковода EIDE CD-ROM и ленточного накопителя EIDE.

*ПРИМЕЧАНИЯ: Все устройства, приобретенные у Dell, в которых используется встроенный контроллер EIDE, следует установить соответствующую опцию Drive (Дисковод) в Авто.* 

*Нужно, чтобы устройство EIDE было подключено в к основному интерфейсу EIDE, если существует устройство EIDE, подключенное к дополнительному интерфейсу EIDE.*

Следующие установки определяют тип устройств EIDE, установленных на компьютере:

- **Авто** (данную настройку следует использовать для всех устройств EIDE от Dell)
- <sup>l</sup> **Выкл**
- <sup>l</sup> **User 1 (Пользователь 1)** или **User 2 (Пользователь 2)**
- **I** Определенный номер типа дисковода

Чтобы выбрать настройку для каждой опции, следует нажать клавишу <Enter> чтобы получить доступ к всплывающему меню установок полей. Затем напечатать символы с клавиатуры или нажать клавиши со стрелками "влево" или "вправо" чтобы прокрутить установки.

*Номер типа дисковода* определяет параметры жесткого диска, на основе таблицы, записанной в базовой системе ввода/вывода (BIOS).

*ПРИМЕЧАНИЕ: Операционные системы, которые работают в обход системной BIOS могут не достигать оптимальной производительности жесткого диска.*

### **Если возникает проблема**

Если система выдает сообщение об ошибке дисковода сразу же после загрузки Вашей системы после установки дисковода EIDE, это может означать, что конкретный дисковод не работает с автоматическим распознаванием типа дисковода. Если возникают сомнения, что проблема связана с типом дисковода, следует попытаться ввести информацию по типу дисковода одним из нижеприведенных способов.

1 Если известен номер типа дисковода

Следует использовать номер типа дисковода, который можно найти в сопроводительной документации по дисководу, или, если дисковод устанавливался Dell при покупке системы, следует обратиться к Отчету о производственных испытаниях из папки **Dell Accessories (Приспособления Dell)**.

Чтобы установить номер типа дисковода в Настройке системы, следует выделить соответствующую опцию (**Primary Drive 0 [Основной дисковод 0]** или **Primary Drive 1 [Основной дисковод 1]**) и напечатать правильный номер типа дисковода. При желании можно нажать клавиши со стрелками "вправо" или "влево", чтобы соответственно увеличить или уменьшить номер типа драйвера, пока в поле не будет установлен правильный номер.

**Если номер типа дисковода не известен** 

<span id="page-105-0"></span>Опции **Drive 0 (Дисковод 0)** и **Drive 1 (Дисковод 1)** показывают следующие параметры для каждого дисковода:

- <sup>l</sup> Опция **Drive Type (Тип дисковода)** это номер типа дисковода для выбранного жесткого диска.
- <sup>l</sup> Параметр **Capacity (Емкость)** (автоматически вычисляется системой) показывает количество миллионов байт, которые могут храниться на дисководе.
- <sup>l</sup> **Cylinders (Цилиндры)** это количество логических цилиндров.
- <sup>l</sup> **Heads (Головки)** показывает количество логических головок дисковода.
- <sup>l</sup> **Sectors (Секторы)** это количество логических секторов на дорожку.

Если ни один из поддерживаемых типов дисковода не совпадает с параметрами нового дисковода, можно ввести собственные параметры. Для того чтобы сделать это, нужно выделить опцию **Дисковод 0** и напечатать u чтобы появились установки **Пользователь 1**. Затем можно нажать клавиши со стрелками "вправо" или "влево", чтобы переключаться между установками **Пользователь 1** и **Пользователь 2** (допустимы только два типа дисковода, определяемых пользователем), затем нажать клавишу <Tab>, чтоб выделить каждое поле параметра по порядку и ввести соответствующее число в каждое поле.

*ПРИМЕЧАНИЕ: Можно использовать типы дисководов Пользователь 1 и Пользователь 2 как для опций Primary и Secondary основного и дополнительного дисководов, так и для опций Дисковод 0 и Дисковод 1. Тем не менее, если будут выбраны типы дисковода Пользователь 1 или Пользователь 2, можно не добиться оптимальной производительности жесткого диска. Также нельзя использовать типы дисководов Пользователь 1 и Пользователь 2 для жестких дисков, емкость хранения которых превышает 528 мегабайт (МБайт).*

## <span id="page-105-1"></span>**Remote Wake Up (Дистанционный запуск аппаратуры)**

Опция **Дистанционный запуск аппаратуры** позволяет установить функцию дистанционного запуска аппаратуры в **Вкл** или **Выкл**. Нужно перезагрузить свою систему, прежде чем изменение вступит в силу.

## <span id="page-105-2"></span>**Report Keyboard Errors (Сообщение об ошибках клавиатуры)**

Опция **Сообщение об ошибках клавиатуры** включает или отключает сообщение об ошибках клавиатуры во время самоконтроля при включении питания (POST), который является серией тестов, выполняемых системой на аппаратном обеспечении каждый раз при включении системы или при нажатии на кнопку сброса.

Данная опция полезна при использовании самозапускающихся серверов или главных систем, которые не имеют постоянно подключенных клавиатур. В такой ситуации выбор опции **Do Not Report (Не сообщать)** подавляет все сообщения об ошибке, имеющие отношение к клавиатуре или контроллеру клавиатуры во время теста POST. Данная настройка не влияет на работу самой клавиатуры, если клавиатура подключена к компьютеру.

# <span id="page-105-3"></span>**System Data (Системные данные)**

В области системных данных экрана настройки системы появляется следующая информация:

- **I** Тип микропроцессора и уровень BIOS.
- <sup>l</sup> Величина встроенного кэша второго уровня (L2).
- <sup>l</sup> Состоящий из пяти символов Номер талона на обслуживание системы, который был записан Dell в программу энергонезависимого ОЗУ во время производственного процесса. Следует обращаться к этому номеру перед обращением за обслуживанием и технической помощью. Номер талона на обслуживание также доступен поддерживающему программному обеспечению Dell, включая диагностичекое программное обеспечение.

## <span id="page-105-4"></span>**System Date (Системная дата)**

Опция **System Date (Системная дата)** переустанавливает внутренние календарь компьютера.

Ваша система автоматически показывает день недели, соответствующий установке в полях **month (месяц)**, **day-of-month (число)**, и **year (год)**.

Чтобы изменить дату, следует нажать клавишу со стрелкой "вправо", чтобы выбрать поле, а затем нажать клавишу (+) или клавишу (-), чтобы увеличить или уменьшить значение. Если желательно, можно печатать числа в полях **месяц**, **число**, и **год**.

## <span id="page-105-5"></span>**System Memory (Системная память)**

<span id="page-106-0"></span>Опция **Системная память** показывает общий объем памяти, обнаруженный в системе. После добавления памяти следует проверить данную опцию, чтобы убедиться, что новая память установлена правильно и распознана системой.

## <span id="page-106-1"></span>**System Security (Защитные функции системы)**

**Защитные функции системы** конфигурирует следующие опции пароля и проникновения в шасси:

- <sup>l</sup> **System Password ([Системный пароль](#page-106-2))**
- <sup>l</sup> **[Password Status \(](#page-106-3)Статус пароля)**
- <sup>l</sup> **Setup Password ([Пароль для настройки системы](#page-106-4))**
- <sup>l</sup> **Chassis Intrusion ([Проникновение в шасси](#page-106-5))**
- <sup>l</sup> **CPU Serial Number ([Серийный номер ЦП](#page-107-2))**

Нажать клавишу <Enter>, чтобы сконфигурировать данные опции, как объясняется в последующих подразделах.

## <span id="page-106-2"></span>**System Password (Системный пароль)**

**Системный пароль** показывает текущее состояние системы защиты с помощью пароля и позволяет Вам назначать и проверять новый пароль. Никто не может назначить новый пароль, пока текущее состояние установлено в **Not Enabled (Не включен)**, которое показывается яркими символами.

Опция **Системный пароль** имеет следующие установки:

- <sup>l</sup> **Не включен** (по умолчанию)
- <sup>l</sup> **Enabled (Включен)**
- <sup>l</sup> **Disabled by Jumper (Отключен при помощи перемычки)**
- *ПРИМЕЧАНИЕ: Инструкции по назначению системного пароля, а также по использованию или изменению существующего пароля см. в подразделе "[Использование функции защиты системы с помощью пароля для настройки системы](file:///C:/data/systems/opgx100/ru/ug/setup.htm#using_the_setup_password_feature)". Инструкции по снятию забытого системного пароля см. в подразделе "[Снятие забытого пароля](file:///C:/data/systems/opgx100/ru/ug/setup.htm#disabling_a_forgotten_password)".*

#### <span id="page-106-3"></span>**Password Status (Статус пароля)**

Когда опция **Пароль для настройки системы** установлен в **Включен**, **Статус пароля** позволяет предотвратить изменение или снятие системного пароля при запуске системы.

Чтобы заблокировать системный пароль, сначала следует назначить пароль для настройки системы в поле **Пароль для настройки системы** и затем изменить опцию **Статус пароля** на **Заблокирован**. Когда **Пароль для настройки системы** содержит назначенный пароль, и опция **Статус пароля** установлена в **Locked** (**Заблокирован**), системный пароль не может быль изменен при помощи опции **Системный пароль** и не может быть снят при запуске системы нажатием клавиш <Ctrl><Enter>.

Чтобы разблокировать системный пароль, сначала следует ввести пароль для настройки системы в поле **Пароль для настройки системы** и затем изменить опцию **Статус пароля** на **Unlocked (Разблокирован)**. Когда опция установлена в **Разблокирован**, можно снять системный пароль при запуске системы нажатием клавиш <Ctrl><Enter>. Затем следует изменить пароль при помощи опции **Системный пароль**.

# <span id="page-106-4"></span>**Setup Password (Пароль для настройки системы)**

Опция **Пароль для настройки системы** позволяет ограничить доступ к Настройке системы тем же способом, которым ограничивается доступ при помощи функции системного пароля. Установки следующие:

- <sup>l</sup> **Не включен** (по умолчанию)
- <sup>l</sup> **Включен**
- <sup>l</sup> **Отключен при помощи перемычки**
- *ПРИМЕЧАНИЕ:Инструкции по назначению пароля для настройки системы, а также по использованию или изменению существующего пароля см. в подразделе "[Использование функции защиты системы с помощью пароля для настройки](file:///C:/data/systems/opgx100/ru/ug/setup.htm#using_the_setup_password_feature)  системы". Инструкции по снятию забытого пароля для настройки системы см. в подразделе "[Снятие забытого пароля](file:///C:/data/systems/opgx100/ru/ug/setup.htm#disabling_a_forgotten_password)".*

## <span id="page-106-5"></span>**Chassis Intrusion (Проникновение в шасси)**

Опция **Проникновение в шасси** показывает статус контрольного устройства проникновения в шасси и может устанавливаться на **Разрешен, Enabled-Silent (Разрешенное отключение)** или **Отключено**. По умолчанию установлено **Разрешен**.

Если крышка компьютера была снята, когда контрольное устройство проникновения было установлено в **Разрешен**, в случае если событие интерфейса управления настольными системами (DMI) будет иметь место, установка изменится на **Detected (Обнаружено)** и следующее сообщение появится во время процедуры загрузки при следующем запуске системы:

Alert! Cover was previously removed (Тревога! Крышка была снята).

Если крышка компьютера была снята, когда контрольное устройство проникновения было установлено в **Разрешенное отключение**, в случае если событие интерфейса управления настольными системами (DMI) будет иметь место, установка изменится на **Detected** (Обнаружено), но тревожного сообщения во время процедуры загрузки при следующем запуске системы не появится.

Если контрольное устройство проникновения установлено в **Отключен**, текущего отслеживания проникновения не ведется и сообщения не появляется.

Чтобы сбросить установку **Detected (Обнаружено)**, следует войти в Настройку системы во время самоконтроля при включении системы (POST). В опции **Проникновение в шасси**, следует нажать клавиши со стрелками "влево" или "вправо", чтобы выбрать **Reset (Сброс)**, а затем выбрать **Разрешен**, **Разрешенное отключение** или **Отключено**.

*ПРИМЕЧАНИЕ: При включенном пароле для настройки системы нужно знать пароль для настройки системы для того, чтобы можно было осуществить сброс опции Проникновение в шасси.*

## <span id="page-107-2"></span>**CPU Serial Number (Серийный номер ЦП)**

Опция **Серийный номер ЦП** определяет, будет ли серийный номер микропроцессора (если есть) предоставляться программам по запросу. Когда она установлена в **Включен**, система предоставляет серийный номер микропроцессора запрашивающим его программам. При установке **Отключен** система не продоставляет серийного номера микропроцессора.

## <span id="page-107-0"></span>**System Time (Системное время)**

Опция **Системное время** переустанавливает внутренние часы компьютера.

Время хранится в памяти в 24-часовом формате (*часы:минуты:секунды*). Чтобы изменить время, следует нажать клавишу со стрелкой "вправо", чтобы выбрать поле, а затем нажать клавишу (+) или клавишу (-), чтобы увеличить или уменьшить значение. По желанию, можно напечатать значения в каждом поле.

# <span id="page-107-1"></span>**ZIP Floppy Support (Поддержка гибкого диска типа "ZIP")**

Опция **Поддержка гибкого диска типа "ZIP"** включает или отключает поддержку устройств типа "ZIP" пакетного интерфейса подключения к АТ (ATAPI) базовой системой ввода/вывода системы. Когда установлено **Включена**, устройства типа "ZIP" ATAPI поддерживаются как дисководы гибких дисков, и первое устройство типа "ZIP" числится в как загрузочное в списке **[Последовательность загрузки](#page-100-3)**. Когда установлено **Выключена** базовая система ввода/вывода системы игнорирует устройства типа "ZIP" ATAPI даже в операционной системе, которая может их поддерживать.
### <span id="page-108-4"></span>Проверка программного обеспечения: Руководство пользователя системы Dell™ OptiPlex<sup>™</sup> GX100

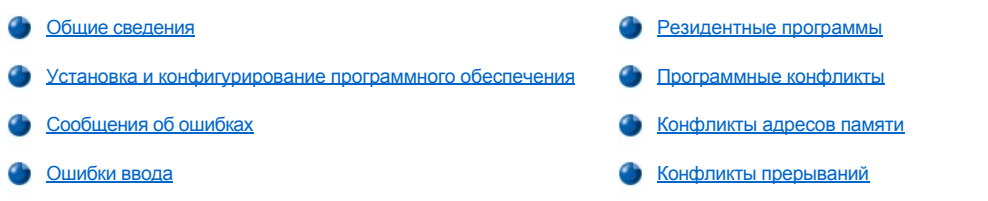

#### <span id="page-108-0"></span>Общие сведения

Поскольку почти на всех компьютерах помимо операционной системы установлены прикладные программы, определение конкретной проблемы бывает затруднено. Ошибки программного обеспечения на первый взгляд могут показаться сбоями аппаратного обеспечения. Проблемы программного обеспечения могут быть вызваны следующими обстоятельствами:

- **Некорректная установка или конфигурация программы**
- **1 Ошибки ввода**
- 1 Конфликты драйверов устройств с определенными прикладными программами
- 1 Конфликты памяти по причине использования резидентных программ (TSR)
- 1 Конфликты прерываний между устройствами

Выполнение группы тестов System Board Devices (Устройства системной платы), как описано в разделе "Диагностика Dell", позволит выявить источник проблемы. Если все тесты в группе прошли успешно, ошибка, вероятнее всего, вызвана программным обеспечением.

В данном разделе представлены основные указания по анализу проблем с программным обеспечением. Более подробную информации о поиске и устранении неисправностей для конкретной программы следует обратиться к сопроводительной документации по программному обеспечению или проконсультироваться у специалиста службы поддержки данного программного обеспечения.

#### <span id="page-108-1"></span>Установка и конфигурирование программного обеспечения

Перед установкой на жесткий диск своего компьютера вновь приобретенное программное обеспечение следует проверить на вирусы. Вирусы представляют собой фрагменты кода, которые могут воспроизводить сами себя и быстро занять весь доступный объем памяти, разрушая или повреждая данные, которые хранятся на жестком диске, а также могут постоянно влиять на производительность зараженных программ. Вы можете приобрести коммерческие антивирусные программы или загрузить по модему бесплатные антивирусные программы с большинства архивов электронных досок объявлений (BBS).

Перед установкой программы прочтите документацию по ней и изучите ее работу, требования к аппаратному обеспечению и параметры по умолчанию, которые для нее следует установить. В сопроводительной документации программ обычно содержатся инструкции по установке и процедура установки программного обеспечения на дискете (дискетах) или компакт диске (дисках).

Процедура установки программного обеспечения поможет в переносе соответствующих программных файлов на жесткий диск компьютера. Инструкции по установке могут содержать подробные описания того, как следует сконфигурировать операционную систему для успешной работы программу. Переда запуском процедуры установки программы всегда следует прочесть инструкции по ее установке. Там могут содержаться инструкции по изменению файлов запуска операционной системы, таких как config.sys и autoexec.bat, или информация о том, как процедура установки автоматически изменяет файлы запуска.

При запуске процедуры установки нужно быть готовыми ответить на запросы программы, ввести информацию о конфигурации операционной системы, типу компьютера и подключенным к компьютеру периферийным устройствам.

#### <span id="page-108-2"></span>Сообщения об ошибках

<span id="page-108-3"></span>Сообщения об ошибках могут выдаваться прикладной программой, операционной системой или компьютером. В разделе "Сообщения и коды" рассматриваются сообщения об ошибках, выдаваемые системой. При получении сообщения об ошибке, которое не было упомянуто в разделе "Сообщения и коды", следует обратиться к сопроводительной документации по своим прикладным программам.

В случае несвоевременного нажатия определенной клавиши или комбинации клавиш программа может выдать неожиданный результат. Чтобы убедиться, что введенные значения или символы допустимы для данной прикладной программы, обратитесь к сопроводительной документации по прикладной программе.

Следует убедиться, что установленная операционная среда подходит для используемых программ. Не следует забывать, что каждое изменение параметров операционной среды компьютера может повлиять на успешность работы программ. Иногда после изменения операционной среды приходится переустанавливать программу, которая больше не может работать надлежащим образом.

#### <span id="page-109-0"></span>Резидентные программы

Существует множество утилит и вспомогательных программ, которые могут загружаться при загрузке компьютера или из приглашения операционной системы. Такие программы остаются резидентными в системной памяти, и поэтому всегда доступны для использования. Если другим программам потребуется вся память или ее часть, уже занятая резидентной программой, могут возникнуть конфликты памяти и ошибки.

Обычно файлы запуска операционной системы (такие как config.sys и autoexec.bat) содержат команды для запуска резидентных программ при загрузке системы. Если Вы предполагаете, что одна из этих резидентных программ вызывает конфликты памяти, уберите команды для запуска этой программы из соответствующего файла. Если проблема устранена, причиной конфликта являлась резидентная программа. По одной добавляйте команды запуска резидентных программ в файл запуска, чтобы определить, какая из резидентных программ создала конфликт.

#### <span id="page-109-1"></span>Программные конфликты

Некоторые программы могут оставлять в памяти часть своей информации о настройке, даже если Вы уже закрыли эти программы. Иногда в результате не могут работать другие программы. Перезагрузка системы поможет подтвердить, являются ли данные программы причиной проблемы.

Программы, в которых используются специализированные процедуры, называемые драйверами устройств также могут вызывать в системе проблемы. Например, изменение пути пересылки данных на монитор может потребовать специальных драйверов экрана, настроенных на определенный видеорежим или монитор. В таких случаях, возможно, придется разработать альтернативный способ запуска данных конкретных программ - например, создание специального загрузочного файла для данной программы. За программным обеспечением, которое можно использовать для решения данной проблемы, следует обратиться в службу поддержки.

#### <span id="page-109-2"></span>Конфликты адресов памяти

Конфликты адресов памяти происходят, когда несколько устройств одновременно пытаются получить доступ к одному и тому же адресу в блоках верхней памяти (UMB). Например, если сетевой плате и страничному блоку дополнительной отображаемой памяти назначены перекрывающиеся блоки адресов, возникает конфликт адресов памяти. В результате при попытке регистрации в сети происходит сбой.

Чтобы устранить конфликты такого типа, можно изменить адрес одного из устройств. Например, в случае адресов сетевой платы расширения и страничного блока дополнительной отображаемой памяти можно переместить адрес сетевой платы в диапазон СС000h -D0000h. Информацию о переназначении адресного блока платы расширения см. в сопроводительной документации по плате.

#### <span id="page-109-3"></span>Конфликты прерываний

Проблемы могут возникать, если два устройства попытаются использовать одну и ту же линию запроса на прерывание (IRQ). Чтобы избежать конфликтов данного типа, следует проверить линию IRQ, используемую по умолчанию, в документации для каждой установленной платы расширения. Затем обратитесь к Таблице 1 и сконфигурируйте плату для использования одной из доступных линий ÍRO.

ѾѮ. ПРИМЕЧАНИЕ: В Таблице 1 перечислены установки запроса на прерывание по умолчанию. В системах с поддержкой технологии "Plug and Play" можно изменить установки по умолчанию. При установке платы с поддержкой "Plug and Play" в систему, поддерживающую технологию "Plug and Play", будет автоматически выбрана открытая линия запроса на прерывание, если только он имеется. Если устанавливается плата без поддержки технологии "Plug and Play" или плата старого образца, для определения текущей установки запроса на прерывание и поиска доступной линии запроса на прерывание может потребоваться помощь утилиты конфигурирования ISA.

<span id="page-109-4"></span>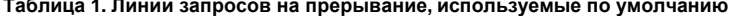

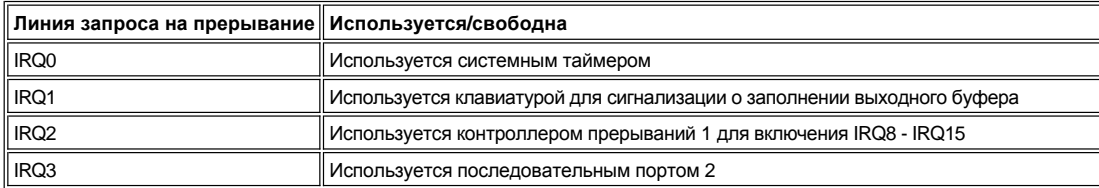

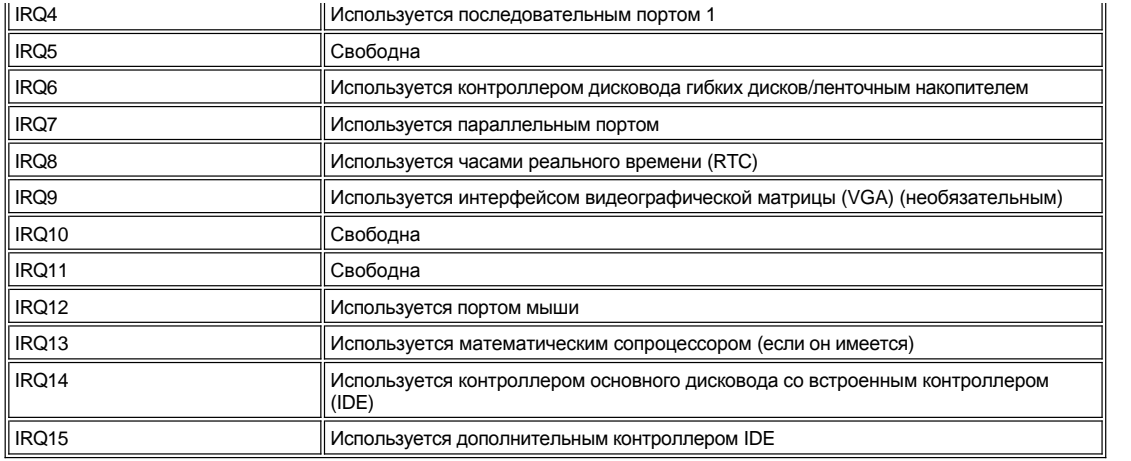

# Спецификация: Руководство пользователя системы Dell™ OptiPlex™ GX100

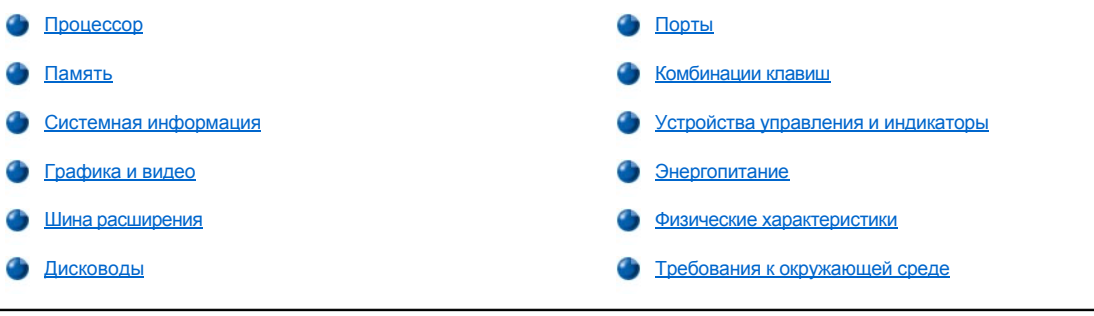

### <span id="page-111-0"></span>Процессор

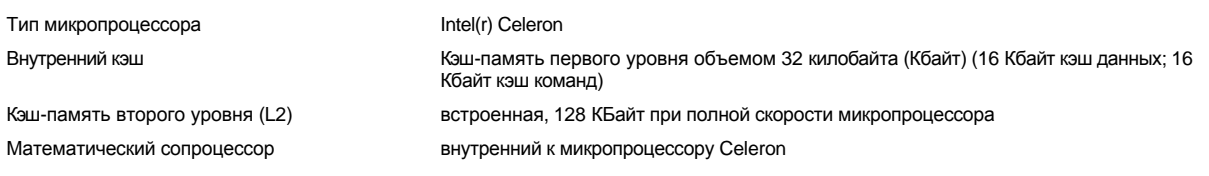

### <span id="page-111-1"></span>Память

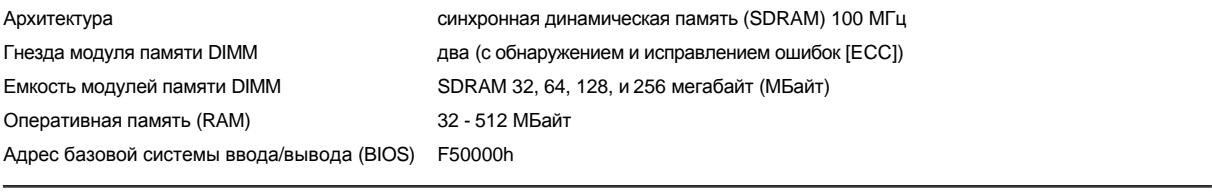

### <span id="page-111-2"></span>Системная информация

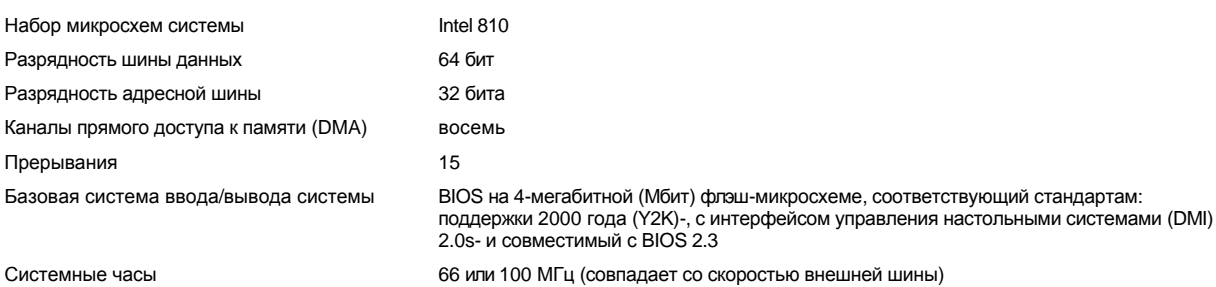

### <span id="page-111-3"></span>Графика и видео

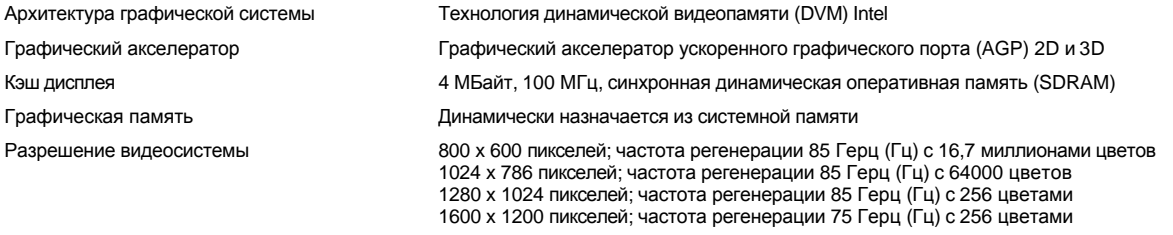

### <span id="page-112-1"></span>**Шина расширения**

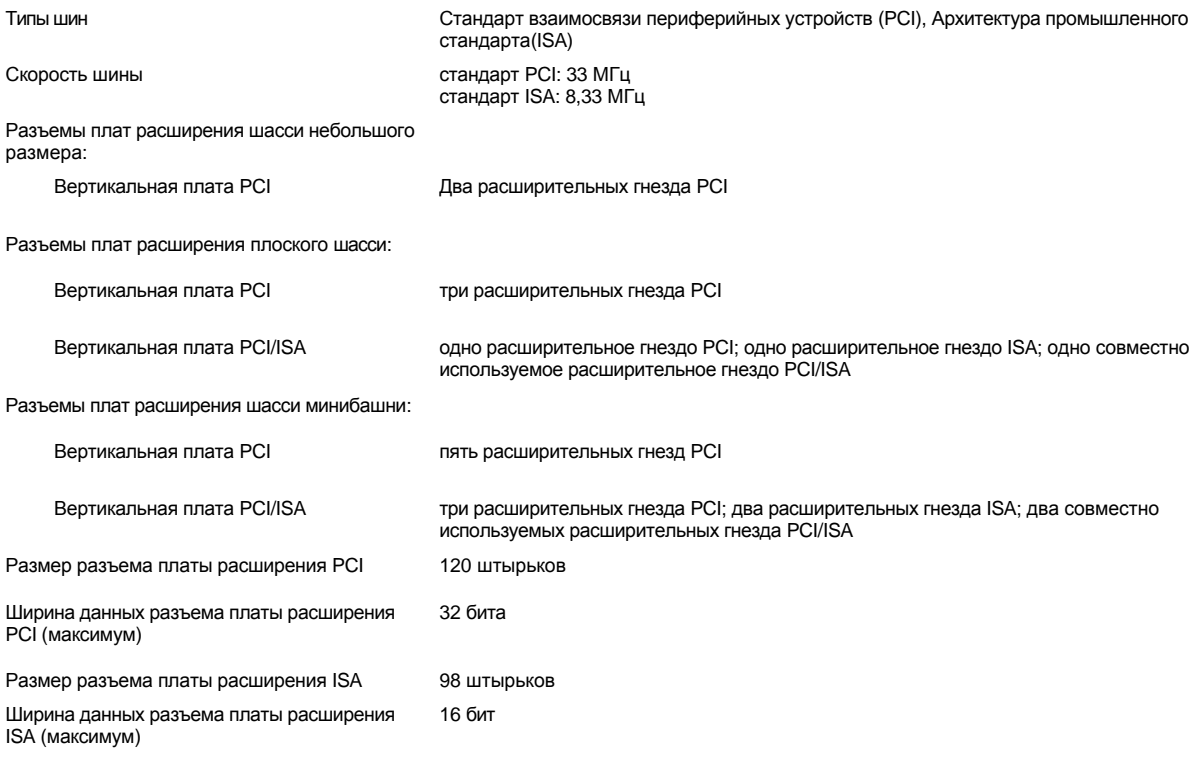

## <span id="page-112-2"></span>**Дисководы**

Отсеки, доступные извне:

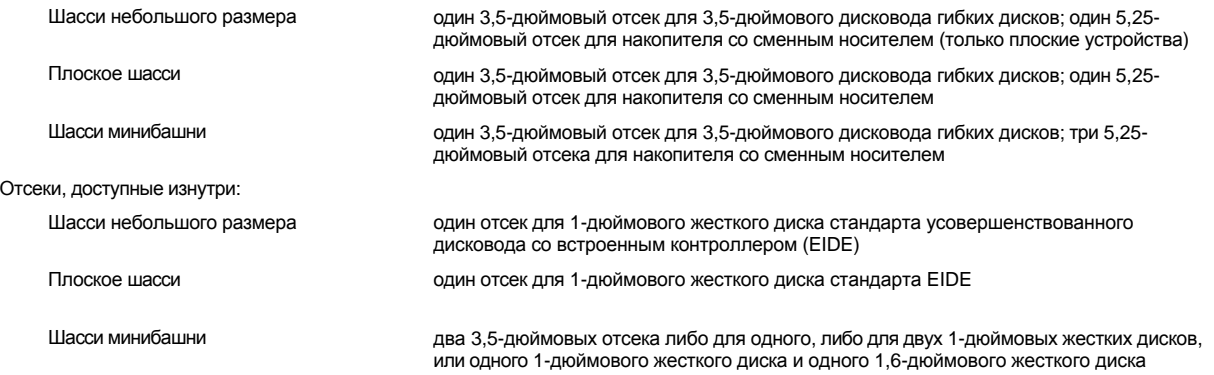

## <span id="page-112-0"></span>**Порты**

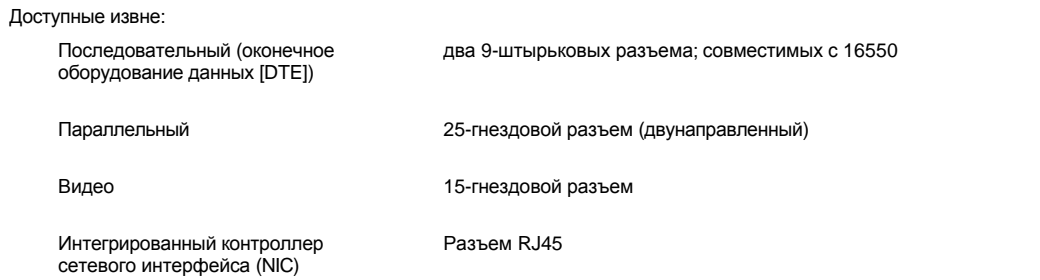

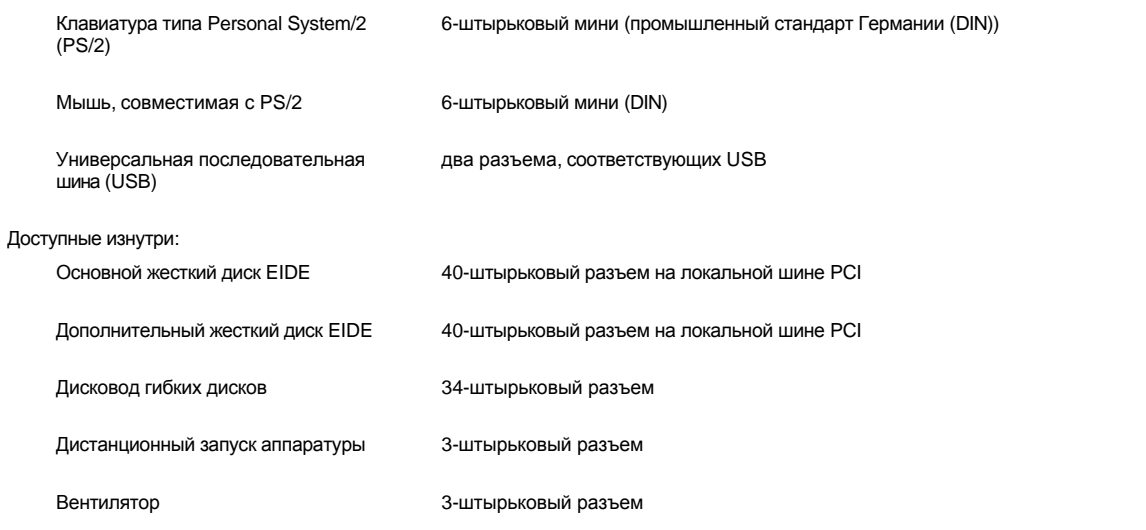

### <span id="page-113-0"></span>**Комбинации клавиш**

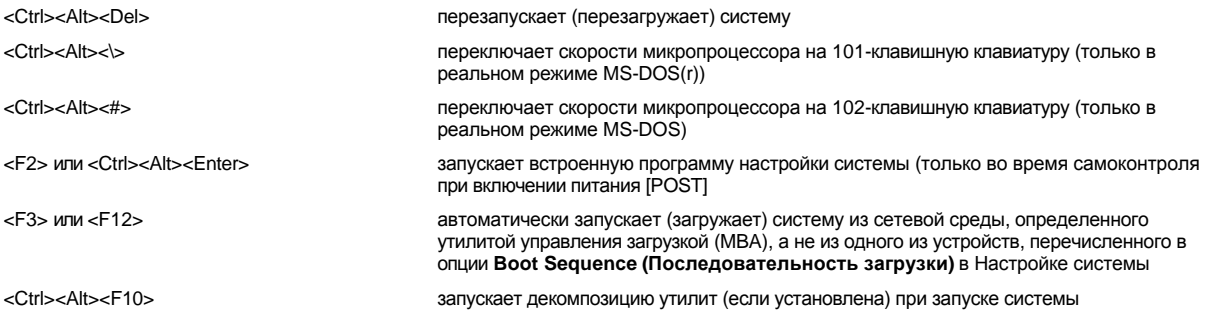

## <span id="page-113-1"></span>**Устройства управления и индикаторы**

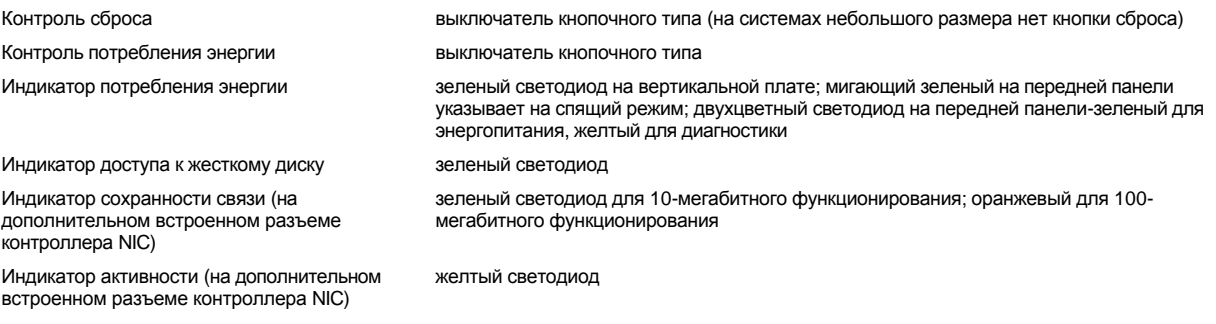

## <span id="page-113-2"></span>**Энергопитание**

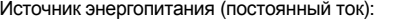

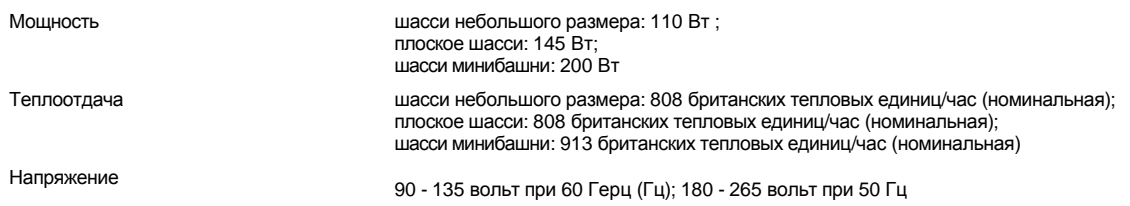

### <span id="page-114-0"></span>**Физические характеристики**

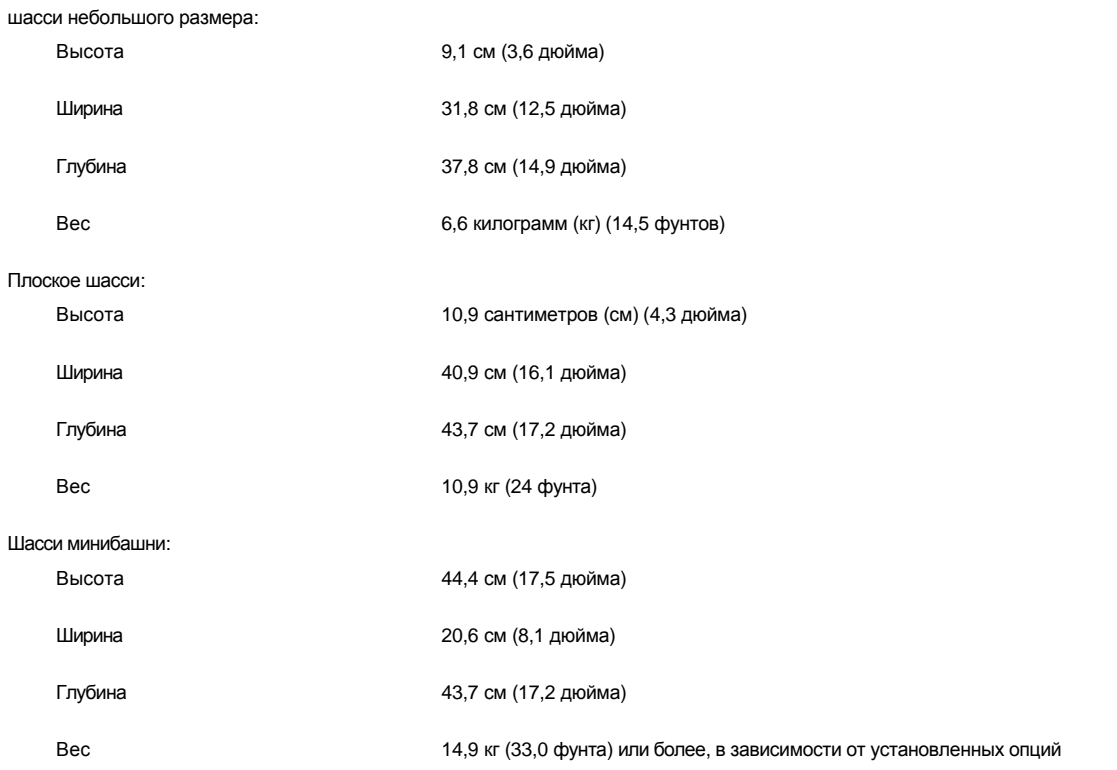

## <span id="page-114-1"></span>**Требования к окружающей среде**

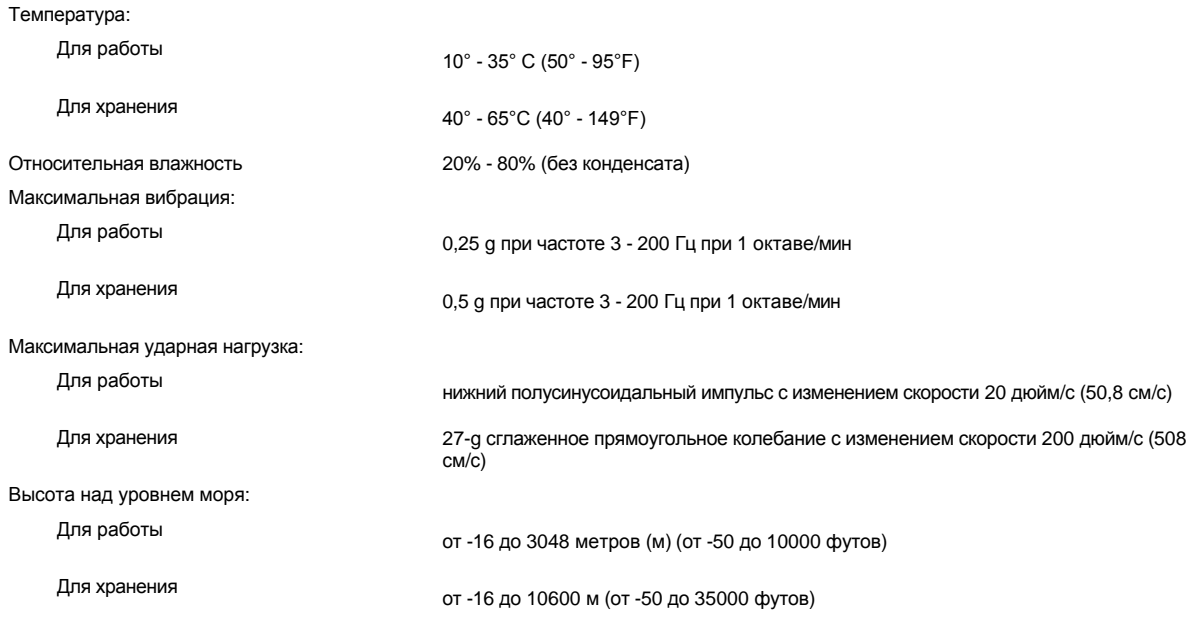

## **Программа настройки системы: Руководство пользователя системы Dell™ OptiPlex™ GX100**

[Использование программы настройки системы](file:///C:/data/systems/opgx100/ru/ug/sysetup.htm)

[Параметры программы настройки системы](file:///C:/data/systems/opgx100/ru/ug/setupopt.htm)

## **Дополнительная стойка: Руководство пользователя системы Dell™ OptiPlex™ GX100**

#### **Удаление и установка дополнительной стойки к шасси небольшого размера или плоскому шасси**

Чтобы удалить дополнительную стойку с шасси небольшого размера или с плоского шасси, нужно выполнить следующие шаги:

- 1. Повернуть компьютер таким образом, чтобы стойка оказалась вверху.
- 2. Ослабить невыпадающий винт и снять стойку (см. [Рис](#page-117-0). 1).
- 3. Привести компьютер в горизонтальное положение.

#### <span id="page-117-0"></span>**Рис. 1. Дополнительная стойка плоского шасси**

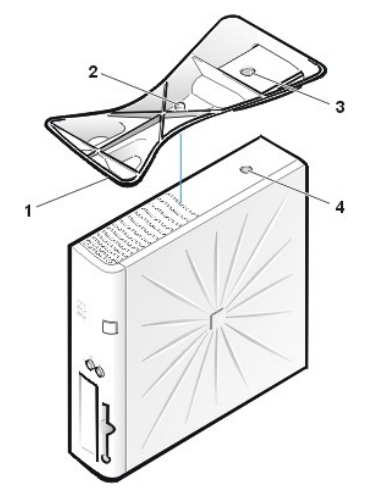

- **1** Штифт осевой ориентации (на нижней стороне стойки)
- **2** Невыпадающий винт
- **3** Отверстие осевой ориентации
- **4** Фиксирующая кнопка

*ПРИМЕЧАНИЕ: Плоское шасси и его дополнительная стойка показаны на рис. 1. Дополнительная стойка для шасси небольшого размера слегка отличается по форме, но процесс удаления или установки стойки на место аналогичен плоскому шасси.* 

Чтобы присоединить дополнительную стойку к шасси небольшого размера или к плоскому шасси, нужно выполнить следующие шаги:

- 1. Повернуть компьютер на правый бок, так, чтобы отсеки дисководов находились внизу.
- 2. Надеть стойку на то, что было левой стороной компьютера.

Расположить стойку, как показано на [Рис](#page-117-0). 1. Выровнять большое круглое отверстие в стойке по фиксирующей кнопке на стороне крышки и выровнять невыпадающий винт с накаткой в стойке по отверстию для винта в крышке.

При опускании стойки на место, следует убедиться, что штифт осевой ориентации (см. [Рис](#page-117-0). 1) вошел в угловое отверстие сетки отверстий, как показано. Когда стойка окажется на месте, следует затянуть винт с накаткой.

3. Повернуть компьютер таким образом, чтобы стойка оказалась внизу, а дисководы - вверху.

[Назад на страницу Содержание](file:///C:/data/systems/opgx100/ru/ug/index.htm)

### <span id="page-118-0"></span>**Использование программы настройки системы: Руководство пользователя системы Dell™ OptiPlex™ GX100**

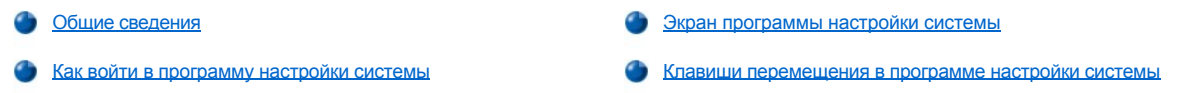

#### <span id="page-118-1"></span>**Общие сведения**

Каждый раз при включении компьютерной системы или нажатии на кнопку сброса установленное в системе аппаратное обеспечение сравнивается с информацией о конфигурации системы, которая хранится в энергонезависимом оперативном запоминающем устройстве (NVRAM) на системной плате. В случае расхождения система выдает сообщение об ошибке, указывающее на некорректные параметры конфигурации. Система предложит Вам [войти в программу настройки системы](#page-118-3) и исправить параметры.

Программа настройки системы используется:

- <sup>l</sup> для изменения информации о конфигурации системы после удаления, замены или удаления устройства из системы.
- <sup>l</sup> для установки или изменения параметров, выбираемых пользователем например, системного времени или даты

Текущие установки можно просмотреть в любое время. Чтобы изменения вступили в силу, в большинстве случаев необходима перезагрузка системы.

После установки системы следует запустить программу настройки системы и ознакомиться с информацией о конфигурации системы и необязательными установками. Компания Dell рекомендует для справки распечатать экраны программы настройки системы (нажатием клавиши <Print Screen>) или переписать эту информацию.

Перед тем, как воспользоваться Настройкой системы, нужно знать тип дисковода гибких дисков и жесткого диска (дисков), установленных в Ваш компьютер. Если нет уверенности в данной информации, см. Отчет о производственных испытаниях, который поставляется с Вашей системой и находится в папке **Приспособления Dell**.

#### <span id="page-118-3"></span>**Как войти в программу настройки системы**

Чтобы войти в программу настройки системы, нужно выполнить следующие шаги:

- 1. Включить систему.
	- Если система уже включена, выключить ее и затем включить снова.
- 2. Когда в верхнем правом углу появляется окно **Press <F2> to Enter Setup (Нажать F2, чтобы войти в программу настройки системы)**, нажмите клавишу. <F2>.

Если упустить время, операционная система начнет загрузку в память.*Тогда следует позволить системе завершить операцию загрузки*, затем выключить систему и попробовать снова.

 $\mathbb{R}$  ПРИМЕЧАНИЕ: Для правильного выключения любой операционной системы Microsoft(r), пользуйтесь меню Start (Пуск). *Для иных операционных систем, см. сопроводительную документацию по соответствующей операционной системе.*

#### <span id="page-118-2"></span>**Экран настройки системы**

Экран **System Setup (Настройка системы)** показывает текущую настройку и информацию о конфигурации системы, а также необязательные установки для Вашей системы. Информация экрана **Настройка Системы** разделена на четыре области:

- **Имя рамка в верхней части всех экранов, где приведено системное имя.**
- <sup>l</sup> Системные данные Две рамки под рамкой имени показывают процессор, кэш второго уровня 2 (L2), талон на обслуживание и номер версии базовой системы ввода/вывода (BIOS).
- <sup>l</sup> Опции это основная область экрана, которая является прокручиваемым окном, которое содержит опции, определяющие установленное на Вашем компьютере аппаратное обеспечение, хранение мощности и особенности защиты Вашего компьютера.

Поля, идущие следом за опциями содержат установки или значения. Изменениям поддаются только значения, которые являются яркими. Опции или значения, которые нельзя изменять (потому что они определяются или рассчитываются компьютером) появляются тусклыми.

<sup>l</sup> Функции клавиш - Строка рамок по нижней части каждого экрана перечисляет клавиши и их функции в Настройке системы.

#### <span id="page-119-0"></span>**Клавиши передвижения по программе настройке системы**

В Таблице 1 перечислены используемые клавиши, которые используются для просмотра или изменения информации на экране **программы настройки системы** и для выхода из программы.

#### **Клавиши Действие ENROY 1989** или • Перемещение на следующее поле.  $\boxed{\text{shift}}$ Перемещение на предыдущее поле. или  $\lfloor \frac{4}{3} \rfloor$  $\mathsf{u}$ ги  $\Box$   $\Box$   $\parallel$  Циклическая прокрутка опций поля. В  $\blacktriangleleft$ большинстве полей можно также печатать соответствующие значения. или Прокрутка справочной информации. Доступ к опциям всплывающего меню  $[$  Enter  $]$ выбранного поля. клавиша пробела, В опциях всплывающего меню выбраного поля: или циклическая прокрутка опций.  $\boxminus$  in  $\boxdot$ Выход из программы настройки системы без  $At$ ા перезагрузки системы и возвращение системы в предшествующее состояние - к процедуре загрузки.<sup>1</sup>  $\boxed{4}$   $\boxed{B}$ Выход из Настройки системы и перезагрузка системы для внедрения произведенных изменений. Сброс выбранной опции на установку по  $AT$ умолчанию.

#### **Таблица 1. Клавиши передвижения по программе настройки системы**

*<sup>1</sup>Для большинства опций любые произведенные изменения записываются в память, но не вступают в силу, пока система не будет перезагружена. Некоторые опции (как указано в справочной информации) вступают в силу сразу же.*

# **Поиск и устранение неисправностей: Руководство пользователя системы Dell™ OptiPlex™ GX100**

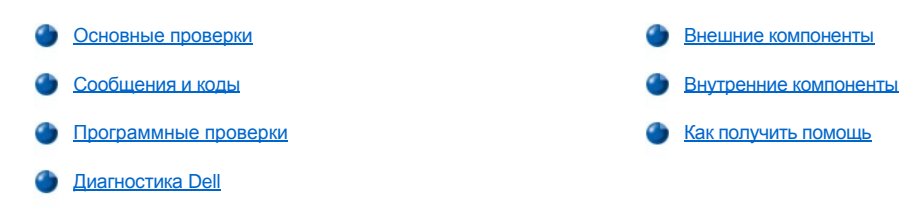